# **Oracle® Retail Point-of-Service** User Guide

Release 13.2 **E60919-02**

February 2015

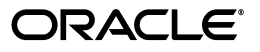

Oracle Retail Point-of-Service User Guide, Release 13.2

E60919-02

Copyright © 2015, Oracle and/or its affiliates. All rights reserved.

Primary Author: Bernadette Goodman

This software and related documentation are provided under a license agreement containing restrictions on use and disclosure and are protected by intellectual property laws. Except as expressly permitted in your license agreement or allowed by law, you may not use, copy, reproduce, translate, broadcast, modify, license, transmit, distribute, exhibit, perform, publish, or display any part, in any form, or by any means. Reverse engineering, disassembly, or decompilation of this software, unless required by law for interoperability, is prohibited.

The information contained herein is subject to change without notice and is not warranted to be error-free. If you find any errors, please report them to us in writing.

If this is software or related documentation that is delivered to the U.S. Government or anyone licensing it on behalf of the U.S. Government, then the following notice is applicable:

U.S. GOVERNMENT END USERS: Oracle programs, including any operating system, integrated software, any programs installed on the hardware, and/or documentation, delivered to U.S. Government end users are "commercial computer software" pursuant to the applicable Federal Acquisition Regulation and agency-specific supplemental regulations. As such, use, duplication, disclosure, modification, and adaptation of the programs, including any operating system, integrated software, any programs installed on the hardware, and/or documentation, shall be subject to license terms and license restrictions applicable to the programs. No other rights are granted to the U.S. Government.

This software or hardware is developed for general use in a variety of information management applications. It is not developed or intended for use in any inherently dangerous applications, including applications that may create a risk of personal injury. If you use this software or hardware in dangerous applications, then you shall be responsible to take all appropriate fail-safe, backup, redundancy, and other measures to ensure its safe use. Oracle Corporation and its affiliates disclaim any liability for any damages caused by use of this software or hardware in dangerous applications.

Oracle and Java are registered trademarks of Oracle and/or its affiliates. Other names may be trademarks of their respective owners.

Intel and Intel Xeon are trademarks or registered trademarks of Intel Corporation. All SPARC trademarks are used under license and are trademarks or registered trademarks of SPARC International, Inc. AMD, Opteron, the AMD logo, and the AMD Opteron logo are trademarks or registered trademarks of Advanced Micro Devices. UNIX is a registered trademark of The Open Group.

This software or hardware and documentation may provide access to or information about content, products, and services from third parties. Oracle Corporation and its affiliates are not responsible for and expressly disclaim all warranties of any kind with respect to third-party content, products, and services unless otherwise set forth in an applicable agreement between you and Oracle. Oracle Corporation and its affiliates will not be responsible for any loss, costs, or damages incurred due to your access to or use of third-party content, products, or services, except as set forth in an applicable agreement between you and Oracle.

#### **Value-Added Reseller (VAR) Language**

#### **Oracle Retail VAR Applications**

The following restrictions and provisions only apply to the programs referred to in this section and licensed to you. You acknowledge that the programs may contain third party software (VAR applications) licensed to Oracle. Depending upon your product and its version number, the VAR applications may include:

(i) the **MicroStrategy** Components developed and licensed by MicroStrategy Services Corporation (MicroStrategy) of McLean, Virginia to Oracle and imbedded in the MicroStrategy for Oracle Retail Data Warehouse and MicroStrategy for Oracle Retail Planning & Optimization applications.

(ii) the **Wavelink** component developed and licensed by Wavelink Corporation (Wavelink) of Kirkland, Washington, to Oracle and imbedded in Oracle Retail Mobile Store Inventory Management.

(iii) the software component known as **Access Via™** licensed by Access Via of Seattle, Washington, and imbedded in Oracle Retail Signs and Oracle Retail Labels and Tags.

(iv) the software component known as **Adobe Flex™** licensed by Adobe Systems Incorporated of San Jose, California, and imbedded in Oracle Retail Promotion Planning & Optimization application.

You acknowledge and confirm that Oracle grants you use of only the object code of the VAR Applications. Oracle will not deliver source code to the VAR Applications to you. Notwithstanding any other term or condition of the agreement and this ordering document, you shall not cause or permit alteration of any VAR Applications. For purposes of this section, "alteration" refers to all alterations, translations, upgrades, enhancements, customizations or modifications of all or any portion of the VAR Applications including all

reconfigurations, reassembly or reverse assembly, re-engineering or reverse engineering and recompilations or reverse compilations of the VAR Applications or any derivatives of the VAR Applications. You acknowledge that it shall be a breach of the agreement to utilize the relationship, and/or confidential information of the VAR Applications for purposes of competitive discovery.

The VAR Applications contain trade secrets of Oracle and Oracle's licensors and Customer shall not attempt, cause, or permit the alteration, decompilation, reverse engineering, disassembly or other reduction of the VAR Applications to a human perceivable form. Oracle reserves the right to replace, with functional equivalent software, any of the VAR Applications in future releases of the applicable program.

# **Contents**

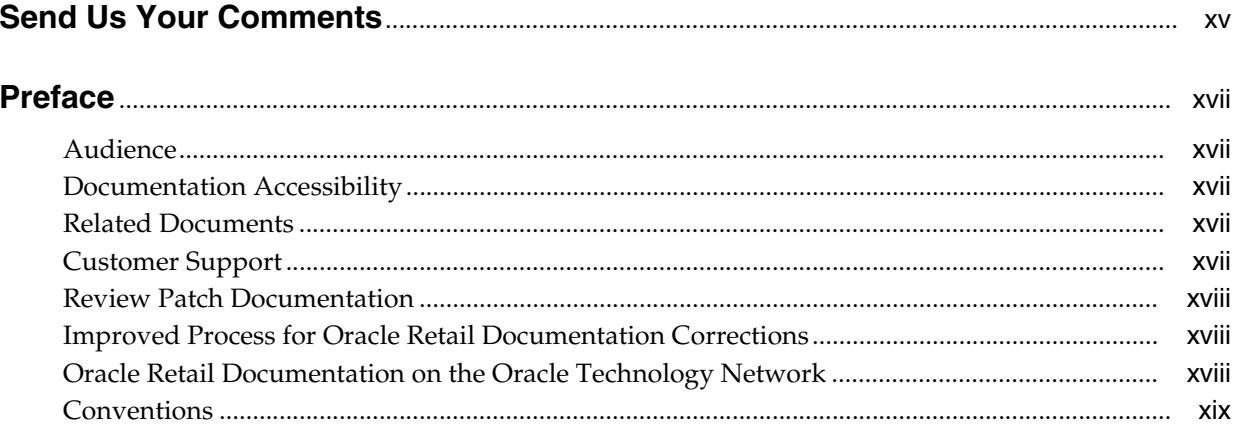

### 1 Overview

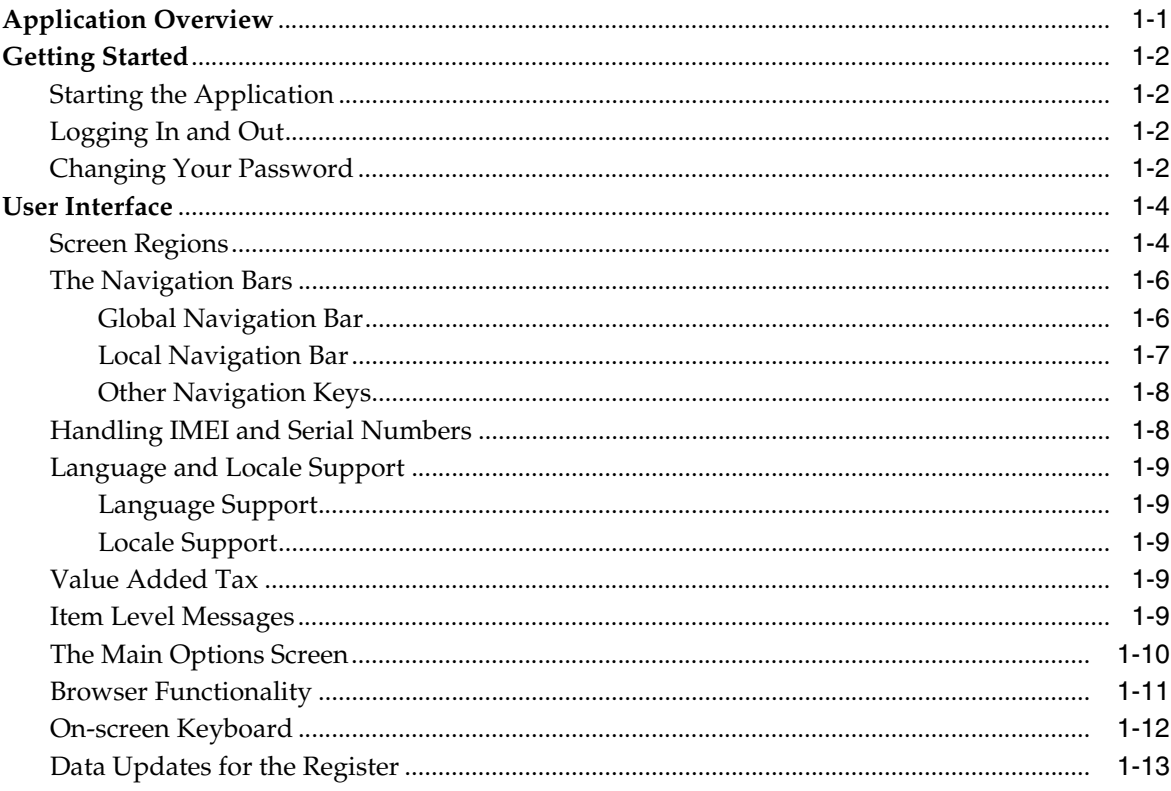

# 2 Daily Operations and Time Tracking

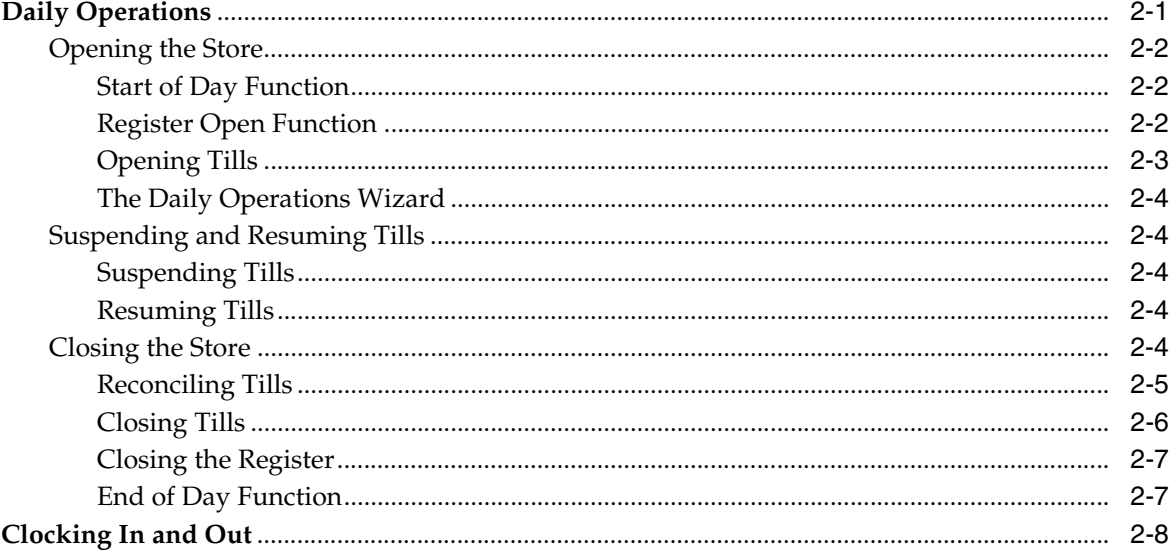

# **3** Completing Transactions

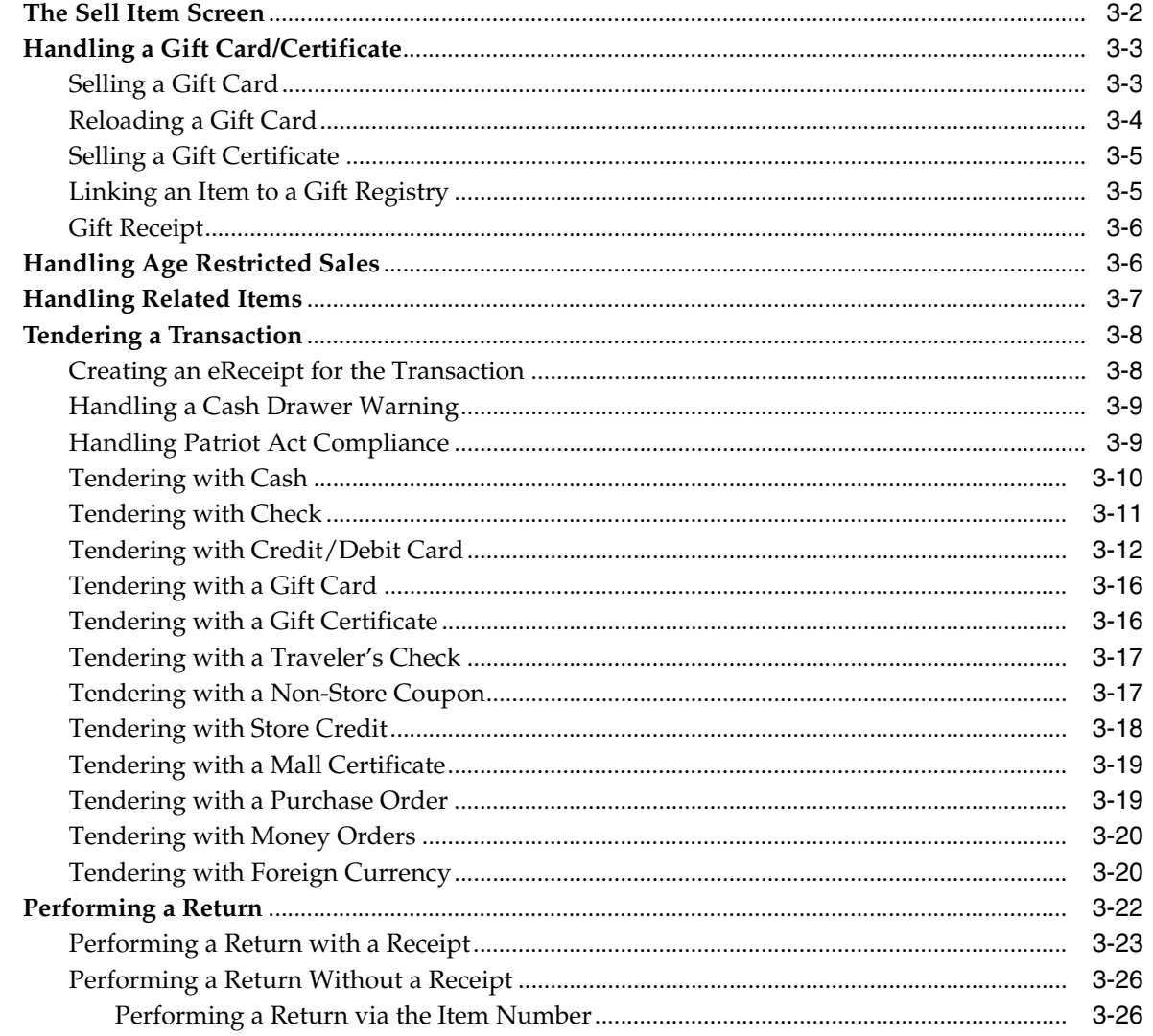

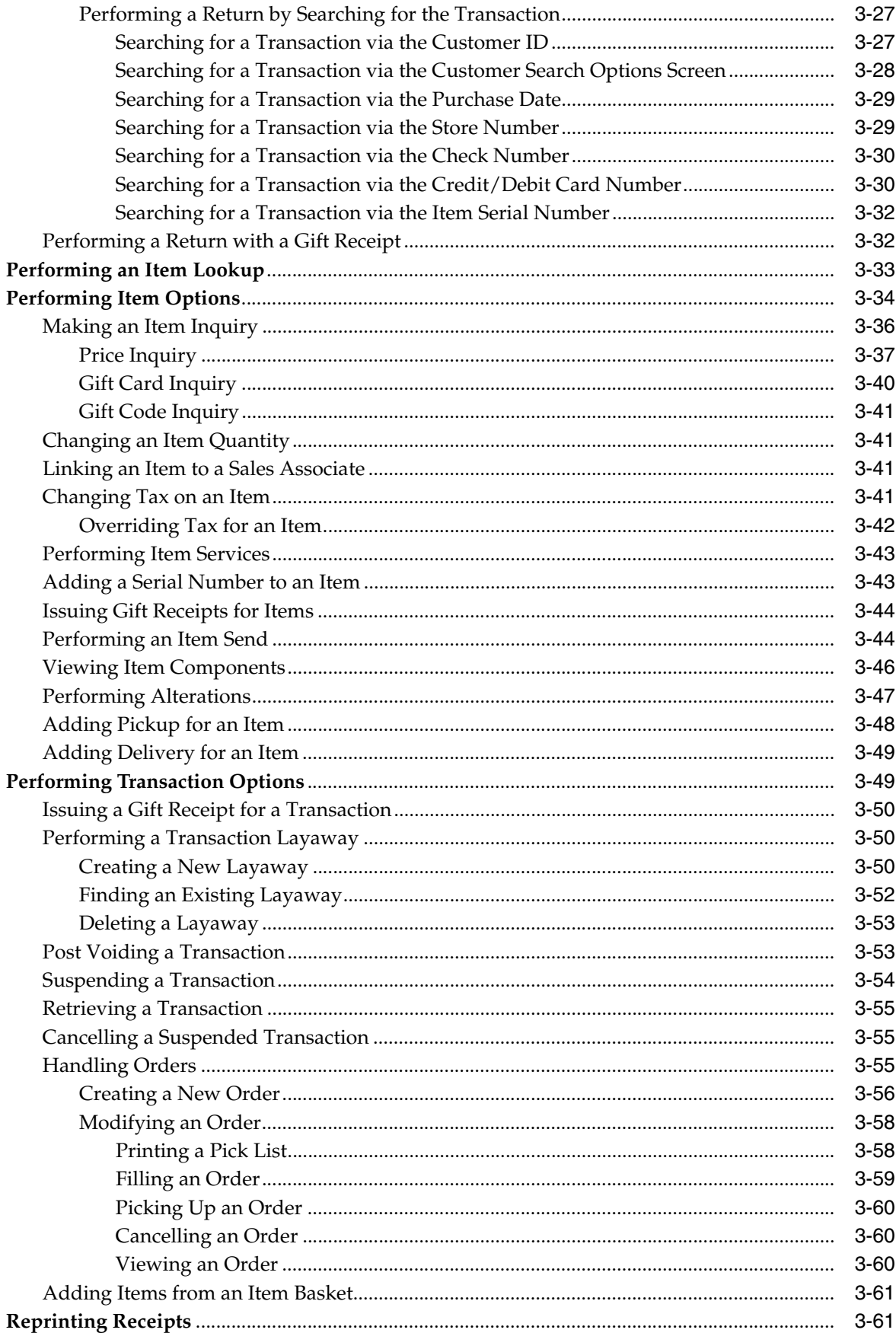

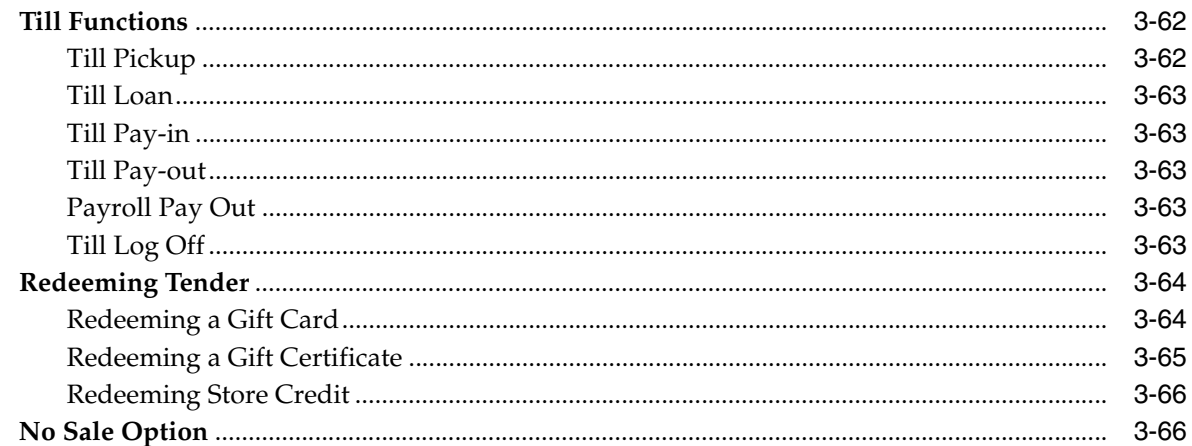

# 4 Linking Customers and Sales Associates

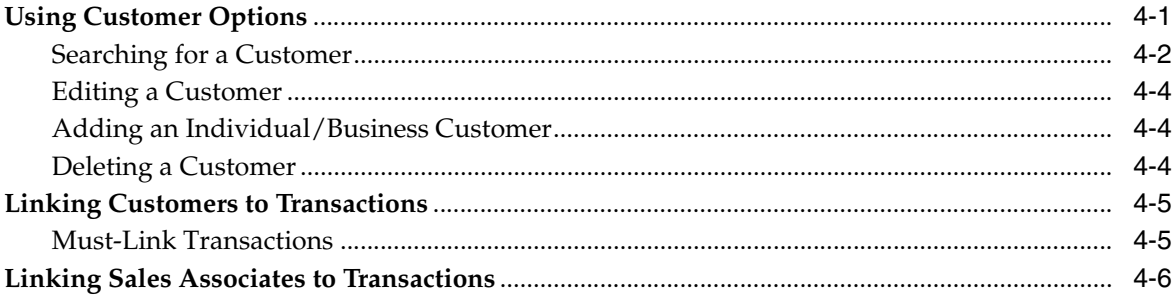

# 5 Adjusting Price

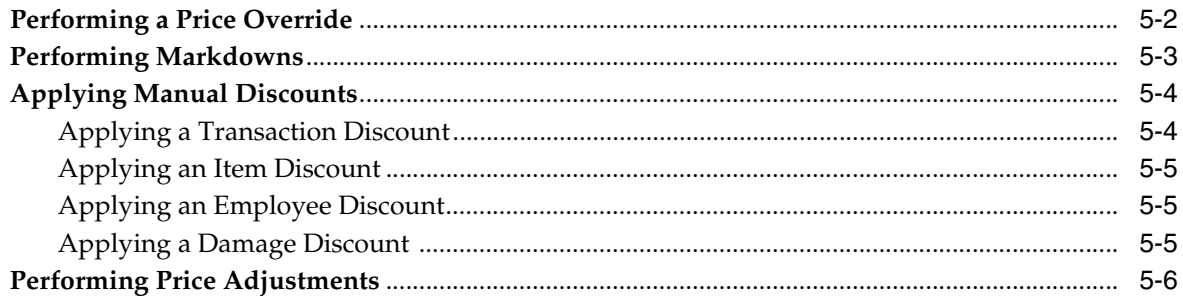

#### **Handling House Accounts**  $6\phantom{a}$

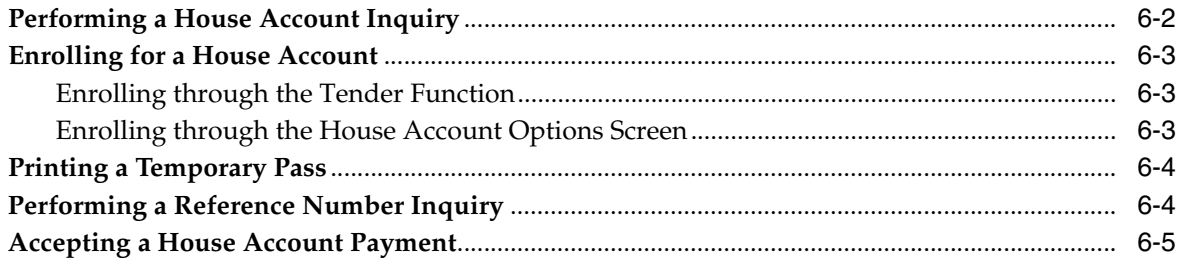

# 7 Using Manager Options

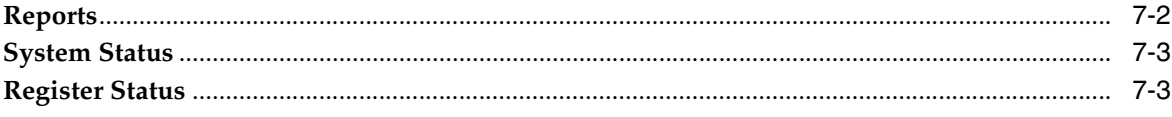

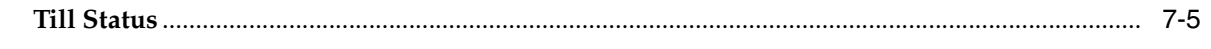

# 8 Handling Fulfillment

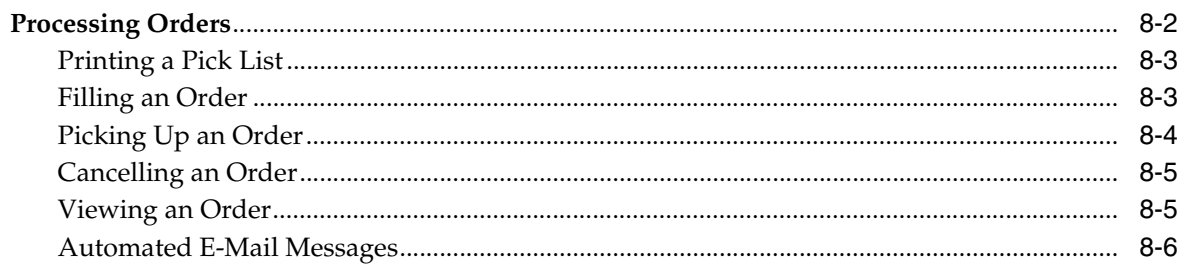

### 9 Using Inventory Inquiry

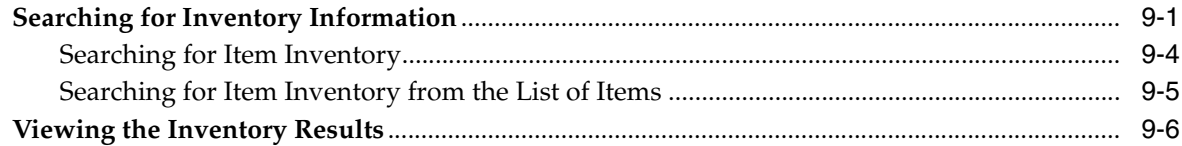

# 10 Using Security Options

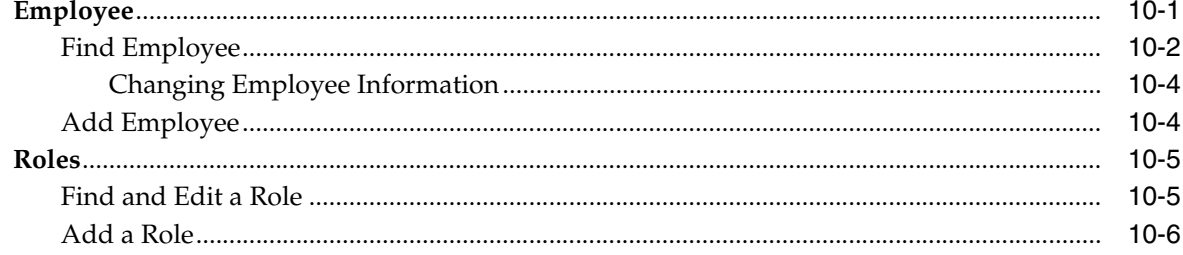

# 11 Training Mode and Transaction Re-entry Mode

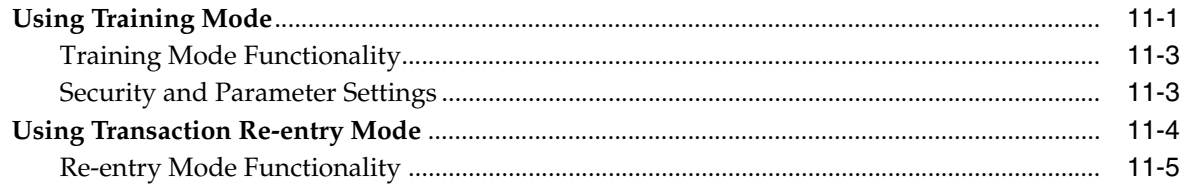

#### **A** Appendix: Summary Reports

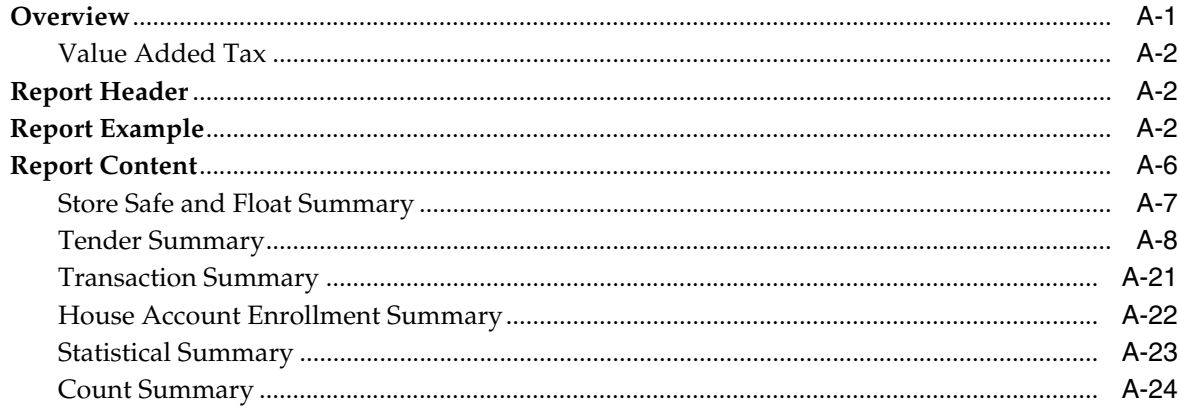

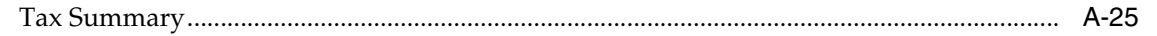

# Glossary

Index

# <span id="page-10-0"></span>**List of Figures**

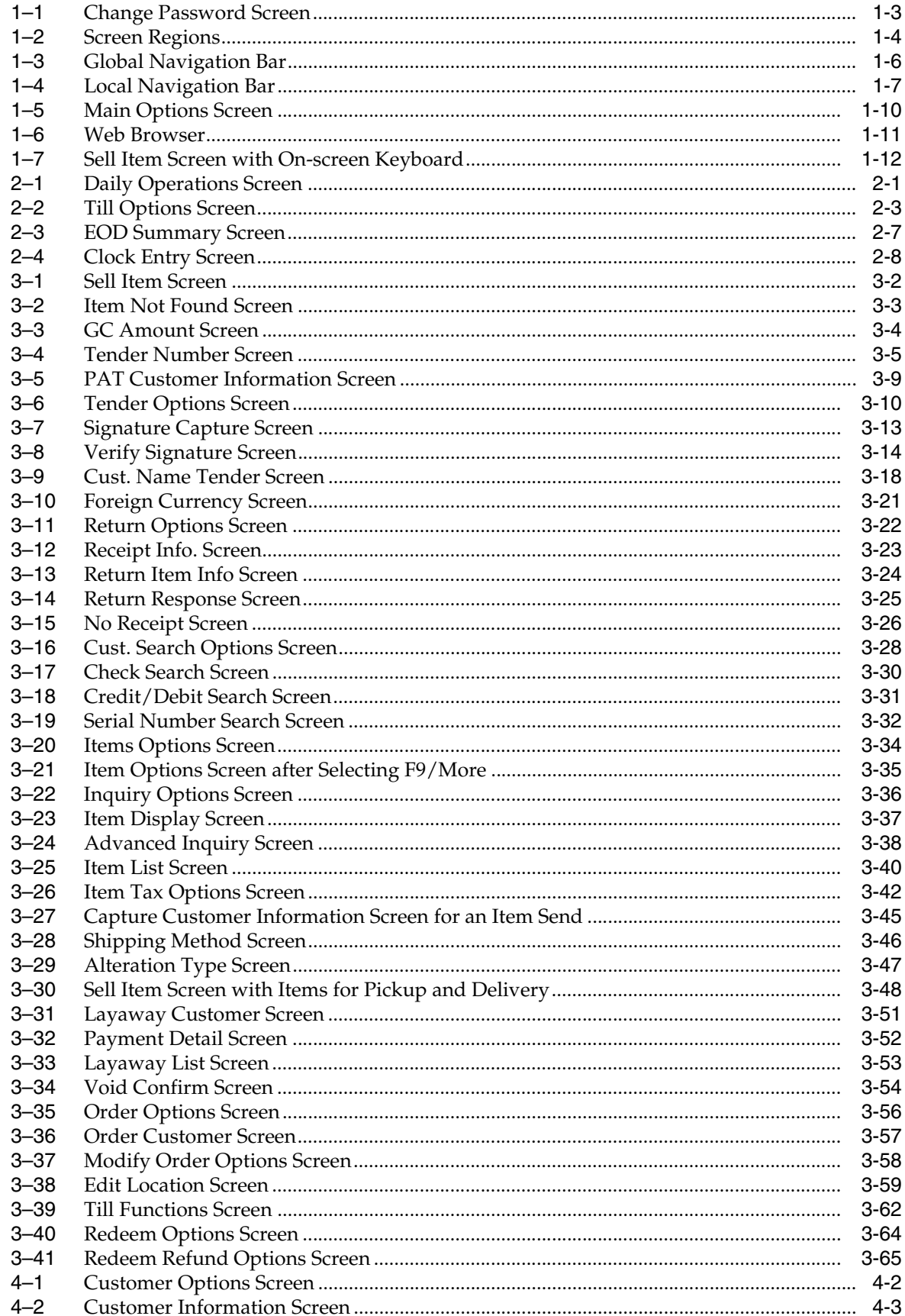

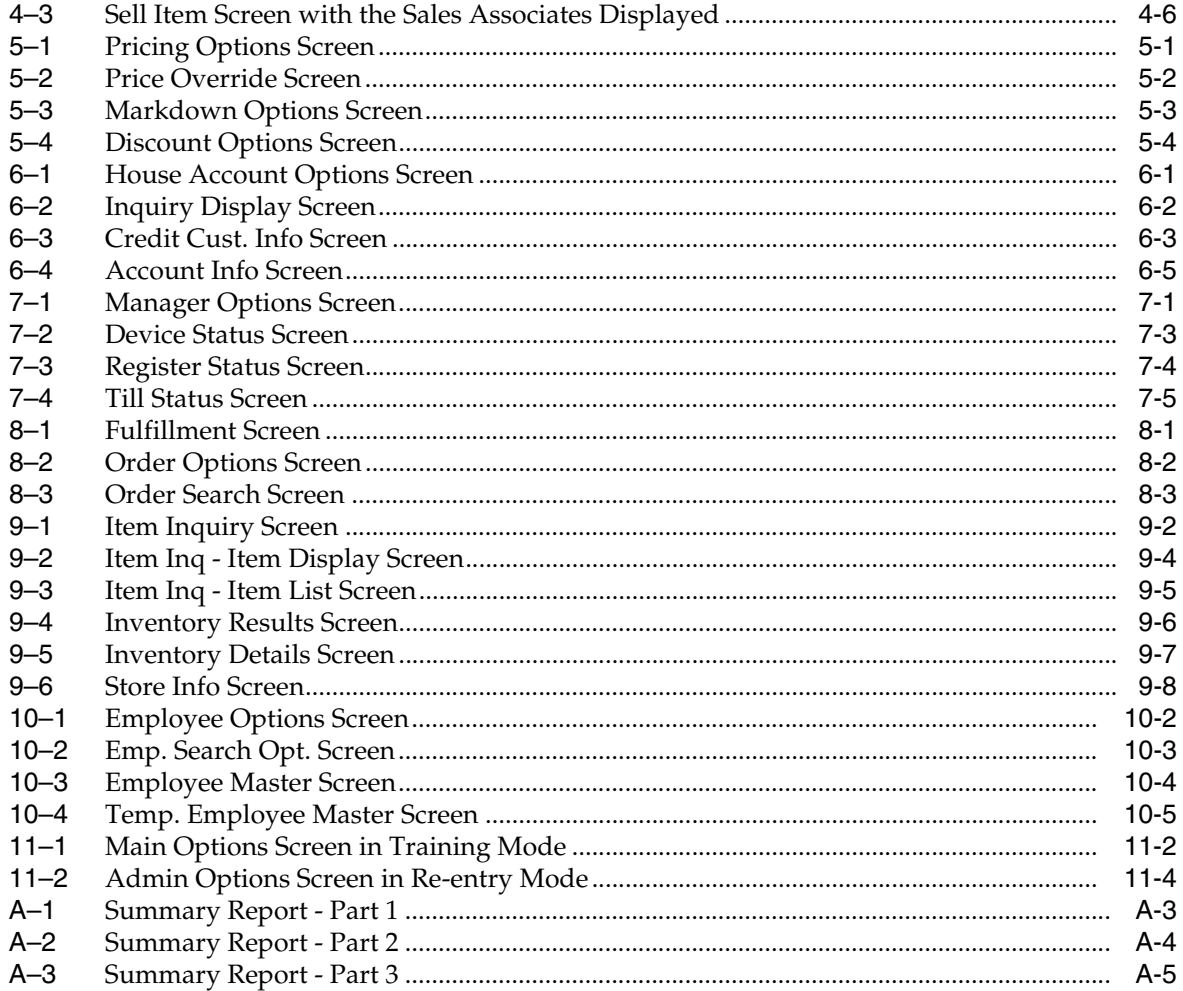

# <span id="page-12-0"></span>**List of Tables**

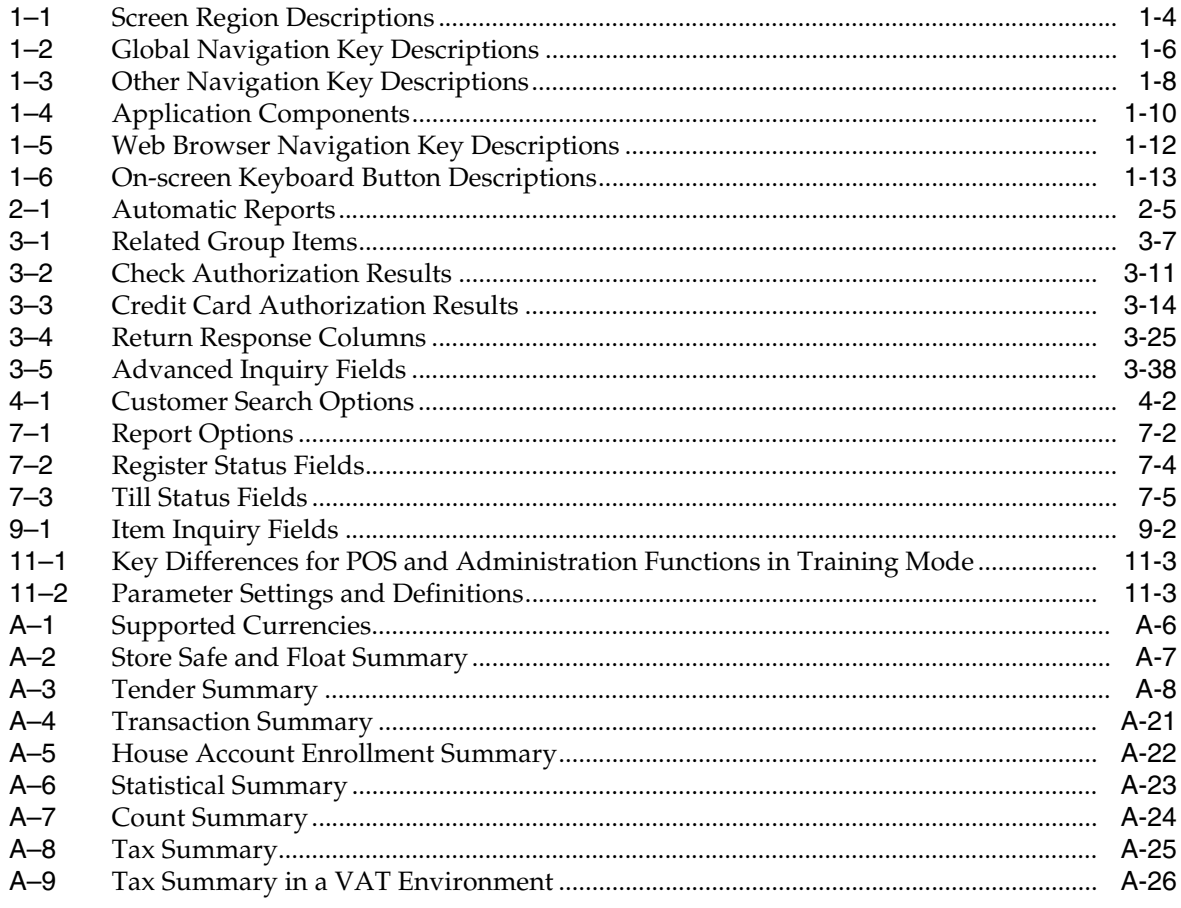

# **Send Us Your Comments**

<span id="page-14-0"></span>Oracle Retail Point-of-Service User Guide, Release 13.2

Oracle welcomes customers' comments and suggestions on the quality and usefulness of this document.

Your feedback is important, and helps us to best meet your needs as a user of our products. For example:

- Are the implementation steps correct and complete?
- Did you understand the context of the procedures?
- Did you find any errors in the information?
- Does the structure of the information help you with your tasks?
- Do you need different information or graphics? If so, where, and in what format?
- Are the examples correct? Do you need more examples?

If you find any errors or have any other suggestions for improvement, then please tell us your name, the name of the company who has licensed our products, the title and part number of the documentation and the chapter, section, and page number (if available).

**Note:** Before sending us your comments, you might like to check that you have the latest version of the document and if any concerns are already addressed. To do this, access the new Applications Release Online Documentation CD available on My Oracle Support and www.oracle.com. It contains the most current Documentation Library plus all documents revised or released recently.

Send your comments to us using the electronic mail address: retail-doc\_us@oracle.com

Please give your name, address, electronic mail address, and telephone number (optional).

If you need assistance with Oracle software, then please contact your support representative or Oracle Support Services.

If you require training or instruction in using Oracle software, then please contact your Oracle local office and inquire about our Oracle University offerings. A list of Oracle offices is available on our Web site at www.oracle.com.

# **Preface**

<span id="page-16-0"></span>This guide describes the Oracle Retail Point-of-Service user interface. It provides step-by-step instructions to complete most tasks that can be performed through the user interface.

#### <span id="page-16-1"></span>**Audience**

This document is intended for cashiers, store managers, and sales associates who conduct daily store activities and process transactions.

# <span id="page-16-2"></span>**Documentation Accessibility**

For information about Oracle's commitment to accessibility, visit the Oracle Accessibility Program website at http://www.oracle.com/pls/topic/lookup?ctx=acc&id=docacc.

#### **Access to Oracle Support**

Oracle customers that have purchased support have access to electronic support through My Oracle Support. For information, visit http://www.oracle.com/pls/topic/lookup?ctx=acc&id=info or visit http://www.oracle.com/pls/topic/lookup?ctx=acc&id=trs if you are hearing impaired.

#### <span id="page-16-3"></span>**Related Documents**

For more information, see the following documents in the Oracle Retail Point-of-Service Release 13.2 documentation set or in the Oracle Retail Strategic Store Solutions Release 13.2 documentation set:

- *Oracle Retail Point-of-Service Release Notes*
- *Oracle Retail Point-of-Service Installation Guide*
- **Oracle Retail Point-of-Service Operations Guide**
- *Oracle Retail Strategic Store Solutions Configuration Guide*

# <span id="page-16-4"></span>**Customer Support**

To contact Oracle Customer Support, access My Oracle Support at the following URL:

https://support.oracle.com

When contacting Customer Support, please provide the following:

- Product version and program/module name
- Functional and technical description of the problem (include business impact)
- Detailed step-by-step instructions to re-create
- Exact error message received
- Screen shots of each step you take

### <span id="page-17-0"></span>**Review Patch Documentation**

When you install the application for the first time, you install either a base release (for example, 13.2) or a later patch release (for example, 13.2.1). If you are installing the base release or additional patches, read the documentation for all releases that have occurred since the base release before you begin installation. Documentation for patch releases can contain critical information related to the base release, as well as information about code changes since the base release.

# <span id="page-17-1"></span>**Improved Process for Oracle Retail Documentation Corrections**

To more quickly address critical corrections to Oracle Retail documentation content, Oracle Retail documentation may be republished whenever a critical correction is needed. For critical corrections, the republication of an Oracle Retail document may at times **not** be attached to a numbered software release; instead, the Oracle Retail document will simply be replaced on the Oracle Technology Network Web site, or, in the case of Data Models, to the applicable My Oracle Support Documentation container where they reside.

This process will prevent delays in making critical corrections available to customers. For the customer, it means that before you begin installation, you must verify that you have the most recent version of the Oracle Retail documentation set. Oracle Retail documentation is available on the Oracle Technology Network at the following URL:

[http://www.oracle.com/technetwork/documentation/oracle-retail-100266.ht](http://www.oracle.com/technetwork/documentation/oracle-retail-100266.html) [ml](http://www.oracle.com/technetwork/documentation/oracle-retail-100266.html)

An updated version of the applicable Oracle Retail document is indicated by Oracle part number, as well as print date (month and year). An updated version uses the same part number, with a higher-numbered suffix. For example, part number E123456-02 is an updated version of an document with part number E123456-01.

If a more recent version of the document is available, that version supersedes all previous versions.

# <span id="page-17-2"></span>**Oracle Retail Documentation on the Oracle Technology Network**

Documentation is packaged with each Oracle Retail product release. Oracle Retail product documentation is also available on the following web site:

[http://www.oracle.com/technetwork/documentation/oracle-retail-100266.ht](http://www.oracle.com/technetwork/documentation/oracle-retail-100266.html) [ml](http://www.oracle.com/technetwork/documentation/oracle-retail-100266.html)

(Data Model documents are not available through Oracle Technology Network. These documents are packaged with released code, or you can obtain them through My Oracle Support.)

Documentation should be available on this web site within a month after a product release.

# <span id="page-18-0"></span>**Conventions**

The following text conventions are used in this document:

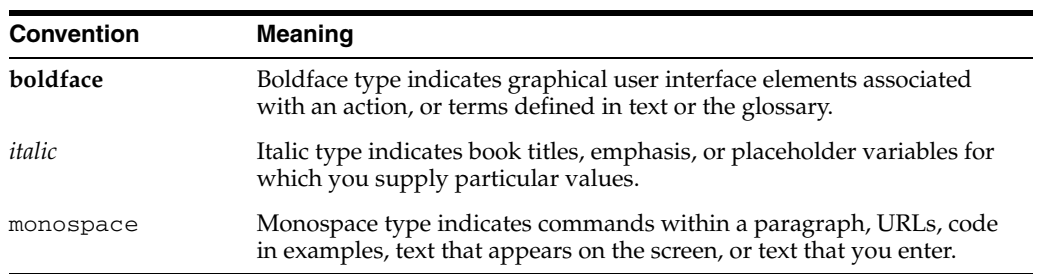

# **1** <sup>1</sup> **Overview**

<span id="page-20-0"></span>This chapter contains introductory information for users of the Oracle Retail Point-of-Service application. The following topics are discussed:

- ["Application Overview"](#page-20-1)
- ["Getting Started"](#page-21-0)
- ["User Interface"](#page-23-0)

**Note:** The Oracle Retail Point-of-Service application may have been customized for your company. If changes were made from the default configuration, the application may look or behave differently than described in this guide.

For example, the steps that describe how to tender a transaction include the franking of certain types of tender such as checks. In your configuration, however, you may not perform franking of checks when tendering a transaction.

#### <span id="page-20-1"></span>**Application Overview**

Oracle Retail Point-of-Service is a next-generation point-of-sale application designed to enable customer-centric retailers to carry out day-to-day transactions. Oracle Retail Point-of-Service is comprised of the following major component areas:

- Daily Operations
- Point-of-Service
- **Administration**
- Clock In/Out
- **Fulfillment**
- **Browser**
- Training On
- Inventory Inquiry

These components are available on the Main Options screen when Oracle Retail Point-of-Service is launched.

# <span id="page-21-0"></span>**Getting Started**

This section provides instructions on starting and logging in and out of the various components of Oracle Retail Point-of-Service.

#### <span id="page-21-1"></span>**Starting the Application**

The application is loaded automatically when the register is turned on. The application is running all the time as long as the register is on. You do not start or stop the application. To exit the application, turn the register off.

#### <span id="page-21-2"></span>**Logging In and Out**

The Main Options screen is displayed when Oracle Retail Point-of-Service is launched. If any of the components on the Main Options screen require you to log in, the application prompts you for a user ID and password. The login may be completed manually by entering the user ID and pressing **Enter/Next**, then entering the password and pressing **Enter/Next**. The login may also be completed by swiping a bar code or scanning a magnetic stripe card. In this case, you may or may not be prompted to enter the password.

If you enter a temporary password or a password that has expired, the Change Password screen is displayed. See [Figure 1–1.](#page-22-0) You must change your password before you can access the application.

To log out, press **Escape/Undo** from the global navigation bar until the Main Options screen is displayed. The Main Options screen is secure from unauthorized access since a user ID and password is required to access each of the components from this screen.

#### <span id="page-21-3"></span>**Changing Your Password**

Passwords are used to restrict access to Oracle Retail Point-of-Service. The requirements for passwords are defined by the retailer. Requirements can include the definition of password length and content. For example, you may need to enter a password that is at least five but not more than ten characters and includes at least one numeric character. For information on your password requirements, consult your system administrator.

Passwords can be set to expire within a specific number of days after being set. During login, if you are warned that your password is about to expire, you can choose to change your password at that time. If you do not change your password before it expires, you may be locked out from logging into the application. You may also be locked out after a specific number of invalid login attempts. If you are locked out, a system administrator must reset your password. When your password is reset, you are assigned a temporary password that you must change immediately following your next login.

To change your password:

**1.** From the Identification screen, press **F2/Change Password**. The Change Password screen is displayed.

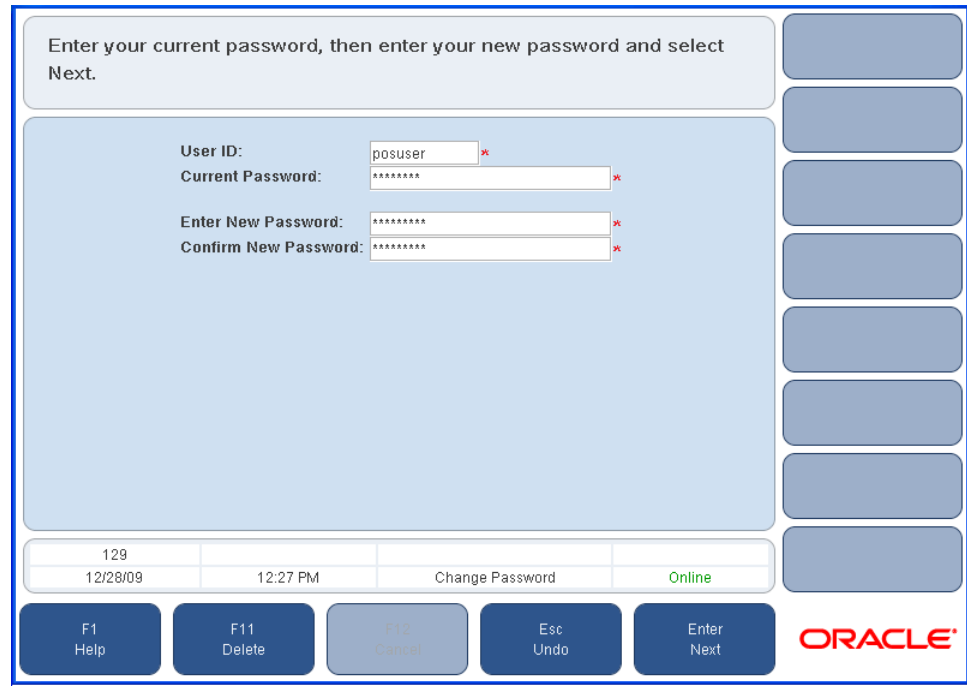

<span id="page-22-0"></span>*Figure 1–1 Change Password Screen*

- **2.** Enter your current password.
- **3.** Enter your new password.
- **4.** Enter your new password again to confirm the change. Press **Enter/Next**. The Identification screen is displayed.
- **5.** To complete logging in, press **Enter/Next**.

# <span id="page-23-0"></span>**User Interface**

This section provides information regarding the standard screen regions, navigation, and the Main Options screen.

#### <span id="page-23-2"></span><span id="page-23-1"></span>**Screen Regions**

The screens are divided into regions and are named for ease of description. Becoming familiar with these regions helps you to better utilize this guide when asked to reference specific areas of the screen.

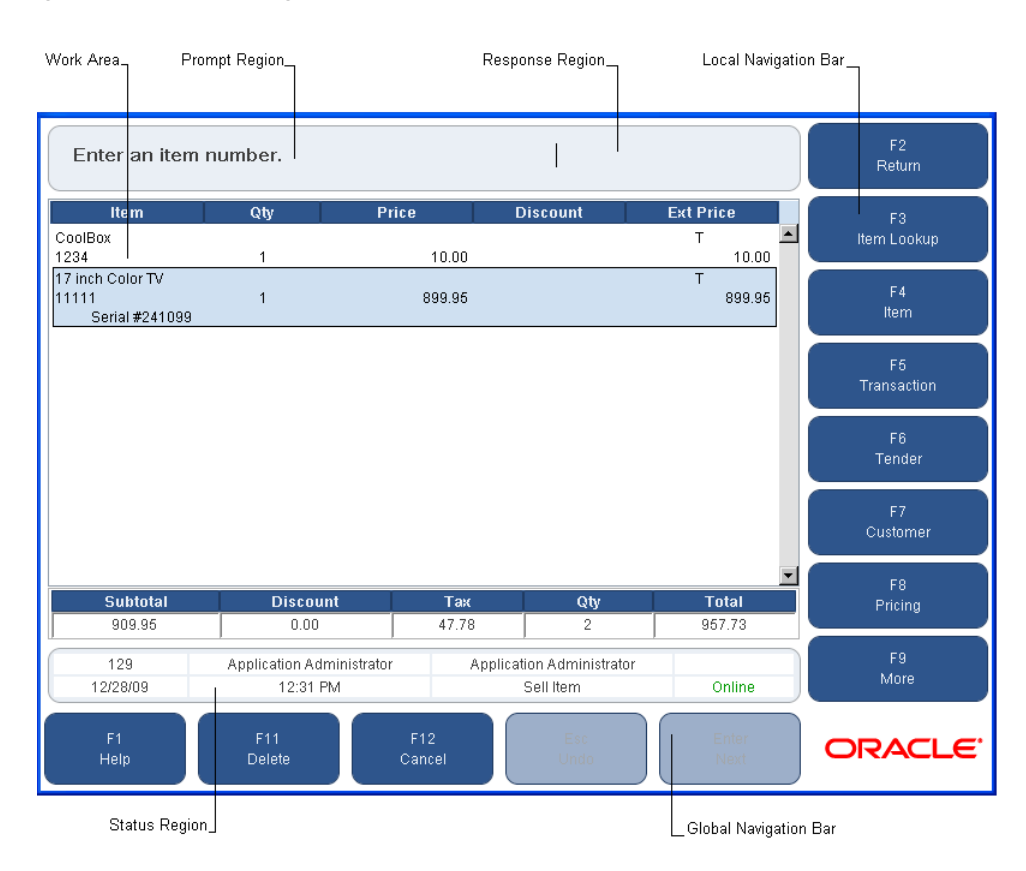

*Figure 1–2 Screen Regions*

[Table 1–1](#page-23-4) describes the screen regions.

<span id="page-23-4"></span><span id="page-23-3"></span>*Table 1–1 Screen Region Descriptions*

| Region   | <b>Description</b>                                                                                                    |
|----------|----------------------------------------------------------------------------------------------------|
| Prompt   | Most screens contain instructions in the prompt region.<br>Instructions may direct you to input data or press a button in<br>the local or global navigation bar. You do not interact with the<br>prompt region.                                                                                                    |
| Response | The response area is used when one piece of data is required.<br>You enter data in the response region. Input for the response<br>region could be obtained manually as well as through external<br>devices such as a magnetic stripe reader or a bar code scanner. If<br>the field has a default value, it is displayed in the response<br>region. |

| Region                | <b>Description</b>                                                                                                    |
|-----------------------|----------------------------------------------------------------------------------------------------|
| Status                | The Status region is comprised of several fields:                                                                                                    |
|                       | Register ID-Displays the register ID which is a unique<br>п<br>identifier for the register.                                                                                                    |
|                       | Current Business Date–Displays the current business date<br>п<br>that is set during the Start of Day process.                                                                                                    |
|                       | Cashier Name–Displays the ID of the cashier working on<br>п<br>the register.                                                                                                    |
|                       | Current Time–Displays the current time.<br>п                                                                                                    |
|                       | Sales Associate Name–Displays the name of the sales<br>п<br>associate that is linked to the current transaction.                                                                                                    |
|                       | Screen Name–Displays the name of the current application<br>$\blacksquare$<br>screen.                                                                                                    |
|                       | Customer-Displays the name of the customer for the<br>п<br>current transaction, if applicable.                                                                                                    |
|                       | Communications Status–Displays the communications<br>п<br>status, which is determined from the last attempt by the<br>application to communicate with the server or device.<br>Possible values for this field are Online, Offline, Training<br>Mode, and Transaction Reentry Mode.                        |
| Local Navigation Bar  | The local navigation bar contains eight buttons that are used to<br>select application functionality.                                                                                                    |
|                       | Each button has a label and an associated function key on the<br>keyboard that can be used to achieve the same result as clicking<br>the button. For example, you can click the F4/Item button or<br>press the F4 function key. Inactive or disabled buttons are<br>grayed-out. Unused buttons are blank. |
| Global Navigation Bar | The global navigation bar contains five buttons that are used to<br>select application functionality. The behavior of the buttons is<br>repeated on all screens, where possible, to facilitate consistency<br>and ease-of-use.                                                                            |
|                       | Each button has a label and an associated function key on the<br>keyboard that can be used to achieve the same result as clicking<br>the button. Inactive or disabled buttons are grayed-out.                                                                                                    |
| Work Area             | The work area is the region of the screen where data for viewing<br>or selection is presented. In some instances, this area is used to<br>display or collect information from you and other times it is<br>blank.                                                                                         |
| Dialog Boxes          | Dialog boxes are used to present messages or to request<br>verification of a requested action. When these boxes appear, you<br>must provide the requested information and interact with the<br>application by pressing keys or clicking buttons.                                                          |
|                       | These boxes have only an "on/off" state such as Enter, Yes, No,<br>Cancel, Retry, Continue, and do not allow for data entry. All<br>local and global navigation is disabled when a dialog is<br>displayed.                                                                                                |

*Table 1–1 (Cont.) Screen Region Descriptions*

#### <span id="page-25-0"></span>**The Navigation Bars**

Navigation is divided into three sections: global navigation, local navigation, and other navigation keys. The global navigation bar provides access to functions that are constant throughout the application. The local navigation bar gives access to functions specific to the Oracle Retail Point-of-Service application, such as Item Modification, Transaction Modification, or Tender. To indicate that a function is disabled, the navigation or global button is grayed-out.

#### <span id="page-25-1"></span>**Global Navigation Bar**

The global navigation bar provides access to global functions that are available on all screens. When a button is grayed-out, this indicates that its functionality is unavailable. The Esc/Undo button is unavailable in the following figure. [Table 1–2](#page-25-4) describes the functionality of these keys.

*Figure 1–3 Global Navigation Bar*

<span id="page-25-2"></span>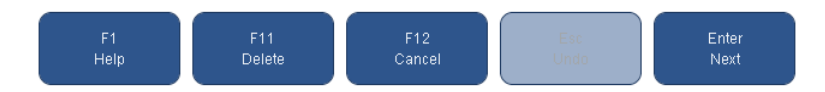

<span id="page-25-4"></span><span id="page-25-3"></span>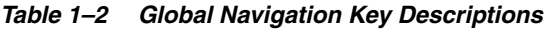

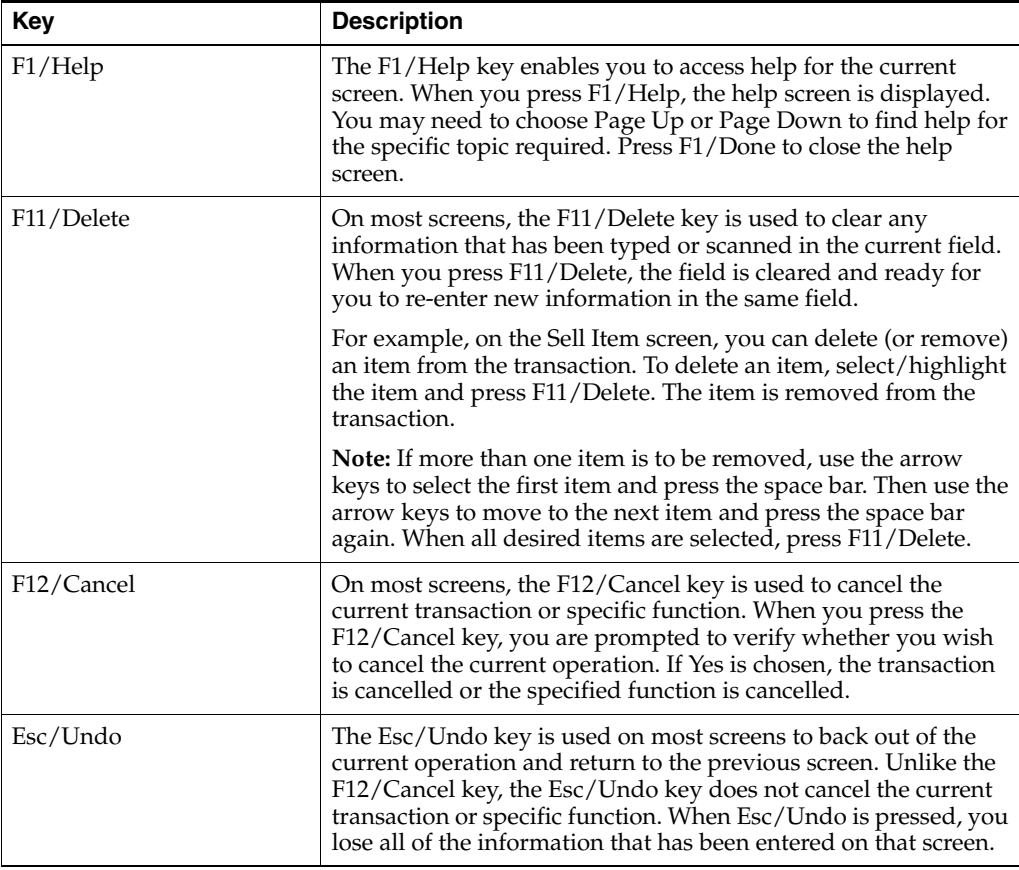

| Key           | <b>Description</b>                                                                                                    |
|---------------|----------------------------------------------------------------------------------------------------|
| Enter/Next    | The Enter/Next key is used to complete the current operation.<br>For example, if you enter an item number and press<br>Enter/Next, the item number and its defaults (description,<br>price, default quantity of 1, extended price, and tax code) are<br>entered into the transaction and are displayed on the Sell Item<br>screen. |
|               | When the Enter/Next key is pressed after data has been entered<br>in the work area, the required fields are validated for<br>minimum/maximum characters and acceptable value ranges. If<br>any of the data is invalid, an error message is displayed.                                                                              |
|               | Throughout this document, you are directed to "scan the item or<br>enter the item number and press Enter/Next." You only need to<br>press Enter/Next if you have manually entered the number. If<br>you scan the item, the operation is completed automatically (an<br>implied Enter).                                             |
| $Ctrl+K/Keys$ | The Ctrl+K/Keys key is used to display the on-screen keyboard.<br>For more information, see "On-screen Keyboard".                                                                                                    |

*Table 1–2 (Cont.) Global Navigation Key Descriptions*

#### <span id="page-26-0"></span>**Local Navigation Bar**

The buttons on the local navigation bar change as you navigate through the various components in Oracle Retail Point-of-Service. The functions of the local navigation bars are described under their specific component. For example, the buttons shown in [Figure 1–4](#page-26-1) are available on the Sell Item screen. Typically, when you select another screen, a different set of options is displayed. Buttons that are grayed-out have been designated disabled and are currently unavailable. The F6/Tender button is disabled in the following figure.

If there are more options available than buttons that fit on the screen, the last button is the More option. To view the additional options, press More. Press More again to return to the original set of options.

<span id="page-26-1"></span>*Figure 1–4 Local Navigation Bar*

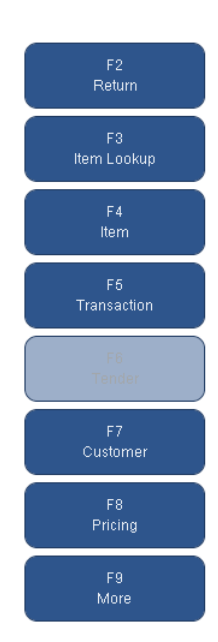

#### <span id="page-27-0"></span>**Other Navigation Keys**

Some key actions permit you to navigate the screen to scroll lists, move from field to field, or manipulate data in a data entry field. Other key actions result in changes in application flow that are specific to the context of the screen. Still others may have globally-defined behavior. [Table 1–3](#page-27-3) describes the keys.

<span id="page-27-3"></span><span id="page-27-2"></span>

| Key            | <b>Description</b>                                                                                                    |
|----------------|----------------------------------------------------------------------------------------------------|
| Backspace      | While entering information into a field, if the Backspace key is<br>chosen, the character preceding the cursor is deleted and the<br>characters following the cursor (if any) are backed-up to close<br>the resulting gap.                                                                                                    |
| Delete         | While entering information into a field, if characters are<br>highlighted and the Delete key is pressed, the highlighted<br>characters are deleted. If no characters are highlighted when the<br>Delete key is pressed, the character following the cursor is<br>deleted and the characters following the deleted character (if<br>any) are backed-up to close the resulting gap.                                                                                                    |
| Page Up/Down   | The Page Up and Page Down keys are enabled for lists that<br>exceed the viewable area of the screen. Press Page Up or Page<br>Down to navigate these lists.                                                                                                    |
| Spacebar       | Some screens display a list of items from which you can select<br>multiple items that receive the same action. For example, in a<br>return transaction if more than one item is to be returned, you<br>can select multiple items by using the arrow keys to highlight<br>the first item and pressing the space bar once. To choose<br>additional items, use the arrow keys to move to the next item<br>and press the space bar again. Repeat for each additional item to<br>be chosen. To deselect an item, choose the item and press the<br>space bar once. |
| Tab/Shift-Tab  | The Tab and Shift-Tab keys are enabled on screens with more<br>than one field. The Tab key moves you to the next field on the<br>screen (left to right, top to bottom, bottom to top). The Shift-Tab<br>key moves you to the previous field on the screen (right to left,<br>bottom to top, top to bottom).                                                                                                    |
| Up/Down Arrows | The up and down arrow keys can be used when a screen has<br>more than one entry in a list. The up arrow moves to the entry<br>above the current entry. The down arrow moves to the entry<br>below the current entry.                                                                                                    |

*Table 1–3 Other Navigation Key Descriptions*

#### <span id="page-27-1"></span>**Handling IMEI and Serial Numbers**

Scanning of the serial number or 15 digit IMEI number for an item is supported for the Point-of-Service and Inventory Inquiry components.

If IMEI scanning is enabled and Oracle Retail Point-of-Service is integrated with Oracle Retail Store Inventory Management, you can scan the IMEI number for the item number. If the IMEI or serial number for an item is scanned, the system connects to Oracle Retail Store Inventory Management to get the item information.

If the IMEI or serial number is scanned in transactions where the serial number is not captured, that is, layaway and order transactions, the system connects to Oracle Retail Store Inventory Management to get the item information but the serial number is not added to the transaction.

#### <span id="page-28-0"></span>**Language and Locale Support**

Oracle Retail Point-of-Service supports multiple languages and a default locale for the application.

**Note:** All figures and examples in this guide use English language and the English - United States locale.

#### <span id="page-28-1"></span>**Language Support**

Oracle Retail Point-of-Service has a default language based on the default locale chosen for the application. In addition, each user has a preferred language which can be selected from the languages supported for the application.

Information on each screen is displayed in the default language for the application. If a user has a different preferred language selected, the screen is displayed in that preferred language.

When a customer is linked to a transaction, receipts are printed in the preferred language of the customer. Screens on the signature pad are also displayed in the preferred language of the customer.

#### <span id="page-28-2"></span>**Locale Support**

Locale support means tailoring the information displayed on a screen and accepting user entered data in a format that meets the conventions of the locale, or geographic region, where the application is being used. In Oracle Retail Point-of-Service, locale support is provided to enable the date, time, currency, address, and phone number to be displayed in the default locale chosen for the application.

#### <span id="page-28-3"></span>**Value Added Tax**

Value added tax (VAT) is a tax added at various stages of production based on the value added to the product at that stage.

When VAT is enabled, all functionality to modify sales tax is unavailable. The following changes are made to the screens:

- The **F6/Tax** button on the Item Options screen and **F2/Tax** on the Trans. Options screen are not available.
- Some screens have a Tax field in the summary table at the bottom of the screen which shows the total tax for the transaction. This field is not displayed.

#### <span id="page-28-4"></span>**Item Level Messages**

An item level message provides information to the cashier and customer about an item or certain attributes associated with an item. Item level messages can be displayed on the Sell Item and inventory inquiry screens. Item level messages can also be printed on a receipt.

For example, if an item is being sold as a final clearance and cannot be returned, a message could be displayed on the screen and printed on the receipt to inform the cashier and customer that the item cannot be returned. To see an example of an item level message, see [Figure 3–30](#page-89-2).

#### <span id="page-29-1"></span><span id="page-29-0"></span>**The Main Options Screen**

When Oracle Retail Point-of-Service is launched, the Main Options screen is displayed. This screen provides access to the component areas. These components are arranged vertically on the right-hand side of the screen in the local navigation bar.

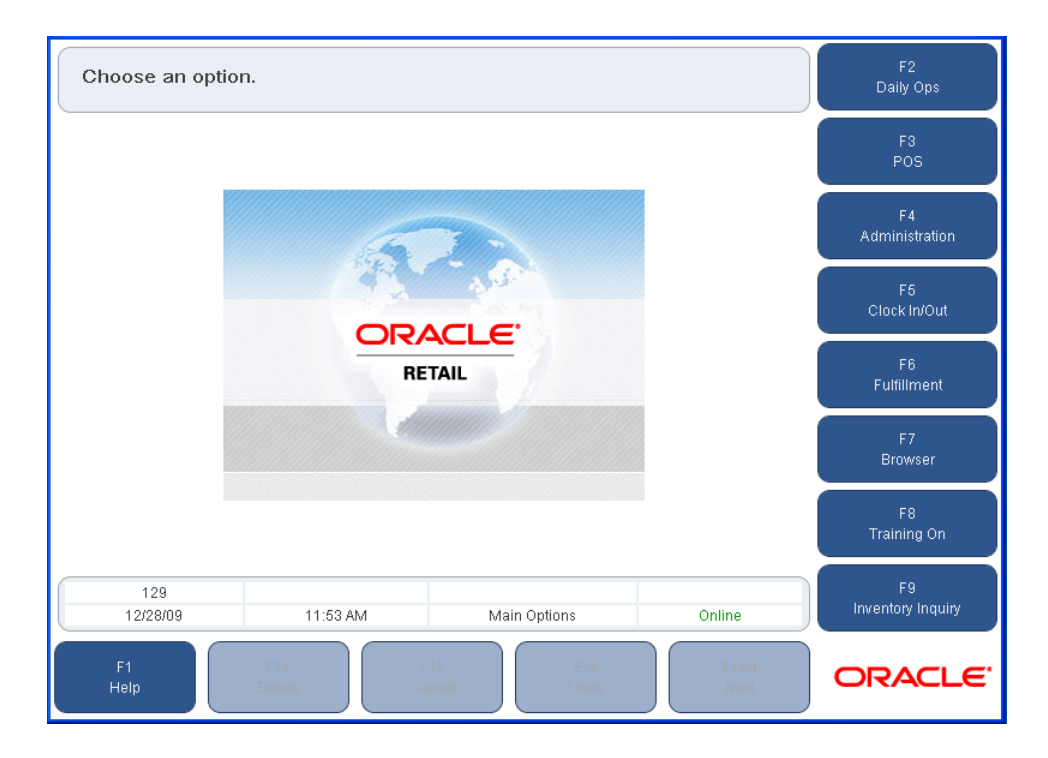

*Figure 1–5 Main Options Screen*

You utilize these components to perform various tasks. [Table 1–4](#page-29-3) describes the components:

| <b>Component</b> | <b>Description</b>                                                                                                    |
|------------------|----------------------------------------------------------------------------------------------------|
| Daily Operations | Enables you to access the Start of Day, Register Open, Till<br>Options, Register Close, and End of Day functions.                                                                                      |
| Point-of-Service | Enables you to conduct the Return, No Sale, Item, Transaction,<br>Tender, Customer, Pricing, Order, House Account, Reprint<br>Receipt, Till, Manager, Gift Card/Certificate, and Redeem<br>operations. |
| Administration   | Enables you to access the E-Journal, Reset Totals, Security,<br>Manager, and About functions. See the Oracle Retail<br>Point-of-Service Operations Guide for more information.                         |
|                  | Also enables you to access the Transaction Re-entry feature. For<br>more information on this feature, see "Using Transaction<br>Re-entry Mode" in Chapter 11.                                          |
| Clock In/Out     | Enables you to record your time using the Clock In/Out<br>component.                                                                                                    |
| Fulfillment      | Enables you to access order information with the Refresh and<br>Orders components.                                                                                                    |

<span id="page-29-3"></span><span id="page-29-2"></span>*Table 1–4 Application Components*

| <b>Component</b>  | <b>Description</b>                                                                                                    |
|-------------------|----------------------------------------------------------------------------------------------------|
| <b>Browser</b>    | Enables you to access a web browser if a URL to a website has<br>been configured. For more information, see "Browser"<br>Functionality". |
| Training On       | Enables you to learn the Point-of-Service and Administration<br>components on live registers without affecting real transactions.        |
| Inventory Inquiry | Enables you to request inventory information on an item if<br>Oracle Retail Store Inventory Management was purchased and<br>implemented. |

*Table 1–4 (Cont.) Application Components*

#### <span id="page-30-0"></span>**Browser Functionality**

You can access a web browser if a URL to a website has been configured for your system.

To access the web browser, press **F7/Browser** from the Main Options screen. You are prompted to log in. See ["Logging In and Out".](#page-21-2) After logging in, the website is displayed. [Figure 1–6](#page-30-1) shows an example of the screen.

**Note:** If your system has not been configured for this feature, an error is displayed after logging in. Press **Enter/Next** to return to the Main Options screen.

<span id="page-30-1"></span>*Figure 1–6 Web Browser*

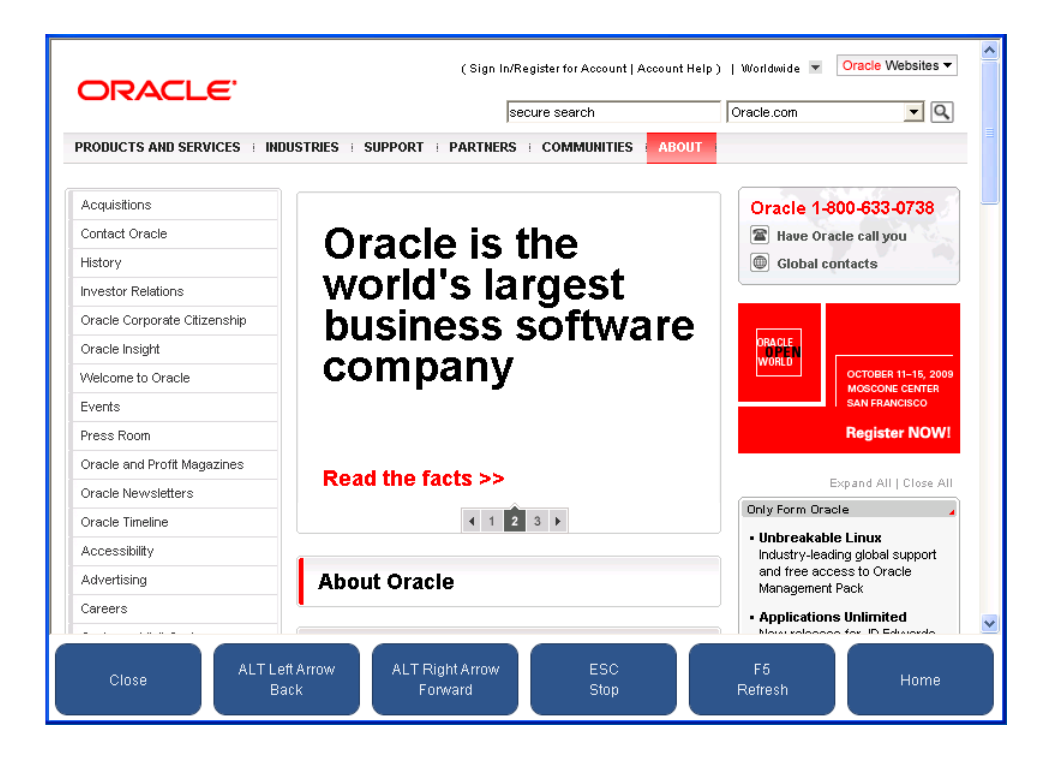

A navigation bar is displayed at the bottom of the screen. [Table 1–5](#page-31-3) describes the keys. To return to the Main Options screen, press **Close**.

<span id="page-31-2"></span>

| Key                     | <b>Description</b>                              |
|-------------------------|-------------------------------------------------|
| Close                   | Return to the Main Options screen.              |
| ALT Left Arrow/Back     | Same as the Back button on a browser window.    |
| ALT Right Arrow/Forward | Same as the Forward button on a browser window. |
| ESC/Stop                | Same as the Stop button on a browser window.    |
| F5/Refresh              | Same as the Refresh button on a browser window. |
| Home                    | Same as the Home button on a browser window.    |

<span id="page-31-3"></span>*Table 1–5 Web Browser Navigation Key Descriptions*

# <span id="page-31-0"></span>**On-screen Keyboard**

You can enable a keyboard on the Point-of-Service screens. The on-screen keyboard can be used to enter data on the screen rather than using a physical keyboard at the register. The Enter button on the keyboard works the same as the Enter/Next global navigation button.

**Note:** The on-screen keyboard is only supported in the English language.

To display the on-screen keyboard, press **Ctrl+K/Keys**. [Figure 1–7](#page-31-1) shows an example of the keyboard displayed with numbers.

<span id="page-31-1"></span>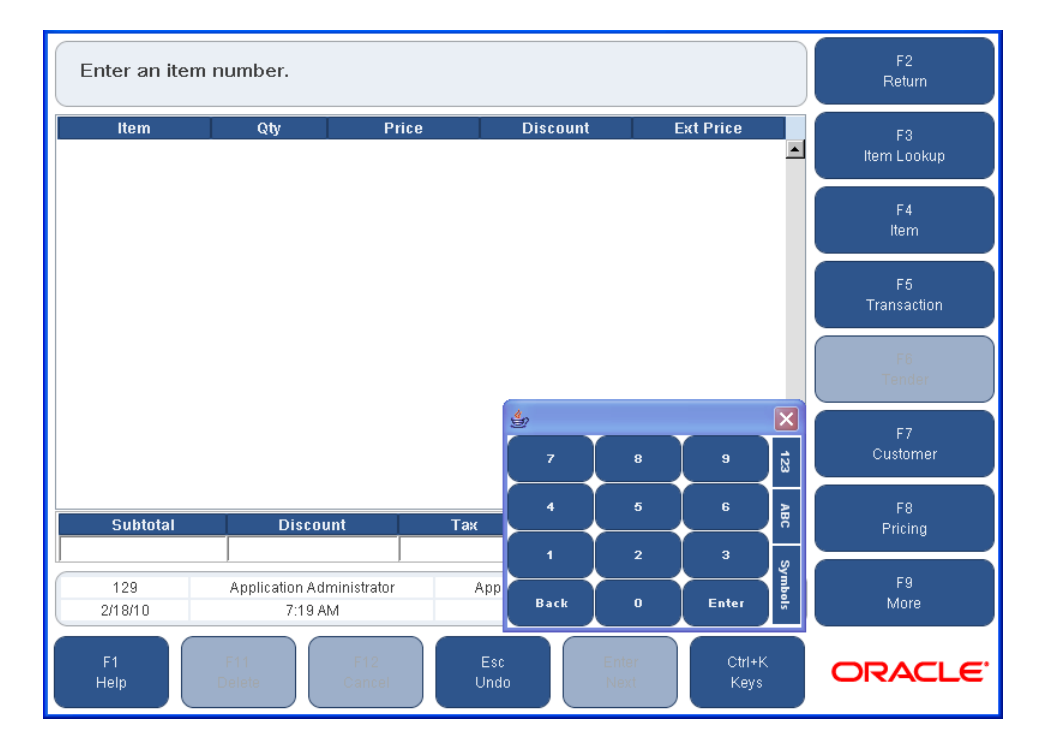

*Figure 1–7 Sell Item Screen with On-screen Keyboard*

[Table 1–6](#page-32-2) describes the buttons on the on-screen keyboard.

<span id="page-32-2"></span><span id="page-32-1"></span>

| <b>Button</b> | <b>Description</b>                 |
|---------------|------------------------------------|
| 123           | Display the keyboard with numbers. |
| ABC           | Display the keyboard with letters. |
| Symbols       | Display the keyboard with symbols. |
|               | Close the on-screen keyboard.      |

*Table 1–6 On-screen Keyboard Button Descriptions*

#### <span id="page-32-0"></span>**Data Updates for the Register**

During the business day, certain types of data may need to be updated for a register. For example, new items may have been added for the store.

Updates to register data only occur when the Main Options screen is being displayed. When an update is occurring, the Data Update dialog message is displayed and all of the buttons on the screen are unavailable. When the update is complete, the Main Options screen is displayed and the buttons are enabled.

# <span id="page-34-0"></span><sup>2</sup> **Daily Operations and Time Tracking**

The following functions are described in this chapter:

- ["Daily Operations"](#page-34-1)
- ["Clocking In and Out"](#page-41-0)

# <span id="page-34-1"></span>**Daily Operations**

The Daily Operations component is accessed from the Main Options screen. This component enables you to start and end a day (the same as opening and closing a store), open and close registers, and open and close tills. To access the Daily Operations function, press **F2/Daily Ops** from the Main Options screen. Enter login information and press **Enter/Next**. The Daily Ops screen is displayed.

<span id="page-34-2"></span>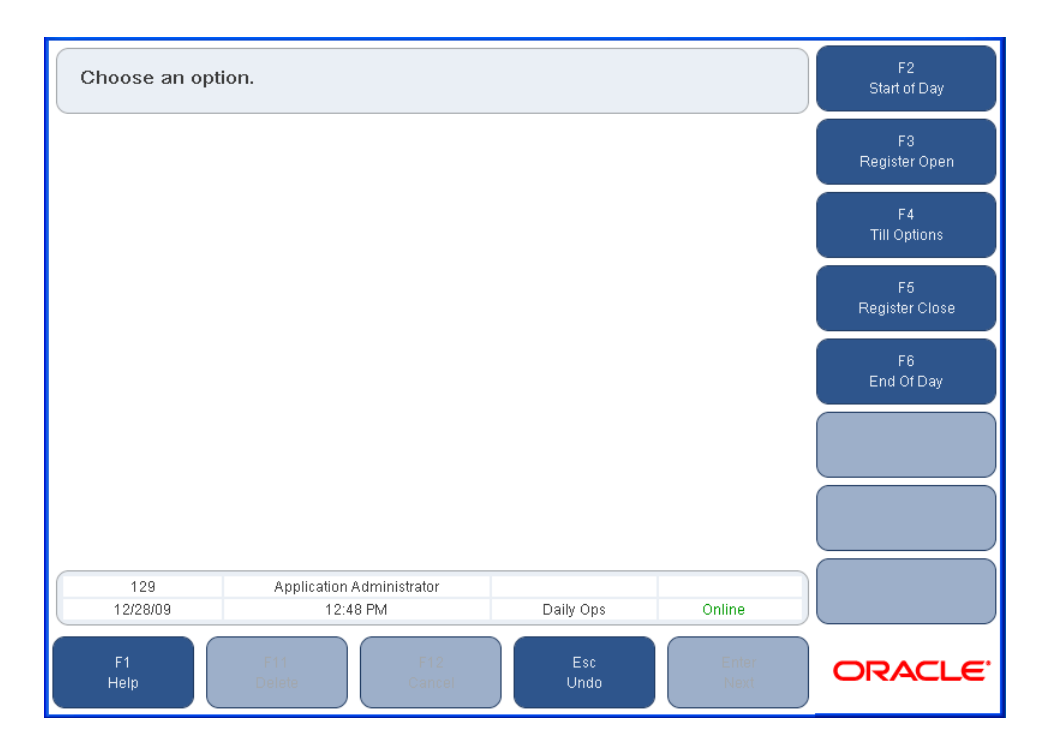

*Figure 2–1 Daily Operations Screen*

The following topics are described in this section for the Daily Operations component:

- ["Opening the Store"](#page-35-0)
- ["Suspending and Resuming Tills"](#page-37-1)
- ["Closing the Store"](#page-37-4)

#### <span id="page-35-0"></span>**Opening the Store**

The store must be opened every day because when the store is opened, the financials and totals are started for the day. There are two ways to open the store. The first is through the Daily Operations screen and the second is through the Daily Operations Wizard. For information on the Daily Operations Wizard, see ["The Daily Operations](#page-37-0)  [Wizard"](#page-37-0) section.

When the store is opened through **F2/Daily Ops**, the Start of Day function is completed from one register, the register is opened, and the till is opened. Each of these tasks are described below.

#### <span id="page-35-1"></span>**Start of Day Function**

The Start of Day function includes defining the business day and the amount of money in the store safe. This function must be completed before any registers can be opened.

To complete Start of Day:

- **1.** From the Daily Ops screen, press **F2/Start of Day**. The Enter Business Date screen is displayed.
- **2.** Enter the business date if the default date is not correct, and press **Enter/Next**. If the date entered is not what Oracle Retail Point-of-Service expected, the Later Date Confirmation screen is displayed.
	- If the business date entered is correct, press **No**.
	- To re-enter the business date, press **Yes**.

The Summary Count screen is displayed.

- **3.** Enter the total amount in the store safe and press **Enter/Next**. If the amount entered is not what the system expects, the Reconciliation Confirmation Notice is displayed.
	- If the amount entered is correct, press Yes.
	- To re-enter the correct amount, press **No**.

The Store Open screen is displayed, notifying you that the store has been opened successfully. Press **Enter** to continue.

#### <span id="page-35-2"></span>**Register Open Function**

The Start of Day function must be completed before one or more registers may be opened. In turn, registers must be opened before tills may be opened.

To open a register from the Daily Ops screen, press **F3/Register Open**. The Register Opened screen is displayed, notifying you that the register has been opened successfully. Press **Enter/Next** to continue. The Daily Ops screen is displayed.

**Note:** If the Register Already Open Notice is displayed, the register has already been opened or it was not closed properly.
#### **Opening Tills**

A till is the physical storage box containing the money in the register. Float is the amount of money that is in the till when it is opened. The float travels with the till. A till has to be opened before performing a transaction. A till ID can only be used once during a business day to open a till.

To perform till operations, press **F4/Till Options** from the Daily Ops screen. The Till Options screen is displayed.

*Figure 2–2 Till Options Screen*

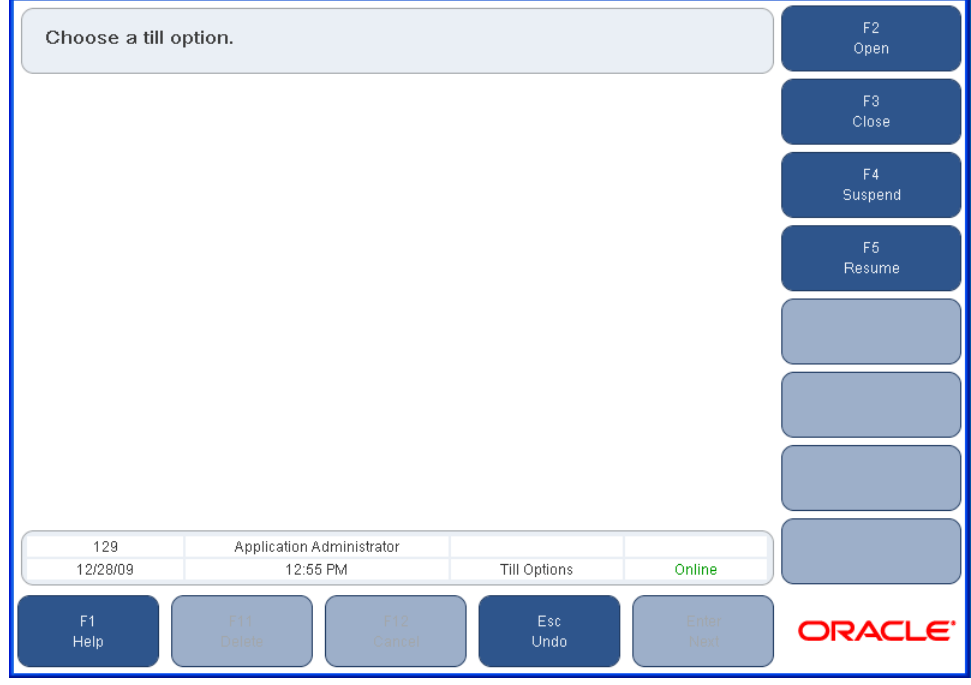

**Note:** The Register must be opened before a till can be opened.

To open a till:

- **1.** From the Till Options screen, press **F2/Open**. The Enter Till ID screen is displayed.
- **2.** Enter the Till ID and press **Enter/Next**. The Summary Count screen is displayed.
- **3.** Enter the total amount of the float and press **Enter/Next**. If the entered amount of the till was not what Oracle Retail Point-of-Service expected, the Reconciliation Confirmation Notice screen is displayed.
	- To verify the amount entered, press **Yes**.
	- To recount the till and re-enter the amount, press No.

The till is now open and ready for transaction processing. The Till Options screen is displayed.

#### **The Daily Operations Wizard**

The Daily Operations Wizard automatically launches if you attempt to open a till or register without opening the store first. The Daily Operations Wizard guides you through the steps needed to open the store, register, and till. The wizard walks you through the Enter Business Date screen, Summary Count screen, and the Enter Till ID screen. After the store is open through the Daily Operations Wizard, the Sell Item screen is displayed and you may proceed with a transaction.

## **Suspending and Resuming Tills**

Suspend and resume are components available on the Till Options screen. You may suspend a till at one register and resume it at another register. This is called a Floating Till.

#### **Suspending Tills**

A till may be suspended so that you can move to another register and keep the current till. You have the option to remove the cash drawer. The financials travel with the till when it is used in another register. All suspended tills must be resumed and then closed before the register may be closed. To suspend the till, press **F4/Suspend** from the Till Options screen. The Remove Till Confirmation screen is displayed.

- To remove the till and close the cash drawer, press **Yes**. You are asked to close the cash drawer and the Till Options screen is displayed. The till is now suspended
- To leave the till in the drawer, press **No**. The Till Options screen is displayed.

#### **Resuming Tills**

Suspended tills on a register must be resumed before the register is closed.

To resume the till:

- **1.** From the Till Options screen, press **F5/Resume**. The Enter Till ID screen is displayed.
- **2.** Enter the till ID number and press **Enter/Next**.
- **3.** You are prompted to close the cash drawer.
- **4.** The Till Resumed Succeeded screen is displayed. Press **Enter** to continue.

The till is resumed and the Till Options screen is displayed.

#### **Closing the Store**

Closing the store is equally important as opening the store. This is because this component closes the financials for the day. The store must be closed every night in Oracle Retail Point-of-Service. To close the store, the tills need to be reconciled and closed, each register needs to be closed, and the End of Day function needs to be completed from one register or through the Back Office application.

[Table 2–1](#page-38-0) shows the reports that are automatically generated during end of day processing. For information on the report content, see [Appendix A.](#page-158-0)

> **Note:** Reports are displayed in the United States locale; not in the default locale for the application.

<span id="page-38-0"></span>

| Event                                 | <b>Report Name</b>         | <b>Description</b>                                |
|---------------------------------------|----------------------------|---------------------------------------------------|
| Till is<br>successfully<br>closed     | Till Summary<br>Report     | This report shows a summary of till information.  |
| Register is<br>successfully<br>closed | Register<br>Summary Report | This report shows a summary of register activity. |
| Store is<br>successfully<br>closed    | Store Summary<br>Report    | This report shows a summary of store activity.    |

*Table 2–1 Automatic Reports*

#### <span id="page-38-1"></span>**Reconciling Tills**

Tills can be reconciled both in Oracle Retail Point-of-Service and Back Office.

- To enable reconciling tills in Point-of-Service, the Till Reconcile parameter must be set to Yes. The **F6/Reconcile** button is only available on the Till Options screen when this parameter is set to Yes. For information on this parameter, see the *Oracle Retail Strategic Store Solutions Configuration Guide*.
- For more information on reconciling tills in Back Office, see the *Oracle Retail Back Office User Guide*.

**Note:** Tills can only be closed in Oracle Retail Point-of-Service.

To reconcile a till:

- **1.** Press **F6/Reconcile** from the Till Options screen. The Enter Till ID screen is displayed.
- **2.** Enter the Till ID and press **Enter/Next**.
- **3.** The Close Till Confirm screen is displayed, asking if you would like to close the till.
	- To close the till and continue, press **Yes**.
	- To Cancel, press **No**.
- **4.** The Remove Till Confirmation screen is displayed, asking if you would like to remove the till at this time.
	- To remove the till, press **Yes**.
	- To leave the till in the drawer, press **No**.
- **5.** The Summary Count screen is displayed. Enter the amount of float and press **Enter/Next**. If the entered amount of the float is not what Oracle Retail Point-of-Service expected, the Reconciliation Confirmation Notice screen is displayed.
	- To accept the amount entered and continue, press Yes.
	- To re-count the float and re-enter the amount, press **No**.
- **6.** The Select Tender screen is displayed. This screen and the related screens vary in the detail required, based on how the application is configured. In addition, only tender types that had transactions for the day have values against them in the work area.

For each tender type for which the button is enabled:

- **a.** Count each tender type in the till.
- **b.** Press the corresponding button on the navigation bar for the tender type counted.
- **c.** Enter the amount and press **Enter/Next**. Some tender types require more detail. For example, Credit requires that the amounts for different credit card types are entered separately.

**Note:** If zero is entered for an amount or if the amount is not what Oracle Retail Point-of-Service expected, verification of the amount is requested.

- **7.** When all tender types have been entered, press **Enter/Next**.
- **8.** If the total amount of the till is not what Oracle Retail Point-of-Service expected, the Reconciliation Confirmation screen is displayed.
	- To verify the amount, press **Yes**.
	- To modify the amount, press **No**.
- **9.** The Foreign Currency Count screen is displayed.
	- To count foreign currency, press Yes.
	- To continue, press **No**.
- **10.** If Yes was chosen in Step 9, then follow these steps to count foreign currency.
	- **a.** The Foreign Currency Count screen is displayed. Select the type of currency from the navigation bar.
	- **b.** Select the tender in which the foreign currency was received.
	- **c.** The Summary Count screen is displayed. Enter the amount and press **Enter/Next**.
- **11.** The Discrepancy Confirm screen is displayed. To accept the entered amount and continue, press **Yes**. To count the till again, press **No**.

The till has been reconciled and the Till Options screen is displayed.

#### **Closing Tills**

All tills have to be closed before closing the register. Tills are closed at the register in Oracle Retail Point-of-Service.

To close a till:

- **1.** From the Till Options screen, press **F3/Close**. The Enter Till ID screen is displayed.
- **2.** Enter the Till ID and press **Enter/Next**.
- **3.** The Remove Till Confirmation screen is displayed, asking if you would like to remove the till at this time.
	- To remove the till, press **Yes**.
	- To leave the till in the drawer, press **No**.
- **4.** The Till Reconcile Location screen is displayed, asking if you want to reconcile the till at the workstation. If the screen is not displayed, follow Step 6.
	- To reconcile the till at the workstation, press **Yes**.
	- To close the till without reconciling, press **No**.
- **5.** If you selected **Yes** in Step 4, then follow Steps 4 through 11 in ["Reconciling Tills".](#page-38-1)
- **6.** If you selected **No** in Step 4, the till is closed and the Till Options screen is displayed.

#### **Closing the Register**

All tills associated with a register must be closed and reconciled before the register can be closed. All registers must be closed before the store can be closed.

To close the register:

- **1.** From the Daily Ops screen, press **F5/Register Close**.
- **2.** The Register Close Successful Notice is displayed. Press **Enter** to continue.
- **3.** A Register Summary Report is automatically printed.

#### **End of Day Function**

The End of Day function is completed to close a store. All tills and registers must be closed before the End of Day function may be completed.

To close the store:

**1.** From the Daily Ops screen, press **F6/End of Day**. The EOD Summary screen is displayed.

|                                         | Press Next to accept; press Cancel to end without closing the store. |                                |  |  |
|-----------------------------------------|----------------------------------------------------------------------|--------------------------------|--|--|
| Type                                    | <b>Entered</b>                                                       | Expected                       |  |  |
| Cash (USD)                              | 390.99                                                               | $\blacktriangle$<br>(2,460.01) |  |  |
| E-Check (USD)                           | 2,072.92                                                             | 2,072.92                       |  |  |
| Store Credit (GBP)                      | 100.00                                                               | 0.00                           |  |  |
| Store Credit (USD)                      | 0.00                                                                 | 0.00                           |  |  |
| Starting Float                          | 890.00                                                               | 0.00                           |  |  |
| Ending Float                            | (3,741.00)                                                           | 0.00                           |  |  |
| Loans                                   | 0.00                                                                 | 0.00                           |  |  |
| Pickups (USD)                           | 0.00                                                                 | 0.00                           |  |  |
|                                         |                                                                      |                                |  |  |
|                                         |                                                                      |                                |  |  |
|                                         |                                                                      |                                |  |  |
|                                         |                                                                      |                                |  |  |
|                                         |                                                                      |                                |  |  |
|                                         |                                                                      |                                |  |  |
|                                         |                                                                      |                                |  |  |
|                                         |                                                                      |                                |  |  |
|                                         |                                                                      |                                |  |  |
|                                         |                                                                      | $\overline{\phantom{0}}$       |  |  |
| 129                                     |                                                                      |                                |  |  |
|                                         |                                                                      |                                |  |  |
| 12/28/09<br>12:27 PM                    | Change Password                                                      | Online                         |  |  |
|                                         |                                                                      |                                |  |  |
| F <sub>1</sub><br>F11<br>Help<br>Delete | F12<br>Esc<br>Undo<br>Cancel                                         | Enter<br>Next                  |  |  |
|                                         |                                                                      |                                |  |  |

*Figure 2–3 EOD Summary Screen*

- **2.** To accept the balance and close the store, press **Enter/Next**. To end the operation without closing the store, press **F12/Cancel**.
- **3.** If you accept the balance, the Summary Count screen is displayed.
- **4.** Enter the total amount in the store safe and press **Enter/Next**.
- **5.** If the total amount of the store safe is not what Oracle Retail Point-of-Service expected, the Discrepancy Confirmation screen is displayed.
	- To verify the amount, press **Yes**.
	- To modify the amount, press **No**.
- **6.** The store is now closed and the Daily Ops screen is displayed.
- **7.** To return to the Main Options screen, press **Esc/Undo**.

# **Clocking In and Out**

The Clocking In and Out option is available on the Main Options screen.

To clock in or out:

- **1.** Press **F5/Clock In/Out** from the Main Options screen.
- **2.** Enter your user ID and password, and press **Enter/Next**. If the login is successful, the Clock Entry screen is displayed.

*Figure 2–4 Clock Entry Screen*

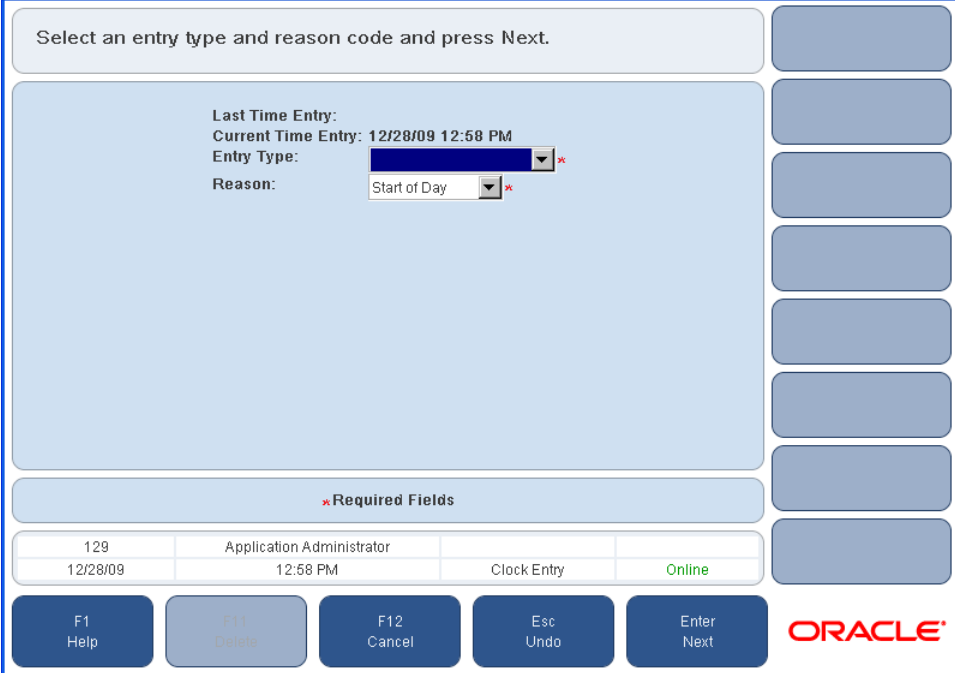

- **3.** Verify the time entry, select an entry type and reason from the menus, and press **Enter/Next**. A message indicating the entry was successful is displayed.
- **4.** Press **Enter/Next** to continue. The Main Options screen is displayed.

For security, when you select another component, you are required to log in again.

# <sup>3</sup> **Completing Transactions**

A transaction is an interaction with a customer in which merchandise is exchanged for a tender of value. Performing transactions is part of the POS component selected on the Main Options screen.

All transactions begin from the Sell Item screen. A transaction is started when an item number is entered on the Sell Item screen. The item number can be entered manually or by scanning a bar code. Additional items can be added to the transaction. A transaction can be suspended and resumed.

After all items have been added, the payment process begins. A customer can pay with multiple tenders. The transaction completes when the balance is zero. Return and No Sale are transaction types that begin by selecting a button on the Local Navigation Bar.

For more information on transactions, see the following sections:

- ["The Sell Item Screen"](#page-43-0)
- ["Handling a Gift Card/Certificate"](#page-44-0)
- ["Handling Age Restricted Sales"](#page-47-0)
- ["Handling Related Items"](#page-48-0)
- ["Tendering a Transaction"](#page-49-0)
- ["Performing a Return"](#page-63-0)
- ["Performing an Item Lookup"](#page-74-0)
- ["Performing Item Options"](#page-75-0)
- ["Performing Transaction Options"](#page-90-0)
- ["Reprinting Receipts"](#page-102-0)
- ["Till Functions"](#page-103-0)
- ["Redeeming Tender"](#page-105-0)
- ["No Sale Option"](#page-107-0)

# <span id="page-43-0"></span>**The Sell Item Screen**

When selling items to customers, the Sell Item screen is the home base. It is where all transactions begin and it is displayed again when a transaction ends. Like other screens with a Local Navigation Bar, you may choose one of the function buttons on the right. Beginning a transaction to sell to a customer is an implied function. This can be done by entering an item number.

To access the Sell Item screen:

- **1.** From the Main Options screen, press **F3/POS**.
- **2.** Enter login information. The Sell Item screen is displayed.

#### *Figure 3–1 Sell Item Screen*

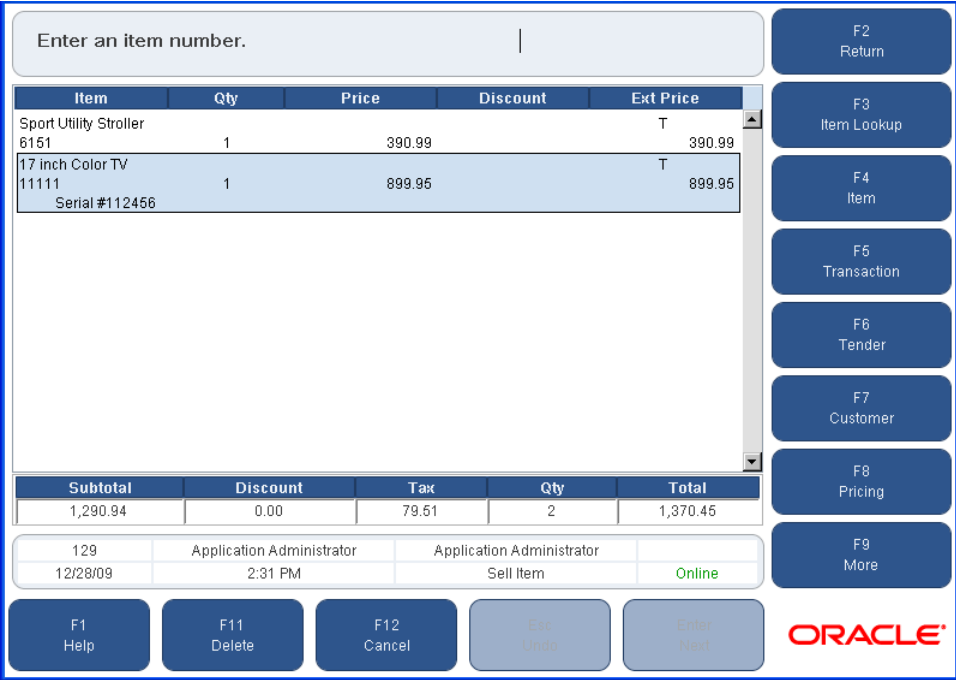

- **3.** Enter an item number and press **Enter/Next**.
	- If the item requires a serial number, you are prompted to enter the serial number. Enter the serial number and press **Enter/Next**.
	- If the item does not exist, the Item Not Found screen is displayed. Enter the item information and press **Enter/Next**.

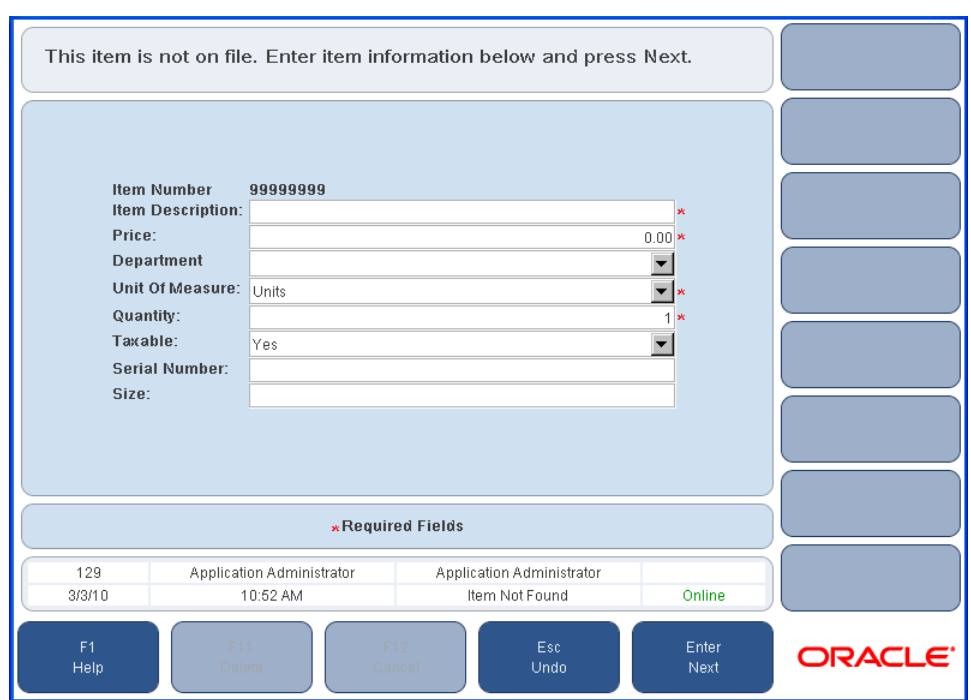

<span id="page-44-2"></span>*Figure 3–2 Item Not Found Screen*

**4.** The item is added to the list and the transaction totals at the bottom of the Sell Item screen are updated. When all items have been entered, tender the transaction. For information, see ["Tendering a Transaction".](#page-49-0)

# <span id="page-44-0"></span>**Handling a Gift Card/Certificate**

Oracle Retail Point-of-Service supports selling gift cards and gift certificates. Gift cards are plastic cards with magnetic strips that hold an amount of value that can be used as tender. A Gift certificate is a piece of paper that holds an amount of value that can be used as a form of tender.

## <span id="page-44-1"></span>**Selling a Gift Card**

Oracle Retail Point-of-Service supports selling gift cards and using gift cards as a form of payment. A Gift Card does not hold actual value until it is purchased and activated by the Oracle Retail Point-of-Service application. Gift card purchases are not eligible for discounts other than employee discount, price override, and tax adjustment. The quantity cannot be changed as each gift card has its own unique number. If the gift card is returned, then the activation is canceled and the gift card can be reused. If the total value of the gift card is used during a transaction, it is deactivated.

To sell a gift card:

- **1.** From the Sell Item screen, press **F9/More** and then **F7/Gift Card/Cert**. The Gift Options screen is displayed.
- **2.** Press **F2/Gift Card**. The GC Options screen is displayed.
- **3.** Press **F2/Issue**. The GC Amount screen is displayed.

#### *Figure 3–3 GC Amount Screen*

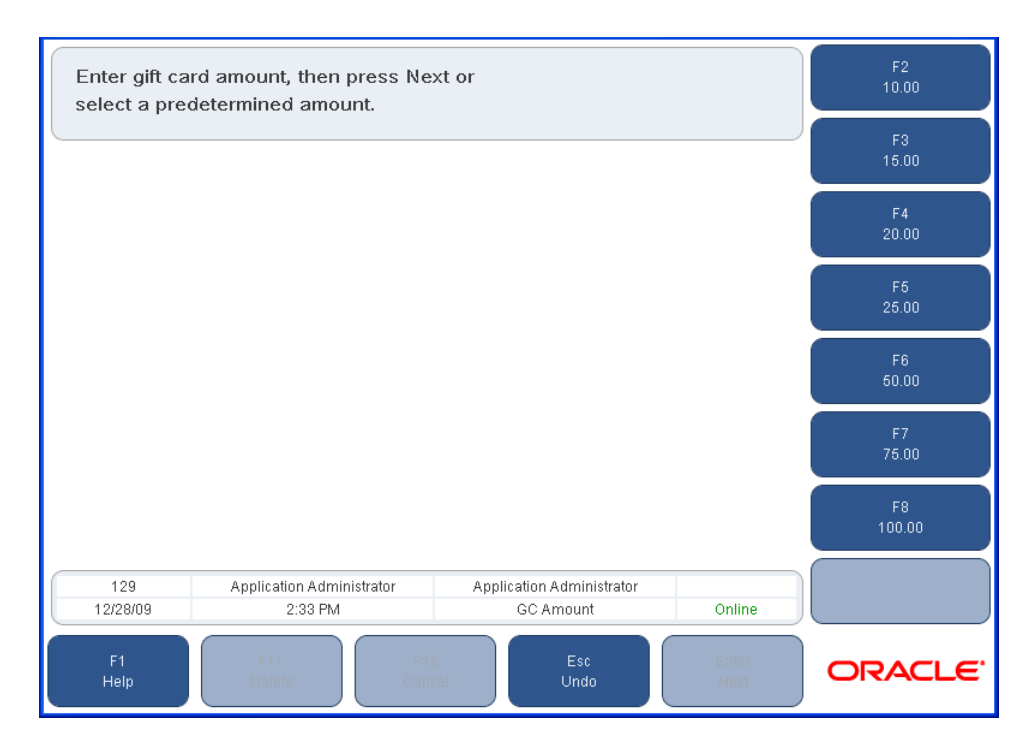

- **4.** Enter the gift card amount or select an amount. Press **Enter/Next**. The Sell Gift Card screen is displayed.
- **5.** Enter the gift card number of the Sell Gift Card screen. The gift card number can be entered manually or by swiping the card or scanning the bar code. The Sell Item screen is displayed.
- **6.** To begin the payment process, press **F6/Tender**. See ["Tendering a Transaction"](#page-49-0) to tender a transaction.
- **7.** After tendering the transaction is complete, the Activation screen is displayed. The gift card is activated.

## **Reloading a Gift Card**

A gift card is reloaded when you add monetary value to an existing gift card.

To reload a gift card:

- **1.** Press **F9/More** and then **F7/Gift Card/Cert** from the Main Options screen. The Gift Options screen is displayed.
- **2.** Press **F2/Gift Card**. The GC Options screen is displayed.
- **3.** Press **F3/Reload**. The GC Amount screen is displayed.
- **4.** Follow Steps 4 through 7 in ["Selling a Gift Card".](#page-44-1)

## **Selling a Gift Certificate**

A gift certificate has to be sold at the store before it used as tender.

To sell a gift certificate:

- **1.** Press **F9/More** and then **F7/Gift Card/Cert** from the Main Options screen. The Gift Options screen is displayed.
- **2.** Press **F3/Gift Cert**. The Tender Number screen is displayed.

*Figure 3–4 Tender Number Screen*

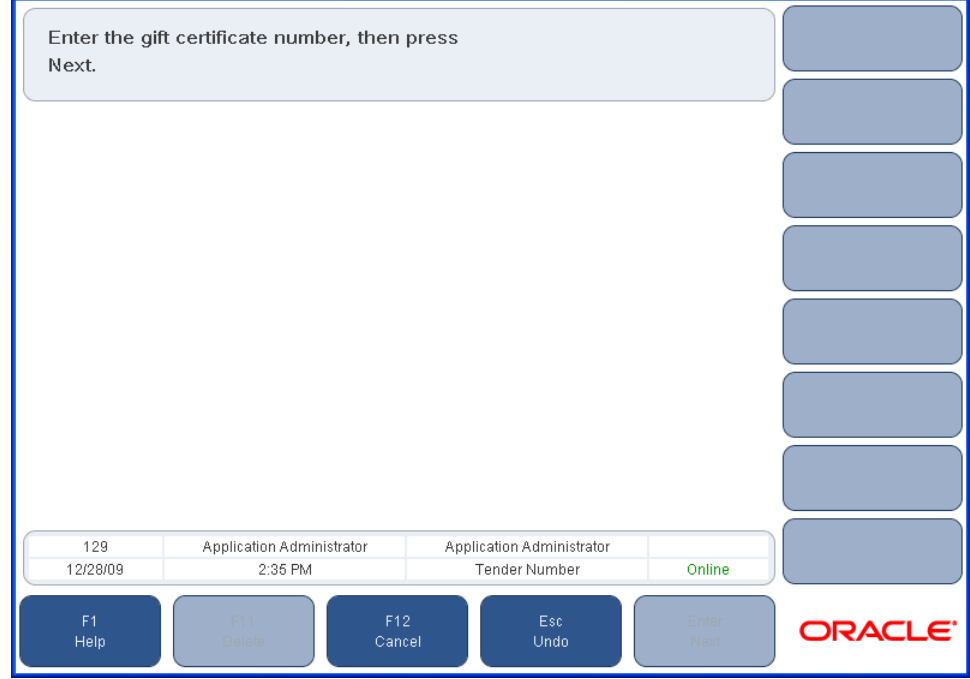

- **3.** Enter the gift certificate number and press **Enter/Next**. The Issue Amount Entry screen is displayed.
- **4.** Enter the gift certificate amount or select a predetermined amount. Press **Enter/Next**. The Sell Item screen is displayed.
- **5.** To start the payment process, press **F6/Tender**. See ["Tendering a Transaction"](#page-49-0) for more information on tendering. After the transaction is tendered, Oracle Retail Point-of-Service franks and prints the gift certificate and returns to the Sell Item screen.

## **Linking an Item to a Gift Registry**

A gift registry is a list of items that the registrant desires to receive as gifts for a registered occasion.

> **Note:** Oracle Retail Point-of-Service only captures the Gift Registry number. The retailer is responsible for setting up the Gift Registry.

When selling an item, the item can be marked as a Gift Registry item and the Gift Registry number can be entered. A Gift Receipt is automatically printed.

After an item is added to the transaction, you can link it to a Gift Registry.

To link an item to a gift registry:

- **1.** Select the item using the up and down arrow keys.
- **2.** Press **F4/Item** and then **F5/Gift Registry**. The Gift Registry screen is displayed.
- **3.** Scan the Gift Registry number or manually enter it. Press **Enter/Next**.

The Sell Item screen is displayed. A Gift Reg. annotation is appended to the item entry. A Gift Receipt is automatically printed for the items associated with a Gift Registry.

## **Gift Receipt**

A customer may request a gift receipt, with no prices shown, to provide with a gift. The person receiving the gift can return the items using the gift receipt. There are several ways to create gift receipts:

- To create a gift receipt that contains all the items in a transaction, you create the gift receipt at the transaction level. See ["Issuing a Gift Receipt for a Transaction"](#page-91-0).
- To create a separate gift receipt for each selected item in a transaction, you create the gift receipt at the item level. See ["Issuing Gift Receipts for Items"](#page-85-0).
- To create a gift receipt for a single item or multiple items, you reprint a gift receipt for the transaction. See ["Reprinting Receipts".](#page-102-0)

# <span id="page-47-0"></span>**Handling Age Restricted Sales**

For any item, the retailer can define the minimum age a customer must be in order to purchase the item. When an item with an age restriction is added to a transaction, you are prompted to enter the customer's date of birth. Oracle Retail Point-of-Service calculates the customer's age and determines if the item can be sold to the customer. Age verification is done for an item when it is added to a sale, layaway, or order transaction. You can bypass the age verification if this is allowed by the application configuration.

If multiple items in a transaction require age verification, you are prompted to enter the customer's date of birth only for the first item that has an age restriction. If the first age verification was skipped and an item with a more restrictive age requirement is then added, you are again prompted to enter a date of birth.

If an item has an age restriction, the Date of Birth screen is displayed.

To handle the age restriction:

- Enter the date of birth and press **Enter/Next**. If the age of the customer meets or exceeds the required age, the item is allowed in the transaction. If the item cannot be purchased because the customer's age does not meet the minimum age requirement, the item is removed from the transaction.
- To bypass the age verification, press **F2/Skip**.

# <span id="page-48-0"></span>**Handling Related Items**

An item, known as the primary item, can have a set of other items or fees associated with it. These other items or fees are known as related items. Related items can be automatically or optionally added to a transaction when the primary item is added. For example, when a customer purchases a car battery, a mandatory environmental disposal fee is automatically added to the transaction and the cashier is prompted to offer the customer the option to select a 12, 24, or 36 month warranty.

A primary item can have multiple groups of related items defined for it. [Table 3–1](#page-48-1) explains the different groups of related items.

<span id="page-48-1"></span>

| Group             | <b>Description</b>                                                                                                    |
|-------------------|----------------------------------------------------------------------------------------------------|
| Automatic         | These related items are automatically added to the transaction.                                                        |
| Optional          | You are prompted to select one or more of the related items<br>from the list. You can decline to add any of the items. |
| Optional-Pick One | You are prompted to select one of the related items from the list.<br>You can decline to add an item.                  |

*Table 3–1 Related Group Items*

If a related item is flagged as non-saleable, it can only be added to a transaction when the primary item has already been added. If the primary item is deleted from the transaction, any of its related items are also deleted.

If a related item has an age restriction, the customer's age is verified. If the customer is not allowed to purchase the related item, the primary item remains in the transaction but the related item is not added. For more information on age restrictions, see ["Handling Age Restricted Sales"](#page-47-0).

To handle related items:

- If an item has Automatic related items, the related items are automatically added to the transaction. Each related item is shown in the list on the Sell Item screen.
- If an item has Optional related items, the Related Items screen is displayed. Select the items and press **F2/Add**. To choose no items, press **F3/Decline** without any items selected. The Sell Item screen is then displayed.

**Note:** If you need to select multiple related items, select an item and press the spacebar. Repeat this for each item to be selected. As each item is selected, the line item becomes shaded.

■ If an item has Optional-Pick One related items, the Pick One Related Item screen is displayed. Select an item and press **Enter/Next**. To choose no item, press **Enter/Next** without an item selected. The Sell Item screen is then displayed.

# <span id="page-49-0"></span>**Tendering a Transaction**

When all items have been entered in the Sell Item screen, the transaction is ready for the tender process. This is the process of accepting one or more types of payment to pay for the balance of the transaction. To tender a transaction, you press **F6/Tender** from the Sell Item screen. The following Tender options are available:

- Cash
- Check
- Credit/Debit
- **Gift Card**
- **Gift Certificate**
- Traveler's Check
- Coupon
- **Store Credit**
- Mall Certificate
- Purchase Order
- Money Order
- **Foreign Currency**
- **Instant Credit**

See the individual sections below for details on the different Tender options. The following steps assume that items have already been entered into Oracle Retail Point-of-Service and you are ready to tender the transaction.

> **Note:** The Instant Credit option on the Tender Options screen lets you enroll a customer for a house account. A house account is a credit card issued by the retailer. For more information on house accounts, see ["Enrolling for a House Account"](#page-122-0) in [Chapter 6.](#page-120-0)

## **Creating an eReceipt for the Transaction**

As an alternative to printing a receipt for a customer, a receipt can be sent to the customer by e-mail. An eReceipt can be created for sale and return transactions. When this feature is enabled, you are prompted to ask if the customer wants an eReceipt.

After completing the tender of the transaction, the Receipt Options screen is displayed:

- **1.** Choose the option for the receipt:
	- To print a receipt, press **F2/Print**. The receipt is printed.
	- To create an eReceipt, press F3/Email. The eReceipt Email Address screen is displayed. Enter the e-mail address for the customer. Enter the address again to confirm. Press **Enter**.
	- To both print and send a receipt, press **F4/Print & Email**. The eReceipt Email Address screen is displayed. Enter the e-mail address for the customer. Enter the address again to confirm. Press **Enter**. The receipt is also printed.
- **2.** If the receipt could not be sent, it is printed. The Sell Item screen is displayed.

## <span id="page-50-0"></span>**Handling a Cash Drawer Warning**

A cash drawer warning indicates that the amount of cash in the cash drawer is less than the required minimum amount or greater than the maximum amount allowed. After the prompt to close the cash drawer, a warning is displayed if either of these conditions occur:

- If the amount is less than the required minimum amount, a warning flashes in the lower left corner of the screen. No action is necessary.
- If the amount is greater than the maximum amount allowed, the Cash Drawer Warning dialog is displayed. You must select **Enter** to continue.

You should notify a store manager if a warning is displayed.

#### **Handling Patriot Act Compliance**

In compliance with the Patriot Act (PAT), the IRS requires that certain customer information must be captured when the tender collected for a transaction is over \$10,000 in specific types of tender. The specific types of tender are defined by the IRS:

- Coins and currency of the United States
- Coins and currency of any country whose currency can be converted to United States currency
- Money orders whose face value is \$10,000 or less
- Traveler's checks whose face value is \$10,000 or less

If the tender amount for a sale, exchange, layaway payment, or order payment transaction meets the requirement for PAT compliance, the PAT Customer Information screen is displayed. Any customer information that has already been linked to the transaction is defaulted on the screen.

*Figure 3–5 PAT Customer Information Screen*

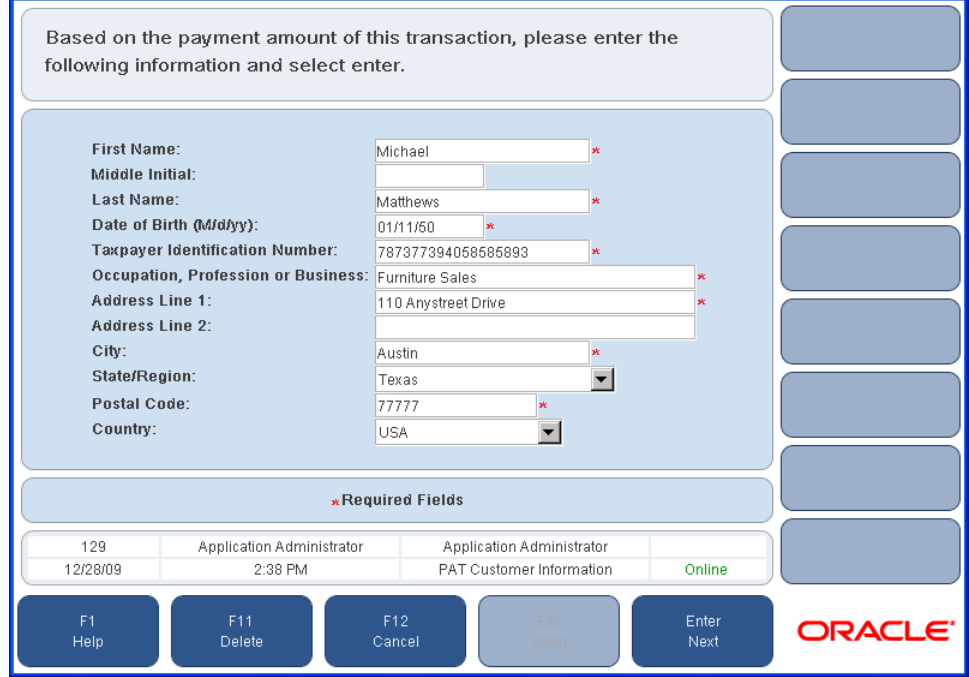

To enter customer information:

- **1.** Enter the information and press **Enter/Next**. The Enter ID screen is displayed.
- **2.** Select the ID Type from the menu and press **Enter/Next**. The Swipe ID screen is displayed.
- **3.** Swipe or manually enter the ID number and press **Enter/Next**. The ID Origin field is displayed. Select the ID Country and ID State/Region from the menus. Press **Enter/Next**.

If you do not want to enter the customer information, press **F12/Cancel**. The Sell Item screen is displayed. The items for the transaction remain but the tenders are discarded.

#### **Tendering with Cash**

To tender a transaction using cash:

**1.** Press **F6/Tender**. The Tender Options screen is displayed.

*Figure 3–6 Tender Options Screen*

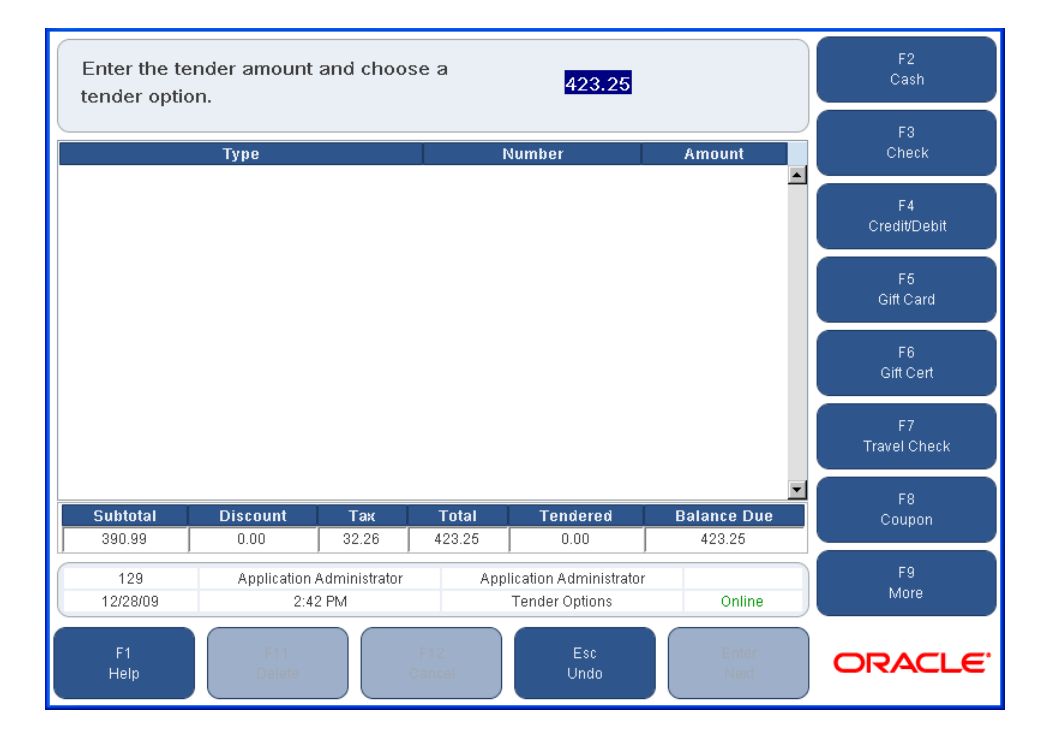

- **2.** Enter the amount of the tender and press **F2/Cash**.
	- If the amount of the tender is more than the balance due, the Issue Change screen is displayed, prompting you to issue the indicated amount of change. If the tender amount meets the requirement for PAT compliance, the PAT Customer Information screen is displayed. After the customer information is entered, you are prompted to close the drawer.
	- If the amount of the cash tender is less than the balance due, the Tender Options screen is displayed to complete the tender.
	- If the cash tender is for the entire amount due, the cash tender is completed. If the tender amount meets the requirement for PAT compliance, the PAT Customer Information screen is displayed. Enter the customer information.
- **3.** After the prompt to close the cash drawer, the system checks the amount of cash in the cash drawer. If the amount of cash is less than the required minimum amount or greater than the maximum amount allowed, a warning is displayed. For more information, see ["Handling a Cash Drawer Warning".](#page-50-0)
- **4.** If eReceipt is enabled, you are prompted to select a receipt option. Otherwise, the receipt is printed. You are returned to the Sell Item screen.

#### **Tendering with Check**

Oracle Retail Point-of-Service can accept both deposit checks as well as e-checks. E-check is a term used when a check has been converted to an electronic fund transfer and has been directly deposited to the retailer's account. With an e-check tender, there is no paper check deposited at the bank.

To tender a transaction with a check:

- **1.** On the Tender Options screen, the balance due is displayed. Enter the amount of the check and press **F3/Check**. The Enter ID screen is displayed.
- **2.** Select the ID Type from the menu and press **Enter/Next**. The Enter ID Number screen is displayed.
- **3.** Swipe or manually enter the ID number and press **Enter/Next**. If a driver's license number was entered, the ID Origin field is displayed. Select the ID Country and the ID State/Region from the menus. Press **Enter/Next**.

The Enter Phone screen is displayed.

- **4.** Enter the customer's phone number and press **Enter/Next**. The Check Entry Scan screen is displayed.
- **5.** Scan the check through the MICR device or enter the bank information and press **Enter/Next**. The Check Number screen is displayed.
- **6.** Enter the check number and press **Enter/Next**.
	- If referred, the Check Referral screen is displayed. Enter the approval code and press either **F2/Approved** or **F3/Declined**.
		- **–** If **F2/Approved** is pressed, the Close Drawer, Franking Insert, and Franking Remove screens are displayed. If the check is a deposit check, the Place Deposited Check screen is displayed. To place the deposited check in the drop safe, press **Enter**. If the check presented is an e-check, the Return E-check to Customer screen is displayed.
		- **–** If **F3/Declined** is pressed, the Tender Options screen is displayed to select another tender option.
- **7.** If eReceipt is enabled, you are prompted to select a receipt option. Otherwise, the receipt is printed. You are returned to the Sell Item screen.

[Table 3–2](#page-52-0) describes how each result of check authorization is handled.

<span id="page-52-0"></span>**Result** Process Request Approved You are prompted to insert the check for franking and then to remove the check. Request Declined **ARIC And Exciss** An error message is displayed. You are returned to the Tender Options screen to choose another tender type. Press **Enter/Next** to clear the message.

*Table 3–2 Check Authorization Results*

| Result                | <b>Process</b>                                                                                                    |  |
|-----------------------|----------------------------------------------------------------------------------------------------|--|
| Request Referred      | The authorizer requires additional information. The Check<br>Referral screen is displayed. Respond to the request by typing<br>the required information, or follow the instructions on the<br>screen. |  |
|                       | If approval is obtained, enter the approval code and press<br><b>F2/Approved.</b> You are returned to the Tender Options<br>screen and a check tender line is added to the transaction.               |  |
|                       | If approval is declined, press <b>F3/Declined</b> . You are returned<br>$\blacksquare$<br>to the Tender Options screen to select another tender type.                                                 |  |
| Request Soft Declined | A Soft Decline message is displayed indicating that the check<br>may be at risk. You can choose to decline or accept the check.<br>The first <arg> can be one of the following:</arg>                 |  |
|                       | The customer has exceeded the maximum check velocity.                                                                                                    |  |
|                       | Check approval requires confirmation of a positive ID. The<br>$\blacksquare$<br>second <arg> is replaced with the authorization code.</arg>                                                           |  |
| Time-out              | The Authorization Retry dialog is displayed. You can choose to<br>retry the authorization or to cancel. If cancel is selected, the<br>Check Referral screen is displayed.                             |  |
| Offline               | The Check Authorization Offline dialog is displayed. Press<br><b>Enter.</b> The Check Referral screen is displayed.                                                                                   |  |
| Positive ID           | The Check Warning dialog is displayed.                                                                                                    |  |
|                       | To accept the check, press Yes. You are returned to the<br>Tender Options screen and a check tender line is added to<br>the transaction.                                                              |  |
|                       | To decline the check, press No. You are returned to the<br>Tender Options screen to select another tender type.                                                                                       |  |

*Table 3–2 (Cont.) Check Authorization Results*

## **Tendering with Credit/Debit Card**

Transactions can be tendered with both credit and debit cards in Oracle Retail Point-of-Service. The flow changes depending on whether the card swiped is a credit or debit card.

To tender using a credit/debit card:

**1.** Press **F4/Credit/Debit** from the Tender Options screen. The Credit/Debit card screen is displayed.

**Note:** Depending on your application configuration, either the **F4/Credit/Debit** button or the **F4/Credit** and **F5/Debit** buttons are displayed.

- **2.** Swipe or manually enter the card number.
	- If the card is a debit card, the Pin Entry screen is displayed. Wait for the customer to enter their pin number on the pin pad and ask them to press the Enter key. The authorization process begins automatically. You are returned to the Tender Options screen to complete the tender if the debit tender is less than the balance due. After the tender is complete, the Close Drawer screen is displayed.
	- If the card swiped is a credit card, the authorization process begins automatically. The Signature Capture screen is displayed.

#### *Figure 3–7 Signature Capture Screen*

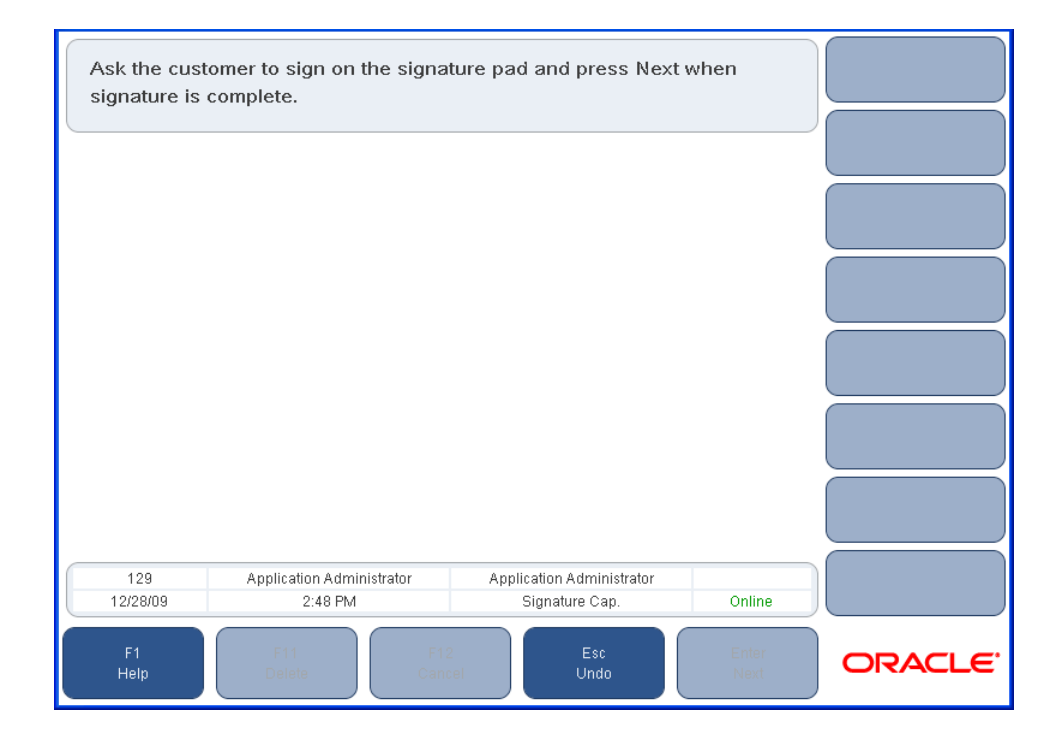

**a.** Ask the customer to sign on the signature pad. When the signature is complete, press **Enter/Next**. The Verify Signature screen is displayed.

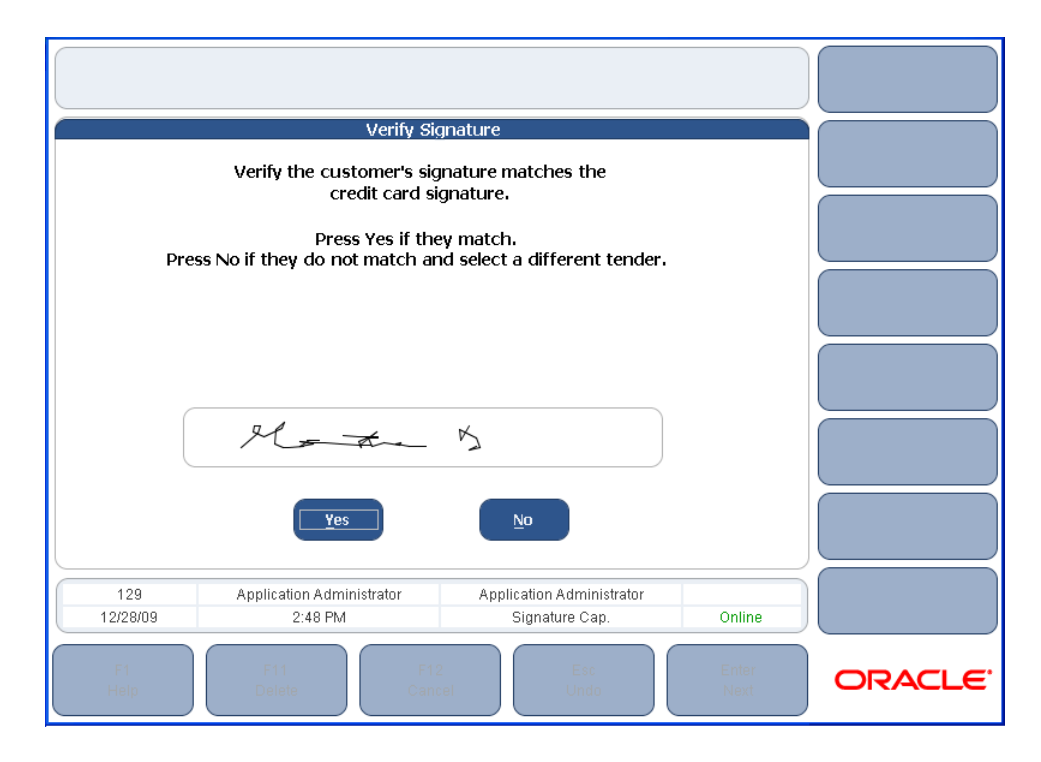

*Figure 3–8 Verify Signature Screen*

**b.** To accept the signature, press **Yes**. To reject it, press **No**. If the signature is rejected, you return to the Tender Options screen to select another Tender Option to complete the tender.

If Yes is selected, and the credit tender is equal to the balance due, the Close Drawer screen is displayed. If multiple tenders were used, authorization is done for the next tender.

**3.** If eReceipt is enabled, you are prompted to select a receipt option. Otherwise, the receipt is printed. You are returned to the Sell Item screen.

[Table 3–3](#page-55-0) describes how each result of credit card authorization is handled.

<span id="page-55-0"></span>

| <b>Result</b>    | <b>Process</b>                                                                                                    |
|------------------|----------------------------------------------------------------------------------------------------|
| Request Approved | If the Credit Card authorization is accepted, the Signature<br>Capture screen is displayed. You are prompted to have the<br>customer sign the signature capture device. Press Enter/Next.                                                                                                    |
|                  | If the signature capture was successful, the Verify Credit Card<br>screen is displayed. You are prompted to compare the signature<br>on the credit card with the electronic signature. If the signatures<br>match, press Yes. If the signatures do not match, press No. You<br>are returned to the Tender Options screen to select another<br>tender. |
|                  | The signature is printed on the credit slip and on the customer<br>receipt. You are returned to the Sell Item screen.                                                                                                    |

*Table 3–3 Credit Card Authorization Results*

| Result           | <b>Process</b>                                                                                                    |
|------------------|----------------------------------------------------------------------------------------------------|
| Request Declined | If the credit card authorization is declined, and the application<br>is configured to allow a manager to override the decline, the<br>Credit Auth. Declined dialog is displayed.                                                                                          |
|                  | If you press No, you are returned to the Tender Options screen<br>to select a different tender type. If Yes is pressed, the Security<br>Access screen is displayed. You (if authorized) or your manager<br>must login to override the declined authorization.             |
| Request Referred | If the Credit Card Authorization is referred, the Credit Referral<br>screen is displayed. The screen displays a referral phone<br>number and prompts you to call the number for authorization.                                                                            |
|                  | If the authorization is approved, you are prompted to enter the<br>authorization code and press <b>F2/Approved</b> . The approval<br>information is added to the transaction and the Signature<br>Capture screen is displayed.                                            |
|                  | If the authorization is declined, you are prompted to press<br><b>F3/Declined.</b> The credit card information is discarded.                                                                                                    |
|                  | If the application is configured to allow a manager to override<br>the referral, you (if authorized) or your manager must login to<br>override the referral.                                                                                                    |
| Positive ID      | If the Credit Card authorization requests a positive ID, the<br>Verify POS ID screen is displayed. This screen notifies you to<br>check another form of identification and prompts for<br>confirmation.                                                                   |
|                  | If you press Yes, the approval information is added to the<br>transaction and the Signature Capture screen is displayed. If No<br>is pressed, you are returned to the Tender Options screen to<br>select a different tender. The credit card information is<br>discarded. |
| Time-out         | If the Credit Card authorization times out, the wait time has<br>been exceeded. You must try again or select a different tender.                                                                                                    |
|                  | If the credit tender amount is equal to or less than the offline<br>credit floor limit, an authorization code is assigned, the<br>approval information is added to the transaction, and the<br>Signature Capture screen is displayed.                                     |
|                  | If the credit tender amount is greater than the limit, a message is<br>displayed regarding the offline status, and the transaction<br>becomes a Request Referred response.                                                                                                |
| Offline          | If the Credit Card Authorization is offline, Oracle Retail<br>Point-of-Service is offline to the authorization service.                                                                                                    |
|                  | If the credit amount is equal to or less than the offline credit<br>floor limit, an authorization code is assigned, the approval<br>information is added to the transaction, and the Signature<br>Capture screen is displayed.                                            |
|                  | If the credit tender amount is greater than the limit, a message is<br>displayed regarding the offline status, and the transaction<br>becomes a Request Referred response.                                                                                                |

*Table 3–3 (Cont.) Credit Card Authorization Results*

## **Tendering with a Gift Card**

**Note:** A gift card has to be activated before it can be used as a tender option.

To tender a transaction using a Gift Card, on the Tender Options screen, press **F5/Gift Card**. Swipe/scan the gift card or manually enter the number (minimum 13 digits), and press **Enter/Next**. The Gift Card Authorization screen is displayed, and *Please wait: Authorizing Gift Card* is displayed while the authorization proceeds.

- If the amount of the gift card is more than the amount of the purchase or is a partial tender, the gift card remaining balance is shown on the customer receipt. If eReceipt is enabled, you are prompted to select a receipt option. Otherwise, the receipt is printed. You are returned to the Sell Item screen.
- If the amount of the gift card is less than the amount on the transaction receipt, you are returned to the Tender Options screen to complete the tender.

## **Tendering with a Gift Certificate**

**Note:** Gift certificates have to be issued in Oracle Retail Point-of-Service before they can be used to tender a transaction.

To tender a transaction using a Gift Certificate:

- **1.** On the Tender Options screen, enter the amount of the gift certificate and press **F6/Gift Cert**. The Store Number screen is displayed.
- **2.** Enter the store number where the gift certificate was issued and then press **Enter/Next** or press **F2/Corporate Issued**. The Tender Number screen is displayed.
- **3.** Scan the barcode or manually enter the gift certificate number and press **Enter/Next**. Oracle Retail Point-of-Service checks the database to approve the validity of the certificate based on amount and certificate number.
	- If the gift certificate tender is greater than the balance due, Oracle Retail Point-of-Service evaluates the difference and the Change Due Options screen is displayed. Select a change option and press **Enter/Next**. The Close Drawer, Franking Insert, and Franking Remove screens are displayed.
	- If the gift certificate tender is less than the balance due, the gift certificate amount is displayed and the Tender Options screen is displayed for you to complete the tender. Once the tender is completed, the Close Drawer, Franking Insert, and Franking Remove screens are displayed.
	- If the amount of the gift certificate is equal to the balance due, the Close Drawer, Franking Insert, and Franking Remove screens are displayed.
- **4.** If eReceipt is enabled, you are prompted to select a receipt option. Otherwise, the receipt is printed. You are returned to the Sell Item screen.

## **Tendering with a Traveler's Check**

To tender a transaction using a traveler's check:

- **1.** On the Tender Options screen, enter the total amount of all traveler's checks presented if the amount is different from the balance due and press **F7/Travel Check**. The Traveler's Check screen is displayed.
- **2.** Enter the number of traveler's checks presented and press **Enter/Next**.
	- If the amount of the traveler's checks is greater than the balance due, the Issue Change screen is displayed, prompting you to issue change. If the tender amount meets the requirement for PAT compliance, the PAT Customer Information screen is displayed. The Franking Insert and Franking Remove screens are displayed.
	- If the traveler's check tender is less than the balance due, you are returned to the Tender Options screen to select another tender type to complete the transaction. Once you have tendered the entire transaction amount, if the tender amount meets the requirement for PAT compliance, the PAT Customer Information screen is displayed. The Franking Insert and Franking Remove screens are displayed.
- **3.** If eReceipt is enabled, you are prompted to select a receipt option. Otherwise, the receipt is printed. You are returned to the Sell Item screen.

## **Tendering with a Non-Store Coupon**

**Note:** When coupons are used as the form of tender, overtendering is not permitted. Overtendering is when the coupon amount is greater than the balance due.

To tender a transaction using a non-store coupon:

- **1.** On the Tender Options screen enter the tender amount, if less than the balance due, and press **F8/Coupon**.
- **2.** The Coupon Entry screen is displayed. Scan or manually enter the coupon number (minimum 3 digits) and press **Enter/Next**.
	- If the non-store coupon tender amount is greater than the balance due, the Coup. Overtender screen is displayed. To select a different tender option on the Tender Options screen, press **Enter/Next**.
	- If the non-store coupon tender amount is less than the balance due, the non-store coupon tender item is displayed on the Tender Options screen and the coupon amount is deducted from the tender. You are returned to the Tender Options screen to select an additional tender type to complete the tender.
- **3.** When the tender is complete, if eReceipt is enabled, you are prompted to select a receipt option. Otherwise, the receipt is printed. You are returned to the Sell Item screen.

## **Tendering with Store Credit**

Store credit is a type of tender that is valid only for the retailer who issued it. When a customer return or exchange results in a negative balance due, you can issue a store credit, which can be redeemed toward the purchase of other merchandise.

To use a store credit as tender:

**1.** From the Tender Options screen, enter the transaction amount and press **F9/More** and then **F2/Store Credit**. The Cust. Name Tender screen is displayed.

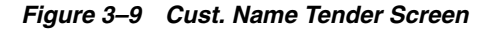

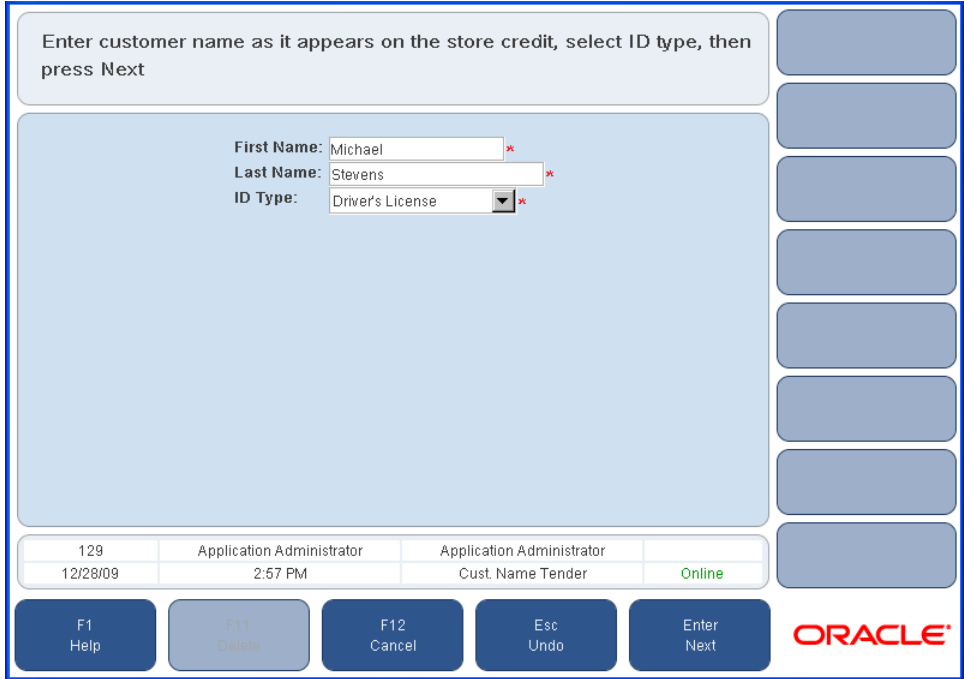

- **2.** Enter the customer's first name, last name, and ID type in the required fields. Press **Enter/Next**. The Tender Number screen is displayed.
- **3.** Enter the store credit number and press **Enter/Next**.
- **4.** If validation of store credit is enabled, the system verifies that the store credit was issued and has not been tendered or redeemed:
	- If the store credit is valid, you complete the tender process.
	- If the store credit is not valid, a dialog message is displayed and you are returned to the Sell Item screen.
- **5.** Complete the tender process with the store credit.
	- If the store credit amount is more than the transaction amount, the Change Due Options screen is displayed prompting you to select a change option. The Franking Insert and Franking Remove screens are displayed.
	- If the store credit amount is less than the transaction amount, the Tender Options screen is displayed prompting you to select another tender option to complete the tender. After the tender is complete, the Franking Insert and Franking Remove screens are displayed.
- If the store credit amount is equal to the transaction amount, the Close Drawer, Franking Insert, and Franking Remove screens are displayed.
- **6.** If eReceipt is enabled, you are prompted to select a receipt option. Otherwise, the receipt is printed. You are returned to the Sell Item screen.

#### **Tendering with a Mall Certificate**

To tender a transaction with a mall certificate:

- **1.** Enter the amount of the mall certificate tender in the Tender Options screen and press **F9/More** and then **F3/Mall Cert**. The Mall Gift Cert. Options screen is displayed.
- **2.** Select the option for the certificate. Press **F2/MGC as Check** or **F3/MGC as PO**. Both of these options have the same flow.
	- If the mall certificate tender amount is greater than the transaction amount, the Issue Change screen is displayed, prompting you to issue change. The Franking Insert and Franking Remove screens are displayed.
	- If the mall certificate tender amount is less than the transaction amount, the Tender Options screen is displayed to complete the tender. Once the tender is complete, the Close Drawer, Franking Insert, and Franking Remove screens are displayed.
	- If the mall certificate tender amount is equal to the transaction amount, the Close Drawer, Franking Insert and Franking Remove screens are displayed.
- **3.** If eReceipt is enabled, you are prompted to select a receipt option. Otherwise, the receipt is printed. You are returned to the Sell Item screen.

#### **Tendering with a Purchase Order**

In Oracle Retail Point-of-Service, you can accept a business purchase order as a tender option.

To tender a transaction with a purchase order:

- **1.** From the Tender Options screen, enter the purchase order amount and press **F9/More** and then **F4/Purchase Order**. The Agency Select screen is displayed.
- **2.** Select the agency.
	- Select the agency name from the menu and press **Enter/Next**.
	- To enter an agency that is not in the list, select **Other** and press **Enter/Next**. The Agcy/Bus Name screen is displayed. Enter the agency or business name. If the transaction is taxable, select **Yes** from the menu. If the transaction is not taxable, select **No**. Press **Enter/Next**.

The P.O. Number screen is displayed.

- **3.** Enter the last five digits of the purchase order number and press **Enter/Next**. The P.O. Amount screen is displayed.
	- If the purchase order amount is more than or equal to the transaction amount, the Close Drawer, Franking Insert, and Franking Remove screens are displayed.
- If the purchase order amount is less than the transaction amount, you are returned to the Tender Options screen to complete the tender. Once the tender is completed, the Close Drawer, Franking Insert, and Franking Remove screens are displayed.
- **4.** If eReceipt is enabled, you are prompted to select a receipt option. Otherwise, the receipt is printed. You are returned to the Sell Item screen.

## **Tendering with Money Orders**

Money orders issued by banks or other financial institutions can also be used as tender in Oracle Retail Point-of-Service. To use a money order as a form of tender:

- **1.** From the Tender Options screen, enter the money order amount, press **F9/More** and then **F5/Money Order**.
	- If the money order amount is more than the transaction amount, the Issue Change screen is displayed, prompting you to issue change. If the tender amount meets the requirement for PAT compliance, the PAT Customer Information screen is displayed. The Close Drawer, Franking Insert, and Franking Remove screens are displayed and you are returned to the Sell Item screen.
	- If the money order amount is less than the transaction amount, the Tender Options screen is displayed, prompting you to complete the tender. Once the tender is completed, if the tender amount meets the requirement for PAT compliance, the PAT Customer Information screen is displayed. The Close Drawer, Franking Insert, and Franking Remove screens are displayed.
	- If the money order amount is equal to the transaction amount and if the tender amount meets the requirement for PAT compliance, the Pat Customer Information screen is displayed. The Close Drawer, Franking Insert, and Franking Remove screens are displayed.
- **2.** If eReceipt is enabled, you are prompted to select a receipt option. Otherwise, the receipt is printed. You are returned to the Sell Item screen.

## **Tendering with Foreign Currency**

Oracle Retail Point-of-Service can accept foreign currencies as tender if this is allowed by the application configuration.

To tender using foreign currency:

**1.** Press **F9/More** and then **F6/Foreign Currency** from the Tender Options screen. The Foreign Currency screen is displayed.

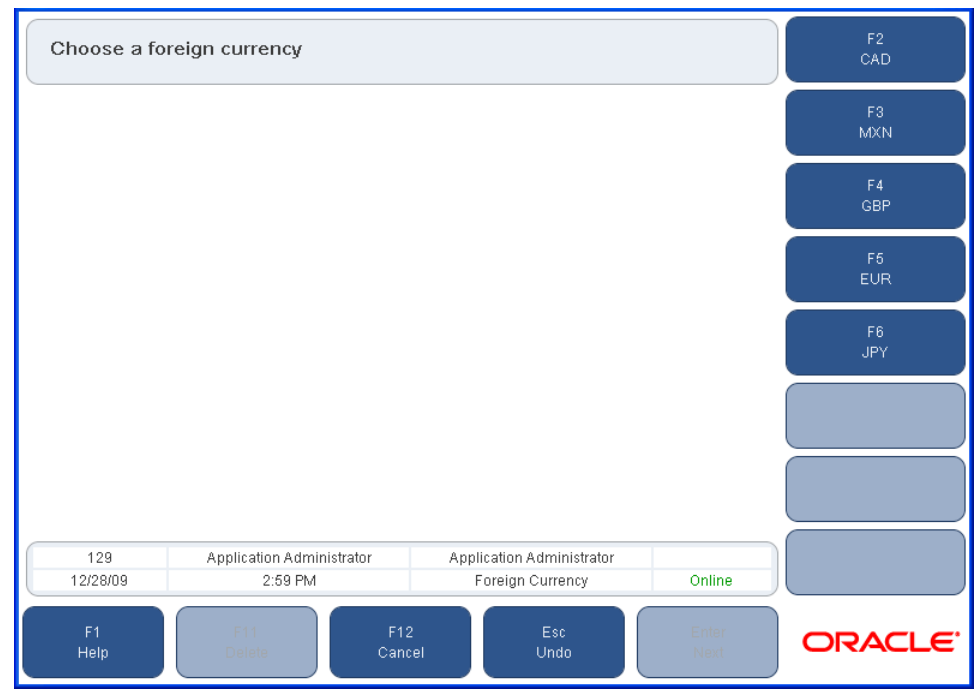

*Figure 3–10 Foreign Currency Screen*

- **2.** Select the foreign currency. The tender options available for that currency are displayed. Not all tender options are available for every foreign currency.
- **3.** Enter the amount of foreign currency and select a tender option. Depending on the exchange rate, Oracle Retail Point-of-Service calculates the amount due in foreign currency.
	- If the amount of foreign currency is less than the transaction amount, Oracle Retail Point-of-Service calculates the difference in the base currency and returns to the Tender Options screen for the tender to be completed. Once the tender is completed, if the tender amount meets the requirement for PAT compliance, the PAT Customer Information screen is displayed. The Close Drawer screen is displayed.
	- If the amount of foreign currency is more than the transaction amount, the Issue Change screen is displayed, prompting you to issue change. Change is issued in the base currency. If the tender amount meets the requirement for PAT compliance, the PAT Customer Information screen is displayed.
	- If the amount of foreign currency is equal to the transaction amount and if the amount meets the requirement for PAT compliance, the PAT Customer Information screen is displayed. The Close Drawer screen is displayed.
- **4.** If eReceipt is enabled, you are prompted to select a receipt option. Otherwise, the receipt is printed. You are returned to the Sell Item screen.

# <span id="page-63-0"></span>**Performing a Return**

Return enables the customer to return merchandise for an exchange or refund. Customer information and a personal ID may be required for the return.

If Oracle Retail Returns Management was purchased and implemented, it may be used to authorize the return of the items the customer wants to return. When Oracle Retail Returns Management is used, only the following personal IDs are supported:

- Driver's License
- Passport
- Military ID
- State/Region ID

For more information on Oracle Retail Returns Management, see the *Oracle Retail Returns Management User Guide*.

To access the Return option from the Sell Item screen, press **F2/Return** to display the Return Options screen. A return can be performed if a receipt is available, a receipt is not available, or a gift receipt is available. Each of these options is described below.

*Figure 3–11 Return Options Screen*

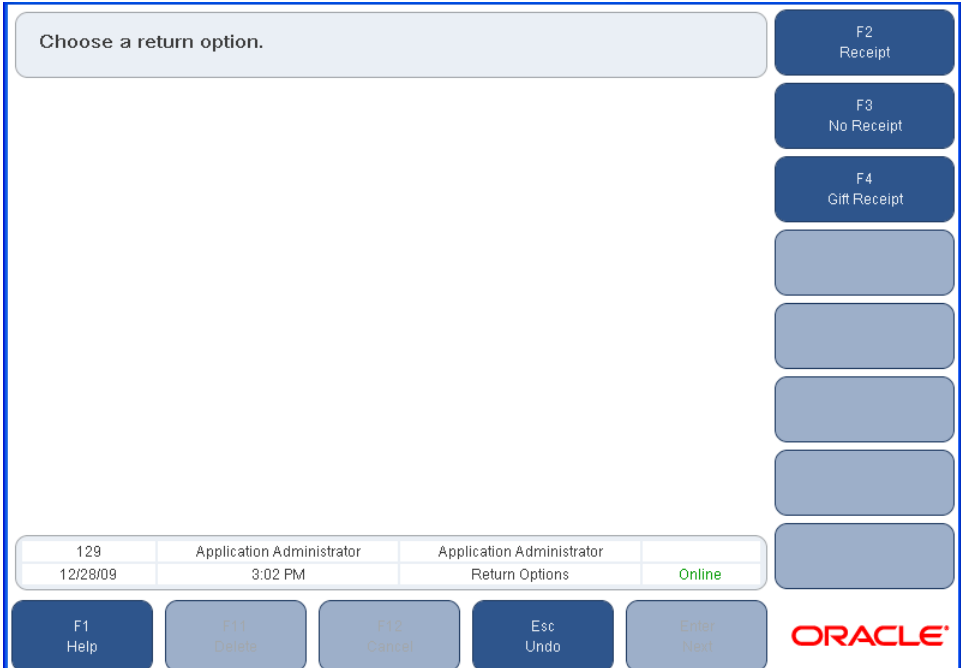

## <span id="page-64-0"></span>**Performing a Return with a Receipt**

To perform a return transaction with a receipt available:

**1.** Press **F2/Receipt** from the Return Options screen. The Receipt Info screen is displayed.

Enter receipt information. 042411290001 129 Application Administrator Application Administrator 12/29/09 6:41 AM Receipt Info Online  $F12$ Enter **ORACLE** Help Delete

*Figure 3–12 Receipt Info. Screen*

- **2.** Enter the receipt information or scan the receipt barcode to enter the information. Press **Enter/Next**. The Select Item screen is displayed.
- **3.** Enter the items to be returned. To view all items in the particular transaction, press **F2/Trans Detail** and select the items to be returned on the receipt. To select more than one item, select the first item and press the space bar. Select the other items to be returned. Press **Enter/Next**. The Return Item Info screen is displayed.

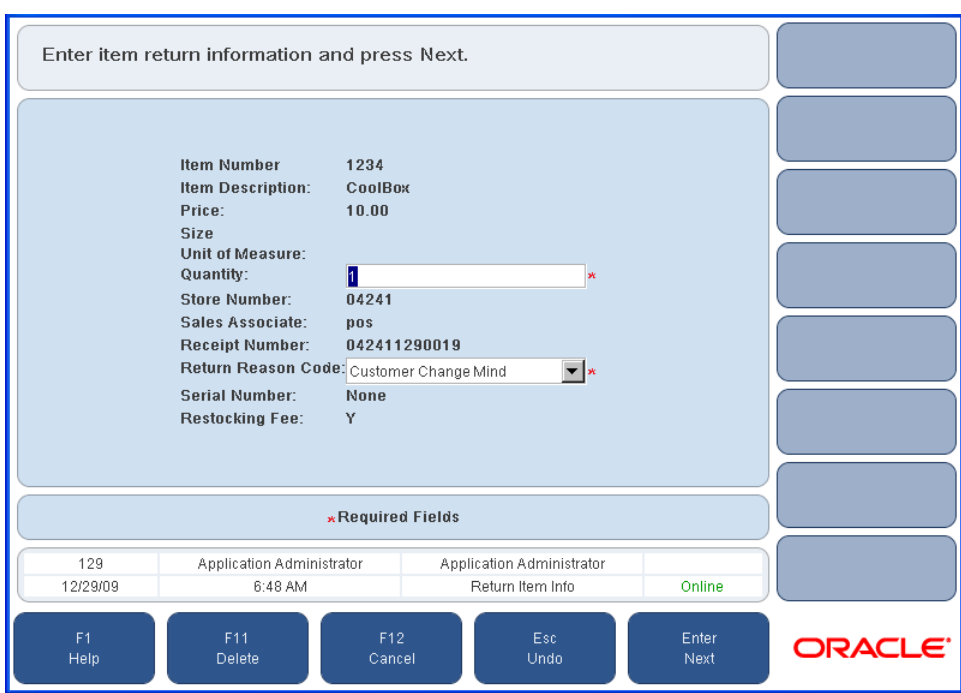

*Figure 3–13 Return Item Info Screen*

- **4.** Enter the item return information and select a return reason from the menu. Press **Enter/Next**.
- **5.** If the item is not returnable, a dialog message is displayed and you are returned to the Select Item screen. See Step 3.
- **6.** If the item has a restocking fee, the Restocking Fee dialog box is displayed. To accept the restocking fee, press **Yes**. To decline the restocking fee, press **No**. The entry on the Sell Item screen is updated with the quantity to be returned in parentheses and the Ext. price as a negative number.
- **7.** If a customer ID is required for the return, the Customer Options screen is displayed.
- **8.** Enter a customer ID to link to the transaction or choose a customer option.
- **9.** If a personal ID is required for the return, the Personal ID Entry screen is displayed.
- **10.** Enter the customer name. If a customer is already linked to the transaction, that information is displayed on the screen. Enter the ID number and select the ID type from the menu. Select the ID country and ID state from the menus. Press **Enter/Next**. You are returned to the Sell Item screen.
- **11.** Press **F6/Tender**. If returns are being authorized by Oracle Retail Returns Management and any items are not authorized for return, the Return Response screen is displayed. Otherwise, the Refund Options screen is displayed. See Step 12.

| Select Next to Continue, or select items and select Manager Override. |                                             |                         |                                                  | F <sub>2</sub><br>Manager Override |                     |
|-----------------------------------------------------------------------|---------------------------------------------|-------------------------|--------------------------------------------------|------------------------------------|---------------------|
| <b>Response</b>                                                       |                                             | <b>Description/Item</b> | Qty                                              | <b>Ext Price</b>                   |                     |
| Mgr Overridable Denial<br>Manager Override Approved                   | CoolBox<br>1234                             |                         | (1)                                              | (10.00)                            |                     |
| Mgr Overridable Denial<br>No receipt                                  | Sport Utility Stroller<br>6151              |                         | (1)                                              | (390.99)                           |                     |
| Denial<br>Insufficient quantity                                       | Flare Jeans<br>924                          |                         | (1)                                              | (20.00)                            |                     |
| Authorization<br>Authorized                                           | Winter sweater<br>909                       |                         | (1)                                              | (60.00)                            |                     |
|                                                                       |                                             |                         |                                                  | $\overline{\phantom{0}}$           |                     |
| 129<br>12/29/09                                                       | <b>Application Administrator</b><br>6:41 AM |                         | <b>Application Administrator</b><br>Receipt Info | Online                             |                     |
| F <sub>1</sub><br>Help                                                | F11<br><b>Delete</b>                        | F12<br>Cancel           | Esc.<br>Undo                                     | Enter<br>Next                      | ORACLE <sup>®</sup> |

*Figure 3–14 Return Response Screen*

For each item, the following information is displayed:

*Table 3–4 Return Response Columns*

| Column           | <b>Description</b>                                                                                                    |  |
|------------------|----------------------------------------------------------------------------------------------------|--|
| Response         | The response returned from authorization and the reason for the<br>response. The following responses may be displayed:                                                       |  |
|                  | Authorized—The item can be returned.                                                                                                    |  |
|                  | Denial—The item cannot be returned.                                                                                                    |  |
|                  | Contingent Authorization—The item can be returned with<br>$\blacksquare$<br>manager approval. The return requires approval by a properly<br>authorized user.                 |  |
|                  | Manager Overridable Denial—The item can be returned with<br>manager approval. The return has been denied, but the denial can<br>be overridden by a properly authorized user. |  |
| Description/Item | Item description and number.                                                                                                    |  |
| Qty              | Quantity                                                                                                    |  |
| <b>Ext Price</b> | Extended price. This is the price for the total quantity being returned.                                                                                                    |  |

Handle any items that were not authorized for return:

- **a.** To approve the return of any items with a response of Manager Overridable Denial or Contingent Authorization, select the items and press **F2/Manager Override**. The response for the items is changed to Approved.
- **b.** To accept the authorized and approved items for return, press **Enter/Next**. The Refund Options screen is displayed.
- **12.** Select a refund option and press **Enter/Next**. The Issue Refund screen is displayed.

**13.** If eReceipt is enabled, you are prompted to select a receipt option. Otherwise, the receipt is printed. You are returned to the Sell Item screen.

## **Performing a Return Without a Receipt**

Items can be returned without receipts. These returns can be done by using the item number or by searching for the transaction. Transactions on which the items were purchased can be searched by customer, purchase date, store number, check, credit/debit card number, gift card number, or serial number.

#### **Performing a Return via the Item Number**

To return an item without a receipt via the item number:

**1.** Press **F3/No Receipt** from the Return Options screen. The No Receipt screen is displayed.

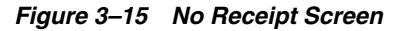

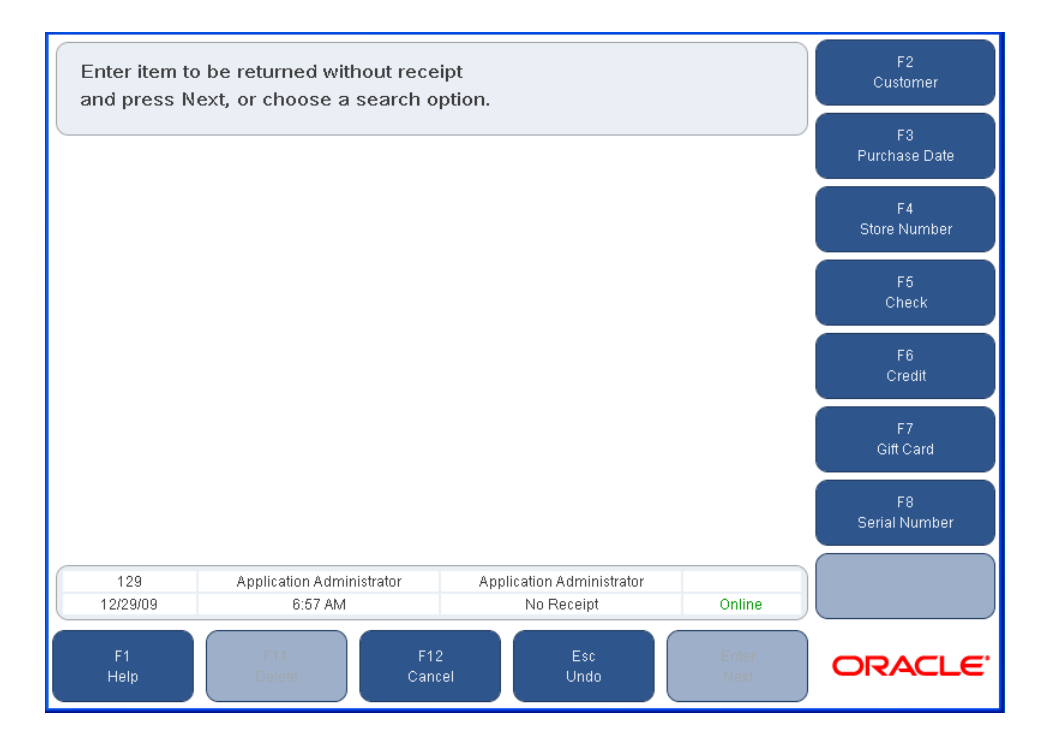

**2.** Enter the item number to be returned and press **Enter/Next**. If the item does not exist, the Item Not Found screen is displayed. See [Figure 3–2](#page-44-2). Enter the item information and press **Enter/Next**.

The No Recpt. Items screen is displayed with the item added to the list.

**3.** When all the items to be returned have been selected, press **Enter/Next**. The Return Item Info screen is displayed. To complete the return, see Steps 4 through 13 in ["Performing a Return with a Receipt".](#page-64-0)

#### **Performing a Return by Searching for the Transaction**

You can perform a return by searching for the transaction. There are several search options to search for the transaction number:

- Searching for a transaction via the customer number
- Searching for a transaction via the purchase date
- Searching for a transaction via the store number
- Searching for a transaction via the check number
- Searching for a transaction via the credit/debit/gift card number
- Searching for a transaction via the item serial number

When searching via the customer, the search can be done via the customer ID number or the Cust. Search Options screen.

**Searching for a Transaction via the Customer ID** To search for a transaction via the customer IDs:

- **1.** Press **F2/Customer** from the No Receipt screen. The Customer Options screen is displayed.
- **2.** Enter the customer ID and press **Enter/Next**. The Display Trans. screen is displayed.
- **3.** Select a transaction and press **Enter/Next**. The Select Item screen is displayed. To complete the return, see Steps 3 through 13 in ["Performing a Return with a](#page-64-0)  [Receipt".](#page-64-0)

<span id="page-69-0"></span>**Searching for a Transaction via the Customer Search Options Screen** The Customer Search Options screen is displayed when **F2/Find** is pressed from the Customer Options screen.

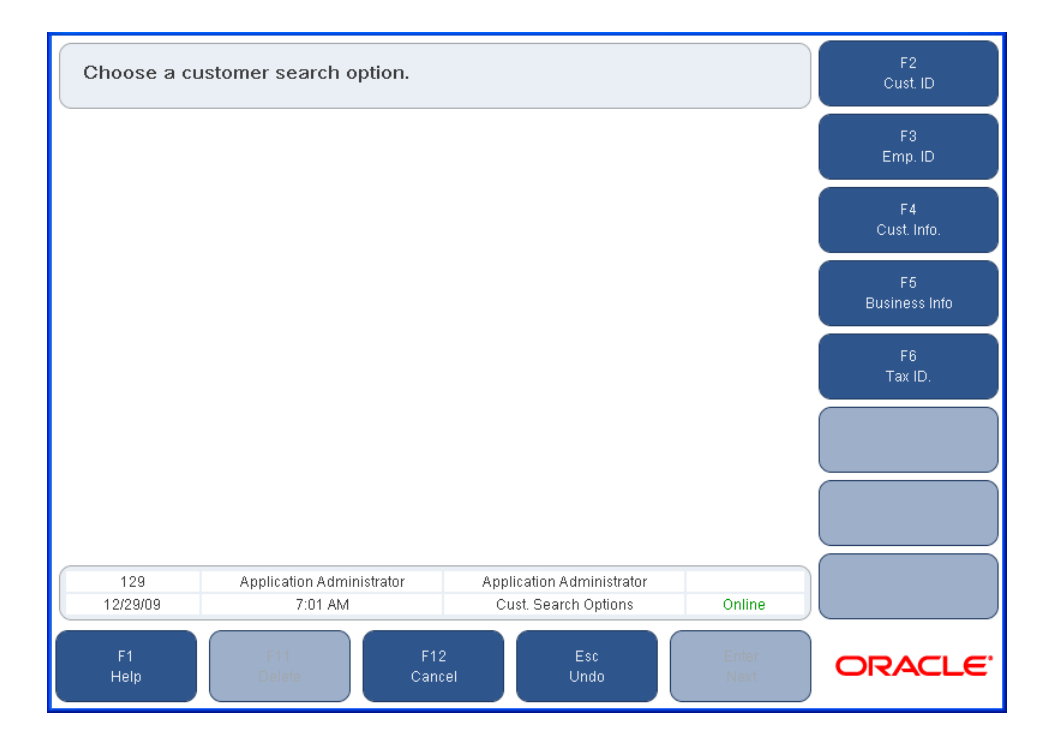

*Figure 3–16 Cust. Search Options Screen*

This screen has multiple options through which a transaction can be searched. They are Customer ID, Employee ID, Customer Information, Business Information, and Tax ID. Each of these options has a different flow.

- If **F2/Cust. ID** is pressed, the Search by Customer ID screen is displayed. Enter the customer ID and press **Enter/Next**. The Customer Information screen is displayed. Press **F3/Link**. The Display Trans screen is displayed. Select a transaction number and press **Enter/Next**. The Select Item screen is displayed. To complete the return, see Steps 3 through 13 in ["Performing a Return with a Receipt"](#page-64-0).
- If **F3/Emp ID** is pressed, the Search By Emp. ID screen is displayed. Enter the employee ID and press **Enter/Next**. The Customer Information screen is displayed. To complete the return, see the above section on searching via Customer ID.
- If **F4/Cust. Info** or **F5/Business Info** is pressed, the Search By Customer Info screen is displayed. Enter the required information and press **Enter/Next**. The Customer Information screen is displayed. To complete the return, see the above section on searching a transaction via Customer ID.
- If F6/Tax ID is pressed, the Search by Tax ID screen is displayed. Enter the tax ID and press **Enter/Next**. The Customer Information screen is displayed. To complete the return, see the above section on searching a transaction via Customer ID.

**Searching for a Transaction via the Purchase Date** Transactions can be searched for via the purchase date if no receipt is available. A customer must be linked to the transaction in order to complete a search by purchase date.

To search for a transaction via the purchase date:

- **1.** Press **F3/Purchase Date** from the No Receipt screen. The Purchase Date screen is displayed.
- **2.** Enter the start and end dates and press **Enter/Next**. The Customer Options screen is displayed.
- **3.** Press **F2/Find**. The Cust. Search Options screen is displayed. See ["Searching for a](#page-69-0)  [Transaction via the Customer Search Options Screen"](#page-69-0) to complete the return.

**Searching for a Transaction via the Store Number** Transactions can be searched for via the store number where it was purchased if no receipt is available. A customer must be linked to the transaction in order to complete a search by store number.

To search via the store number:

- **1.** Press **F4/Store Number** from the No Receipt screen. The Store Number screen is displayed.
- **2.** Enter the store number and press **Enter/Next**. The Customer Options screen is displayed.
- **3.** Press **F2/Find**. The Cust. Search Options screen is displayed. See ["Searching for a](#page-69-0)  [Transaction via the Customer Search Options Screen"](#page-69-0) to complete the return.

**Searching for a Transaction via the Check Number** A transaction can be searched for via the check details that were used to tender the transaction.

To search for a transaction via a check:

**1.** Press **F5/Check** from the No Receipt screen. The Check Search screen is displayed.

*Figure 3–17 Check Search Screen*

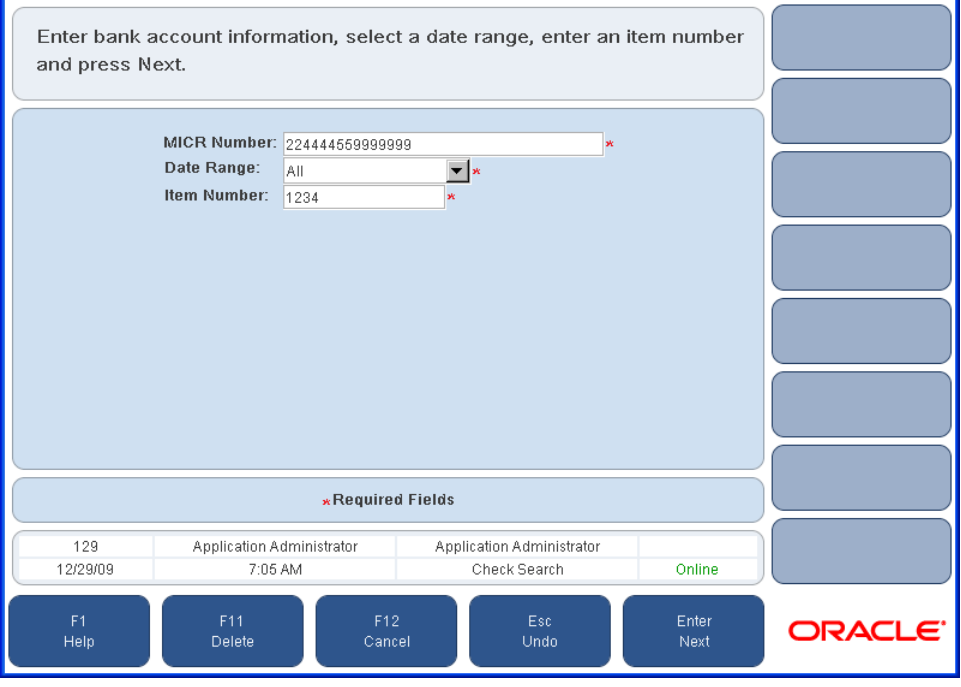

**2.** Enter the required information and press **Enter/Next**. If transactions are found for the check tender, the Select Item screen is displayed. See Steps 3 through 13 in ["Performing a Return with a Receipt"](#page-64-0).

**Searching for a Transaction via the Credit/Debit Card Number** A transaction can be searched for using the credit or debit card that was used to tender the transaction.

**Note:** A transaction can also be searched for by the gift card used to tender the transaction. The Gift Card Search screen is displayed instead of the Credit/Debit screen.

To search for a transaction via the credit/debit card number:

**1.** Press **F6/Credit/Debit** from the No Receipt screen. The Credit/Debit Search screen is displayed.

**Note:** Depending on your Point-of-Service configuration, either the **F6/Credit/Debit** button or the **F6/Credit** and **F7/Debit** buttons are displayed.
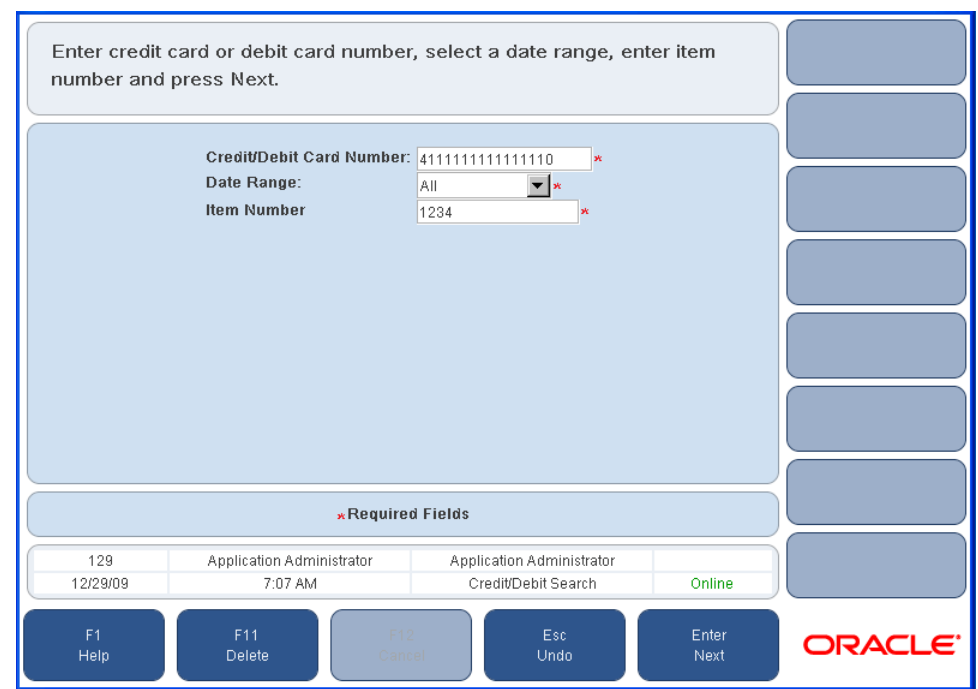

*Figure 3–18 Credit/Debit Search Screen*

**2.** Enter the required information and press **Enter/Next**. If transactions are found for the card, the Select Item screen is displayed. To complete the return, see Steps 3 through 13 in ["Performing a Return with a Receipt"](#page-64-0).

**Searching for a Transaction via the Item Serial Number** A transaction can be searched for using the serial number for an item.

To search for a transaction via the credit/debit card number:

**1.** Press **F8/Serial Number** from the No Receipt screen. The Serial Number Search screen is displayed.

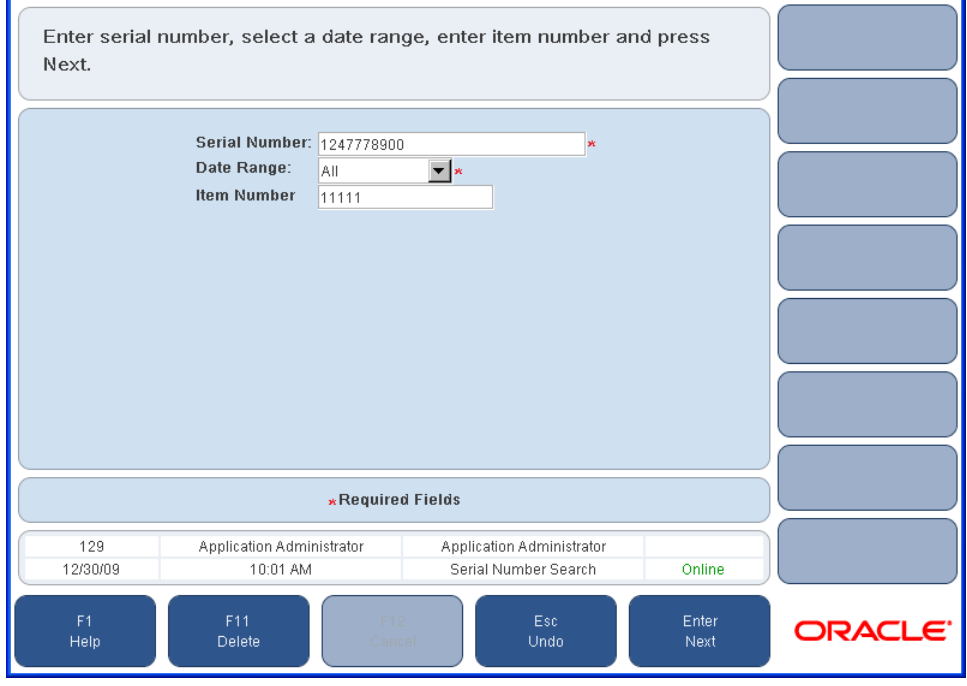

*Figure 3–19 Serial Number Search Screen*

**2.** Enter the required information and press **Enter/Next**. If transactions are found for the serial number, the Select Item screen is displayed. To complete the return, see Steps 3 through 13 in ["Performing a Return with a Receipt".](#page-64-0)

## **Performing a Return with a Gift Receipt**

Returns can also be performed via the gift receipt. To make a return via a gift receipt, press **F4/Gift Receipt** from the Return Options screen. The Receipt Info screen is displayed. To complete the return, see Steps 2 through 13 in ["Performing a Return with](#page-64-0)  [a Receipt"](#page-64-0).

# **Performing an Item Lookup**

To look up information on a item:

**1.** Press **F3/Item Lookup** on the Sell Item screen. The Advanced Inquiry screen is displayed. See [Figure 3–24](#page-79-0).

The item number and item description fields are always available. The exact item number must be entered. Any other search field is only available when that search criteria has been enabled.

- **2.** Enter the item search information and press **Enter/Next**. The Item Display screen is displayed. See [Figure 3–23.](#page-78-0)
	- **–** To get information on another item, enter a new item number and press **F2/Search**. The Item Display screen is displayed with information for the item.
	- **–** To add the item to the transaction, press **F3/Add**. The Sell Item screen is displayed with the item added to the transaction.
	- **–** To check inventory on an item, press **F4/Inventory Inquiry**. For information on inventory inquiry, see [Chapter 9.](#page-138-0)
- **3.** When done displaying the item information, press **Enter/Next**. You are returned to the Sell Item screen.

# <span id="page-75-0"></span>**Performing Item Options**

Functions that apply at the item level are performed on the Item Options screen. To display the Item Options screen, manually enter or scan at least one item number on the Sell Item screen and press **F4/Item**. The Item Options screen is displayed.

**Note:** If you need to select multiple items, select an item and press the spacebar. Repeat this for each item to be selected. As each item is selected, the line item becomes shaded.

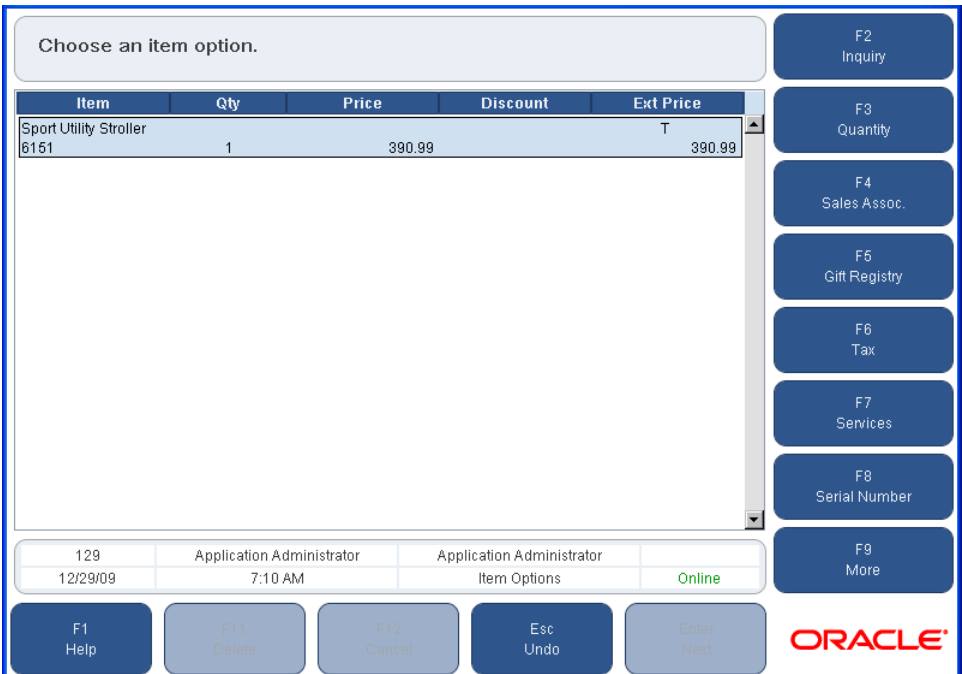

*Figure 3–20 Items Options Screen*

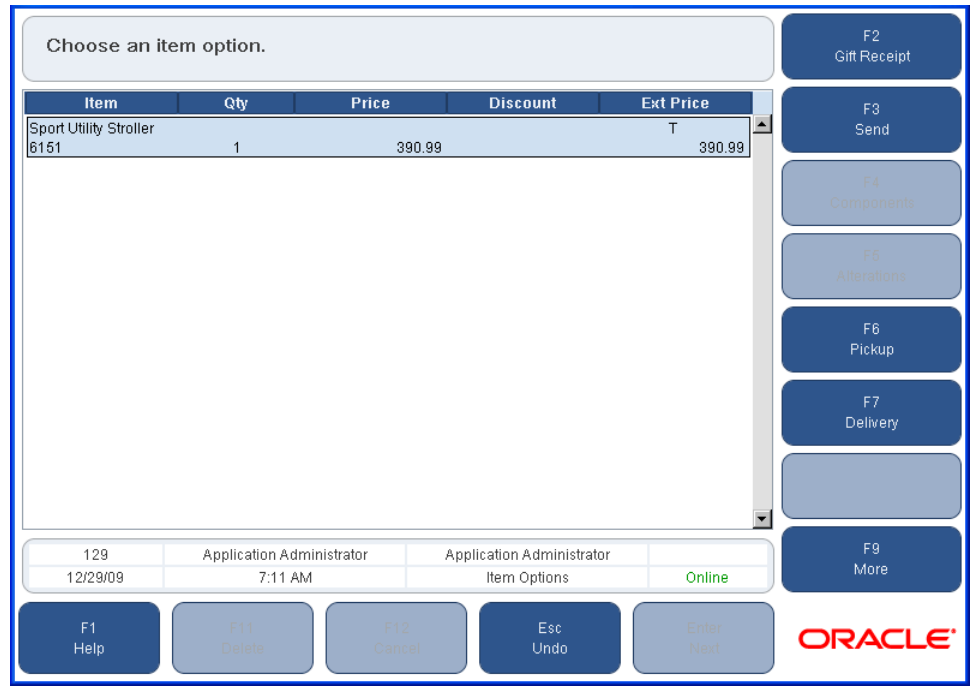

*Figure 3–21 Item Options Screen after Selecting F9/More*

The options displayed on the local navigation bar of this screen are the different functions that can be applied to an item. The following options are available:

- ["Making an Item Inquiry"](#page-77-0)
- ["Changing an Item Quantity"](#page-82-0)
- ["Linking an Item to a Sales Associate"](#page-82-1)
- ["Linking an Item to a Gift Registry"](#page-46-0)
- ["Changing Tax on an Item"](#page-82-2)
- ["Performing Item Services"](#page-84-0)
- ["Adding a Serial Number to an Item"](#page-84-1)
- ["Issuing Gift Receipts for Items"](#page-85-0)
- ["Performing an Item Send"](#page-85-1)
- ["Viewing Item Components"](#page-87-0)
- ["Performing Alterations"](#page-88-0)
- ["Adding Pickup for an Item"](#page-89-0)
- ["Adding Delivery for an Item"](#page-90-0)

See the individual sections below for details on the various item options.

## <span id="page-77-0"></span>**Making an Item Inquiry**

Item inquiry options are made from the Inquiry Options screen. To display the Inquiry Options screen, press **F2/Inquiry** from the Item Options screen. The Inquiry Options screen has several options.

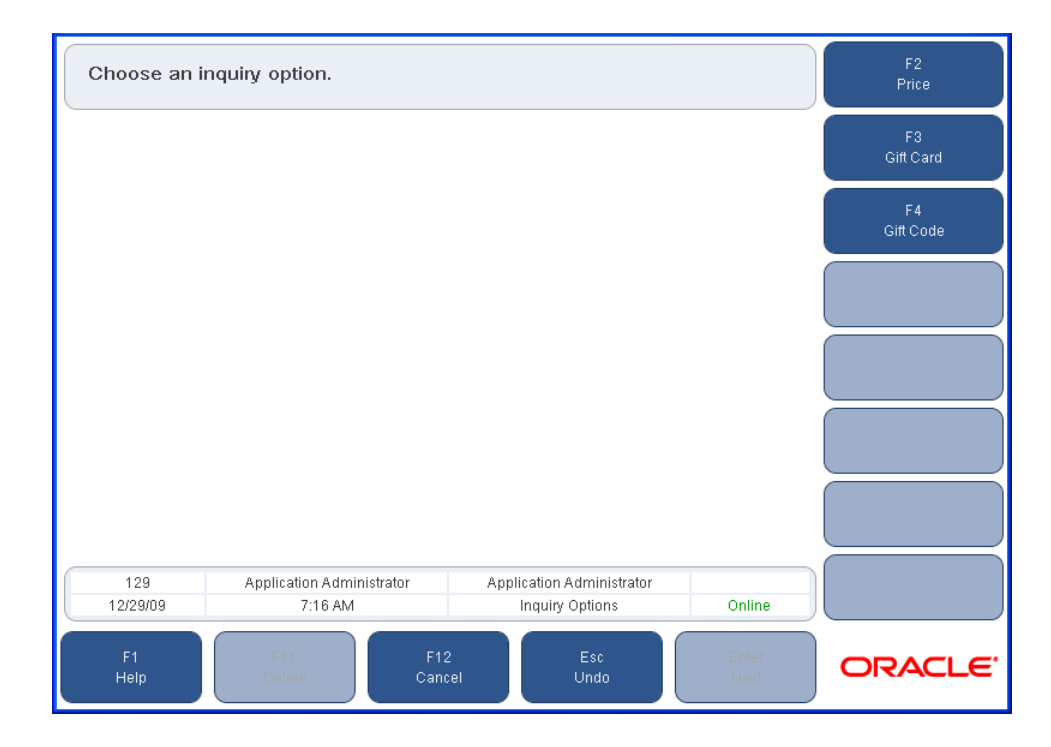

*Figure 3–22 Inquiry Options Screen*

#### **Price Inquiry**

To do a price inquiry:

- **1.** Press **F2/Price** from the Inquiry Options screen. The Price Inquiry screen is displayed.
- **2.** Enter an item number and press **Enter/Next** or select an option. The two available options are **F2/Gift Code** and **F3/ADV Search**.
	- If the item number is entered and **Enter/Next** is pressed, the Item Display screen is displayed.

<span id="page-78-0"></span>*Figure 3–23 Item Display Screen*

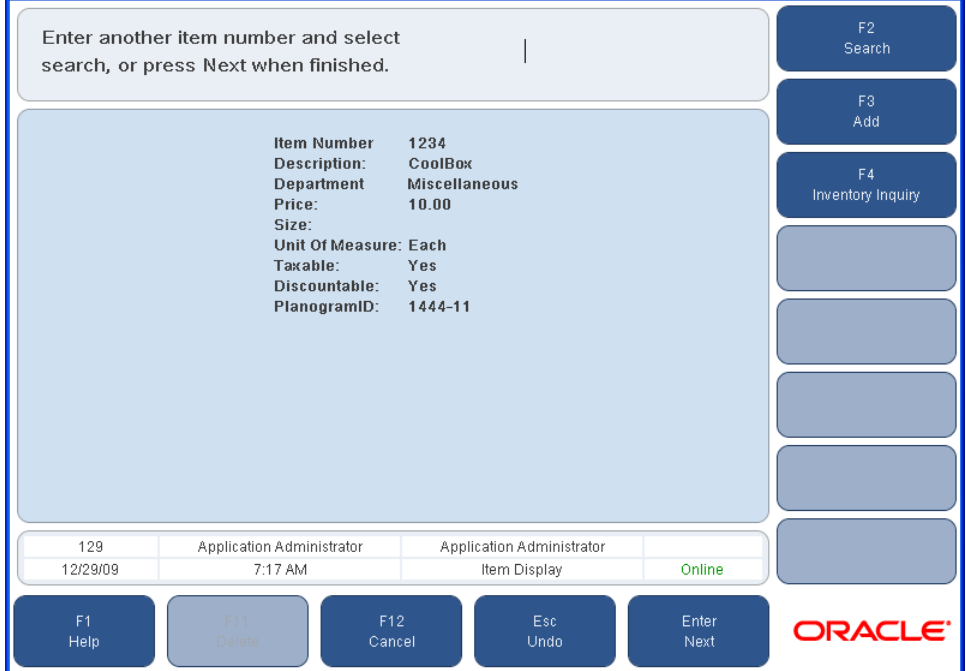

- **–** To get price information on another item, enter a new item number and press **F2/Search**.
- **–** To add the item to the transaction, press **F3/Add**. The Sell Item screen is displayed with the item added to the transaction.
- **–** To check inventory on an item, press **F4/Inventory Inquiry**. For information on inventory inquiry, see [Chapter 9](#page-138-0).

When finished, press **Enter/Next**. The Sell item screen is displayed.

- If **F2/Gift Code** is pressed on the Price Inquiry screen, the Gift Code Inquiry screen is displayed. Enter the gift code and press **Enter/Next**. The Gift Price screen is displayed. When finished, press **Enter/Next**. The Sell Item screen is displayed.
- If **F3/ADV Search** is pressed on the Price Inquiry screen, the Advanced Inquiry screen is displayed.

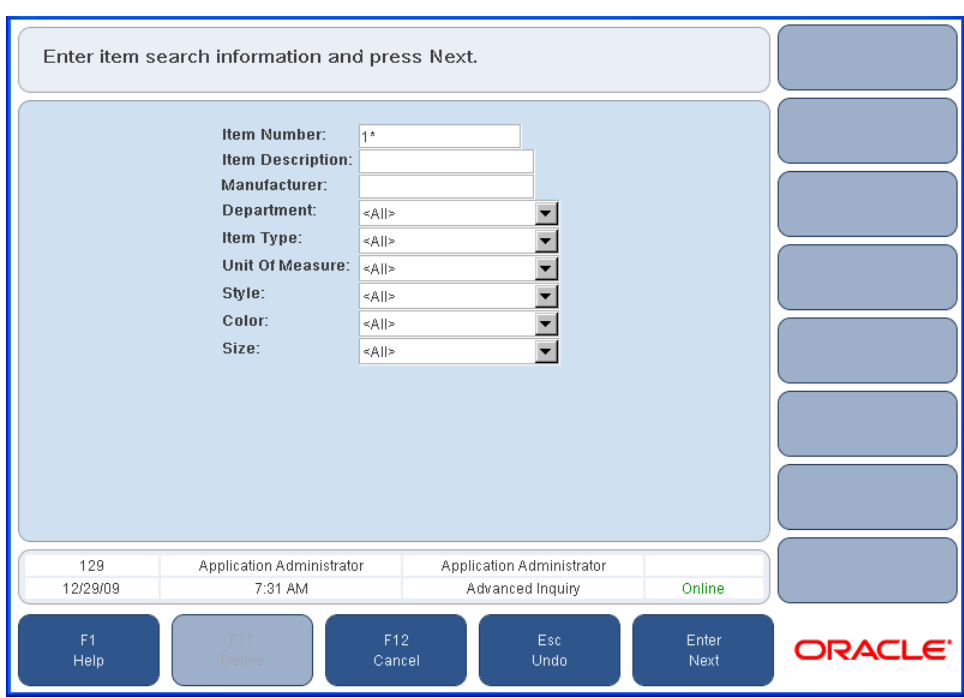

<span id="page-79-0"></span>*Figure 3–24 Advanced Inquiry Screen*

The Advanced Inquiry fields are described in [Table 3–5](#page-79-1). The item number and item description fields are always available. Any other search field is only available when that search criteria has been enabled.

Enter the item search information and press **Enter/Next**.

| <b>Field</b>     | <b>Description</b>                                                                                                    |
|------------------|----------------------------------------------------------------------------------------------------|
| Item Number      | Unique identifying number or SKU number used to identify the item.                                                                                                    |
| Item Description | Description of the item.                                                                                                    |
|                  | All or part of the item description can be entered or an asterisk can be used<br>as a wildcard, as shown in the following examples:                                                                                                    |
|                  | If part of the description is entered, such as <b>dishes</b> , Point-of-Service<br>searches for item descriptions that have dishes in any part of the<br>description. For example, dinner dishes, dishes for kids, and seasonal<br><i>dishes to order would be matches.</i> |
|                  | If an asterisk is used as a suffix, such as <b>dishes</b> <sup>*</sup> , Point-of-Service<br>$\blacksquare$<br>searches for item descriptions that start with <b>dishes</b> . For example,<br>dishes for kids would be a match.                                             |
|                  | If an asterisk is used as a prefix, such as *dishes, Point-of-Service<br>$\blacksquare$<br>searches for item descriptions that end with dishes. For example,<br><i>dinner dishes</i> would be a match.                                                                      |
|                  | The asterisk can also be placed anywhere in the description. For<br>$\blacksquare$<br>example, dinner dishes and dishes for kids would be matches for di*s.                                                                                                    |

<span id="page-79-1"></span>*Table 3–5 Advanced Inquiry Fields*

| <b>Field</b>    | <b>Description</b>                                                                                                    |
|-----------------|----------------------------------------------------------------------------------------------------|
| Manufacturer    | Name of the manufacturer of the item. This field is only displayed if<br>searching for an item by manufacturer is enabled.                                                                                                    |
|                 | All or part of the manufacturer name can be entered or an asterisk can be<br>used as a wildcard, as shown in the following examples:                                                                                                    |
|                 | If part of the manufacturer name is entered, such as south,<br>Point-of-Service searches for manufacturer names that have <b>south</b> in<br>any part of the description. For example, Southern Suppliers, Kitchens<br>South, and Dinnerware Southwest would be matches. |
|                 | If an asterisk is used as a suffix, such as <b>south</b> *, Point-of-Service<br>٠<br>searches for manufacturer names that start with south. For example,<br>Southern Suppliers would be a match.                                                                         |
|                 | If an asterisk is used as a prefix, such as *south, Point-of-Service<br>٠<br>searches for manufacturer names that end with south. For example,<br>Kitchens South would be a match.                                                                                       |
|                 | The asterisk can also be placed anywhere in the manufacturer. For<br>example, Southern Suppliers would be a match for sou*rs.                                                                                                    |
| Department      | Department where the item is defined. If <all> is selected, you must enter<br/>an item number, item description, or manufacturer. This field is only<br/>displayed if searching for an item by department is enabled.</all>                                              |
| Item Type       | The type of item which may be stock item, service item, store coupon, or<br>unknown. An example of a service item is delivery. This field is only<br>displayed if searching for an item by item type is enabled.                                                         |
| Unit of Measure | How the item is measured, for example, pounds or liters. This field is only<br>displayed if searching for an item by unit of measure is enabled.                                                                                                    |
| Style           | Style of the item, generally used for apparel. This field is only displayed if<br>searching for an item by style is enabled.                                                                                                    |
| Color           | Color of the item, generally used for apparel. This field is only displayed if<br>searching for an item by color is enabled.                                                                                                    |
| <b>Size</b>     | Size of the item, generally used for apparel. This field is only displayed if<br>searching for an item by size is enabled.                                                                                                    |

*Table 3–5 (Cont.) Advanced Inquiry Fields*

- **–** If one match is found, the Item Display screen is displayed. To complete a price inquiry from the Item Display screen, continue at the first bullet in this step.
- **–** If more than one match is found, the Item List screen is displayed.

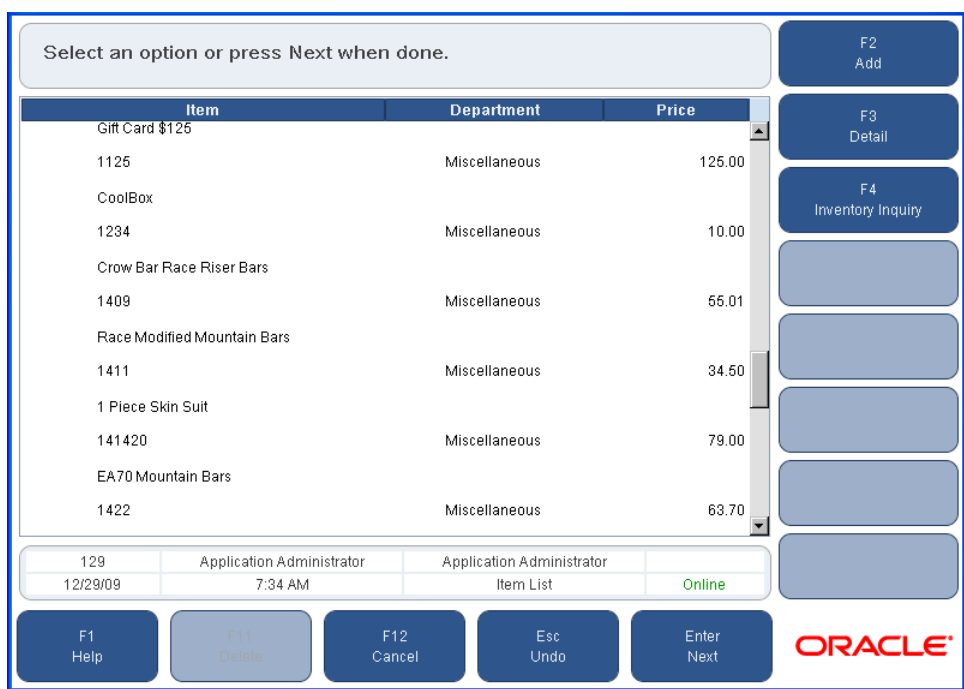

*Figure 3–25 Item List Screen*

Select an item in the list and then select an option.

- **\*** To add the item to the transaction, press **F2/Add**.
- **\*** To complete a price inquiry from the Item Display screen, press **F3/Detail**. The Item Display screen is displayed. Continue at the first bullet in this step.
- **\*** To check inventory on an item, press **F4/Inventory Inquiry**. For information on inventory inquiry, see [Chapter 9](#page-138-0).

#### **Gift Card Inquiry**

To perform a gift card inquiry:

- **1.** Press **F3/Gift Card** from the Inquiry Options screen. The Gift Card screen is displayed.
- **2.** Enter or swipe the gift card number and press **Enter/Next**. The GC Inquiry screen is displayed. The gift card number, initial balance, and remaining balance are displayed.
	- To get gift card inquiry information on another gift card, manually enter or swipe another gift card and press **Enter/Next**.
	- To exit the gift card inquiry option, press **F2/Done**. The Inquiry options screen is displayed.
	- To print the GC Inquiry screen, press **F3/Print**.

#### **Gift Code Inquiry**

To perform gift code inquiries:

- **1.** Press **F4/Gift Code** from the Inquiry Options screen. The Gift Code Inq. screen is displayed.
- **2.** Enter the price code and press **Enter/Next**. The Gift Price screen is displayed. The item's extended price is shown.
	- Enter another price code and press **F2/Search**. The Gift Price screen is displayed for the item entered.
	- Press **Enter/Next**. The Sell Item screen is displayed.

#### <span id="page-82-0"></span>**Changing an Item Quantity**

The quantity of an item can be changed after it is added to the transaction.

To change the quantity of an item:

- **1.** Select the item on the Sell Item screen and press **F4/Item**. The Item Options screen is displayed. Press **F3/Quantity**. The Item Quantity screen is displayed.
- **2.** Enter the quantity and press **Enter/Next**. The Sell Item screen is displayed with the updated quantity for the item.

#### <span id="page-82-1"></span>**Linking an Item to a Sales Associate**

To link an item to a sales associate:

- **1.** Select the item on the Sell Item screen and press **F4/Item**. The Item Options screen is displayed. Press **F4/Sales Assoc.** The Item Sales Assoc. screen is displayed.
- **2.** Enter the sales associate's ID and press **Enter/Next**. The Sell Item screen is displayed. The sales associate name is displayed next to the item.

#### <span id="page-82-2"></span>**Changing Tax on an Item**

**Note:** When VAT is enabled, this functionality is not available.

After an item is added to the transaction, you can override or remove the tax. When one of these operations is performed, the tax status indicator on the Sell Item screen is changed for the item. The tax status indicators and their corresponding statuses are shown below:

- T—Taxable
- N-Non-taxable
- O—Tax off
- R-Override Tax

#### **Overriding Tax for an Item**

To override the tax for a particular item:

**1.** Press **F6/Tax** from the Item Options screen. The Item Tax Options screen is displayed.

*Figure 3–26 Item Tax Options Screen*

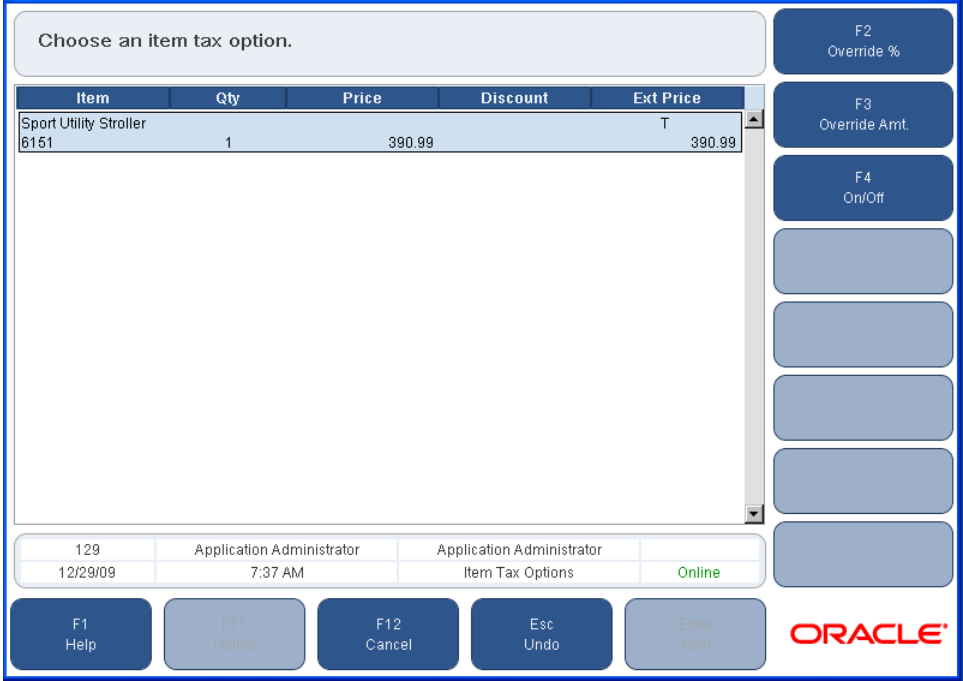

- **2.** Select an option.
	- To override the tax percentage, press **F2/Override %**. The Item Tax % screen is displayed. Enter the tax percentage, select the Reason Code from the list, and press **Enter/Next**. The new tax rate is set for the item and you are returned to the Sell Item screen.
	- To override the tax amount, press **F3/Override Amt**. The Item Tax Amount screen is displayed. Enter the Override Tax amount, select the Reason Code from the list, and press **Enter/Next**. The new tax amount for the item is set and you are returned to the Sell Item screen.
	- To remove or add tax to an item, press **F4/On/Off**. The Item Tax On/Off screen is displayed. Select On or Off, and a reason code from the list. Press **Enter/Next**. A T (taxable) or O (tax off) is displayed in the Tax column on the Sell Item screen to indicate the change.

### <span id="page-84-0"></span>**Performing Item Services**

You can add services and other non-merchandise items like delivery charges and alterations to a transaction by scanning or typing the item number from the Sell Item screen, or by navigating to the Non-Merchandise screen.

To add services or non-merchandise items to a transaction:

- From the Sell Item screen, scan the barcode or enter the item number of the service. If the item number finds a match, the service is displayed on the Sell Item screen and it is flagged as a non-merchandise item.
- If the item number is unknown, press **F7/Services** from the Item Options screen. The Non-Merchandise screen is displayed with a selection menu. Select the non-merchandise item from the menu and press **Enter/Next**.

**Note:** Some non-merchandise items, such as Assembly, require you to enter a price. If an additional screen is displayed, enter the price and press **Enter/Next**.

You are returned to the Sell Item screen, and the non-merchandise item is added to the transaction.

**Note:** A service or non-merchandise item quantity cannot be changed.

#### <span id="page-84-1"></span>**Adding a Serial Number to an Item**

Some items have serial numbers for warranty or other tracking reasons; therefore, the serial numbers must be recorded by item.

**Note:** If an item requires a serial number, you are prompted to enter the serial number when the item is added to the transaction.

**Note:** The serial number is not captured by the system during the initiation of orders, layaways, item deliveries, and item pickups. The serial number is only captured by the system at the completion of these processes.

To add a serial number to an item:

- **1.** Press **F8/Serial Number** from the Item Options screen. The Serialized Item screen is displayed.
- **2.** You can set up pickup or delivery of the item:
	- To set up pickup of the item, press **F2/Pickup**. See Steps 3 and 4 in "Adding" [Pickup for an Item".](#page-89-0)
	- To set up deliver of the item, press **F3/Delivery**. See Steps 3 through 5 in ["Adding Delivery for an Item".](#page-90-0)
- **3.** Enter the serial number and press **Enter/Next**. You are returned to the Sell Item screen and the serial number is added to the item.

## <span id="page-85-0"></span>**Issuing Gift Receipts for Items**

A customer may request a gift receipt to provide with a gift. The gift receipt does not show any prices. The person receiving the gift can return the item using the gift receipt.

To request a gift receipt for selected items:

**1.** From the Sell Item screen, select the item or items to be printed on a gift receipt.

**Note:** If you need to select multiple items, select an item and press the spacebar. Repeat this for each item to be selected. As each item is selected, the line item becomes shaded.

- **2.** Press **F4/Item**. The Item Options screen is displayed.
- **3.** Press **F9/More** and then **F2/Gift Receipt**. The Sell Item screen is displayed annotated with Gift Receipt.
- **4.** To tender the transaction, press **F6/Tender**. For more information see ["Tendering a](#page-49-0)  [Transaction".](#page-49-0) A separate gift receipt is printed for each selected item. The receipt is annotated \*Gift Receipt\*.

## <span id="page-85-1"></span>**Performing an Item Send**

A customer may want to ship an entire transaction or only selected items in the transaction. Different items can be shipped to different addresses on the same transaction.

To ship items:

- **1.** Select an item on the Sell Item screen and press **F4/Item**. The Item Options screen is displayed.
- **2.** Press **F9/More** and then **F3/Send**. The Customer Present screen is displayed.
- **3.** If the customer is present, press **Yes**. If the customer is not present, press **No**. The Capture Customer Information screen is displayed.

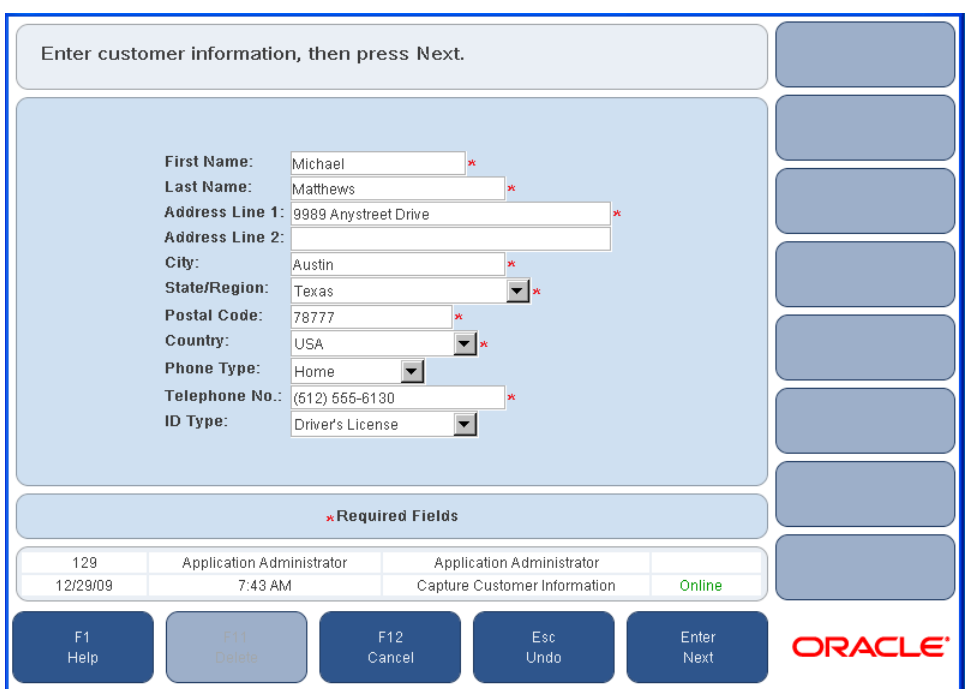

*Figure 3–27 Capture Customer Information Screen for an Item Send*

- **4.** Enter the information in the required fields and press **Enter/Next**. The Same as Customer screen is displayed.
- **5.** You are prompted to select if the ship-to address is the same as the bill-to address.
	- If the ship-to address is the same as the bill-to address, press **Yes**. The Shipping Method screen is displayed.
	- To enter another ship-to address, press **No**. The Ship-To Address screen is displayed. Enter the information in the required area and press **Enter/Next**. The Shipping Method screen is displayed.

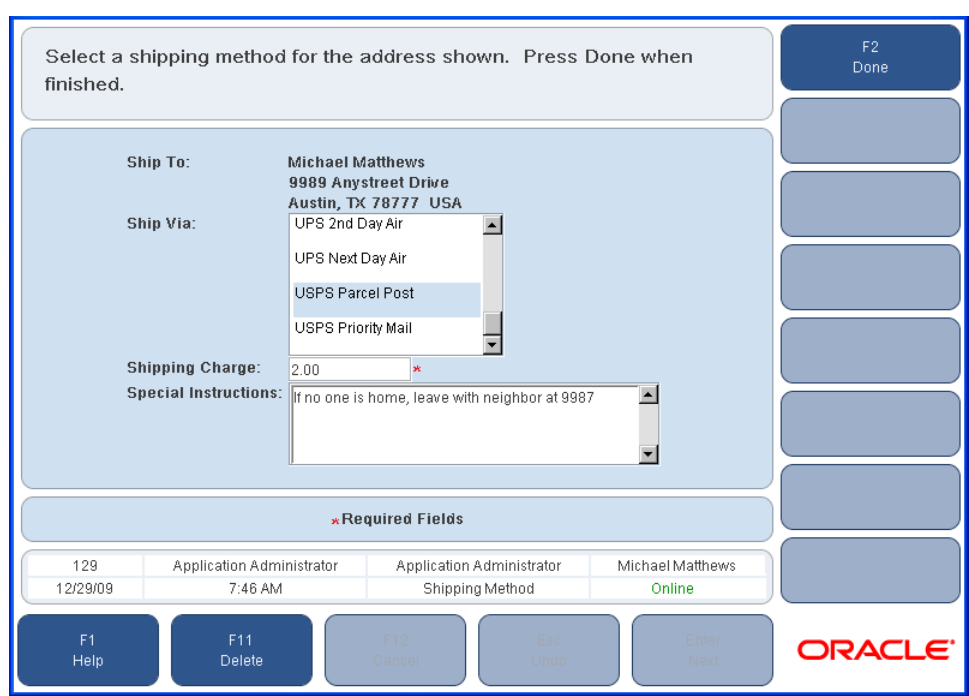

*Figure 3–28 Shipping Method Screen*

**6.** Select the mode for shipping from the selection list and press **F2/Done**. The shipping charges are added to the transaction. You are returned to the Sell Item screen and the item is annotated with Send.

#### <span id="page-87-0"></span>**Viewing Item Components**

The kit feature provides the ability to scan one item that is comprised of multiple items. For example, a kit could be a tire, a valve stem, and the labor to mount and balance the tire. Components are the items that comprise a kit.

To view the components contained in a kit:

- **1.** Select the item on the Sell Item screen and press **F4/Item**. The Item Options screen is displayed.
- **2.** Press **F9/More** and then **F4/Components**. The Component Options screen is displayed.
- **3.** To override the price, apply a discount, override the tax, or change serial numbers, modify the items in the kit.
- **4.** When all of the components have been viewed or changes have been made to the kit items, press **Enter/Next**. The kit line item is displayed with the applicable changes shown in the Sell Item screen.

### <span id="page-88-0"></span>**Performing Alterations**

Alterations is a service through which you are able to enter instructions specific to the type of garment to allow the customer, store, and tailor to know how the garment needs to be altered. Alterations is a service that you can perform from the Non-Merchandise screen.

To perform an alteration:

- **1.** Select an item on the Sell Item screen and press **F4/Item**. The Item Options screen is displayed.
- **2.** Press **F7/Services**. The Non-Merchandise screen is displayed.
- **3.** Select Alterations from the Non-Merchandise Item menu and press **Enter/Next**. The Customer Options screen is displayed.
- **4.** Enter a customer ID or select an option to link a customer to the transaction. For more information on linking customers see ["Linking Customers to Transactions".](#page-112-0) Once a customer has been linked to the transaction, the Alteration Type screen is displayed.

*Figure 3–29 Alteration Type Screen*

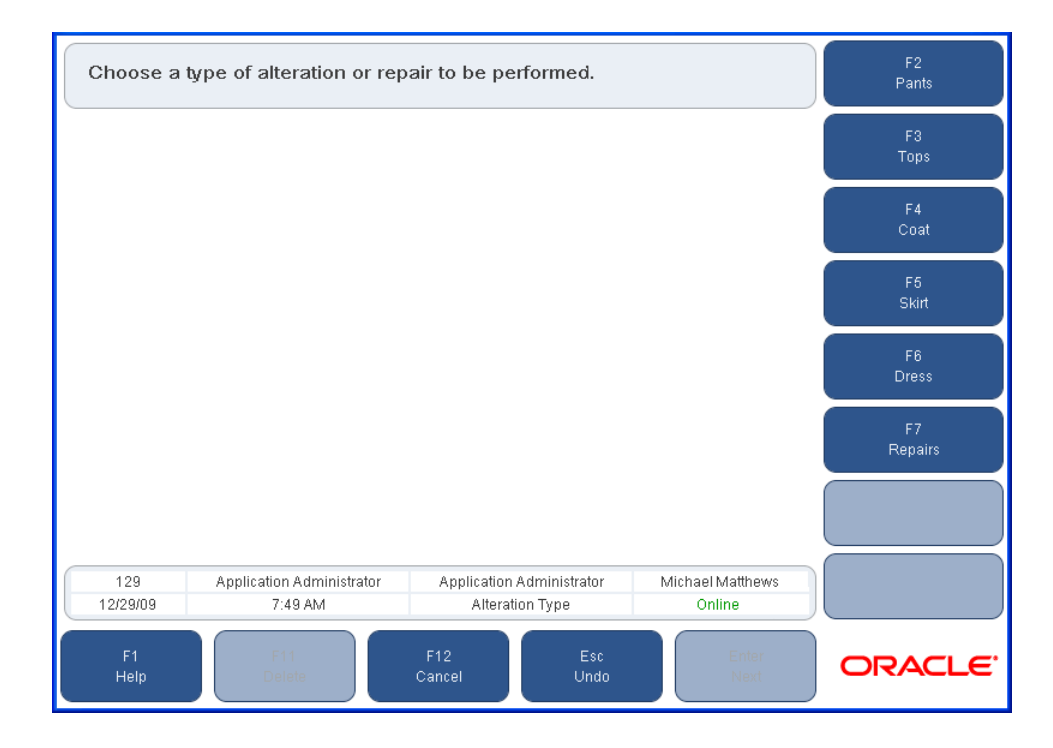

- **5.** Select an alteration type. Depending on the type selected, the particular alteration screen is displayed. Enter the alteration information and press **Enter/Next**. The Enter Price screen is displayed.
- **6.** Enter the price of the alteration and press **Enter/Next**. You are returned to the Sell Item screen.

## <span id="page-89-0"></span>**Adding Pickup for an Item**

A customer may want to pick up an item in the current transaction. This could be requested, for example, if the customer purchases a large item that needs to be picked up from the loading dock.

To add pickup for an item:

- **1.** Select an item on the Sell Item screen and press **F4/Item**. The Item Options screen is displayed.
- **2.** Press **F9/More** and then **F6/Pickup**. If a customer is not already linked to the transaction, the Customer Options screen is displayed.
- **3.** Link the customer to the transaction.
	- Enter a customer ID and press **Enter/Next**.
	- For information on linking a customer to a transaction, see [Chapter 4.](#page-108-0)
- **4.** The Pickup Date screen is displayed. Enter the date and press **Enter/Next**.
- **5.** The Sell Item screen is displayed. A message is added to the item line to indicate it is a pickup item.

#### <span id="page-89-1"></span>*Figure 3–30 Sell Item Screen with Items for Pickup and Delivery*

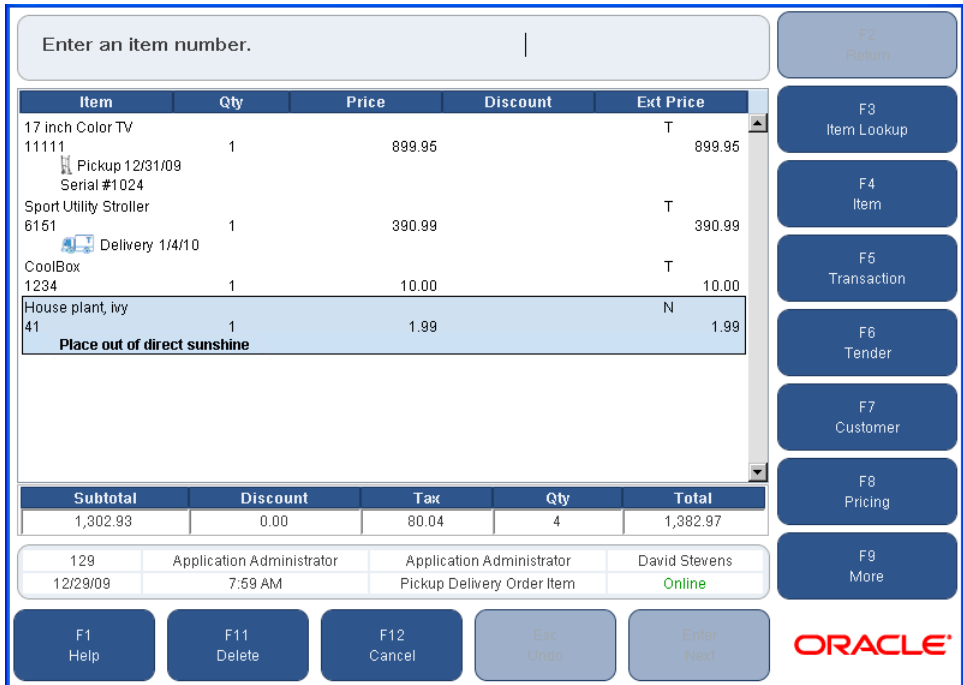

### <span id="page-90-0"></span>**Adding Delivery for an Item**

A customer may want to arrange delivery for an item in the current transaction.

**Note:** A shipping charge is not automatically associated with the item selected for delivery. If a delivery charge is applicable, the charge must be added to the transaction as a non-merchandise item. For information on adding a non-merchandise item, see ["Performing Item](#page-84-0)  [Services".](#page-84-0)

To add delivery for an item:

- **1.** Select an item on the Sell Item screen and press **F4/Item**. The Item Options screen is displayed.
- **2.** Press **F9/More** and then **F7/Deliver**. If a customer is not already linked to the transaction, the Customer Options screen is displayed.
- **3.** Link the customer to the transaction.
	- Enter a customer ID and press **Enter/Next**.
	- For information on linking a customer to a transaction, see [Chapter 4.](#page-108-0)
- **4.** The Delivery Address screen is displayed. Enter the address information and any special directions needed.
- **5.** The Delivery Date screen is displayed. Enter the date and press **Enter/Next**.
- **6.** The Sell Item screen is displayed. A message is added to the item line to indicate it is a delivery item. See [Figure 3–30](#page-89-1).

## **Performing Transaction Options**

To access the functions that affect an entire transaction, press **F5/Transaction** from the Sell Item screen. The Trans. Options screen is displayed.

The following options on the Trans. Options screen are similar to those in the Item Options screen. The difference is that they only apply to the particular item in the Item Options screen, whereas in the Trans. Option screen they apply to the entire transaction. See ["Performing Item Options"](#page-75-0) for more information on these options.

- Changing Tax on a Transaction
- Linking a Transaction to a Sales Associate
- Linking a Transaction to a Gift Registry
- Performing a Transaction Send

For information on transaction options, see the following sections:

- ["Issuing a Gift Receipt for a Transaction"](#page-91-1)
- ["Performing a Transaction Layaway"](#page-91-0)
- ["Post Voiding a Transaction"](#page-94-0)
- ["Suspending a Transaction"](#page-95-0)
- ["Retrieving a Transaction"](#page-96-0)
- ["Cancelling a Suspended Transaction"](#page-96-1)
- ["Handling Orders"](#page-96-2)
- ["Adding Items from an Item Basket"](#page-102-0)

## <span id="page-91-1"></span>**Issuing a Gift Receipt for a Transaction**

A customer may request a gift receipt to provide with a gift. The gift receipt does not show any prices. The person receiving the gift can return the items using the gift receipt.

To request a gift receipt for the transaction:

- **1.** Press **F5/Gift Receipt** from the Trans. Options screen. The Sell Item screen is displayed annotated with Gift Receipt.
- **2.** To tender the transaction, Press **F6/Tender**. For more information see ["Tendering a](#page-49-0)  [Transaction".](#page-49-0) One gift receipt is printed which includes all items in the transaction. The receipt is annotated \*Gift Receipt\*.

## <span id="page-91-0"></span>**Performing a Transaction Layaway**

A layaway is created by placing items on hold, reserving them in a customer's name, and allowing the customer to make periodic payments until the total balance is paid. When the balance due is paid, the customer receives the items. There are several layaway options that can be performed. They are creating a new layaway, finding an existing layaway, and deleting a layaway. They are each described below.

#### **Creating a New Layaway**

Layaways are created from the Layaway Option screen. You can create a new layaway or find an existing layaway.

To create a new layaway:

- **1.** Press **F6/Layaway** from the Trans. Options screen. The Layaway Options screen is displayed.
- **2.** Press **F2/New**. The Customer Options screen is displayed.
- **3.** Enter a customer's ID or select an option to link a customer to the layaway. See ["Linking Customers to Transactions"](#page-112-0) for more information. Once a customer is linked to the transaction, the Layaway Customer or Layaway Business screen is displayed.

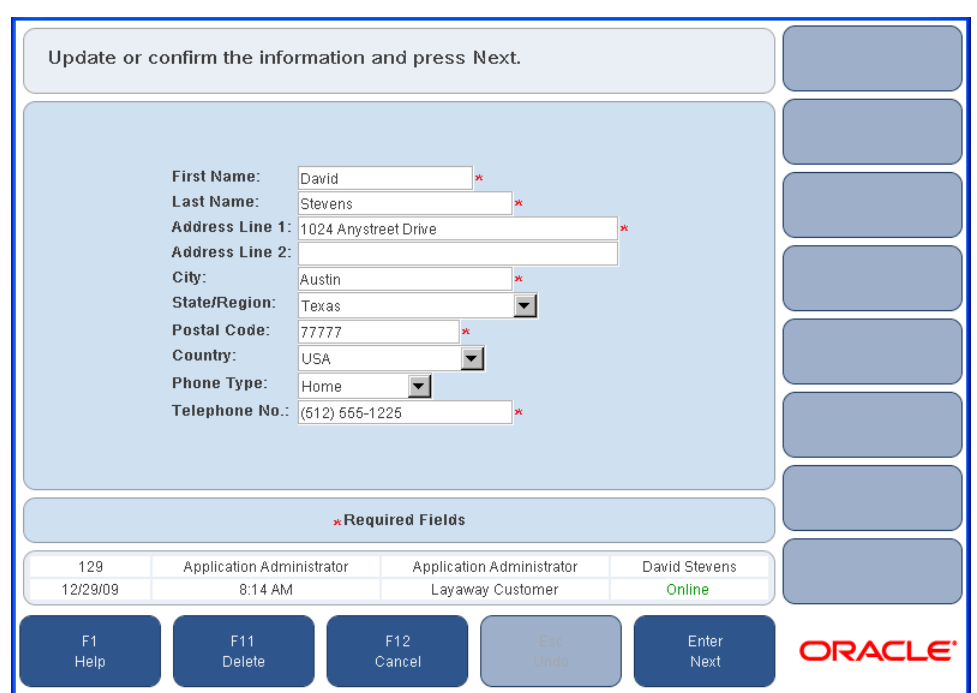

*Figure 3–31 Layaway Customer Screen*

- **4.** Enter the information in the required fields and press **Enter/Next**. The Layaway Item screen is displayed. A layaway number is added to the transaction.
- **5.** Enter the item number to be returned and press **Enter/Next**. If the item does not exist, the Item Not Found screen is displayed. See [Figure 3–2](#page-44-0). Enter the item information and press **Enter/Next**.
- **6.** When all the items have been selected, press **F6/Tender**. The Payment Detail screen is displayed.

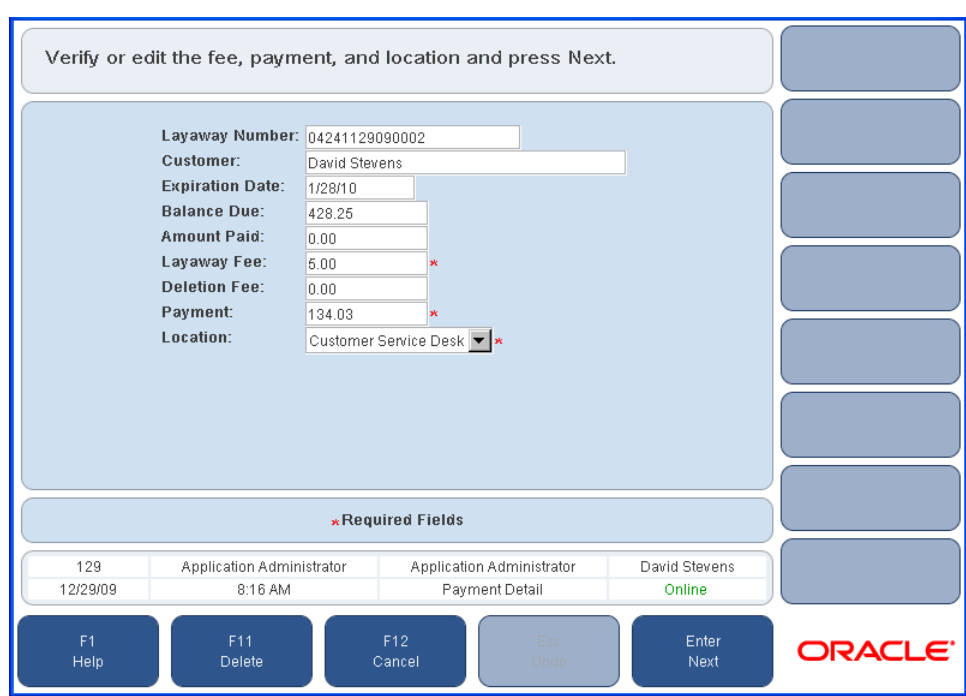

*Figure 3–32 Payment Detail Screen*

**7.** Enter the information and press **Enter/Next**. The Tender Options screen is displayed. Tender the transaction normally. See ["Tendering a Transaction"](#page-49-0) for more information.

#### **Finding an Existing Layaway**

To find an existing layaway:

- **1.** Press **F6/Layaway** from the Trans. Options screen. The Layaway Options screen is displayed.
- **2.** Press **F3/Find**. The Find Layaway screen is displayed.
- **3.** Select a layaway search option.
	- If **F2/Layaway Number** is pressed, the Layaway Number screen is displayed. Enter the layaway number and press **Enter/Next**. The Layaway List screen is displayed.
	- If **F3/Customer** is pressed, the Customer Options screen is displayed. Enter the customer ID number or press **F2/Find** to search for the customer. Once a customer number is entered or the customer is found through a search option, the Layaway list screen is displayed.

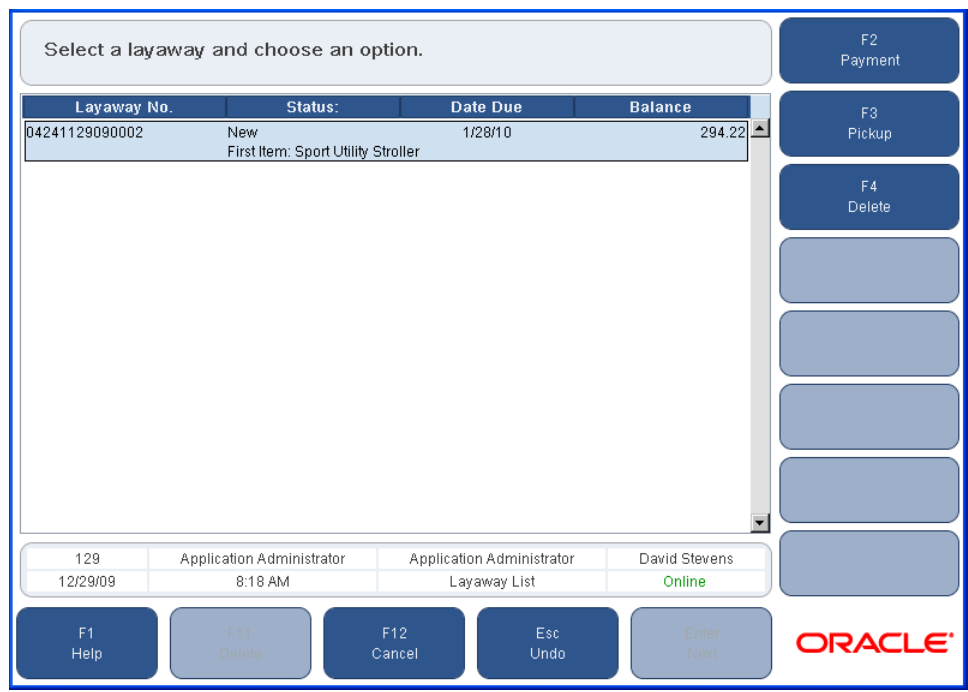

*Figure 3–33 Layaway List Screen*

- **4.** Select one of the options:
	- To make a layaway payment, press F2/Payment. The Payment Detail screen is displayed. Enter the payment amount and select Enter/Next. The Tender Options screen is displayed. For more information on tendering a transaction see ["Tendering a Transaction".](#page-49-0)
	- To perform a layaway pickup, press **F3/Pickup**. The Payment Detail screen is displayed. Enter the balance amount due and tender the transaction. When the total balance due is paid, the layaway pickup receipt prints.

#### **Deleting a Layaway**

To delete a layaway:

- **1.** Press **F4/Delete**. The Confirm Delete screen is displayed.
- **2.** To delete the layaway, press **Yes**. The Refund Detail screen is displayed.
- **3.** Verify or edit the fees and press **Enter/Next**. The Refund Options screen is displayed.
- **4.** Select a refund option and press **Enter/Next**. You are returned to the Sell Item screen.

## <span id="page-94-0"></span>**Post Voiding a Transaction**

A post void is a cancellation of a transaction after it has been completed. The tender accepted on the transaction is reversed and the original transaction is updated and marked as being post voided. Once a transaction is post voided, it is no longer available for retrieval.

**Note:** A completed transaction can be post voided only on the same business day and only from the same till.

Transactions that contain a gift card issue, reload, or redeem cannot be post voided.

To post void a transaction:

- **1.** Press **F8/Post Void** from the Trans. Options screen. The Receipt Info screen is displayed.
- **2.** Enter the transaction number and press **Enter/Next**. The Void Confirm screen is displayed.

*Figure 3–34 Void Confirm Screen*

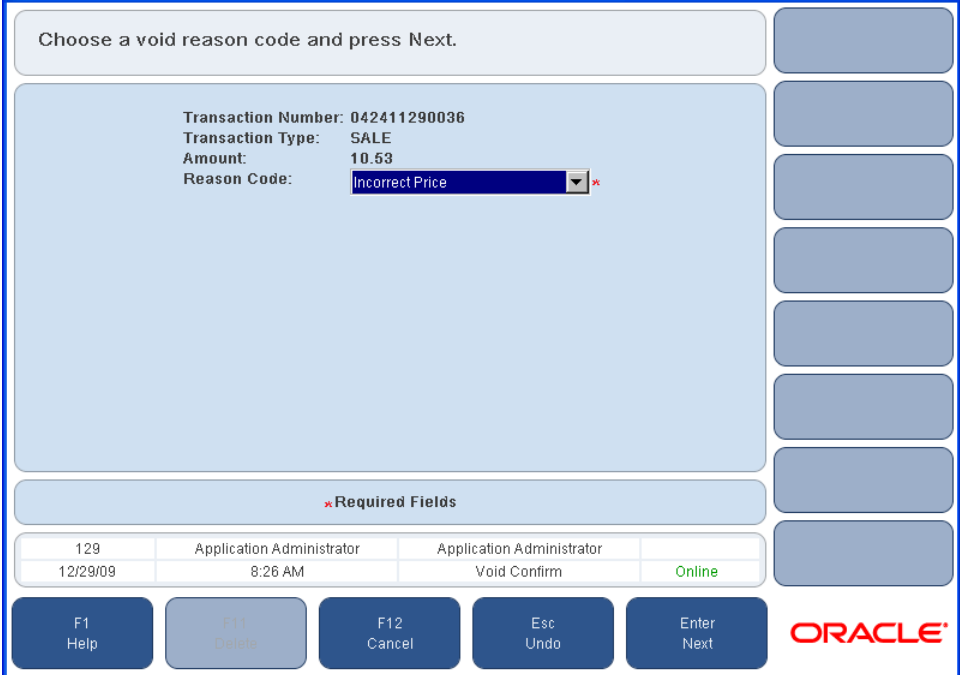

**3.** Select the reason code from the menu and press **Enter/Next**. The Close Drawer screen is displayed and you are returned to the Sell Item screen.

#### <span id="page-95-0"></span>**Suspending a Transaction**

If a sale, exchange, return, layaway, or order is interrupted for any reason and you do not want to cancel it, you can suspend the transaction for as long as the store is open. A transaction can be suspended at any time before tender is completed.

To suspend a transaction from the Sell Item screen:

- **1.** Press **F5/Transaction**. The Trans. Options screen is displayed.
- **2.** Press **F9/More** and then **F2/Suspend**. The Reason Code screen is displayed.
- **3.** Select a reason code from the list and press **Enter/Next**. The transaction is suspended and the Suspend Saved screen is displayed. Press **Enter**. The suspended transaction receipt is printed and you are returned to the Sell Item screen.

## <span id="page-96-0"></span>**Retrieving a Transaction**

A suspended transaction can be retrieved from any register or terminal in the store if no other transaction is active on that register. If a transaction is active, it must be suspended before you can retrieve a transaction.

To retrieve a transaction:

- **1.** Press **F9/More** and then **F3/Retrieve** from the Trans. Options screen. The Enter Transaction screen is displayed.
- **2.** Select the transaction.
	- Scan or enter the transaction number and press **Enter/Next**.
	- To see a list of suspended transactions, press **F2/List**. The Suspend List screen is displayed. If more than one transaction is listed, select the transaction to be retrieved and press **Enter/Next**.

The suspended transaction is retrieved and the transaction details are displayed on the Sell Item screen. You can complete, change, or cancel the transaction.

## <span id="page-96-1"></span>**Cancelling a Suspended Transaction**

**Note:** All suspended transactions must be resolved before closing the store each day.

To cancel a suspended transaction during the business day:

- **1.** Press **F3/Retrieve** from the Trans. Options screen. The Enter Transaction screen is displayed.
- **2.** To scan or enter the transaction number and press **Enter/Next**. To see a list of suspended transactions, press **F2/List**. The Suspend List screen is displayed.
- **3.** Select the transaction to be cancelled from the list, and press **Enter/Next**. The Sell Item screen is displayed.
- **4.** To cancel the transaction, press **F12/Cancel**.
- **5.** To confirm and cancel the suspended transaction, press **Yes**. The receipt annotated \*\* Cancelled Transaction \*\* prints. You are returned to the Sell Item Screen.

## <span id="page-96-2"></span>**Handling Orders**

An order is a type of transaction used to sell items that are not currently available in the store because either they are out of stock, custom, or back ordered. Retailers may order items that are not available in the store. To create an order, press **F9/More** and then **F4/Orders** from the Trans. Options screen. The Order Options screen is displayed. You can create a new order or modify an existing order.

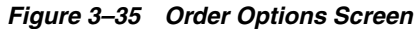

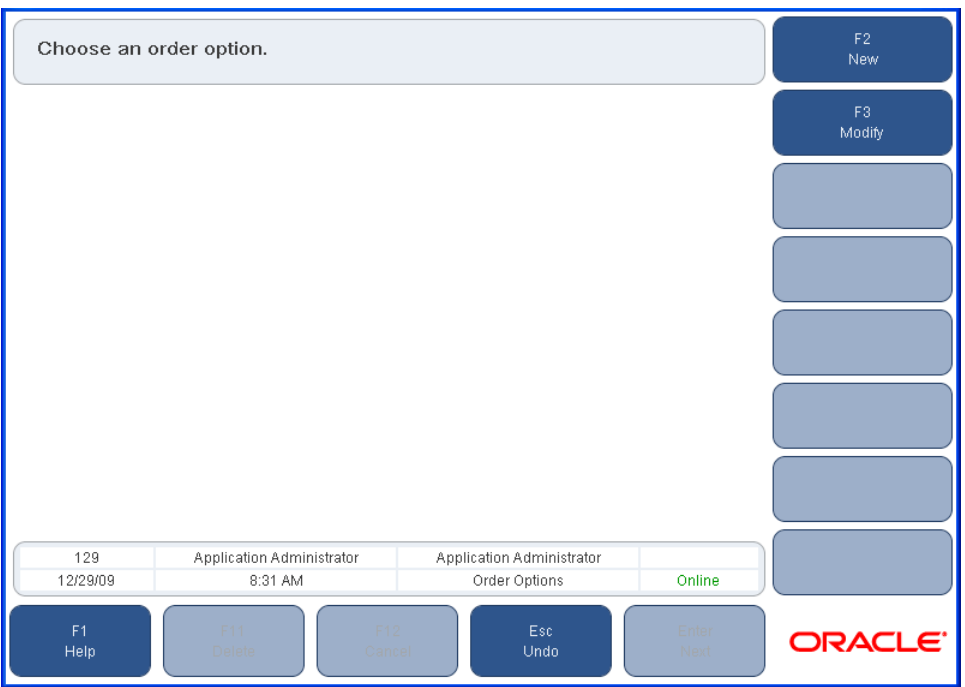

### **Creating a New Order**

To create a new order:

- **1.** Press **F2/New** from the Order Options screen. The Customer Options screen is displayed.
- **2.** Enter the customer ID or use the search options to link the customer to the transaction. For more information on finding a customer, see ["Linking Customers](#page-112-0)  [to Transactions"](#page-112-0). Once a customer is linked to the transaction, the Order Customer screen is displayed.

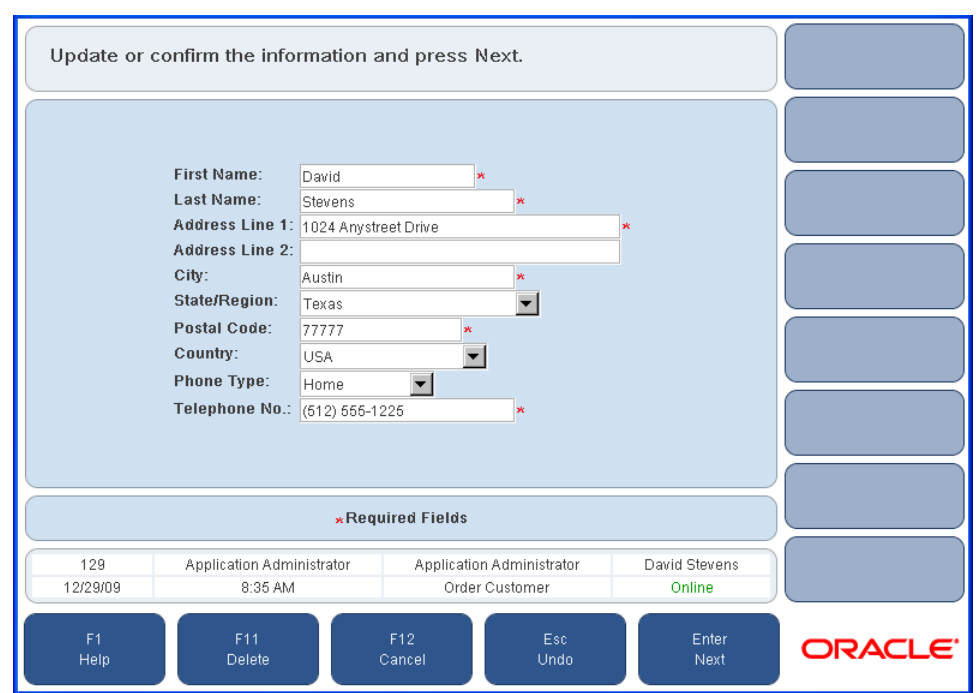

*Figure 3–36 Order Customer Screen*

- **3.** Enter the information required and press **Enter/Next**. The Order Item screen is displayed.
- **4.** Scan or manually enter the item numbers. If an item does not exist, the Item Not Found screen is displayed. See [Figure 3–2](#page-44-0). Enter the item information and press **Enter/Next**.
- **5.** When all items have been entered, press **F6/Tender**. The Order Deposit screen is displayed.
- **6.** Enter the Deposit Amount if greater than the Minimum Deposit Due, and press **Enter/Next**. The Tender Options screen is displayed. Complete the tender normally. An Order receipt prints and you are returned to the Sell Item screen.

## **Modifying an Order**

To modify an existing order, press **F3/Modify** from the Order Options screen.

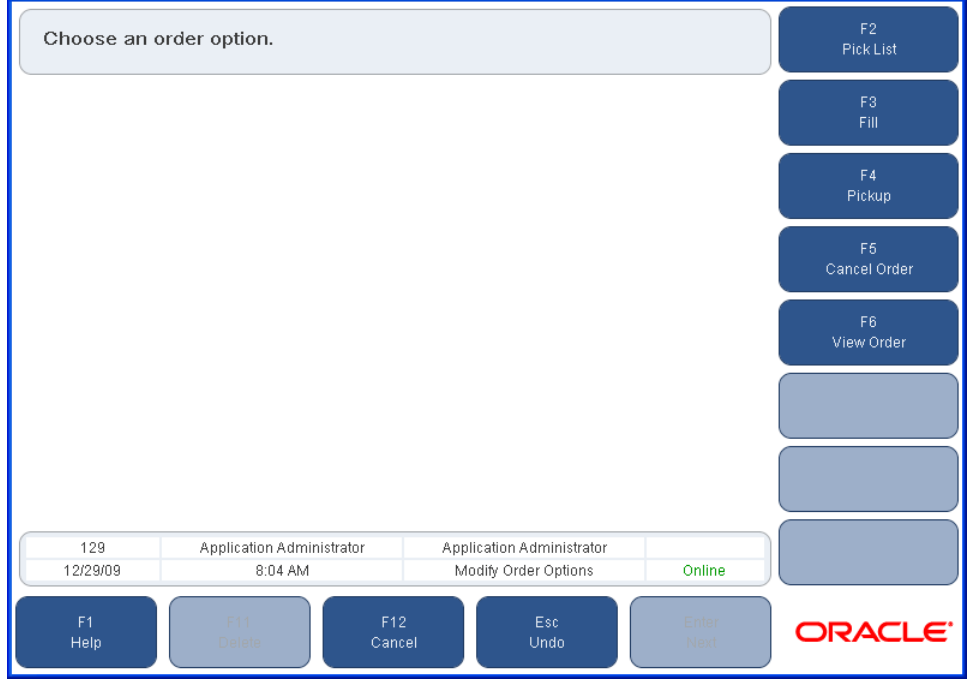

#### *Figure 3–37 Modify Order Options Screen*

The Order Options screen is displayed. The following options are available:

- Printing a Pick List
- Filling an Order
- Picking Up an Order
- Cancelling an Order
- Viewing an Order

**Printing a Pick List** To print a pick list:

- **1.** Press **F2/Pick List** from the Order Options screen. The Order List screen is displayed.
- **2.** Select the order to print by using the up and down arrow keys and press **Enter/Next**. The Print Order screen is displayed.
- **3.** Press **F2/Print**. The order prints and you are returned to the Order List screen.

<span id="page-100-0"></span>**Filling an Order** To fill an order:

- **1.** Press **F3/Fill** from the Order Options screen. The Order Search screen is displayed.
- **2.** Enter the order number or search for the order either by Customer or Status.
	- To search via the customer, press **F2/Customer** from the Order Search screen. The Customer Options screen is displayed. Enter the customer ID number or use the options to search for the customer. For more information on linking customers, see ["Linking Customers to Transactions".](#page-112-0) The customer is linked to a transaction.
	- An order status can be new, filled, printed, partial, cancelled, or completed. To search via the status, press **F3/Status** from the Order Search screen. The Status Search screen is displayed. Enter the information in the required fields and press **F2/Search**.
- **3.** If one order is found, the Edit Item Status screen is displayed. If multiple orders are found, the Order List screen is displayed. Select the order to be filled with the up and down arrows and press **Enter/Next**. The Edit Item Status screen is then displayed.
- **4.** Select the items to be filled and press **F2/Filled**. The item's status is changed to filled. To continue, press **Enter/Next**. The Edit Location screen is displayed.

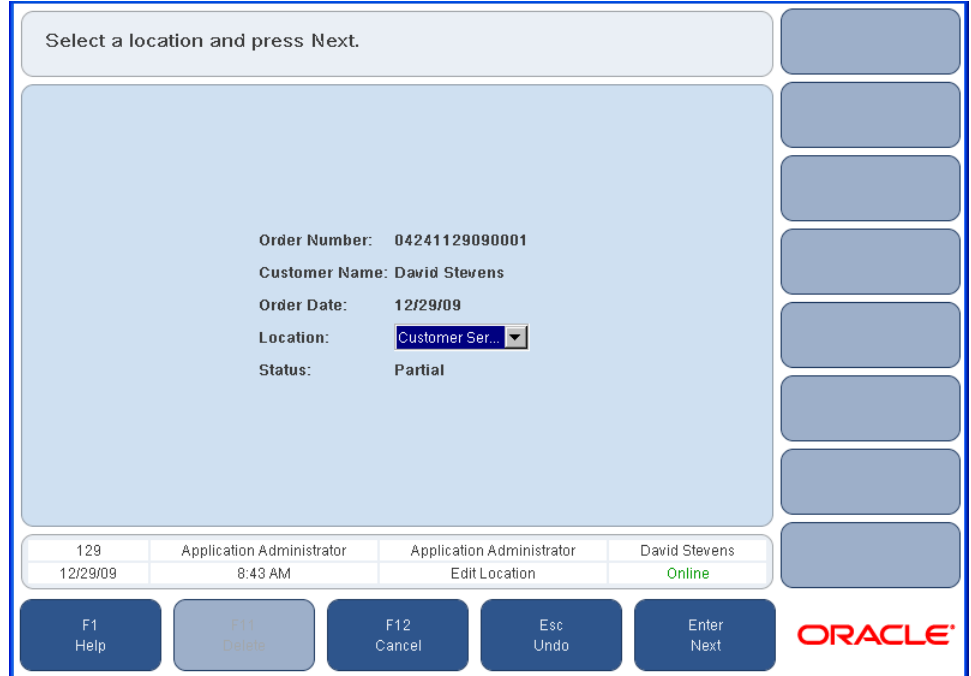

*Figure 3–38 Edit Location Screen*

**5.** Select the location from the drop-down selection list and press **Enter/Next**. The Order Printing screen is displayed, and the order details print. You are returned to the Sell Item screen.

**Picking Up an Order** To pick up an order:

- **1.** Press **F4/Pickup** from the Order Options screen. The Order Search screen is displayed.
- **2.** Enter the order number in the response field or select an order search option. For more information on searching for an order number, see Step 2 in ["Filling an](#page-100-0)  [Order"](#page-100-0).
- **3.** If one order is found, the Edit Item Status screen is displayed. If more than one order is found, the Order List screen is displayed. Select the order to be picked up with the up and down arrows and press **Enter/Next**. The Edit Item Status screen is then displayed.
- **4.** Select the items the customer wants to pick up and press **F4/Pick Up**. Press **Enter/Next**. The Order Location screen is displayed.
- **5.** Verify the order information and press **Enter/Next**. The Confirm Selection screen is displayed.
- **6.** Press **F2/Tender**. Tender the transaction normally to complete the transaction. You are returned to the Sell Item screen.

**Cancelling an Order** To cancel an order:

- **1.** Press **F5/Cancel Order** from the Order Options screen. The Order Search screen is displayed.
- **2.** Enter or search for the order number. See Step 2 in ["Filling an Order"](#page-100-0) for more information on searching for an order number.
- **3.** If one order is found, the Cancel Order screen is displayed. If more than one order is found, the Order List screen is displayed. Select the order to be cancelled with the up and down arrows and press **Enter/Next**. The Cancel Order screen is then displayed.
- **4.** Press **F2/Cancel Order**. The Cancel Confirm screen is displayed.
- **5.** To confirm cancellation, press **Yes**. The Confirm Selection screen is displayed.
- **6.** Press **F2/Tender**. The Issue Change and Close Drawer screens are displayed. You are returned to the Sell Item screen.

**Viewing an Order** To view an order:

- **1.** Press **F6/View Order** from the Order Options screen. The Order Search screen is displayed.
- **2.** Enter or search for the order number. See Step 2 in ["Filling an Order"](#page-100-0) for more information on searching for an order number. The Order List screen is displayed.
- **3.** Select the order to be viewed and press **Enter/Next**. The Order Details screen is displayed.
- **4.** To print the order details, press **F2/Print**. To view the Order Location screen, press **Enter/Next**.
- **5.** To return to the Order Options screen, press **Enter/Next**.

## <span id="page-102-0"></span>**Adding Items from an Item Basket**

An item basket is a collection of items that have been scanned using Oracle Retail Store Inventory Management. A customer selects items, the items are scanned using a wireless device or Oracle Retail Store Inventory Management handheld device, and an item basket ID is assigned to the collection of items. If configured, the customer gets a slip with the item basket ID which can be given to the cashier to get the items in the item basket added to the transaction. Only one basket can be added to a transaction.

To use an item basket:

- **1.** From the Trans. Options screen, press **F9/More** and then **F5/Find Basket**. The Find Basket screen is displayed.
- **2.** Enter the item basket ID or the customer ID and press **Enter/Next**.
- **3.** The items in the basket are added to the transaction. You are returned to the Sell Item screen.

## **Reprinting Receipts**

For various reasons, a receipt may need to be reprinted for a previous purchase. To reprint a receipt from the Sell Item screen, press **F9/More** and then **F4/Reprint Receipt**. The Reprint Options screen is displayed. This screen has the following options:

- To reprint the receipt of the previous transaction, press **F2/Last Trans**. The receipt from the last transaction prints.
- To reprint a receipt by transaction number, press **F3/Trans. Number**. The Trans. Search screen is displayed. Enter the transaction number and press **Enter/Next**. The Reprint Select screen is displayed.
	- **–** To print a gift receipt, select the items and press **F2/Gift Receipt**. A gift receipt prints.

If multiple items are selected, all those items are printed on one gift receipt. You can select single items or groups of items to print the gift receipts requested by the customer.

- **–** To print a copy of the original receipt, select **F3/Print Orig.** A copy of the original receipt prints with \*Duplicate Receipt\* on it.
- **–** To print a copy of the original receipt with a VAT summary, select **F4/Print VAT Receipt**. A copy of the original receipt prints with \*Duplicate Receipt\* on it and the VAT summary included.

When done printing receipts, press **Esc/Undo**.

# **Till Functions**

To perform till functions from the Sell Item screen, press **F9/More** and then **F5/Till Functions**. The Till Functions screen is displayed. You may pickup, loan, pay in, pay out, payroll payout, or log-off of a till.

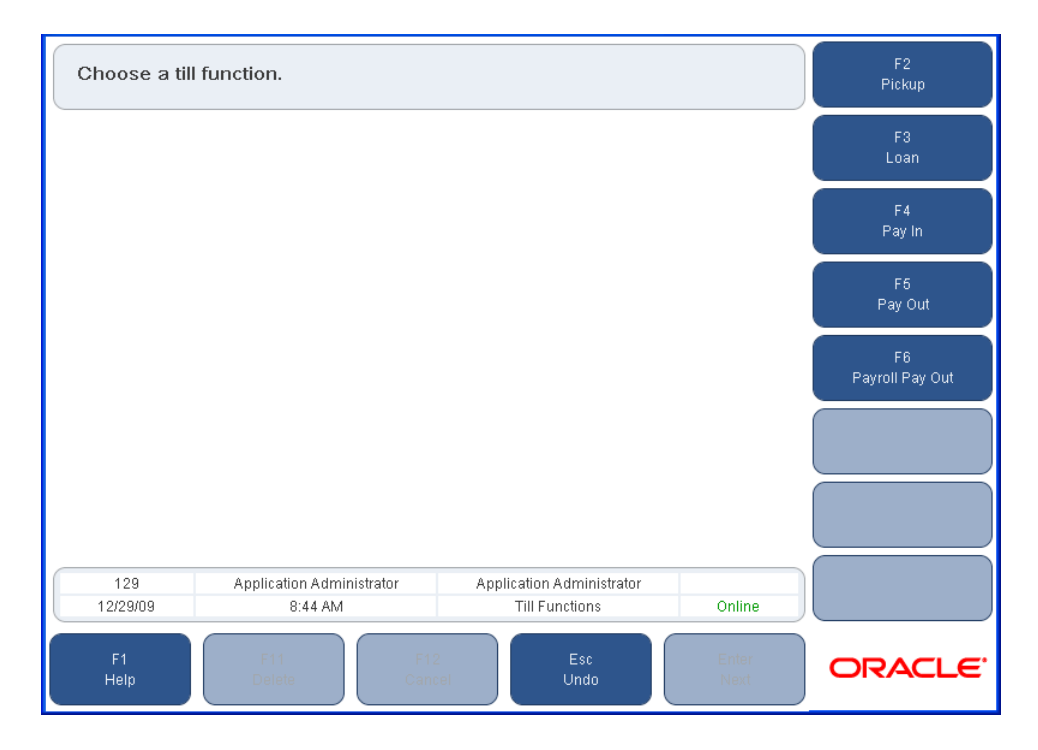

*Figure 3–39 Till Functions Screen*

## **Till Pickup**

A till pickup gathers cash from the till when there is too much cash in the till, for example, when a cash drawer warning was displayed.

To complete a till pickup:

- **1.** Press **F2/Pickup** from the Till Functions screen. The Tender Type screen is displayed.
- **2.** Select the type of tender that needs to be picked up. The Summary Count screen is displayed.
- **3.** Enter the amount of tender pickup and press **Enter/Next**. The Close Drawer screen is displayed. You are returned to the Till Functions screen.

## **Till Loan**

A till loan is used to enter cash into the till for making change.

To complete a till loan:

- **1.** Press **F3/Loan** from the Till Functions screen. The Summary Count screen is displayed.
- **2.** Enter the amount of cash loan and press **Enter/Next**. The total amount of the loan is displayed on the screen, the loan information is recorded, and a receipt prints showing the amount of the loan. The loan transaction is complete. The Close Drawer screen is displayed and you are returned to the Till Functions screen.

### **Till Pay-in**

A till pay-in is used to enter cash into the till, for instance when a customer wants to pay restitution on a returned check.

To complete a till pay-in:

- **1.** Press **F4/Pay-in** from the Till Functions screen. The Pay In screen is displayed.
- **2.** Enter the amount of the pay-in, select a reason code from the list, and press **Enter/Next**. The Close Drawer screen is displayed and you are returned to the Till Functions screen.

#### **Till Pay-out**

A till pay-out is used to pay cash for something such as stamps or to pay a supplier for goods delivered.

To complete a till pay-out:

- **1.** Press **F5/Pay-out** from the Till Functions screen. The Pay-out screen is displayed.
- **2.** Enter the amount of the pay-out, and enter valid information in the other required fields, and press **Enter/Next**. The Close Drawer screen is displayed and you are returned to the Till Functions screen.

## **Payroll Pay Out**

Payroll Pay Outs are performed for advances or to deliver final pay to an employee.

To perform a payroll payment:

- **1.** Press **F6/Payroll Pay Out** from the Till Functions screen. The Payroll Pay Out screen is displayed.
- **2.** Enter the payroll pay out information and select a reason code. Press **Enter/Next**. The Close Drawer screen is displayed and you are returned to the Till Functions screen.

## **Till Log Off**

A till can be logged off through the till close procedure. See ["Closing Tills"](#page-39-0) in [Chapter 2](#page-34-0) for more information.

# **Redeeming Tender**

Gift cards, gift certificates, and store credits can be redeemed for a refund. To redeem a tender option from the Sell Item screen, press **F9/More** and then **F8/Redeem**. The Redeem Options screen is displayed. From this screen, you can redeem a gift card, gift certificate, or store credit.

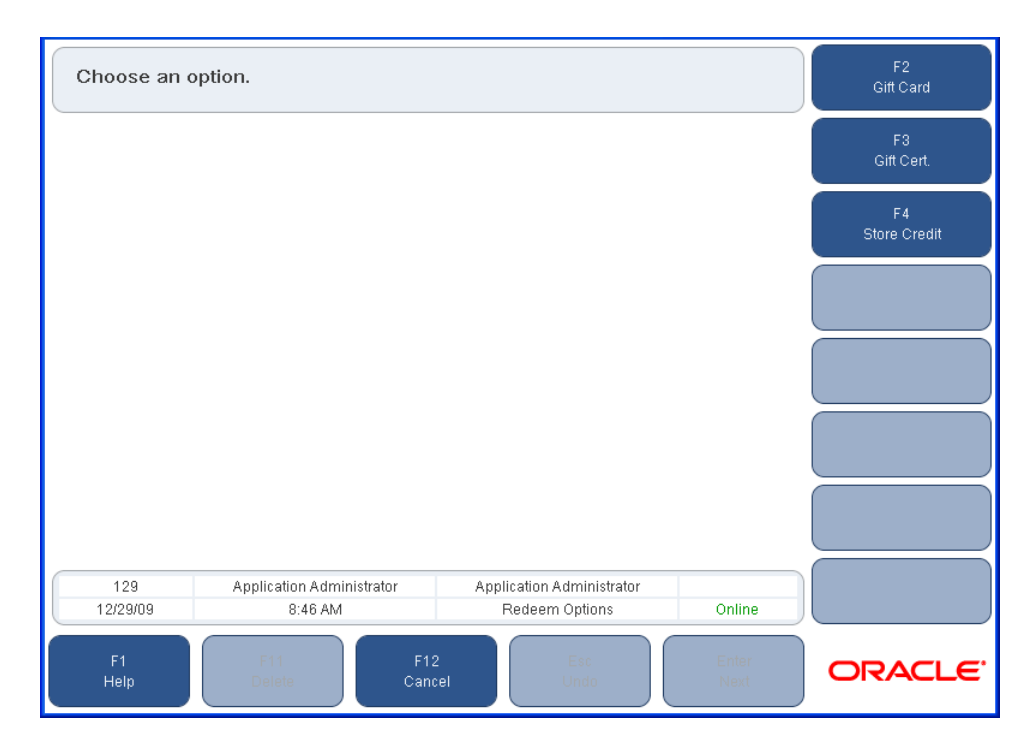

*Figure 3–40 Redeem Options Screen*

## <span id="page-105-0"></span>**Redeeming a Gift Card**

To redeem a gift card:

- **1.** Press **F2/Gift Card** and then **Enter/Next**. The Gift Card screen is displayed.
- **2.** Swipe or manually enter the gift card number and press **Enter/Next**. The GC Redeem screen is displayed.
- **3.** Press **Enter/Next**. The Capture Customer screen is displayed.
- **4.** Enter the required information and press **Enter/Next**. The Redeem Refund Options screen is displayed.

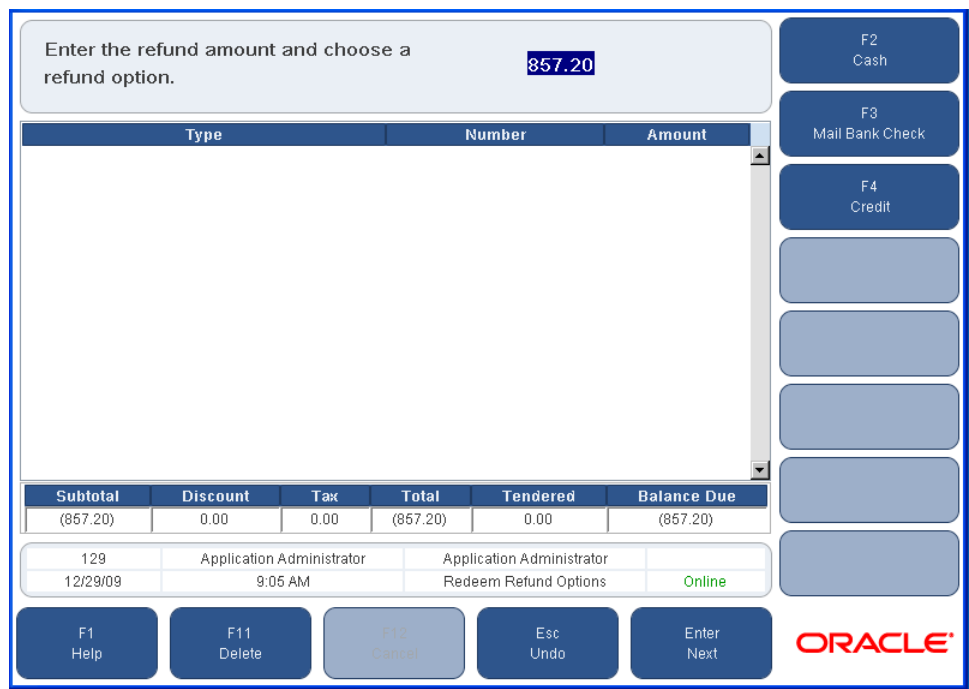

*Figure 3–41 Redeem Refund Options Screen*

- **5.** Select a refund option.
	- To obtain a cash refund, press **F2/Cash**. The Issue Refund and Close Drawer screen is displayed and you are returned to the Sell Item screen.
	- To obtain a check refund, press **F3/Mail Bank Check**. The Capture Customer Information screen is displayed. Enter the required information and press **Enter/Next**. The Franking Insert and Franking Remove screens are displayed and you are returned to the Sell Item screen.
	- To obtain a credit refund, press **F4/Credit**. The Credit/Debit screen is displayed. Swipe or manually enter the card number and press **Enter/Next**. You are returned to the Sell Item screen.

## **Redeeming a Gift Certificate**

To redeem a gift certificate:

- **1.** Press **F3/Gift Cert.** from the Redeem Options menu. The Redeem Amount screen is displayed.
- **2.** Enter the amount of the gift certificate and then press **Enter/Next**. The Store Number screen is displayed.
- **3.** Enter the store number where the gift card was issued or press **F2/Corporate Issued**. The Redeem Number screen is displayed.
- **4.** Enter the gift certificate number or press **F2/Foreign**. The Discount Applied dialog box is displayed.
	- If a discount was applied at the time of purchase, press Yes. The Discounted Amount screen is displayed. Enter the gift certificate discount amount and press **Enter/Next**. The Capture Customer screen is displayed.
- To redeem the full value of the gift certificate, press **No**. The Capture Customer screen is displayed.
- **5.** Enter the information and press **Enter/Next**. The Redeem Refund Options screen is displayed. To complete the redeem, see Steps 3 through 5 in ["Redeeming a Gift](#page-105-0)  [Card".](#page-105-0)

## **Redeeming Store Credit**

To redeem store credit:

- **1.** Press **F4/Store Credit** from the Redeem Options screen. The Redeem Amount screen is displayed.
- **2.** Enter the amount of store credit to be redeemed and press **Enter/Next**. The Redeem Number screen is displayed.
- **3.** Enter the store credit number or press **F2/Foreign**. The Capture Customer screen is displayed. To complete the redeem, see Steps 3 through 5 in ["Redeeming a Gift](#page-105-0)  [Card".](#page-105-0)

# **No Sale Option**

No Sale is used to open the cash drawer for non-financial transactions. An example of a non-financial transaction would be to make change for a customer or register.

To complete a no sale:

- **1.** On the Sell Item screen, press **F9/More** and then **F2/No Sale**. The No Sale Reason screen is displayed.
- **2.** Select the reason code from the list and press **Enter/Next**. The cash drawer closes. You are returned to the Sell Item screen.
# <span id="page-108-1"></span><sup>4</sup> **Linking Customers and Sales Associates**

This chapter describes how to search for a customer, add a new customer, modify or delete customer information, and link a customer or sales associate to a transaction.

The following benefits and functionality result from linking a customer or sales associate to a transaction:

- Customer information is available for future transactions.
- Customer transactions can be viewed.
- Customer purchase history is updated.
- Sales productivity of sales associates can be determined.
- Sales associate transactions can be viewed.

The following functions are described in this chapter:

- ["Using Customer Options"](#page-108-0)
- ["Linking Customers to Transactions"](#page-112-0)
- ["Linking Sales Associates to Transactions"](#page-113-0)

# <span id="page-108-0"></span>**Using Customer Options**

The Customer Options screen is used to find, add, edit, or delete customer information. To access the Customer Options screen, press **F3/POS** from the Main Options screen and then **F7/Customer**. The Customer Options screen is displayed.

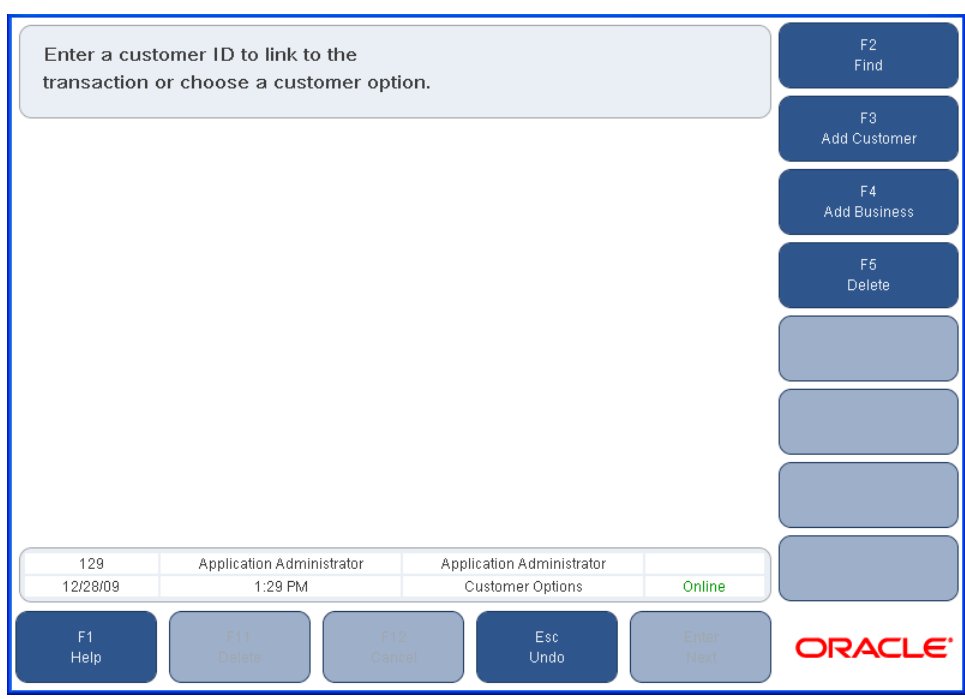

*Figure 4–1 Customer Options Screen*

From this screen, you can search for a customer, add an individual or business customer, edit customer information, and delete a customer.

#### <span id="page-109-2"></span><span id="page-109-1"></span>**Searching for a Customer**

There are different ways to search for a customer. To initiate the search for a customer, press **F2/Find** from the Customer Options screen. [Table 4–1](#page-109-0) describes the customer search options that are available.

<span id="page-109-0"></span>

| <b>Function Key</b>                  | <b>Options</b>                 | <b>Screen</b>               | <b>Description</b>                                                                                                    |
|--------------------------------------|--------------------------------|-----------------------------|----------------------------------------------------------------------------------------------------|
| F <sub>2</sub> /Cust <sub>.</sub> ID | Customer ID                    | Search by Customer ID       | If the Customer ID is known, enter the customer ID.                                                                                                    |
| F3/Emp. ID                           | Employee ID                    | Search by Emp. ID           | Customers associated with an employee ID can be<br>found by searching by employee ID.                                                                                                    |
| F4/Cust. Info.                       | Customer<br>Information        | Search by Customer<br>Info. | If customer information other than the Customer ID<br>is known, the information can be entered for the<br>search. The minimum information needed to<br>perform a search is the first letter of the customer's<br>first name, the first letter of the customer's last<br>name, and the postal code. Additional information<br>can be entered to limit possible matches. A list of<br>matching customers is displayed. The correct<br>customer may be selected from this list. |
| <b>F5/Business Info</b>              | <b>Business</b><br>Information | Search by Customer<br>Info. | If the customer is a Business Customer, the search<br>can be based on business information including<br>Business Name and Postal code. A list of matching<br>customers is displayed. The correct customer may<br>be selected from this list.                                                                                                    |

*Table 4–1 Customer Search Options*

The Customer Information screen is displayed after a search for a customer is completed successfully.

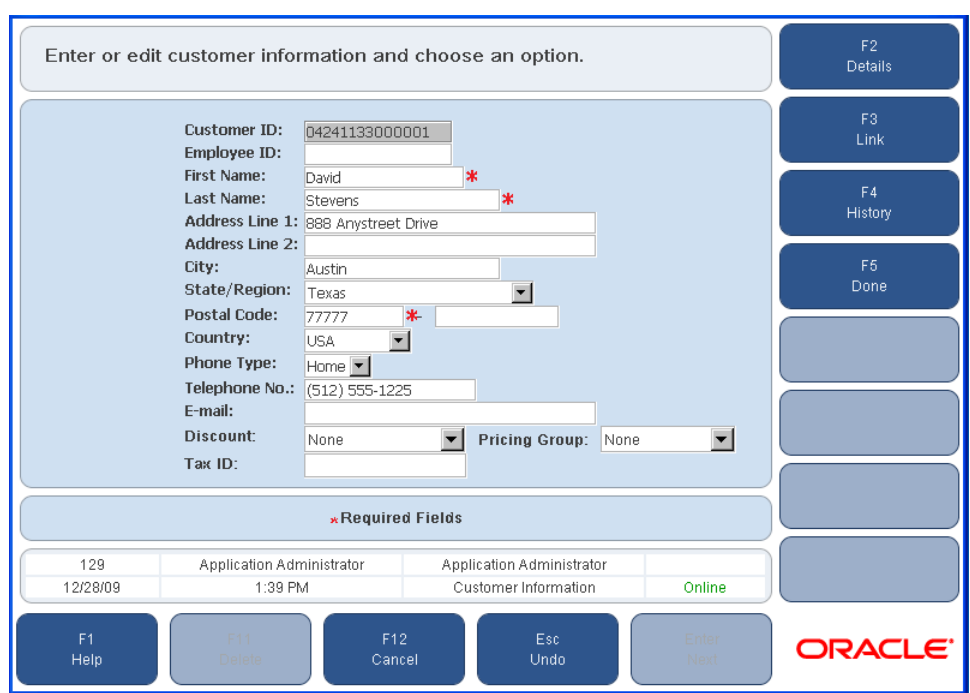

*Figure 4–2 Customer Information Screen*

From this screen, you can edit customer details, directly link the customer to a transaction, and view customer history.

To edit customer information, enter the new information in the Customer Information screen. To edit customer details, press **F2/Details**. The Customer Details screen is displayed. When you are finished making changes in this screen, press **Enter/Next** to return to the Customer Information screen.

When you have completed your changes, press **F5/Done**. You are prompted to confirm the changes. To confirm the changes, press **Yes**. The customer information is updated and you are returned to the Customer Options screen. To return to the Customer Information screen, press **No**.

- To link a customer to a transaction, press **F3/Link**. The Sell Item screen is displayed with the customer name in the status region.
- To view a customer's history, press **F4/History**. The History List screen is displayed. This screen displays the transaction number, date, location, type and the total amount for each transaction in the customer's history. To view the details of a particular transaction, select the transaction number, and press **Enter/Next**. The History Detail screen is displayed. When finished viewing the transaction details, press **F2/Done** to return to the Customer Information screen.

### **Editing a Customer**

To edit information for an existing customer, enter the new information in the Customer Information screen and press **F5/Done**. The customer information is updated and you are returned to the Customer Options screen.

#### **Adding an Individual/Business Customer**

To add an individual or business customer:

- **1.** Select one of the following options on the Customer Options screen:
	- To add an individual customer, press **F3/Add Customer**.
	- To add a business customer, press F4/Add Business.

The Add Customer screen is displayed.

**2.** Enter the required information and press **F5/Done**. The customer is added to the database.

During the Customer Add process, if you choose to cancel before pressing Done or Link, none of the customer information is saved.

**Note:** If a customer discount type is selected while adding a customer, the discount type is saved as part of the customer information. When an item that is eligible for discount is scanned and the customer is linked, the discount is applied, based on the discount type, to the transaction.

#### **Deleting a Customer**

To delete a customer from the database:

- **1.** Press **F5/Delete** from the Customer Options screen. The Cust. Search Options screen is displayed.
- **2.** Select a search option. For more information on searching for customers see ["Searching for a Customer".](#page-109-1) Once a customer has been searched, the Delete Customer screen is displayed.
- **3.** Enter the information and press **F2/Delete**. The Confirm Delete dialog is displayed.
- **4.** To delete the customer, press **Yes**. The customer is deleted and you are returned to the Customer Options screen.

To not delete the customer, press **No**. You are returned to the Customer Options screen.

## <span id="page-112-0"></span>**Linking Customers to Transactions**

Some transactions must be linked to a customer. Whereas, others can be optionally linked. The must-link transactions are those transactions that have to be linked to a customer. For more information, see ["Must-Link Transactions"](#page-112-1).

When a customer is linked to a transaction, the following benefits are also available for the customer:

- Receipts are printed in the customer's preferred language if the device supports the user's preferred language.
- Screens on the signature pad are displayed in the customer's preferred language if the device supports the user's preferred language.
- If a customer is entitled to any discounts or price promotions, that special pricing is applied to the transaction.

A discount type and pricing group can be selected when a new customer is added or the details for an existing customer are changed. When a customer is assigned a pricing group, the customer is entitled to receive the price promotions and discounts currently in effect for that pricing group. For more information on discounts and pricing groups, see the *Oracle Retail Back Office User Guide*.

To link a customer to a transaction, begin by searching for a customer. For more information see ["Using Customer Options"](#page-108-0). From the Customer Information screen, press **F3/Link**. The Sell Item screen is displayed with the customer's name in the status region, indicating the customer has been linked to the transaction. Enter or scan items to be purchased and tender the transaction normally.

#### <span id="page-112-1"></span>**Must-Link Transactions**

Certain types of transactions, may require a customer to be linked. At various points in the Oracle Retail Point-of-Service application, you are prompted to input customer information which is then attached to the transaction. The Sell Item screen is displayed with the customer's name in the status region, indicating that the customer has been linked to the transaction. Listed below are examples of transactions that require a customer to be linked.

- Send
- Order
- **Return**
- Price Adjustment
- Tender Redeem
- Transaction with Mail Back Check as the tender type
- Layaway
- Tax Exempt
- **Alterations**

# <span id="page-113-0"></span>**Linking Sales Associates to Transactions**

To link a sales associate to a transaction:

- **1.** Press **F5/Transaction** from the Sell Item screen. The Trans. Options screen is displayed.
- **2.** Press **F3/Sales Assoc**. The Trans. Sales Assc. screen is displayed.
- **3.** Enter sales associate ID and press **Enter/Next**. The transaction is linked to the sales associate. You are returned to the Sell Item screen. The sales associate's name appears in the status region and underneath each item indicating the sales associate is linked to the transaction.

*Figure 4–3 Sell Item Screen with the Sales Associates Displayed*

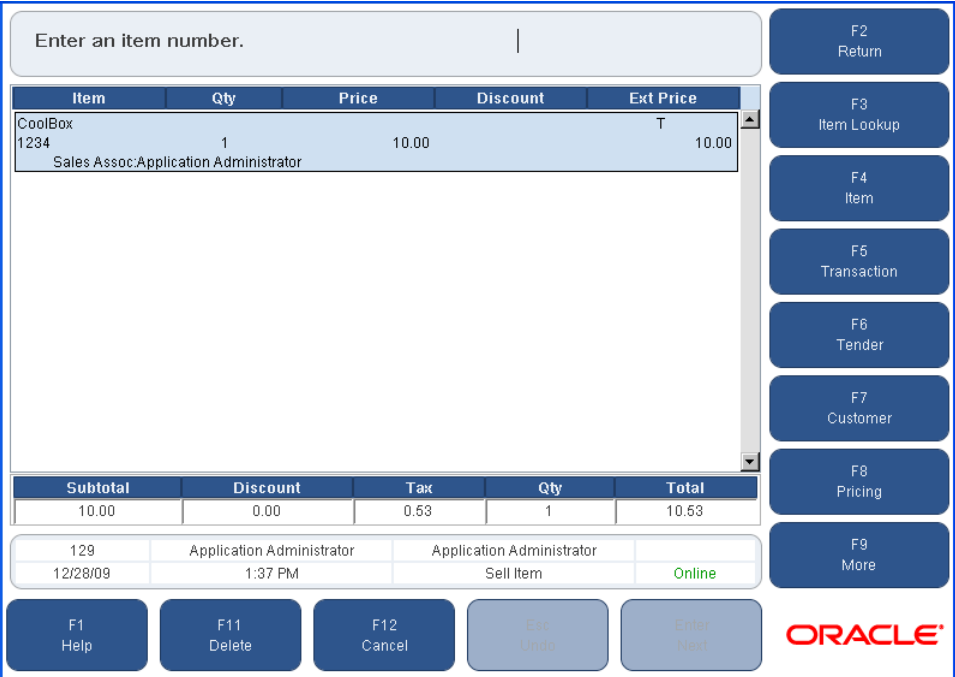

**Note:** Items can also be linked to sales associates. See ["Linking an](#page-82-0)  [Item to a Sales Associate"](#page-82-0) in [Chapter 3](#page-42-0) for more information.

Only one sales associate can be linked to an item and only one sales associate can be linked to a transaction.

A sales associate can be linked to an item in a transaction where other sales associates are already linked to items. To link another sales associate to an item:

- **1.** Press **F5/Transaction** and then **F3/Sales Assoc** from the Sell Item screen. The Mult Sales Assoc dialog is displayed.
- **2.** To link this sales associate to all items in the transaction, press **Yes**. To link only to items currently without a sales associate, press **No**. The Trans. Sales Assc. screen is displayed.

# **5**

# <sup>5</sup> **Adjusting Price**

The Pricing options allow you to manually perform price overrides, markdowns, and discounts for an item or transaction at the register. The price adjustment feature provides the ability to adjust the price of an item that has been reduced after it was purchased. To access the Pricing options screen, press **F8/Pricing** from the Sell Item screen.

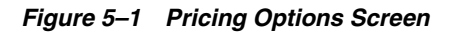

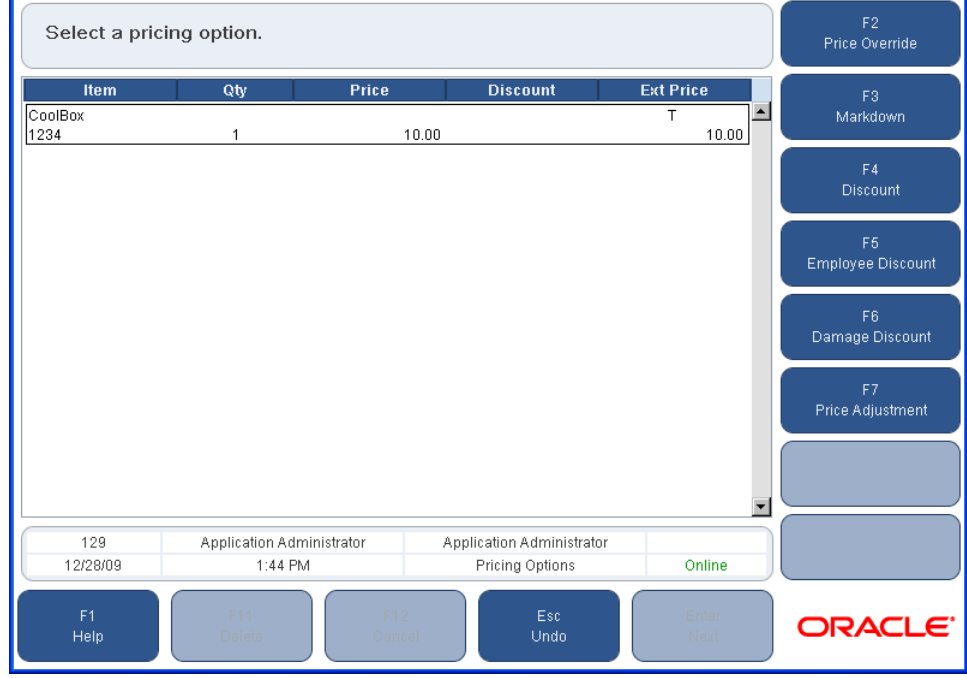

The following functions are described in this chapter:

- ["Performing a Price Override"](#page-115-0)
- ["Performing Markdowns"](#page-116-0)
- ["Applying Manual Discounts"](#page-117-0)
- ["Performing Price Adjustments"](#page-119-0)

# <span id="page-115-0"></span>**Performing a Price Override**

After an item is added to the transaction, you can change the default price by pressing **F2/Price Override**. Price override applies to a specific item and remains in effect until another price override is applied during one transaction. When a new price for an item is entered, any previously applied discounts or markdowns for that item are removed and any applied transaction discounts are applied against the new price.

To change the price for an item:

- **1.** From the Sell Item screen, select an item within the transaction.
- **2.** Press **F8/Pricing**. The Pricing Options screen is displayed.
- **3.** Press **F2/Price Override**. The Price Override screen is displayed.

*Figure 5–2 Price Override Screen*

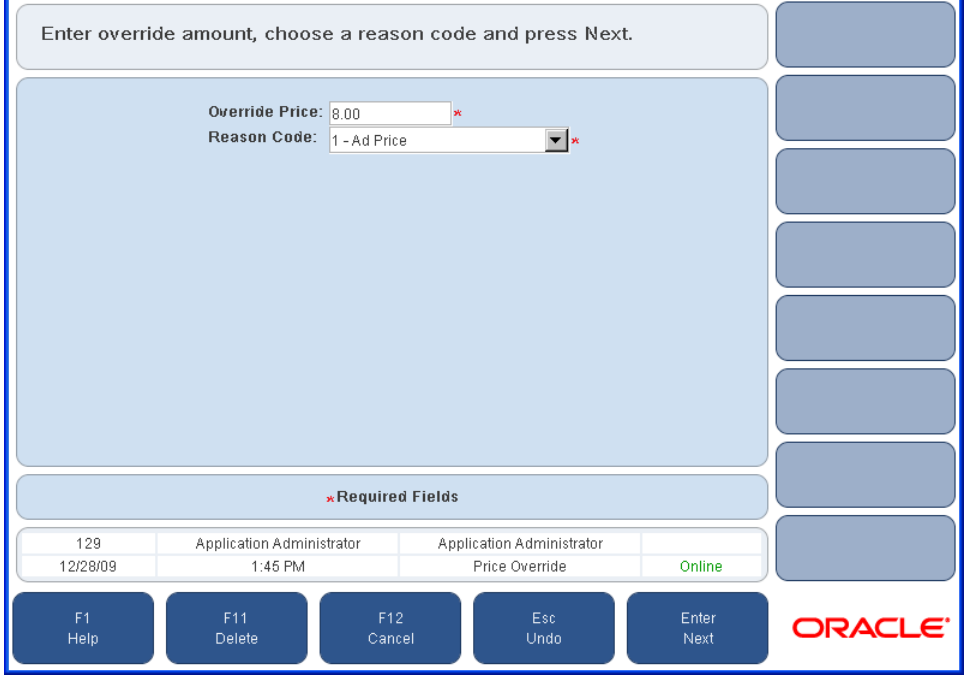

**4.** Enter the new price on the Price Override screen and select a reason code from the menu. Press **Enter/Next**. The price is changed and you are returned to the Sell Item screen. You can repeat a price override to change the price on another item. You can also restore the original price of an item by re-selecting the item and performing another price override.

## <span id="page-116-0"></span>**Performing Markdowns**

After an item is added to the transaction, you can manually change the price of an item by pressing **F3/Markdown** from the Price Options screen. A markdown is a reduction in the amount a customer pays for an item either by an amount or percent. Markdowns are applied in addition to automatic discounts.

To mark down an item:

**1.** Press **F3/Markdown** from the Pricing Options screen. The Markdown Options screen is displayed.

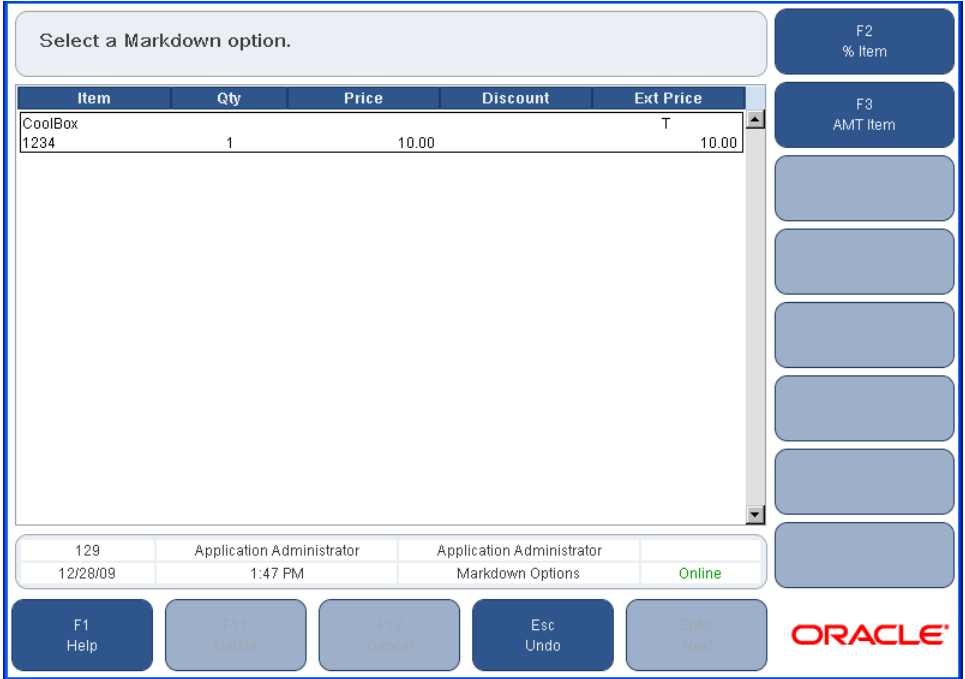

*Figure 5–3 Markdown Options Screen*

Markdowns can be performed by marking down the amount or by marking down the percentage amount.

- **2.** Select an option.
	- To perform a percent markdown, press **F2/% Item**. The Markdown Percent screen is displayed. Enter the markdown %, select a reason code, and press **Enter/Next**.
	- To perform an amount markdown, press **F3/AMT Item**. The Markdown Amount screen is displayed. Enter the markdown amount and reason code, and press **Enter/Next**.

The Sell Item screen is displayed. The markdown is displayed in the Discount column and reflected in the Extended (Ext) Price column. The discount total is displayed for the total transaction including all deals, discounts, and markdowns at the bottom of the screen.

# <span id="page-117-0"></span>**Applying Manual Discounts**

After an item is added to the transaction, you can apply a manual discount. A discount can be in the form of an amount or percent for an item or transaction. There are several types of discounts that can be applied to an item or transaction. This section describes transaction discounts, item discounts, employee discounts, and damage discounts.

#### <span id="page-117-1"></span>**Applying a Transaction Discount**

Transaction discounts can be applied both as a percentage or an amount.

To apply a transaction discount:

**1.** Press **F4/Discount** from the Pricing Options screen. The Discount Options screen is displayed.

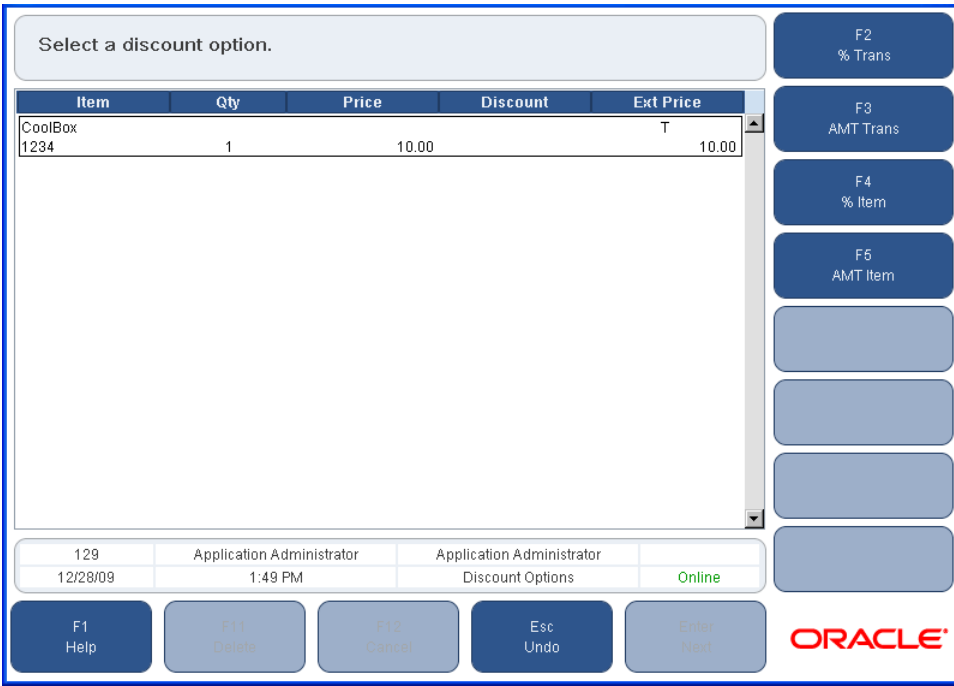

*Figure 5–4 Discount Options Screen*

- **2.** Select an option.
	- To perform a percentage discount on the transaction, press **F2/% Trans**. The Trans. Disc. screen is displayed. Enter the discount percent, select a reason code, and press **Enter/Next**.
	- To perform an amount discount on the transaction, press **F3/AMT Trans**. The Trans. Amt. Disc screen is displayed. Enter the discount amount, select a reason code, and press **Enter/Next**.

The discount is prorated across all items in the transaction. The discount amount is displayed in the Discount column and reflected in the Extended (Ext) Price column. You are returned to the Sell Item screen.

#### **Applying an Item Discount**

To apply a percentage or amount discount for an item, see ["Applying a Transaction](#page-117-1)  [Discount".](#page-117-1) The only difference is that when applying an item discount, only pricing for that item is changed.

**Note:** If one or more of the items have a previously applied (same type) discount, the "old" discount is automatically overridden and the "new" discount is applied.

#### **Applying an Employee Discount**

Employee discounts allow you to reduce the amount paid for an item by amount or a percent. You may discount one, multiple, or all items by a percentage or amount. After an item is added to the transaction, you can apply an employee discount.

To apply an employee discount for an item or transaction:

- **1.** Press **F5/Employee Discount** from the Pricing Options screen. The Employee Number screen is displayed.
- **2.** Scan or manually enter the employee number and press **Enter/Next**. The Discount Options screen is displayed. To complete the discount application, see Step 2 in ["Applying a Transaction Discount"](#page-117-1).

**Note:** The employee number is not validated by Point-of-Service.

#### **Applying a Damage Discount**

Damage discounts allow you to reduce the amount paid for an item either by amount or a percent. This discount enables you to sell an item that is damaged or defective. After an item is added to the transaction, you can apply a damage discount.

**Note:** Damaged items cannot be returned.

To apply a damage discount for an item:

- **1.** Press **F6/Damage Discount** from the Pricing Options screen. The Damage Options screen is displayed.
- **2.** Select an option.
	- To perform a percentage discount, press F2/% Item. The Damage Percent screen is displayed. Enter the discount percent and press **Enter/Next**.
	- To perform an amount discount, press **F3/AMT Item**. The Damage Amount screen is displayed. Enter the discount amount and press **Enter/Next**.

The discount is applied and you are returned to the Sell Item screen. The discount amount is displayed in the Discount column and reflected in the Extended (Ext) Price column.

# <span id="page-119-0"></span>**Performing Price Adjustments**

The price adjustment feature provides the ability to adjust the price of an item that has been reduced after it was purchased. The following is an example of a price adjusted transaction:

- A customer buys an item for \$25.00 on Wednesday.
- The item goes on sale for \$15.00 on Friday.
- The customer presents the original receipt showing the \$25.00 purchase price.
- Oracle Retail Point-of-Service retrieves the original transaction, compares the purchase price of \$25.00, with the current price of \$15.00 and issues a refund for the difference to the customer for \$10.00.

Price adjustments may be processed at any time within a sale, return, or exchange transaction, if the purchase date is within the price adjusted time limit and the transaction is eligible for a price adjustment.

To perform a price adjustment:

- **1.** Press **F7/Price Adjustment** from the Pricing Options screen. The Receipt Info screen is displayed.
- **2.** Scan the receipt barcode or enter the required information and press **Enter/Next**. The price is adjusted and the information is displayed on the Sell Item screen. A refund of the difference is shown on the customer's receipt.

**Note:** If an item has been price adjusted, it is considered to be an exchange. The item is returned at the higher price and sold at the current price. If the customer returns a price adjusted item, it is considered to be sold during the exchange transaction. Therefore, the price paid is the price adjusted final price.

If a price adjustment is done on a sell item with a discount amount applied and the discount amount is greater than the current price, the customer is charged the current price.

The following should be kept in mind while performing price adjustments:

- A receipt is required.
- An item cannot be price adjusted more than once.
- Return items cannot be price adjusted.
- Items that have an employee or damage discount applied cannot be price adjusted.
- Price adjustments from multiple receipts can be conducted in the same transaction.
- If a discount was originally applied to an item that is being adjusted, the discount is also applied to the current price of the item.
- If an amount discount is applied to a sell item, when the price adjustment is performed on the item, the exact discount amount that was applied to the sell item is applied to the current price.
- Gift Certificates issued can not be price adjusted.
- Web orders are not eligible for automatic price adjustments.

# <sup>6</sup> **Handling House Accounts**

A house account is a credit card account issued by a retailer at a store. A house account is also referred to as an instant credit card. You can access the House Account Options screen two ways:

- From the Sell Item screen, press **F9/More** and then **F3/House Account**.
- During transaction processing, press **F6/Tender**, then **F9/More**, and then **F7/Instant Credit**.

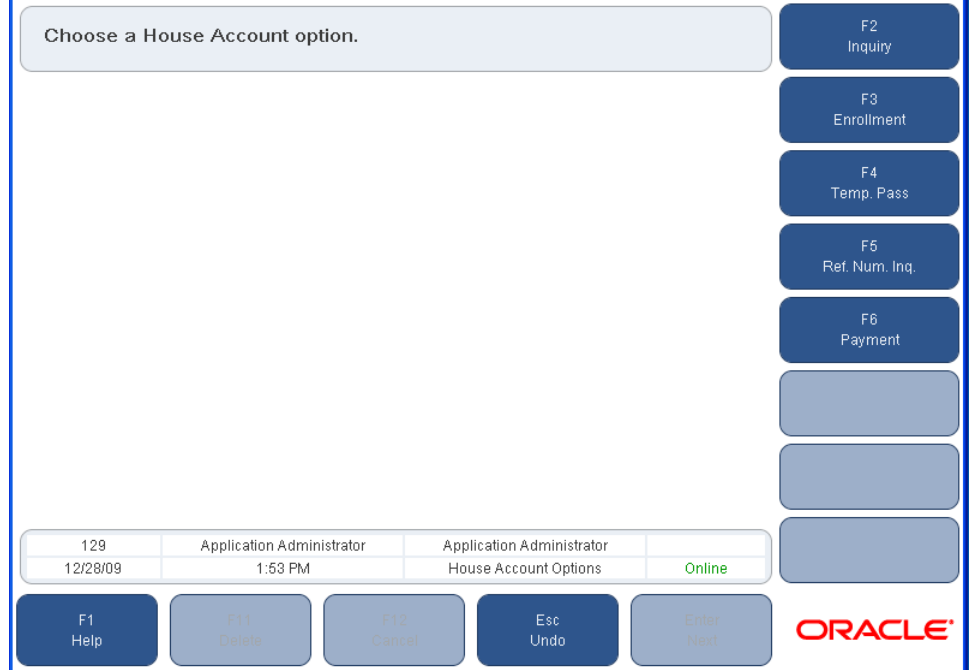

#### *Figure 6–1 House Account Options Screen*

The following functions are described in this chapter:

- ["Performing a House Account Inquiry"](#page-121-0)
- ["Enrolling for a House Account"](#page-122-0)
- ["Printing a Temporary Pass"](#page-123-0)
- ["Performing a Reference Number Inquiry"](#page-123-1)
- ["Accepting a House Account Payment"](#page-124-0)

# <span id="page-121-0"></span>**Performing a House Account Inquiry**

A house account inquiry is performed to obtain information on an existing house account.

To perform a house account inquiry:

- **1.** Press **F2/Inquiry** from the House Account Options screen. The Card Inquiry screen is displayed.
- **2.** Swipe or manually enter the card number. To search by social security number, press **F2/Search**. The Inquiry Display screen is displayed.

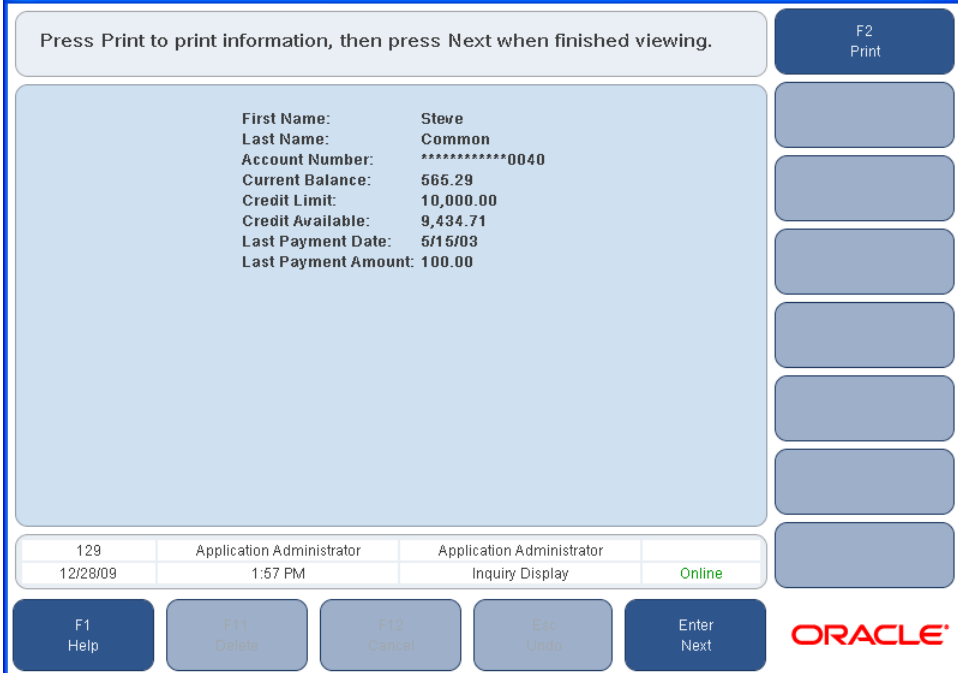

*Figure 6–2 Inquiry Display Screen*

**3.** To print the information on the Inquiry Display screen, press **F2/Print**. When finished viewing, press **Enter/Next**. You are returned to the House Account Options screen.

# <span id="page-122-0"></span>**Enrolling for a House Account**

The enrollment process is done when you are opening a new house account. Enrollment can be performed either during the tender function or through the House Account Options screen.

## <span id="page-122-1"></span>**Enrolling through the Tender Function**

At least one item must have been added to the transaction in order to enroll for a house account through the tender function. To enroll through the tender function:

- **1.** From the Sell Item screen, press **F6/Tender**, then **F9/More**, and **F7/Instant Credit**. The Item Sales Assc. screen is displayed.
- **2.** Enter the sales associate's ID. Press **Enter/Next**. The Instant Credit Enroll screen is displayed.
- **3.** Swipe the credit card. The Credit Cust. Info screen is displayed.

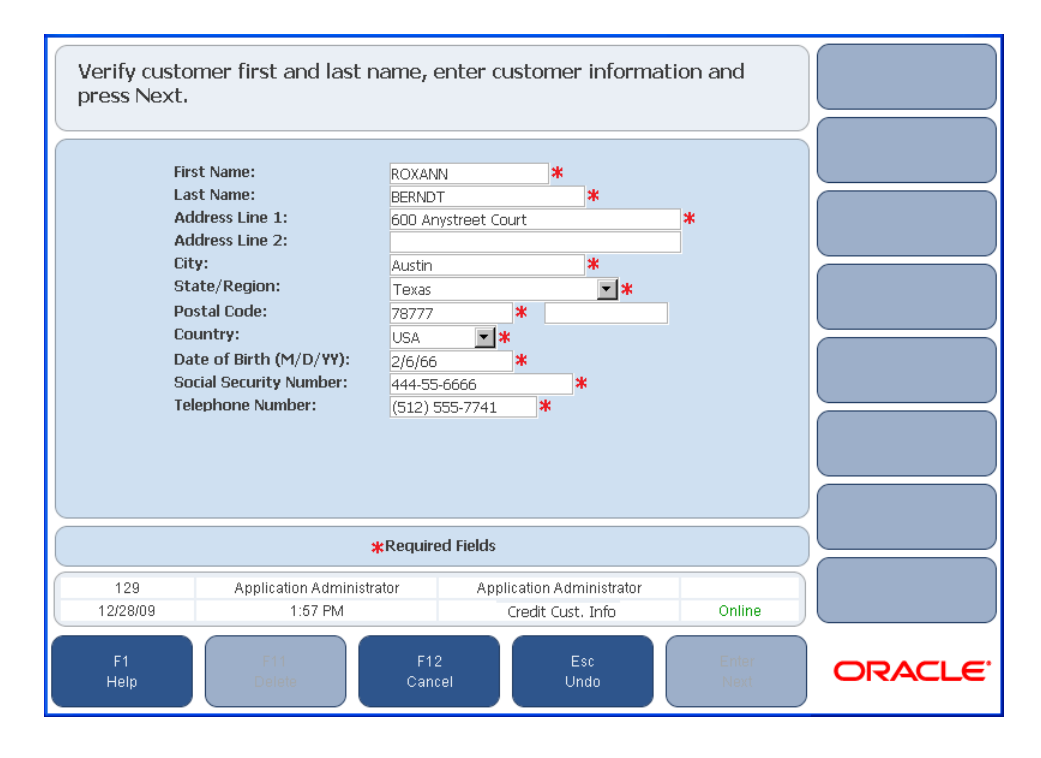

*Figure 6–3 Credit Cust. Info Screen*

**4.** Enter the customer information and press **Enter/Next**. The authorization process begins automatically. Oracle Retail Point-of-Service authorizes the card and returns to the Sell Item screen. If Oracle Retail Point-of-Service does not authorize the card, the Instant Credit Card Error dialog is displayed and you are returned to the Tender Options screen to select another tender option.

## **Enrolling through the House Account Options Screen**

To enroll for a house account through the House Account Options screen, press **F3/Enrollment**. The Item Sales Assc. screen is displayed. To complete the enrollment, see Steps 2 to 4 ["Enrolling through the Tender Function".](#page-122-1)

# <span id="page-123-0"></span>**Printing a Temporary Pass**

A temporary shopping pass is a form of tender that is printed when a customer does not have their physical house account card with them. The temporary shopping pass prints in a receipt form with the customer's house account number on it.

To print a temporary shopping pass:

- **1.** Press **F4/Temp. Pass** from the House Account Options screen. The Enter SSN screen is displayed.
- **2.** Enter the customer's social security number and press **Enter/Next**. The temporary shopping pass is printed.

# <span id="page-123-1"></span>**Performing a Reference Number Inquiry**

A reference number is the number assigned to a customer who wishes to open a house account but does not get approved immediately. You can check the approval status through the reference number.

To perform a reference number inquiry:

- **1.** Press **F5/Ref. Num. Inq.** from the House Account Options screen. The Identification screen is displayed.
- **2.** Enter a user ID and password and press **Enter/Next**. The Ref. Number Inq. screen is displayed.
- **3.** Enter the reference number and press **Enter/Next**. Oracle Retail Point-of-Service goes through the Authorization process and the Enroll Response screen is displayed. There are four possible responses:
	- **Approved**
	- Declined
	- Reference Number Not Found
	- System Offline so Call Error Number.
- **4.** To continue, press **Enter/Next**. The Franking Insert and Franking Remove screens are displayed and then you are returned to the House Account Options screen.

# <span id="page-124-0"></span>**Accepting a House Account Payment**

A house account payment is done when a payment is made against a house account.

To accept a house account payment:

- **1.** Press **F6/Payment** from the House Account Options screen. The Account Entry screen is displayed.
- **2.** Swipe or manually enter the house account number. To search the house account by customer information, press **F2/Search**. The Account Info screen is displayed.

*Figure 6–4 Account Info Screen*

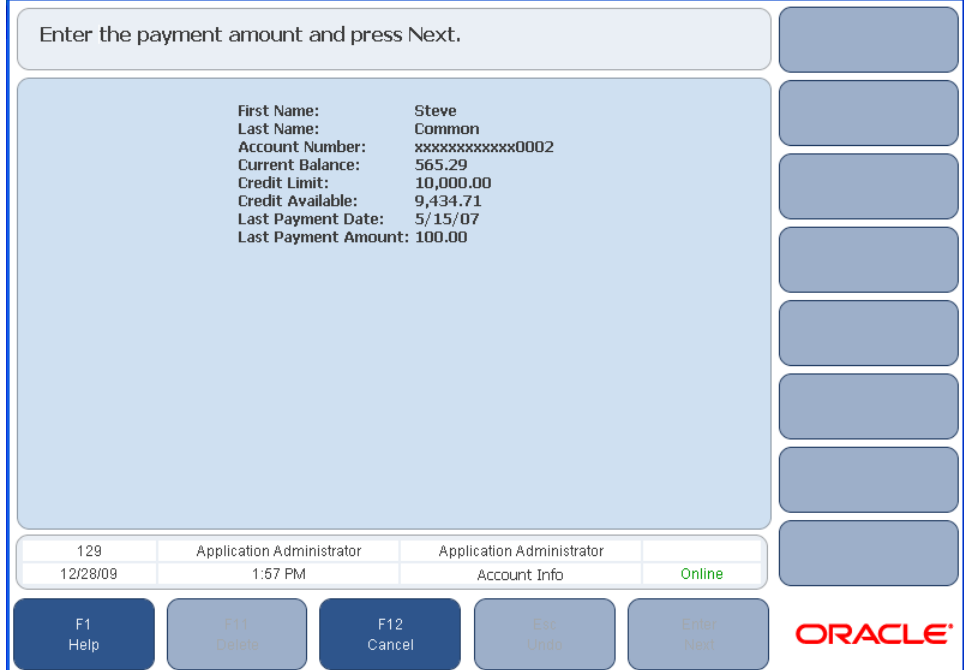

**3.** Enter the payment amount and press **Enter/Next**. The Tender Options screen is displayed. Tender the transaction. For more information on tendering, see ["Tendering a Transaction"](#page-49-0) in [Chapter 3.](#page-42-0) Once the tender is complete, a house account payment receipt prints.

# <sup>7</sup> **Using Manager Options**

Manager Options enable you to access information about a register or check the status of a device, register, or till. These reports are only for the register that you are working on. You can access the Manager Options screen two ways:

- From the Sell Item screen, press **F9/More** and then **F6/Manager**.
- From the Main Options screen, press **F4/Administration**, enter the user ID and password, and press **F5/Manager**.

| Choose an option. |                                       |                                              |               | F2<br>Reports         |
|-------------------|---------------------------------------|----------------------------------------------|---------------|-----------------------|
|                   |                                       |                                              |               | F3<br>System Status   |
|                   |                                       |                                              |               | F4<br>Register Status |
|                   |                                       |                                              |               | F6<br>Till Status     |
|                   |                                       |                                              |               |                       |
|                   |                                       |                                              |               |                       |
|                   |                                       |                                              |               |                       |
| 129<br>12/28/09   | Application Administrator<br>2:13 PM  | Application Administrator<br>Manager Options | Online        |                       |
| F1<br>Help        | F12<br>F11<br><b>Delete</b><br>Cancel | Esc<br>Undo                                  | Enter<br>Next | ORACLE <sup>®</sup>   |

*Figure 7–1 Manager Options Screen*

The following functions are described in this chapter:

- ["Reports"](#page-127-0)
- ["System Status"](#page-128-0)
- ["Register Status"](#page-128-1)
- ["Till Status"](#page-130-0)

# <span id="page-127-0"></span>**Reports**

Reports provides a way to track sales and statistics for a till, register, store, and orders on a daily basis. A report can be printed at any time with the displayed data.

To access the reports, press **F2/Reports** from the Manager Options screen. The Report Options screen is displayed. [Table 7–1](#page-127-1) shows the different types of reports, the corresponding function key, the input data required to generate the report, and a description of each report.

<span id="page-127-1"></span>

| <b>Function Key</b>     | <b>Report Name</b>        | <b>Input Data</b>                                                        | <b>Description</b>                                                                                                    |  |
|-------------------------|---------------------------|--------------------------------------------------------------------------|----------------------------------------------------------------------------------------------------|--|
| F <sub>2</sub> /Summary | Summary                   | Date<br>Type (store,<br>register, orders<br>or till)                     | A summary report can be printed for a store,<br>register, or till. This report covers all tender<br>information (in and out) by type, a transaction<br>summary, a house account enrollment summary,<br>and a statistical summary.              |  |
|                         |                           | Till or register<br>number                                               | Note: These reports are displayed in the United<br>States locale; not in the default locale for the<br>application.                                                                                                    |  |
|                         |                           |                                                                          | For more information, see Appendix A.                                                                                                    |  |
| F3/Dept. Sales          | <b>Department Sales</b>   | Starting<br><b>Business Day</b><br><b>Ending Business</b><br>Day         | A department sales report can be printed for a given<br>date range. This report summarizes amount of<br>nontaxable and taxable sales by department.                                                                                            |  |
| F4/Assoc. Prod.         | Associate<br>Productivity | Starting<br><b>Business Day</b>                                          | An associate productivity report can be printed for a<br>given date range. This report summarizes an<br>associate's amount of nontaxable and taxable sales.                                                                                    |  |
|                         |                           | <b>Ending Business</b><br>Day                                            |                                                                                                    |  |
| F5/Hourly Sales         | Hourly<br>Productivity    | Starting<br><b>Business Day</b>                                          | An hourly productivity report can be printed for a<br>given date range. This report summarizes sales,                                                                                                    |  |
|                         |                           | <b>Ending Business</b><br>Day                                            | returns, net sales, and percent of net total by the<br>hour.                                                                                                    |  |
| F6/Queue Trans.         | Queued<br>Transactions    | <none></none>                                                            | A queued transaction report can be printed to show<br>the number, type, and date and time of queued<br>transactions.                                                                                                    |  |
| F7/Suspend Trans.       | Suspended<br>Transactions | <none></none>                                                            | A suspended transaction report can be printed to<br>show the number, cashier ID, till ID, and total of<br>suspended transactions for the current business day.                                                                                 |  |
| F8/Order Status         | Order Status              | Status (New,<br>Printed, Partial,<br>Filled,<br>Cancelled,<br>Completed) | An order status report can be printed for new,<br>printed, partial, filled, cancelled, and completed<br>orders for a given date range. The report shows the<br>status, order number, date of the transaction, and<br>the amount of the orders. |  |
|                         |                           | <b>Starting</b><br><b>Business Day</b>                                   |                                                                                                    |  |
| F9/Orders Sum.          | Orders Summary            | Starting<br><b>Business Day</b>                                          | An orders summary report can be printed for a<br>given date range. The report summarizes the<br>number of orders by status and the amount of each<br>order type.                                                                               |  |

*Table 7–1 Report Options*

# <span id="page-128-0"></span>**System Status**

System status enables you to view the last reported status of hardware devices.

To check device status:

- **1.** Press **F3/System Status** from the Manager Options screen. The Device Status screen is displayed. The list of devices and/or databases and their online/offline status is displayed. The status text is shown in red for offline and green or black for online.
- **2.** When finished viewing the information, press **Enter/Next** to return to the Manager Options screen.

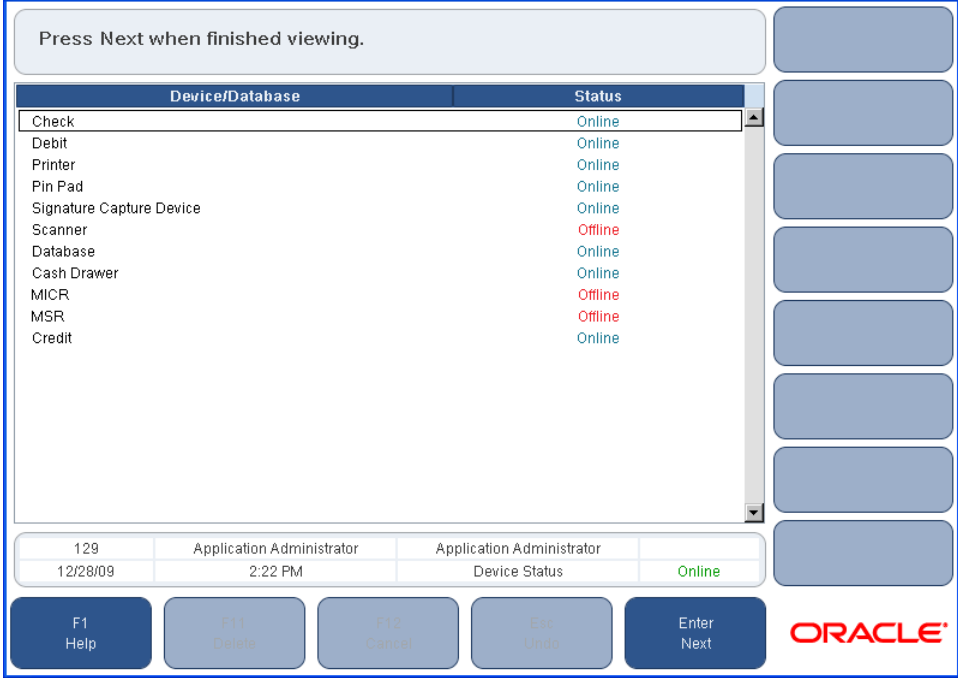

*Figure 7–2 Device Status Screen*

# <span id="page-128-1"></span>**Register Status**

Register Status enables you to view the status of the register.

To check register status:

- **1.** Press **F4/Register Status** from the Manager Options screen. The Register Status screen is displayed. The list of registers and their online/offline status is displayed.
- **2.** When finished viewing the information, press **Enter/Next** to return to the Manager Options screen.

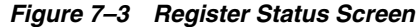

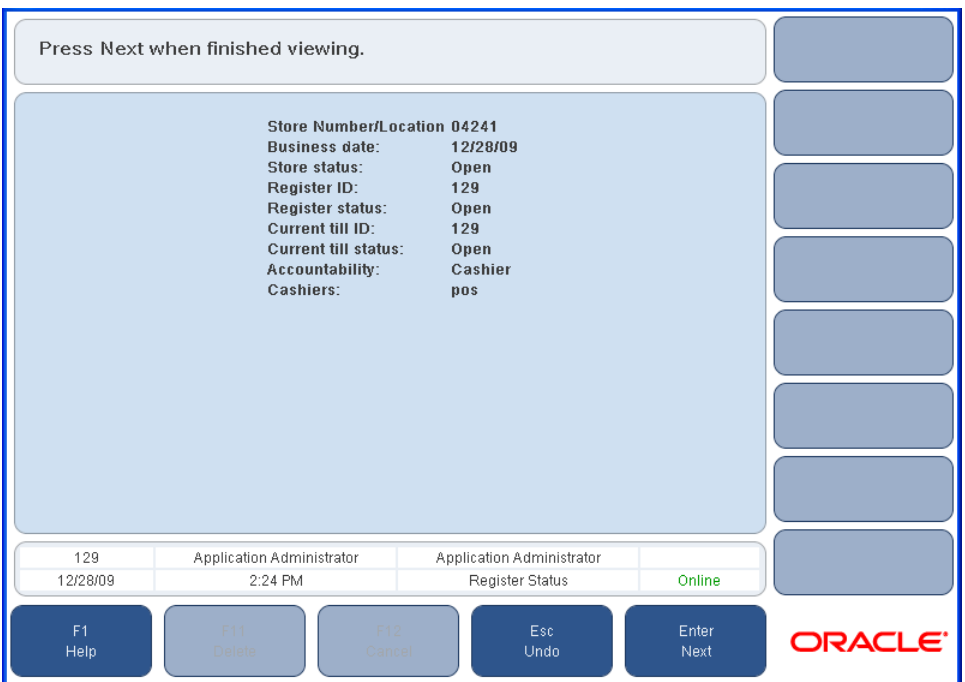

The register status fields are described in [Table 7–2.](#page-129-0)

<span id="page-129-0"></span>*Table 7–2 Register Status Fields*

| <b>Field</b>        | <b>Description</b>                                                                                                    |
|---------------------|----------------------------------------------------------------------------------------------------|
| Store ID            | Unique identifier for a store.                                                                                                    |
| Business date       | Date to which all new transactions entered on the register are.<br>posted.                                                                                                    |
| Store status        | Status can be open or closed.                                                                                                    |
| Register ID         | Unique identifier for the register.                                                                                                    |
| Register status     | Status can be open, closed, or suspended.                                                                                                    |
| Current till ID     | Unique identifier for the till. An alphanumeric character ID up<br>to 3 characters long.                                                                                                    |
| Current till status | Status can be open, closed, or suspended.                                                                                                    |
| Accountability      | Determines when one or more operators can be assigned to a till<br>on a given business day. Accountability is either register or<br>cashier. Cashier means only one operator can be assigned to a<br>till. Register means one or more operators can be assigned to a<br>till. |
| Cashiers            | An operator of a till.                                                                                                    |

# <span id="page-130-0"></span>**Till Status**

Till Status enables you to view the status of tills. It displays an entry for all tills that have been opened in the current register on the current business day.

To check till status:

- **1.** Press **F5/Till Status** from the Manager Options screen. The Till Status screen is displayed. The list of open tills and their status is displayed.
- **2.** When finished, press **Enter/Next** to return to the Manager Options screen.

*Figure 7–4 Till Status Screen*

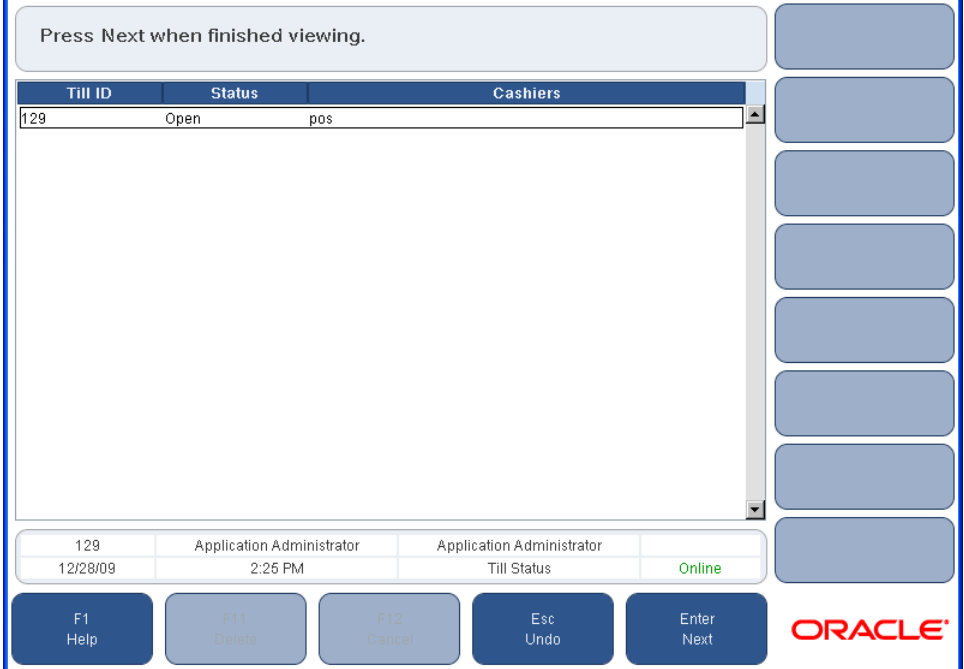

The till status fields are described in [Table 7–3.](#page-130-1)

<span id="page-130-1"></span>*Table 7–3 Till Status Fields*

| <b>Field</b> | <b>Description</b>                                                                  |
|--------------|-------------------------------------------------------------------------------------|
| Till ID      | The ID number ordered for the till when it is opened or<br>resumed at the register. |
| Status       | Status can be open, close, reconciled, or suspended.                                |
| Cashier      | An operator of the till.                                                            |

# <sup>8</sup> **Handling Fulfillment**

The Fulfillment functionality enables you to pickup, complete, or cancel orders, as well as provide order updates to customers in a timely manner via the use of automated e-mail communication. You can also manage orders, items marked for pickup, and items marked for delivery.

To access the Fulfillment screen, press **F6/Fulfillment** from the Main Options screen. You are prompted to log in. See ["Logging In and Out"](#page-21-0) in [Chapter 1](#page-20-0) for more information. After logging in, the Fulfillment screen is displayed.

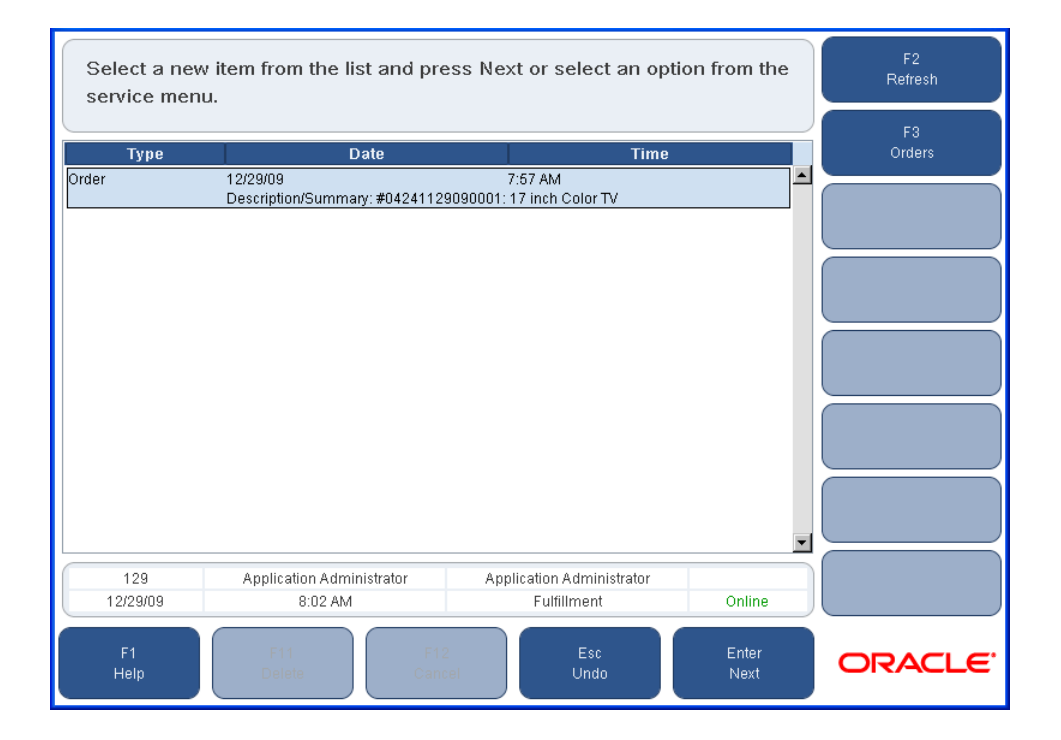

#### *Figure 8–1 Fulfillment Screen*

**Note:** The till must be open before you can access the Fulfillment functionality. If the till is not open, you are prompted to open the till before you can proceed to the Fulfillment screen.

Once logged in, the Fulfillment screen displays new orders.

To refresh the Fulfillment screen after changes are made, or to check for any new items, press **F2/Refresh**.

# **Processing Orders**

Orders are typically placed over the web by customers requesting items which they will pick up from a chosen store location. Processing an order means locating all requested items from store inventory. Once all the items from an order are retrieved, the order is ready to be picked up by the customer.

To manage orders, press **F3/Orders** on the Fulfillment screen. The Order Options screen is displayed.

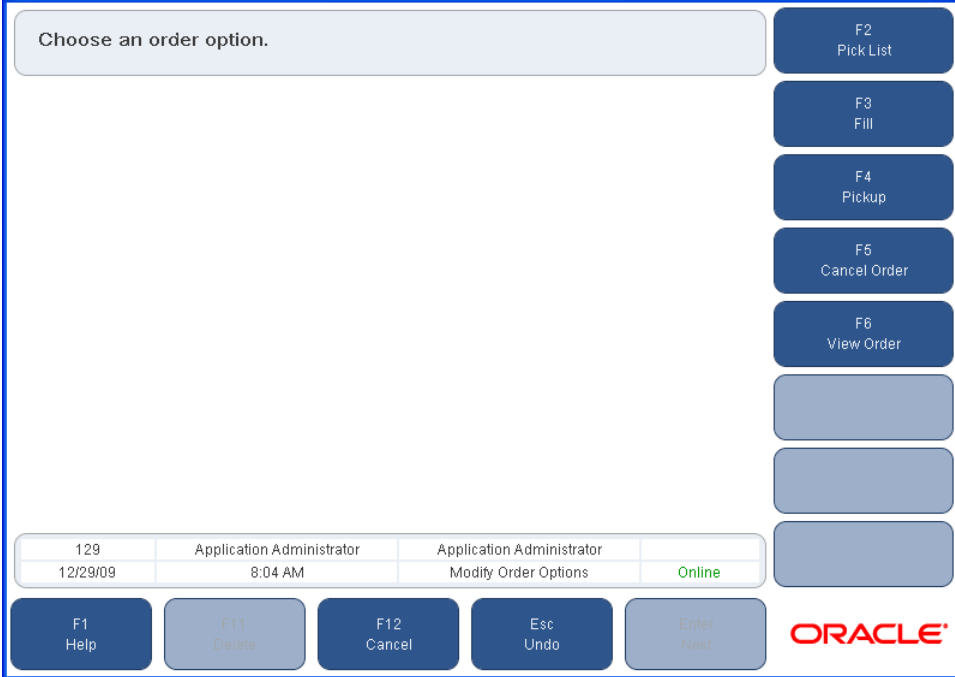

*Figure 8–2 Order Options Screen*

The following functions are available:

- ["Printing a Pick List"](#page-134-0)
- ["Filling an Order"](#page-134-1)
- ["Picking Up an Order"](#page-135-0)
- ["Cancelling an Order"](#page-136-0)
- ["Viewing an Order"](#page-136-1)

## <span id="page-134-0"></span>**Printing a Pick List**

The Pick List option enables you to print a pick list. The pick list is a list of items that need to be retrieved from inventory to complete an order.

To print a pick list:

- **1.** From the Order Options screen, press **F2/Pick List**. The Order List screen is displayed with a list of available orders.
- **2.** Select the order to be printed and press **Enter/Next**. The Print Order screen is displayed. The order number to be printed is displayed.
- **3.** To print the order, press **F2/Print**. The order is printed and you are returned to the Order List screen. The printed order is automatically removed from the order list.
- **4.** To return to the Order Options screen, press **Esc/Undo**.

#### <span id="page-134-1"></span>**Filling an Order**

The Fill Order option is used to fulfill orders. Once all the items specified in the order are located and retrieved from inventory, the order is considered filled and ready to be picked up.

To fill an order:

**1.** From the Order Options screen, press **F3/Fill**. The Order Search screen is displayed.

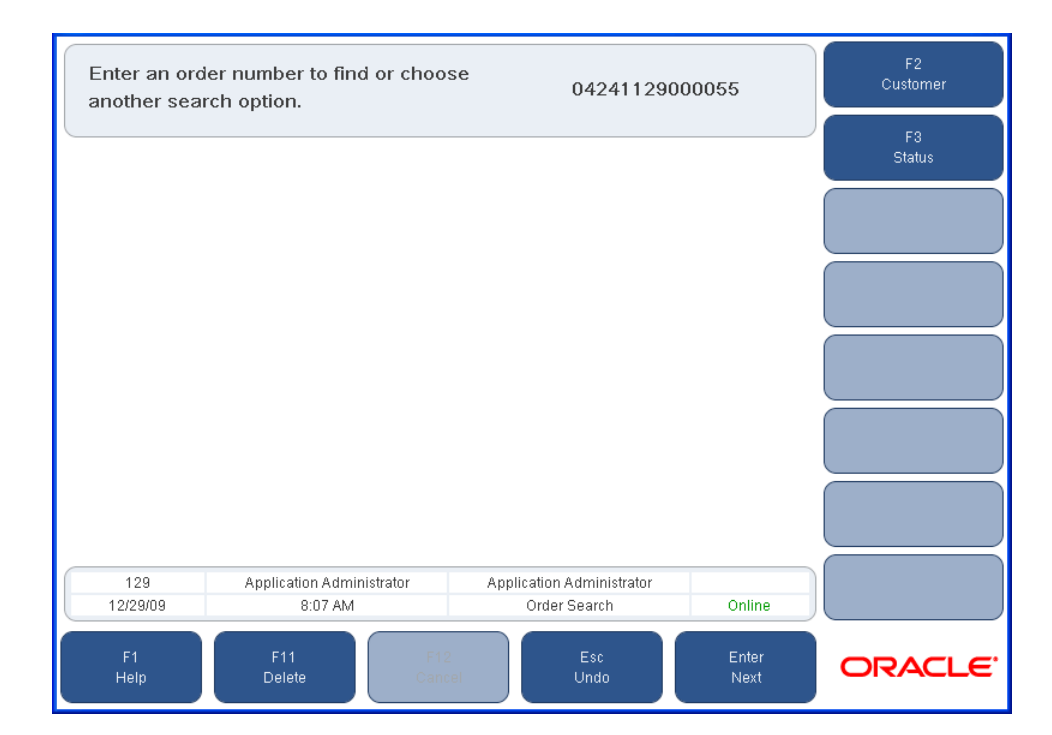

#### *Figure 8–3 Order Search Screen*

- **2.** If you know the order number, enter it into the prompt region and press **Enter/Next**. To search for an order, press either **F2/Customer** or **F3/Status**.
	- If you press **F2/Customer**, the Customer Options screen is displayed. You can enter the customer ID if you know it. For more search options, press **F2/Find**. The Cust Search Options screen is displayed. See ["Searching for a Customer"](#page-109-2) in [Chapter 4](#page-108-1) for more information.
	- If you press **F3/Status**, the Status Search screen is displayed. You can search for any orders by their date range or status.

The Order List screen is displayed.

- **3.** Select the order that needs to be filled and press **Enter/Next**. The Edit Item Status screen is displayed.
- **4.** Select the items you want to fill, and then press **F2/Filled** to change the status to filled.

**Note:** You can also change the status of items to something other than filled. If all items are filled, the status of the order is automatically changed to filled. If some items are not filled (e.g. their status is changed to pending), then the order status is automatically changed to partial. A status search returns only new orders sorted by the original order date. If the status has changed, the end date of the date range should be the current date.

- **5.** Press **Enter/Next** to continue. The Edit Location screen is displayed.
- **6.** From the menu, select the location, and press **Enter/Next**. You are returned to the Fulfillment screen.

#### <span id="page-135-0"></span>**Picking Up an Order**

Once an order has been physically 'picked up' by a customer, then it is considered completed.

To complete an order:

- **1.** From the Order Options screen, press **F4/Pickup**. The Order Search screen is displayed.
- **2.** If you know the order number, enter it and press **Enter/Next**. To search for an order, press either **F2/Customer** or **F3/Status**. For more information, see Step 2 in the section ["Filling an Order"](#page-134-1). The Order List screen is displayed.
- **3.** Select the order that contains the items for pickup and press **Enter/Next**. The Edit Item status screen is displayed.
- **4.** Select the items you want to pick up, and then press **F4/Pickup**. You can also change the status to Pending (F3) or Cancelled (F5).

**Note:** If all items are picked up, the status of the order is automatically changed to completed. If some items are not picked up, the status is changed to partial. If there are other items in the order that are pending or filled, you can change those items to cancelled.

**5.** Press **Enter/Next** to continue. The Edit Location screen is displayed.

- **6.** Note the location of the item and press **Enter/Next**. The Confirm Selection screen is displayed.
- **7.** To confirm the selection and continue, press **F2/Tender**. Tender the transaction normally. For more information on tendering, see ["Tendering a Transaction"](#page-49-0) in [Chapter 3](#page-42-0). You are then returned to the Fulfillment screen.

#### <span id="page-136-0"></span>**Cancelling an Order**

To cancel an order:

- **1.** From the Order Options screen, press **F5/Cancel Order**. The Order Search screen is displayed.
- **2.** Enter the order number. To search for the order, press either **F2/Customer** or **F3/Status**. For more information, see Step 2 in ["Filling an Order"](#page-134-1). The Order List screen is displayed.
- **3.** Select the order that needs to be cancelled and press **Enter/Next**. The Cancel Order screen is displayed with all items on the order changed to Cancelled.
- **4.** Press **F2/Cancel Order**. The Cancel confirmation dialog is displayed.
- **5.** To confirm the order cancellation, press **Yes**. To return to the Cancel Order screen, press **No**.
- **6.** If you confirmed the order cancellation, the Confirm Selection screen is displayed.
- **7.** To tender the transaction, press **F2/Tender**. Tendering the transaction completes the order. For more information on tendering, see ["Tendering a Transaction"](#page-49-0) in [Chapter 3](#page-42-0). After tendering is complete, you are returned to the Fulfillment screen.

#### <span id="page-136-1"></span>**Viewing an Order**

To view the details for an order:

- **1.** Press **F6/View Order** from the Order Options screen. The Order Search screen is displayed.
- **2.** Enter the order number. To search for the order, press either **F2/Customer** or **F3/Status**. For more information, see Step 2 in ["Filling an Order"](#page-134-1). The Order List screen is displayed.
- **3.** Press **Enter/Next**. The Order Details screen is displayed.
	- To print the order, press **F2/Print**. The order prints and you are returned to the Order Details screen.
	- To view more order information, press **Enter/Next**. The Order Location screen is displayed. This screen displays the order details such as order number and location. Press **Enter/Next** to return to the Order Options screen.

## **Automated E-Mail Messages**

Fulfillment automatically creates e-mail messages for customers when certain conditions are met. Each transaction has a status associated with it. As each step in the order process is completed, the status is automatically updated to reflect these changes.

Whenever the order status changes to Filled, Partial, Completed, or Cancelled, an automatic e-mail message is created. The order information is inserted into an e-mail file and sent to the server. The following table lists the parameter that defines the e-mail message sent for each status:

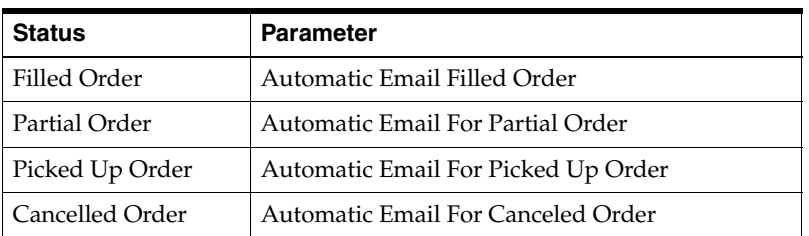

**Note:** The created e-mail messages are stored in the database. Point-of-Service does not send the e-mail messages to customers. The retailer is responsible for sending the e-mail messages. For more information, see the *Oracle Retail Point-of-Service Operations Guide*.

# <sup>9</sup> **Using Inventory Inquiry**

Inventory inquiry enables you to request inventory information on an item. Oracle Retail Store Inventory Management must be purchased and implemented in order to use inventory inquiry. Inventory inquiry is disabled in transaction re-entry mode.

Inventory Inquiry can be accessed from the Main Options and Price Inquiry screens. For information on Price Inquiry, see ["Price Inquiry"](#page-78-0) in [Chapter 3.](#page-42-0)

The following functions are described in this chapter:

- ["Searching for Inventory Information"](#page-138-0)
- ["Searching for Item Inventory"](#page-141-0)
- ["Searching for Item Inventory from the List of Items"](#page-142-0)
- ["Viewing the Inventory Results"](#page-143-0)

# <span id="page-138-0"></span>**Searching for Inventory Information**

To search for inventory information on an item:

- **1.** From the Main Options screen, press **F9/Inventory Inquiry**.
- **2.** Enter your user ID and password. After logging in, the Item Inquiry screen is displayed.

*Figure 9–1 Item Inquiry Screen*

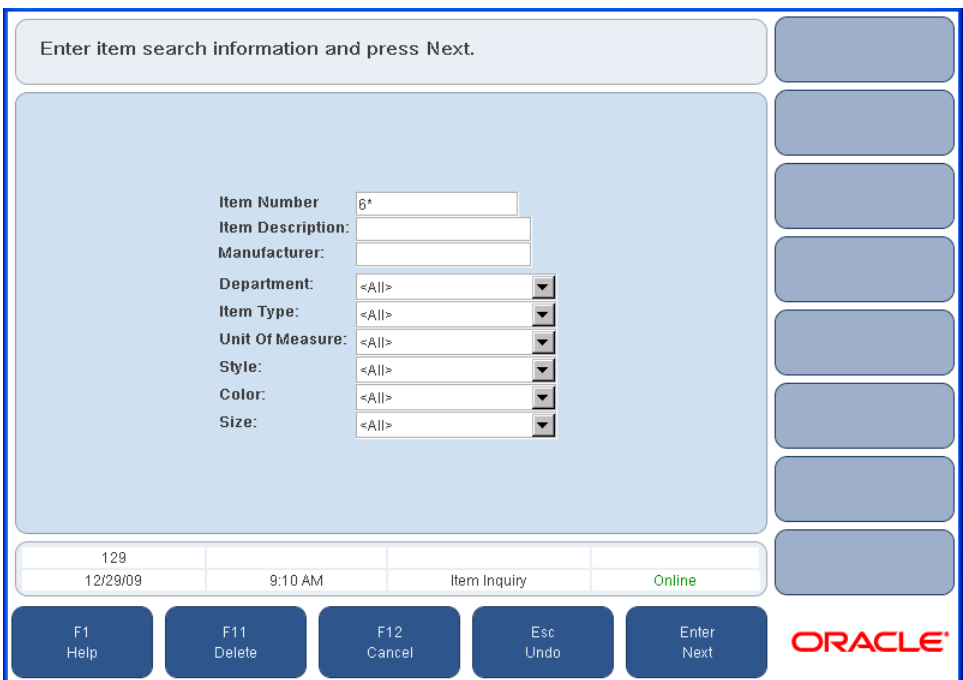

The Item Inquiry fields are described in [Table 9–1.](#page-139-0) The item number and item description fields are always available. The other search fields are only available when that search criteria has been enabled.

<span id="page-139-0"></span>*Table 9–1 Item Inquiry Fields*

| <b>Field</b>     | <b>Description</b>                                                                                                    |  |  |
|------------------|----------------------------------------------------------------------------------------------------|--|--|
| Item Number      | Unique identifying number or SKU number used to identify the item. Only<br>the exact item number can be entered.                                                                                                    |  |  |
| Item Description | Description of the item.                                                                                                    |  |  |
|                  | All or part of the item description can be entered or an asterisk can be used<br>as a wildcard, as shown in the following examples:                                                                                                    |  |  |
|                  | If part of the description is entered, such as <b>dishes</b> , Point-of-Service<br>$\blacksquare$<br>searches for item descriptions that have dishes in any part of the<br>description. For example, dinner dishes, dishes for kids, and seasonal<br><i>dishes to order would be matches.</i> |  |  |
|                  | If an asterisk is used as a suffix, such as <b>dishes</b> *, Point-of-Service<br>$\blacksquare$<br>searches for item descriptions that start with dishes. For example,<br><i>dishes for kids</i> would be a match.                                                                            |  |  |
|                  | If an asterisk is used as a prefix, such as *dishes, Point-of-Service<br>$\blacksquare$<br>searches for item descriptions that end with dishes. For example,<br>dinner dishes would be a match.                                                                                               |  |  |
|                  | The asterisk can also be placed anywhere in the description. For<br>example, dinner dishes and dishes for kids would be matches for di*s.                                                                                                    |  |  |

| <b>Field</b>    | <b>Description</b>                                                                                                    |  |
|-----------------|----------------------------------------------------------------------------------------------------|--|
| Manufacturer    | Name of the manufacturer of the item. This field is only displayed if<br>searching for an item by manufacturer is enabled.                                                                                                    |  |
|                 | All or part of the manufacturer name can be entered or an asterisk can be<br>used as a wildcard, as shown in the following examples:                                                                                                    |  |
|                 | If part of the manufacturer name is entered, such as <b>south</b> ,<br>$\blacksquare$<br>Point-of-Service searches for manufacturer names that have south in<br>any part of the description. For example, Southern Suppliers, Kitchens<br>South, and Dinnerware Southwest would be matches. |  |
|                 | If an asterisk is used as a suffix, such as south*, Point-of-Service<br>$\blacksquare$<br>searches for manufacturer names that start with <b>south</b> . For example,<br>Southern Suppliers would be a match.                                                                               |  |
|                 | If an asterisk is used as a prefix, such as *south, Point-of-Service<br>٠<br>searches for manufacturer names that end with <b>south</b> . For example,<br>Kitchens South would be a match.                                                                                                  |  |
|                 | The asterisk can also be placed anywhere in the manufacturer. For<br>п<br>example, Southern Suppliers would be a match for sou*rs.                                                                                                    |  |
| Department      | Department where the item is defined. If <all> is selected, you must enter<br/>an item number, item description, or manufacturer. This field is only<br/>displayed if searching for an item by department is enabled.</all>                                                                 |  |
| Item Type       | The type of item which may be stock item, service item, store coupon, or<br>unknown. An example of a service item is delivery. This field is only<br>displayed if searching for an item by item type is enabled.                                                                            |  |
| Unit of Measure | How the item is measured, for example, pounds or liters. This field is only<br>displayed if searching for an item by unit of measure is enabled.                                                                                                    |  |
| Style           | Style of the item, generally used for apparel. This field is only displayed if<br>searching for an item by style is enabled.                                                                                                    |  |
| Color           | Color of the item, generally used for apparel. This field is only displayed if<br>searching for an item by color is enabled.                                                                                                    |  |
| <b>Size</b>     | Size of the item, generally used for apparel. This field is only displayed if<br>searching for an item by size is enabled.                                                                                                    |  |

*Table 9–1 (Cont.) Item Inquiry Fields*

- **3.** Enter the search information and press **Enter/Next**.
	- If one item is found that matches the search information, the Item Inq Item Display screen is displayed. Continue at ["Searching for Item Inventory".](#page-141-0)
	- If more that one item is found that matches the search information, the Item Inq - Item List screen is displayed. Continue at ["Searching for Item Inventory](#page-142-0)  [from the List of Items".](#page-142-0)
	- If the item is not found in the current store, the Item Not Found Notice dialog is displayed. Press **Enter**. The Item Inq - Item Display screen is displayed. You can search for the item at other stores. Continue at ["Searching for Item](#page-141-0)  [Inventory"](#page-141-0).

#### <span id="page-141-0"></span>**Searching for Item Inventory**

If one item is found that matches the search information, the Item Inq - Item Display screen is displayed. If a picture of the item is available, it is displayed.

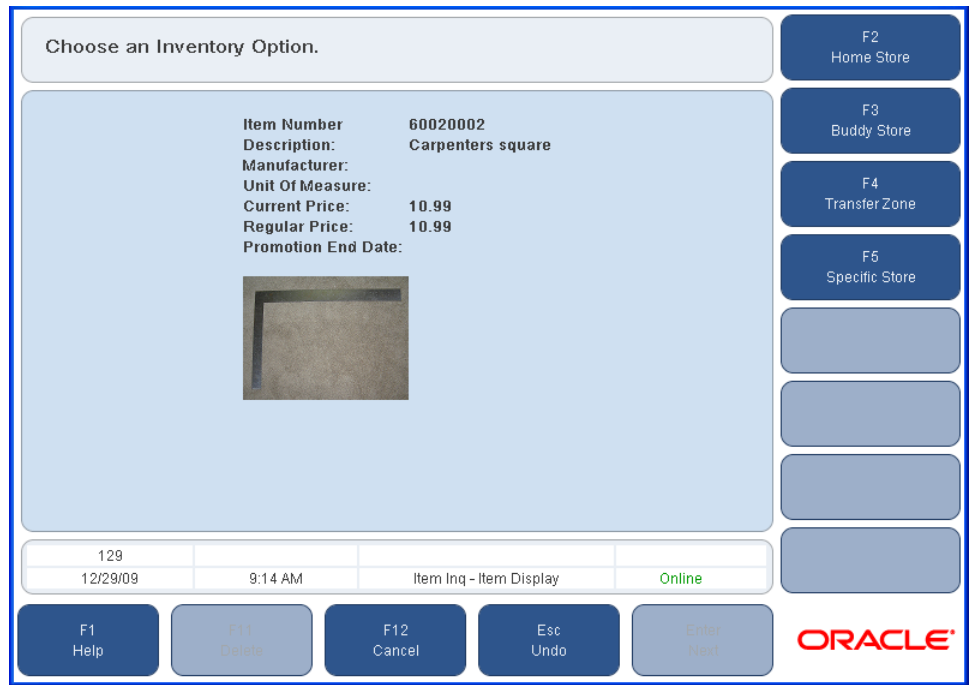

*Figure 9–2 Item Inq - Item Display Screen*

- **1.** Select the stores to be searched for inventory:
	- To search the current store, press **F2/Home Store**.
	- To search in those stores most often used for transfers to the current store, press **F3/Buddy Store**. The Minimum Qty Available screen is displayed. Enter the minimum quantity of the item required, and press **Enter/Next**.
	- To search in any store which allows transfers to the current store, press **F4/Transfer Zone**. The Minimum Qty Available screen is displayed. Enter the minimum quantity of the item required, and press **Enter/Next**.
	- To search a specific store, press **F5/Specific Store**. The Specific Store screen is displayed. Enter the store number and press **Enter/Next**.
- **2.** The Inventory Results screen is displayed. Continue at ["Viewing the Inventory](#page-143-0)  [Results".](#page-143-0)

#### <span id="page-142-0"></span>**Searching for Item Inventory from the List of Items**

If more than one item is found that matches the search information, the Item Inq - Item List screen is displayed.

*Figure 9–3 Item Inq - Item List Screen*

| Select an item from the list and make a selection. |                                                |                      |              | F2<br>Detail                     |                      |
|----------------------------------------------------|------------------------------------------------|----------------------|--------------|----------------------------------|----------------------|
|                                                    | <b>Unit Of Measure</b><br>Price<br><b>Item</b> |                      |              | F3                               |                      |
| Carpenters square                                  |                                                |                      |              |                                  | Home Store           |
| 60020002                                           |                                                |                      | Units        | 10.99                            | F4                   |
| Claw hammer                                        |                                                |                      |              |                                  | <b>Buddy Store</b>   |
| 60040004                                           |                                                |                      | Units        | 11.99                            | F <sub>5</sub>       |
|                                                    | Land O Lakes Light Sour Cream                  |                      |              |                                  | <b>Transfer Zone</b> |
| 6006                                               | Units                                          |                      |              | 1.09                             |                      |
| Carpenters level                                   |                                                |                      |              | F <sub>6</sub><br>Specific Store |                      |
| 60060006                                           |                                                |                      | Units        | 19.99                            |                      |
| Tape measure                                       |                                                |                      |              |                                  |                      |
| 60080008                                           |                                                |                      | Units        | 7.99                             |                      |
| <b>Exodus Pants</b>                                |                                                |                      |              |                                  |                      |
| 6011                                               |                                                |                      | Units        | 74.98                            |                      |
| 129                                                |                                                |                      |              |                                  |                      |
| 12/29/09                                           | 9:12 AM                                        | Item Ing - Item List |              | Online                           |                      |
| F <sub>1</sub><br>Help                             | F11<br>Delete                                  | F12<br>Cancel        | Esc.<br>Undo | Enter<br>Next                    | ORACLE <sup>®</sup>  |

- **1.** Select an item in the list.
- **2.** Select to view details on the item or select the stores to be searched for inventory:
	- To see detailed information on the item, press **F2/Detail**. The Item Inq Item Display screen is displayed. Continue at ["Searching for Item Inventory".](#page-141-0)
	- To search the current store, press F3/Home Store.
	- To search in those stores most often used for transfers to the current store, press **F4/Buddy Store**. The Minimum Qty Available screen is displayed. Enter the minimum quantity of the item required, and press **Enter/Next**.
	- To search in any store which allows transfers to the current store, press **F5/Transfer Zone**. The Minimum Qty Available screen is displayed. Enter the minimum quantity of the item required, and press **Enter/Next**.
	- To search a specific store, press **F6/Specific Store**. The Specific Store Input screen is displayed. Enter the store number and press **Enter/Next**.
- **3.** The Inventory Results screen is displayed. Continue at ["Viewing the Inventory](#page-143-0)  [Results".](#page-143-0)

# <span id="page-143-0"></span>**Viewing the Inventory Results**

The Inventory Results screen shows the inventory information for the selected item.

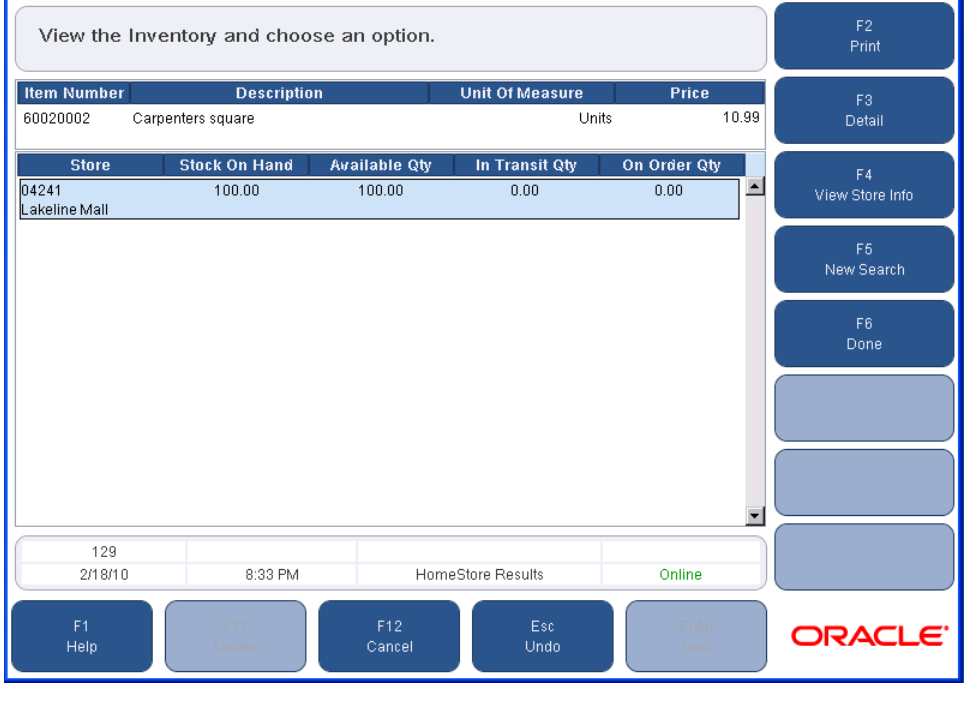

*Figure 9–4 Inventory Results Screen*

**Note:** Price is only displayed for results from the Home Store.

Select a store and choose an option:

- To print the item, store, and inventory information, press, **F2/Print**. A receipt is printed with the information.
- To view details of the inventory in the selected store, press F3/Detail. The Inventory Details screen is displayed.
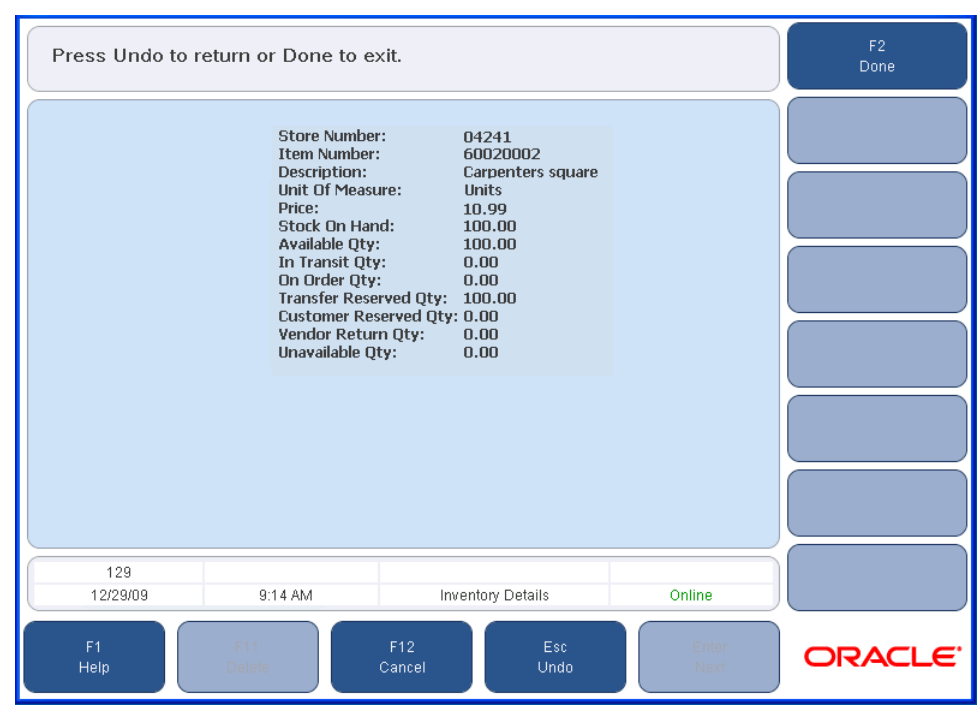

*Figure 9–5 Inventory Details Screen*

**Note:** Price is only displayed for results from the Home Store.

When done viewing the information, press **F2/Done**. You are returned to Main Options or Price Inquiry screen.

■ To view information on the selected store, press **F4/View Store Info**. The Store Info screen is displayed.

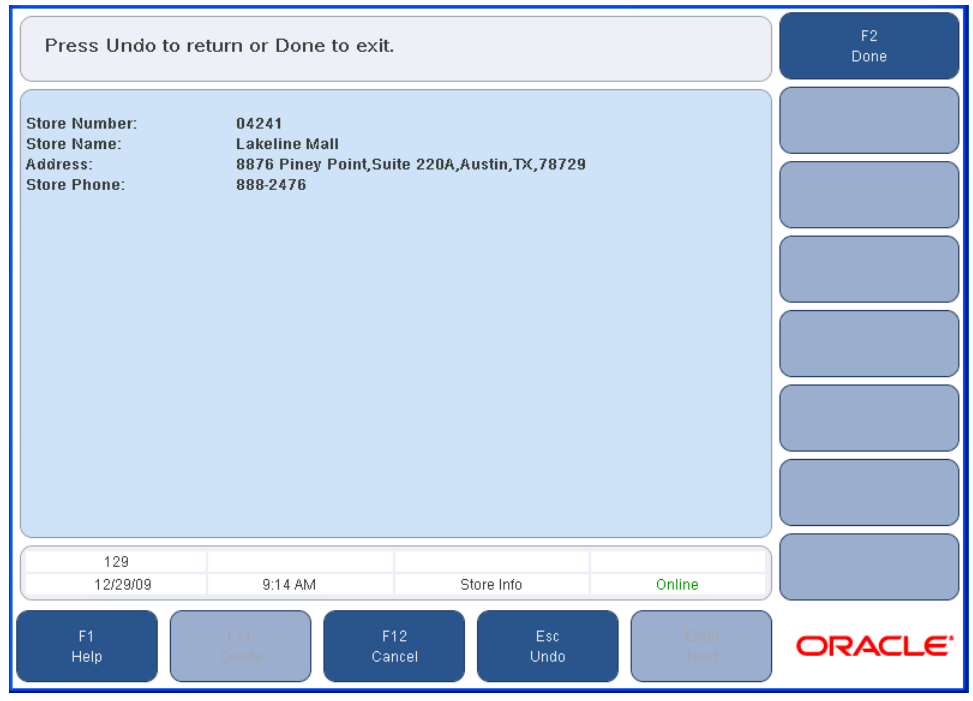

*Figure 9–6 Store Info Screen*

When done viewing the information, press **F2/Done**. You are returned to the Main Options or Price Inquiry screen.

- To search for another item, press **F5/New Search**. You are returned to the Item Inquiry or Price Inquiry screen.
- When done viewing the information, press **F6/Done**. You are returned to the Main Options or Price Inquiry screen.

# <sup>10</sup> **Using Security Options**

Security Options enable you to work with options including employee information and roles.

To access the Security Options screen:

- **1.** Press **F4/Administration** from the Main Options screen. You are prompted to log in. See ["Logging In and Out"](#page-21-0) in [Chapter 1](#page-20-0). After logging in, the Admin Options screen is displayed.
- **2.** Press **F4/Security**. The Security Options screen is displayed.

The following functions are described in this chapter:

- ["Employee"](#page-146-0)
- ["Roles"](#page-150-0)

## <span id="page-146-0"></span>**Employee**

Employee Options enable you to access information about employees, add new employees, and reset employee passwords.

To access the Employee Options screen, press **F2/Employee**. The Employee Options screen is displayed.

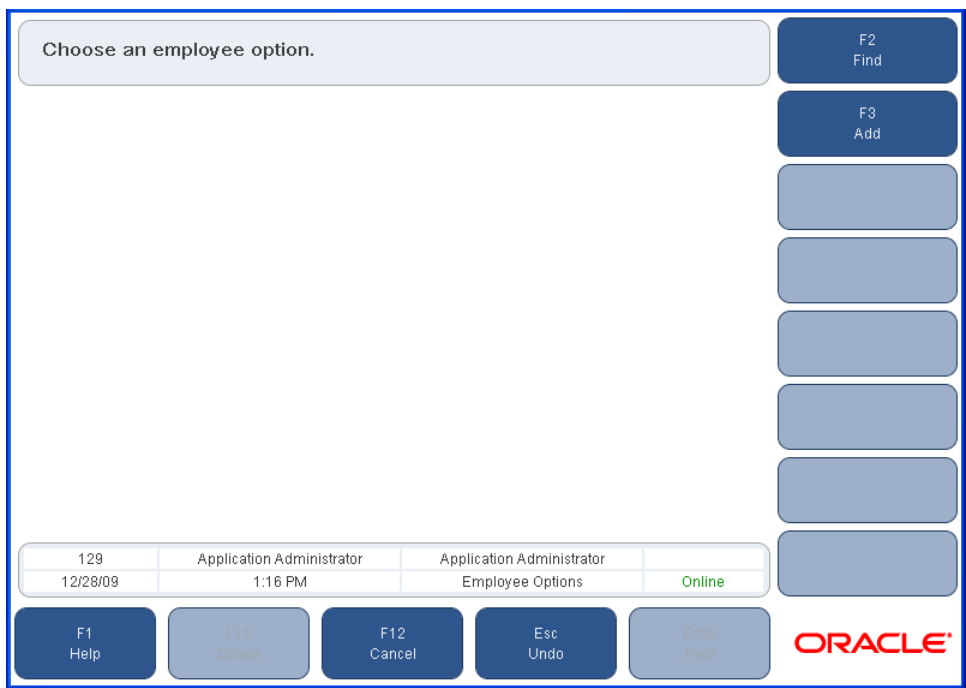

*Figure 10–1 Employee Options Screen*

The following functions are described:

- ["Find Employee"](#page-147-0)
- ["Add Employee"](#page-149-0)

# <span id="page-147-0"></span>**Find Employee**

Find Employee enables you to search for an existing employee. You can edit the employee information including resetting the employee's password.

To search for an employee:

**1.** Press **F2/Find**. The Emp. Search Opt. screen is displayed.

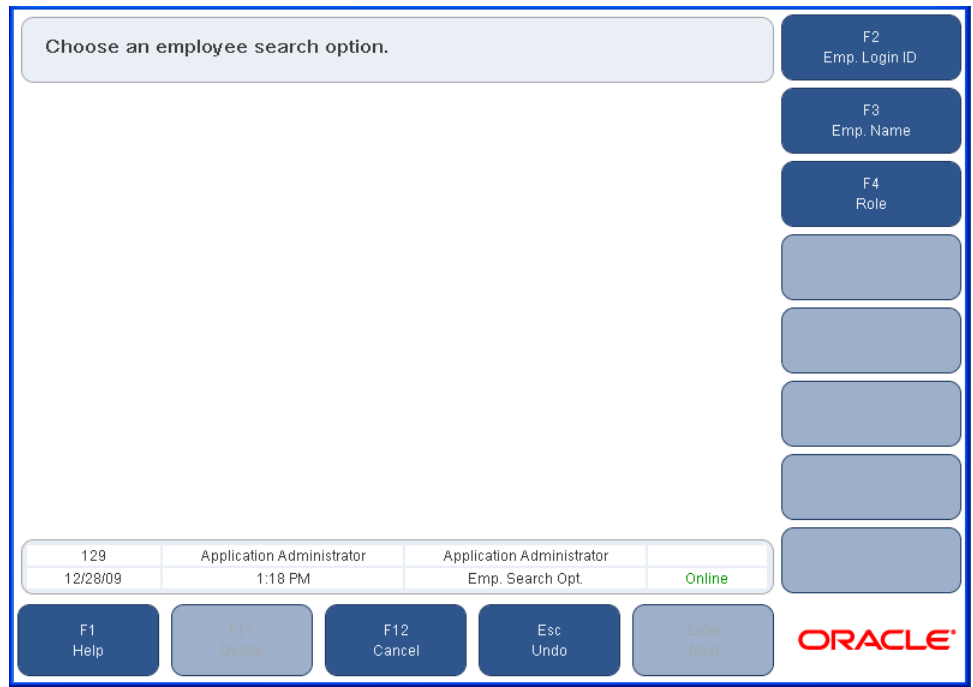

*Figure 10–2 Emp. Search Opt. Screen*

- **2.** Select the criteria for the search:
	- To search by employee ID, press **F2/Emp. Login ID**. The Find Employee ID screen is displayed. Enter the employee ID and press **Enter/Next**.
	- To search by employee name, press F3/**Emp. Name**. The Find Emp. Name screen is displayed. Enter a first and last name and press **Enter/Next**.
	- To search by role, press **F4/Role**. The Find Emp. Role screen is displayed. Select a role from the menu and press **Enter/Next**.

If more than one employee is found that matches the selection criteria, the Employee Select screen is displayed. Choose the employee from the list and press **Enter/Next.**

The Employee Master screen is displayed.

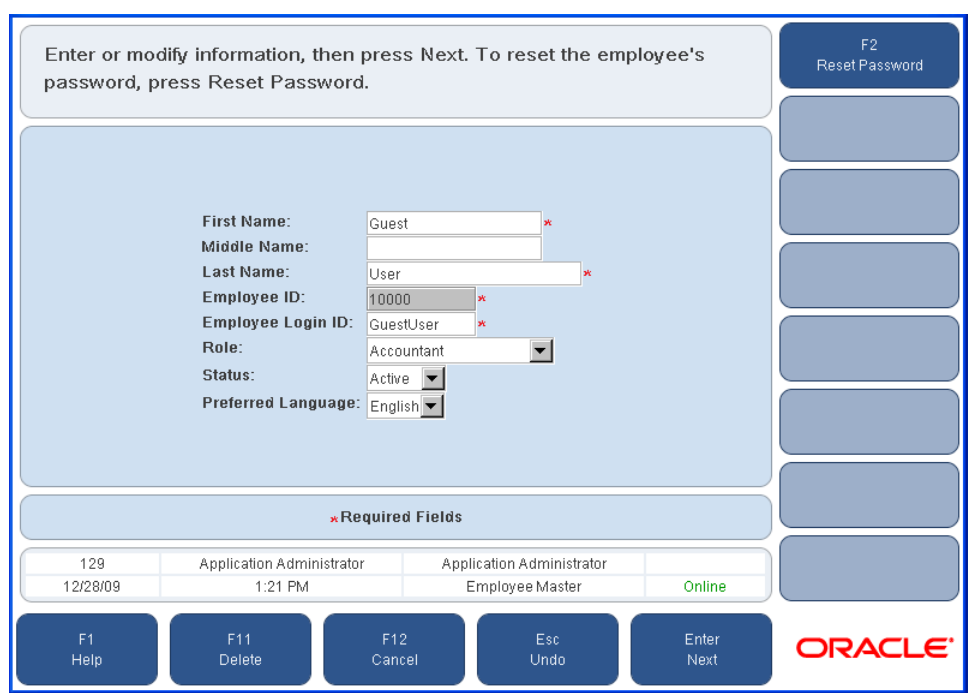

<span id="page-149-1"></span>*Figure 10–3 Employee Master Screen*

#### **Changing Employee Information**

To change the employee information:

- **1.** Enter any changes to the employee name or login ID. Select a different role, status, or preferred language from the menus.
- **2.** To reset the password, press **F2/Reset Password**. The Reset Password dialog is displayed.
	- To confirm the password reset, click **Yes**. The temporary password is displayed. It should be written down and given to the new employee. This is the only time the password is displayed.
	- To not reset the password, click **No**.
- **3.** To save the changes, press **Enter/Next**.

#### <span id="page-149-0"></span>**Add Employee**

A new permanent or temporary employee can be added.

To add a new employee:

- **1.** Press **F3/Add**. The Emp. Add Opt. screen is displayed.
- **2.** Select the type of employee to add:
	- To add a permanent employee, press **F2/Standard**. The Employee Master screen is displayed. See [Figure 10–3](#page-149-1).
	- To add a temporary employee, press F3/Temp. The Temp. Employee Master screen is displayed.

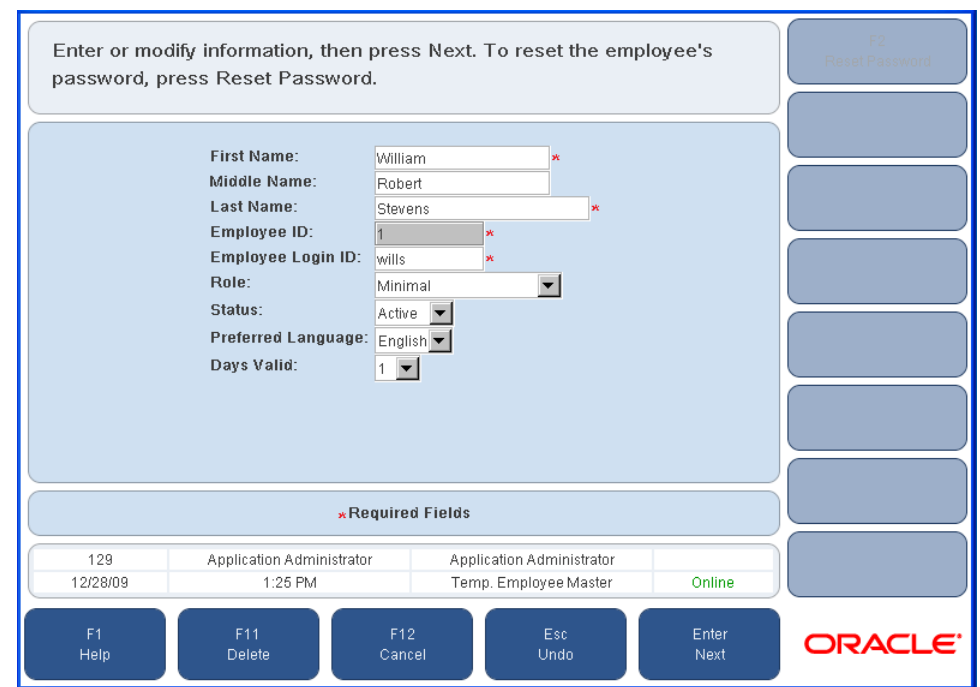

*Figure 10–4 Temp. Employee Master Screen*

- **3.** Add the employee information:
	- Enter the employee name and login ID.
	- Select the role, status, and preferred language from the menus.
	- Enter the store number.
	- Select the number of days the employee will be working from the menu.
- **4.** Press **Enter/Next**.
	- If the information matches an existing employee, the Emp. Select Add screen is displayed. The list shows any employees with the same name as the employee being added. You can choose to save the information for the new employee or select an existing employee.
	- The temporary password is displayed. It should be written down and given to the new employee. This is the only time the password is displayed.

## <span id="page-150-0"></span>**Roles**

Role options enable you to view roles, edit roles, and add roles. Press **F3/Roles**. The Role Options screen is displayed.

The following functions are described:

- ["Find and Edit a Role"](#page-150-1)
- ["Add a Role"](#page-151-0)

#### <span id="page-150-1"></span>**Find and Edit a Role**

To find and edit a role:

**1.** Press **F2/Find**. The Find Role screen is displayed.

- **2.** Select a role name and press **Next/Enter**. The Edit Role screen is displayed.
- **3.** Change the role name, if needed, and press **Next/Enter**. The Set Access screen is displayed. The screen shows the access settings for the role.
- **4.** To change the access for a function, select the function and press **F2/Yes/No** to toggle the access for that function.
- **5.** When you completed your changes, press **F3/Done**. You are returned to the Admin Options screen.

## <span id="page-151-0"></span>**Add a Role**

To add a role:

- **1.** Press **F3/Add**. The Add Role screen is displayed.
- **2.** Enter the new role name and press **Next/Enter**. The Set Access screen is displayed. For a new role, access for all the functions is initially set to No.
- **3.** To change the access for a function, select the function and press **F2/Yes/No** to toggle the access for that function.
- **4.** When you completed your settings, press **F3/Done**. You are returned to the Admin Options screen.

# **Training Mode and Transaction Re-entry Mode**

Training mode and transaction re-entry mode are two functions that can be enabled to access Oracle Retail Point-of-Service operations in a different way.

- Training mode provides the ability to train sales associates on certain Oracle Retail Point-of-Service functions without affecting business information.
- If Oracle Retail Point-of-Service is unavailable, sales associates may manually process transactions outside of Point-of-Service. Transaction re-entry mode enables them to enter those transactions into the system when Oracle Retail Point-of-Service is available.

**Note:** It is important to know that while in training mode, transaction data is not stored in the database, whereas in re-entry mode all transaction data is written to the database.

The following functions are described in this chapter:

- ["Using Training Mode"](#page-152-0)
- ["Using Transaction Re-entry Mode"](#page-155-0)

# <span id="page-152-0"></span>**Using Training Mode**

The training mode component gives you the opportunity to train on a register without affecting Oracle Retail Point-of-Service. For example, a new cashier can use this feature to practice completing transactions, and a new manager can learn how to add new employees into the database.

To operate in training mode, a regular transaction must not be in process and the register must be opened. When in training mode, the annotation \*Training Mode\* is displayed in the status communication region of each screen, and the screen colors are different to make you fully aware that training mode is on.

To activate the training mode option:

**1.** Press **F8/Training** on the Main Options screen. The Identification screen is displayed.

**2.** Enter your user ID and password. After logging in, the screen changes color and Training Mode is displayed in the communication status region.

**Note:** When in training mode, only **F3/POS**, **F4/Administration**, **F7/Browser**, **F8/Training Off**, and **F9/Inventory Inquiry** are available.

**3.** Press **F3/POS**, **F4/Administration**, or **F9/Inventory Inquiry** to train on these components.

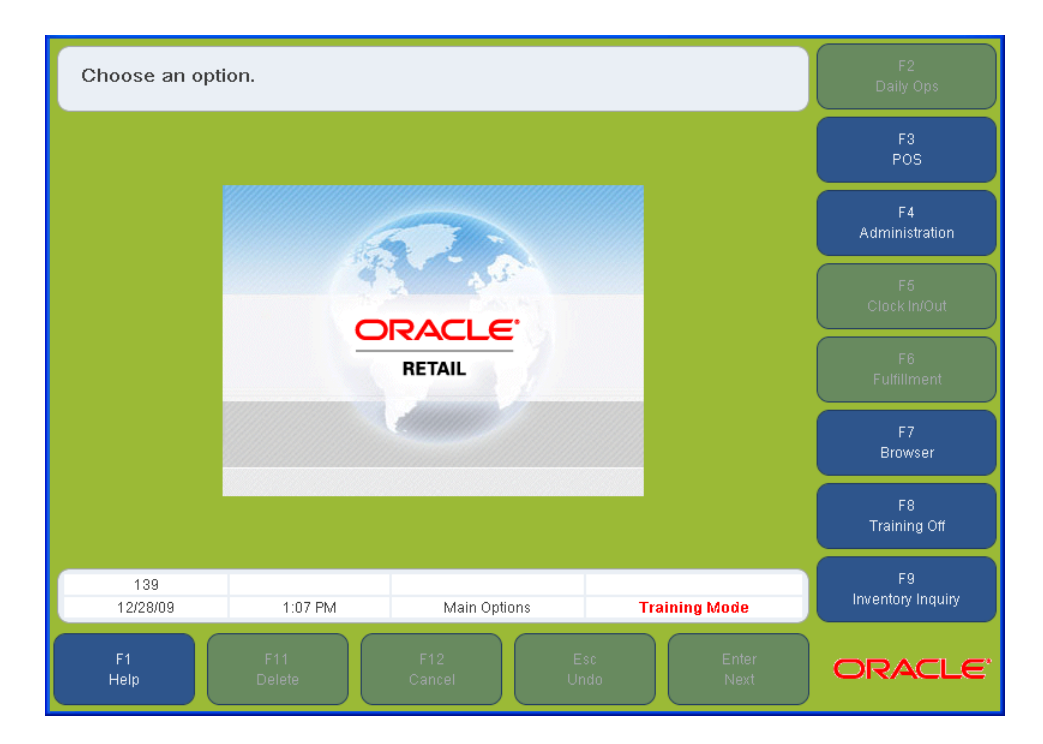

*Figure 11–1 Main Options Screen in Training Mode*

To set training mode to off:

- **1.** Press **F8/Training Off** from the Main Options screen.
- **2.** Enter your user ID and password. After logging in, the screen color changes, the application returns to the Main Options screen, and the communication status region is Online.

## **Training Mode Functionality**

In training mode, you are welcome to perform various tasks in order to fully familiarize yourself with the Oracle Retail Point-of-Service application functions. None of the transactions or changes affect Oracle Retail Point-of-Service or the database. After exiting training mode, all new/altered data is deleted from Oracle Retail Point-of-Service. You can still print receipts and slips while in training mode. However, receipts have \*Not a Receipt, Training Mode\* annotated at the bottom. Similarly, slip prints have \*Training Mode\* annotated at the bottom when printed.

[Table 11–1](#page-154-0) describes the key differences for the POS and Administration functions while operating in Training Mode.

<span id="page-154-0"></span>

| <b>Function</b>   | <b>Key Differences</b> |                                                                                                    |
|-------------------|------------------------|----------------------------------------------------------------------------------------------------|
| F3/POS            | $\blacksquare$         | Gift Certificate/Store Credit Validation are not executed<br>when Oracle Retail Point-of-Service is in training mode.                       |
|                   | п                      | All gift cards sold in training mode are automatically<br>activated, and the simulation value is \$10.                                      |
|                   | п                      | All authorization steps are skipped for credit, debit, check,<br>and gift cards when Oracle Retail Point-of-Service is in<br>training mode. |
| F4/Administration |                        | The parameters, reason codes, reset totals, and transaction<br>re-entry functions are not available in training mode.                       |

*Table 11–1 Key Differences for POS and Administration Functions in Training Mode*

#### **Security and Parameter Settings**

Security is enforced in training mode. While in training mode, you are not allowed to access any functionality that you would not be able to access during normal operation.

Training mode transactions use only existing parameter settings and values. [Table 11–2](#page-154-1) describes the three key parameter settings that can be set before entering training mode. You do not have access to these parameters while you are in training mode.

| <b>Parameter</b>                             | <b>Definition</b>                                                                                                    |
|----------------------------------------------|----------------------------------------------------------------------------------------------------|
| Open Drawer In Training<br>Mode              | This parameter setting enables and disables drawer opening<br>when in training mode. If set to Y, the drawer opens for all<br>transactions that use this parameter. If set to N, the drawer does<br>not open in training mode. The default setting for this<br>parameter is N.                                                                            |
| Send Training Mode<br>Transaction to Journal | This parameter determines whether transactions created during<br>training mode are added to the e-journal. If set to N, training<br>mode transactions are not be added to the e-journal. If set to Y,<br>training mode transactions are added to the e-journal and are<br>annotated with *Training Mode*. The default setting for this<br>parameter is Y. |
| Send Training Mode<br>Transactions to POSlog | This parameter indicates whether transactions created during<br>training mode are added to the POSlog. If set to N, training<br>mode transactions are not added to the POSlog. If set to Y,<br>training mode transactions are added to the POSlog. The default<br>setting for this parameter is Y.                                                        |

<span id="page-154-1"></span>*Table 11–2 Parameter Settings and Definitions*

## <span id="page-155-0"></span>**Using Transaction Re-entry Mode**

When something occurs during a business day that makes it physically impossible for the sales associates to enter transactions in Oracle Retail Point-of-Service (for example, when there is a power outage), they may manually process those transactions outside of Point-of-Service. When Point-of-Service is again available, those transactions can then be entered into the system using transaction re-entry mode. When in re-entry mode, the annotation \*Transaction Re-entry Mode\* is displayed on the status communication region of each screen, and the screen colors change to make it clear that transaction re-entry mode is turned on.

To activate transaction re-entry mode:

- **1.** Press **F4/Administration** from the Main Options screen. The Identification screen is displayed.
- **2.** Enter your user ID and password. After logging in, the Admin Options screen is displayed. Press **F6/Re-entry On**.
- **3.** The Transaction Reentry On Notice dialog is displayed. The dialog informs you that re-entry mode is now enabled.
- **4.** To continue, press **Enter**. The Admin Options screen in the re-entry mode is displayed. The screen changes color and the annotation \*Transaction Reentry Mode\* is displayed in the communication status region.

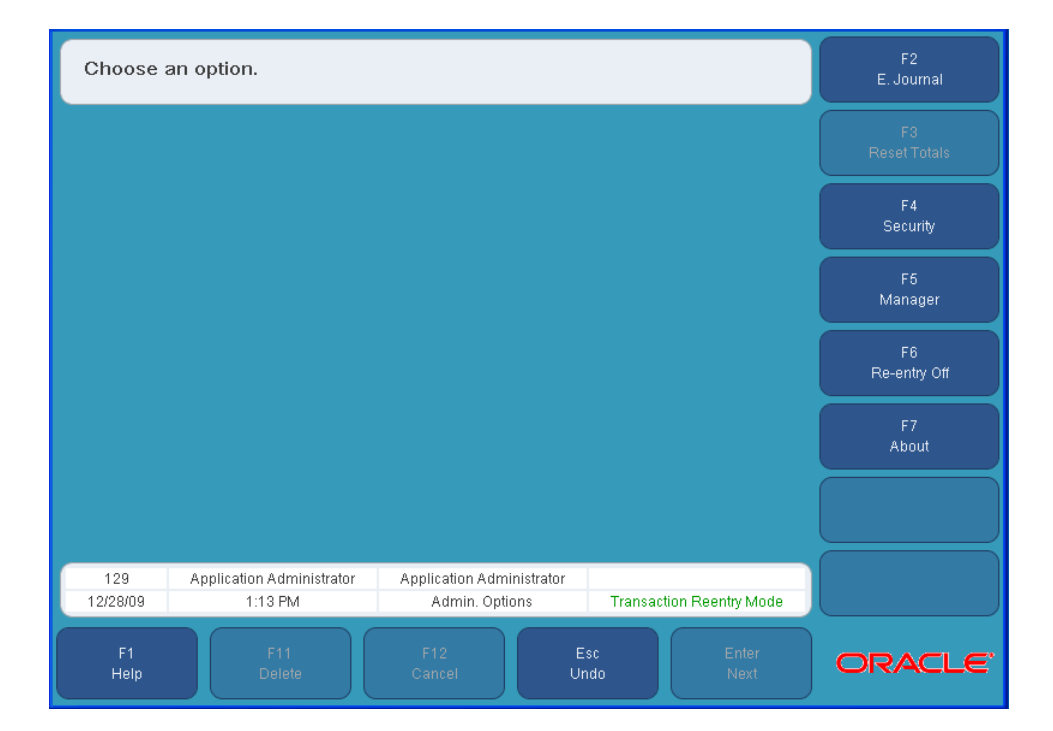

#### *Figure 11–2 Admin Options Screen in Re-entry Mode*

To set re-entry mode to off:

- **1.** Press **F4/Administration** from the Main Options screen. The Identification screen is displayed.
- **2.** Enter your user ID and password. After logging in, the Admin Options screen is displayed. Press **F6/Re-entry Off**.
- **3.** The Transaction Reentry Off Notice dialog is displayed. The dialog informs you that transaction re-entry mode is now disabled.
- **4.** To continue, press **Enter**. The screen colors change, the application returns to the Admin Options screen, and the communication status region is Online.

#### **Re-entry Mode Functionality**

While in re-entry mode, all the Oracle Retail Point-of-Service components are available to you with the exception of training mode. Security is enforced in re-entry mode. You are not allowed to access any functionality that you would not be able to access during normal operation.

While the register is in re-entry mode, Oracle Retail Point-of-Service does not dial out for authorization on tenders that require authorization. This includes authorization for deposited checks, credit, and gift cards. Instead of authorization requests, each transaction is authorized by Oracle Retail Point-of-Service. No authorization number is printed on the receipt and journal.

All transactions entered in re-entry mode are flagged as re-entry transactions. They all count toward the current business day. All receipts printed while in re-entry mode have \*Transaction Re-entry\* annotated at the bottom. Slips, however, are printed as normal.

While in re-entry mode, keep the following in mind:

- Debit cards and foreign currency are not accepted in re-entry mode.
- Although all gift certificates and store credits are accepted in re-entry mode, Gift Certificate and Store Credit validations are not executed.
- The price adjustment option is not available in re-entry mode.
- The cash drawer does not open in re-entry mode.
- Item inquiry and item basket are not available.

**A**

# <sup>A</sup> **Appendix: Summary Reports**

Summary reports are used to determine financial information pertaining to a till, register, or store.

## **Overview**

Oracle Retail Point-of-Service summary reports are generated in two ways:

- When closing a store, register, or till, a summary report is automatically printed:
	- **–** At the completion of reconciling a till, the Till Summary Report is printed.
	- **–** At the completion of closing a register, the Register Summary Report is printed. This report only includes till information for those transactions that were rung up on the register.
	- **–** At the completion of end of day processing, the Store Summary Report is printed. This report shows summary information for the entire store for the business day.
- You select a report through Manager Options, which is described in [Chapter 7](#page-126-0).
	- **–** A report can be printed for any prior day or the current day.
	- **–** A report can be printed any time during the business day.

Information presented in a summary report is categorized into the following sections. These sections are the same for all summary reports.

- The Store Safe and Float section shows information on the store safe and till floats. The opening amount, closing amount, and over or short amount are shown for each. The store safe is only shown on the Store Summary Report.
- The Tender Summary section shows information on the tenders used during the business day. For each tender, the expected amounts taken in and out, the actual amount counted at reconciliation, and any count that is over or under the expected amount are shown.
- The Transaction Summary section shows the taxable and non-taxable transaction totals. It also displays information on transactions associated with tills, house accounts, layaways, and orders. The total amount for each type of transaction is shown.
- The House Account Enrollment Summary section shows information on applications for house accounts. The counts of the approved applications and declined applications are shown.
- The Statistical Summary section shows statistics for Gift Cards, Gift Certificates, and Store Credits. It also includes information on discounts and fees applied during the business day. For each entry, the total amount is shown.
- The Count Summary section shows the number of transactions that had price changes or price overrides applied and transactions that were cancelled, post-voided, or no-sale.
- The Tax Summary section shows information on taxable and non-taxable sales. The total amount of sales tax for each tax jurisdiction and the total amount for all jurisdictions are shown.

In a VAT environment, the total VAT for each tax jurisdiction and the total VAT for the business day are shown instead of the sales tax.

**Note:** Some of the information in the reports depends on the values set for parameters and system settings. For information on the parameters and system settings, see the *Oracle Retail Strategic Store Solutions Configuration Guide*.

## **Value Added Tax**

Value added tax (VAT) is a tax added at various stages of production based on the value added to the product at that stage.

When VAT is enabled, there is no sales tax. The Sales Tax line in the Transaction Summary section is blank. In the Tax Summary section, a summary of the VAT is shown instead of sales tax.

## **Report Header**

The report header contains the following information:

- Title of the report
- Store number
- Register number for the Register and Till Summary Reports
- Date and time the report was generated
- Identifier of the cashier who closed the store, register, or till
- Business date when the store was opened
- The store, register, or till number covered in the report

# **Report Example**

The following three figures show an example of a summary report. The Store Summary Report is used as the example.

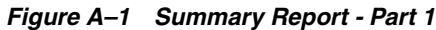

Summary Report

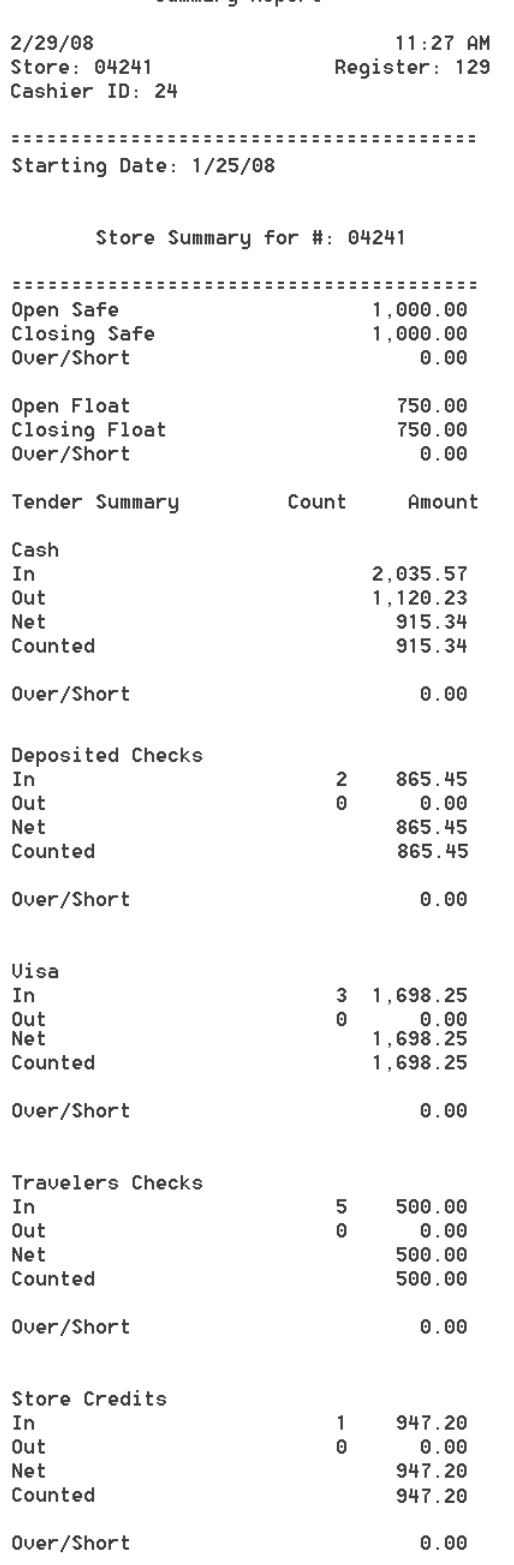

#### *Figure A–2 Summary Report - Part 2*

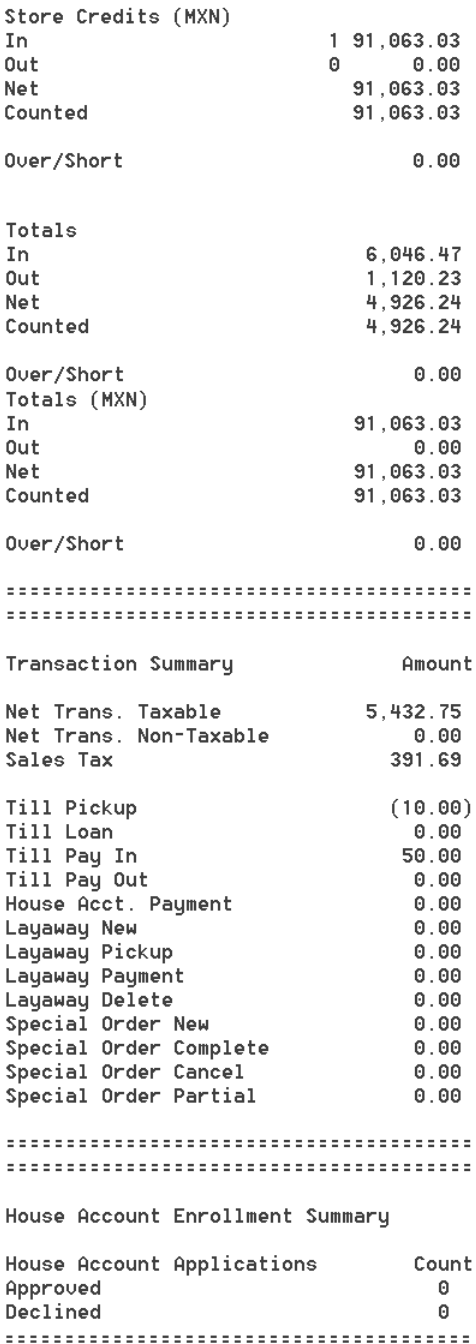

...................................

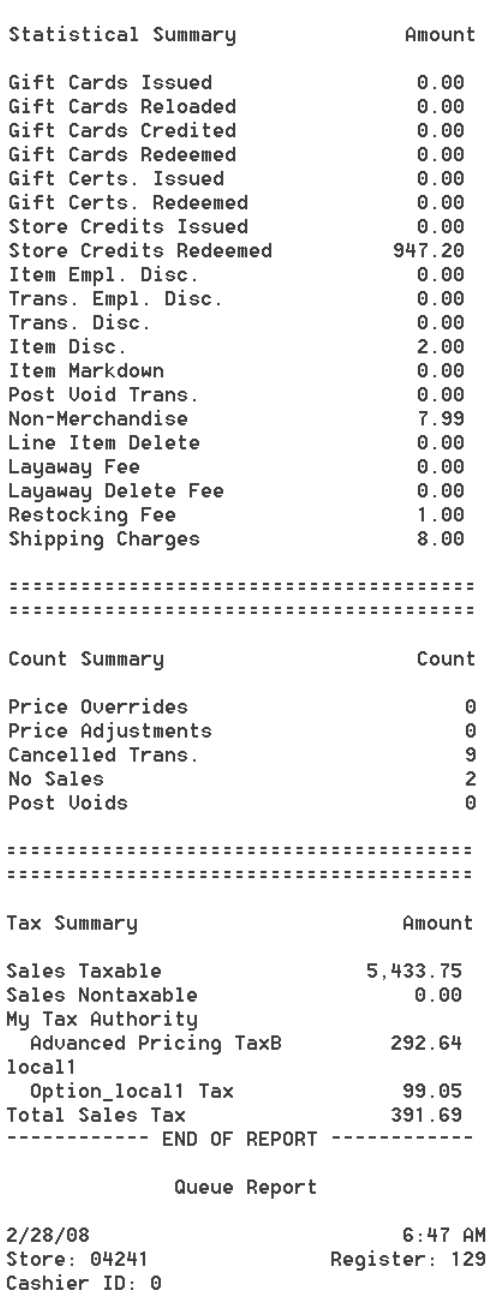

#### *Figure A–3 Summary Report - Part 3*

Transaction # Type Date & Time There are no queued transactions.

,,,,,,,,,,,,,,,,,,,,,,,,,,,,,,,,,,

------------ END OF REPORT ------------

## **Report Content**

Summary reports show information for the base currency plus one alternate currency. In addition to one base currency and one alternate currency, Oracle Retail Point-of-Service can also take in Store Credits and Gift Certificates from additional supported currencies. If any of these Store Credits or Gift Certificates are taken in during a business day, they are shown in the Tender Summary section.

When shown in the report, an alternate currency includes an alternate currency label. For example, if Canadian currency is the alternate currency, a till pickup in Canadian currency would be shown as Till Pickup (CAD).

[Table A–1](#page-163-0) lists the currencies supported for the base and alternate currencies:

<span id="page-163-0"></span>

| Currency                     | <b>Alternate Currency Label</b> |
|------------------------------|---------------------------------|
| Canadian Dollars             | CAD                             |
| European Union Euros         | <b>EUR</b>                      |
| Japanese Yen                 | <b>IPY</b>                      |
| <b>Mexican Pesos</b>         | <b>MXN</b>                      |
| United Kingdom Pounds        | <b>GBP</b>                      |
| <b>United States Dollars</b> | <b>USD</b>                      |

*Table A–1 Supported Currencies*

Note the following about summary reports:

- Traveler's checks are counted by the quantity of traveler's checks taken in. The total amount is the total face value of the traveler's checks.
- Queued transaction information is not reported when a till is reconciled or a register or store is closed.
- The totals in the Till Summary Report are reported on the register where the till was closed.
- Kits are counted at the component item level for all reporting.
- Any of the amounts in the reports can be negative numbers. If an amount is negative, it is shown in parentheses.
- The exchange rate used for reports is the rate in place at the time each transaction was performed.
- E-checks are counted separately from deposited checks during till reconciliation.
- If a transaction is deleted from the queue, the transaction and financial information is included in the report automatically generated when a till, register, or store is closed. This information is not included in the report printed through Manager Options.
- If the till is not reconciled and a Till Summary Report is generated through Manager Options, OPEN is shown for the Closing Float and any Counted or Over/Short amounts.
- If the register is not closed and a Register Summary Report is generated through Manager Options, OPEN is shown for the Closing Float and any Counted or Over/Short amounts.
- If the store is not closed and a Store Summary Report is generated through Manager Options, OPEN is shown for the Closing Safe, Closing Float, and any Counted or Over/Short amounts.
- When Register accountability is used, the same information is shown in the Register Summary and Till Summary reports.
- All currency values equal to zero are shown as 0.00.
- All counts equal to zero are shown as 0.

Each section of the summary report is described in a table. For each report line, a description is provided of how each value is calculated.

#### **Store Safe and Float Summary**

The first section of the report covers the store safe and till float. Note the following about this section:

- The safe and float amounts are always in base currency.
- The store safe information only appears in the Store Summary Report.
- If the Count Float at Open or Count Float at Close system setting is set to No, the reported amount is determined by the value set for the Float Amount system setting.

[Table A–2](#page-164-0) describes the information.

| <b>Report Line</b> | <b>Description</b>                                                                                                    |  |
|--------------------|----------------------------------------------------------------------------------------------------|--|
| Open Safe          | Store safe amount entered when the store was opened.                                                                                                    |  |
|                    | This line only appears on the Store Summary report.                                                                                                    |  |
| Closing Safe       | Store safe amount entered when the store was closed.                                                                                                    |  |
|                    | This line only appears on the Store Summary report.                                                                                                    |  |
| Over/Short         | Closing Safe minus Open Safe.                                                                                                    |  |
|                    | This line only appears on the Store Summary report.                                                                                                    |  |
| Open Float         | Float amount entered when the till was opened. If the Till Count<br>Float at Open system setting is set to No, the amount in the<br>Float Amount system setting is used. |  |
|                    | For the Store Summary report, this is the sum of the Open Float<br>counts for all tills opened in the store.                                                             |  |
|                    | For the Register Summary report, this is the sum of the Open<br>Float counts for all tills opened at the register.                                                       |  |
| Closing Float      | Float amount entered when the till was closed.                                                                                                    |  |
|                    | For the Store Summary report, this is the sum of the Close Float<br>counts for all tills closed in the store.                                                            |  |
|                    | For the Register Summary report, this is the sum of all Close<br>Float amounts for all tills closed at the register.                                                     |  |
| Over/Short         | Closing Float minus Open Float.                                                                                                    |  |

<span id="page-164-0"></span>*Table A–2 Store Safe and Float Summary*

### **Tender Summary**

Note the following about this section:

- Tenders are shown only if the tender was actually used during the business day.
- The amounts in this section are based on gross tender amounts and include tax.
- The tenders are listed in the following order:
	- **–** Tenders for the base currency
	- **–** Tenders for the alternate currency
	- **–** Any Gift Certificates or Store Credits for currencies other than the base and alternate currencies

If any of these Gift Certificates or Store Credits are taken in during a business day, they are shown in the following order—USD, CAD, MXN, GBP, EUR, and JPY.

- **–** Totals for the base currency and then any alternate currencies
- For tenders other than Cash, a count and amount is shown for the In and Out lines.
- When the Count Till at Reconcile system setting is set to No, the net amount and counted amount will be the same. The Counted amount is shown as N/A and the Over/Short amount is zero.

[Table A–3](#page-165-0) describes the content of the Tender Summary section.

| <b>Tender</b> | <b>Report Line</b> | <b>Description</b>                                                                                |
|---------------|--------------------|---------------------------------------------------------------------------------------------------|
| Cash          | In                 | Total of the following amounts:                                                                   |
|               |                    | Gross cash<br>$\blacksquare$                                                                      |
|               |                    | Till loans<br>$\blacksquare$                                                                      |
|               |                    | Till pay-ins<br>$\blacksquare$                                                                    |
|               | Out                | Total of the following amounts:                                                                   |
|               |                    | Gross cash out<br>$\blacksquare$                                                                  |
|               |                    | Change<br>٠                                                                                       |
|               |                    | Till pickups<br>٠                                                                                 |
|               |                    | Till payouts<br>٠                                                                                 |
|               |                    | Debit cards post-voided to cash (Void Debit to<br>$\blacksquare$<br>Cash parameter is set to Yes) |
|               |                    | e-Checks post-voided<br>٠                                                                         |
|               |                    | Money orders post-voided<br>٠                                                                     |
|               |                    | Cash refunds<br>$\blacksquare$                                                                    |
|               |                    | e-Checks returned<br>$\blacksquare$                                                               |
|               | <b>Net</b>         | Cash In minus Cash Out.                                                                           |
|               | Counted            | Count entered by the cashier.                                                                     |
|               | Over/Short         | Counted minus Net.                                                                                |

<span id="page-165-0"></span>*Table A–3 Tender Summary*

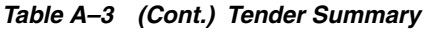

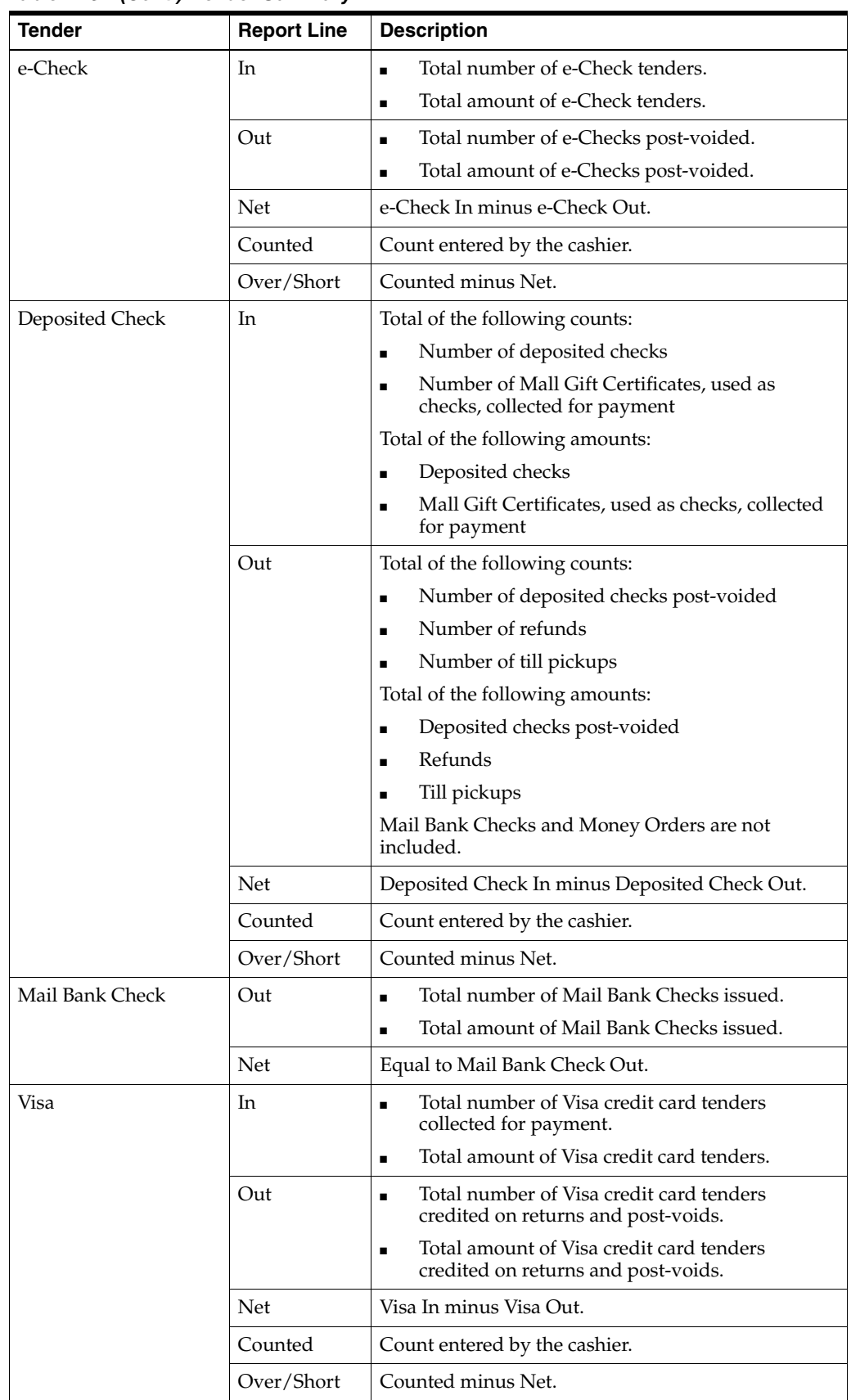

| <b>Tender</b>     | <b>Report Line</b> | <b>Description</b>                                                                                      |
|-------------------|--------------------|----------------------------------------------------------------------------------------------------|
| <b>MasterCard</b> | In                 | Total number of MasterCard credit card tenders<br>$\blacksquare$                                        |
|                   |                    | collected for payment.                                                                                  |
|                   |                    | Total amount of MasterCard credit card tenders.<br>$\blacksquare$                                       |
|                   | Out                | Total number of MasterCard credit card tenders<br>$\blacksquare$<br>credited on returns and post-voids. |
|                   |                    | Total amount of MasterCard credit card tenders<br>$\blacksquare$<br>credited on returns and post-voids. |
|                   | <b>Net</b>         | MasterCard In minus MasterCard Out.                                                                     |
|                   | Counted            | Count entered by the cashier.                                                                           |
|                   | Over/Short         | Counted minus Net.                                                                                      |
| AMEX              | In                 | Total number of AMEX credit card tenders<br>$\blacksquare$<br>collected for payment.                    |
|                   |                    | Total amount of AMEX credit card tenders.<br>$\blacksquare$                                             |
|                   | Out                | Total number of AMEX credit card tenders<br>$\blacksquare$<br>credited on returns and post-voids.       |
|                   |                    | Total amount of AMEX credit card tenders<br>$\blacksquare$<br>credited on returns and post-voids.       |
|                   | Net                | AMEX In minus AMEX Out.                                                                                 |
|                   | Counted            | Count entered by the cashier.                                                                           |
|                   | Over/Short         | Counted minus Net.                                                                                      |
| Discover          | In                 | Total number of Discover credit card tenders<br>$\blacksquare$<br>collected for payment.                |
|                   |                    | Total amount of Discover credit card tenders.<br>$\blacksquare$                                         |
|                   | Out                | Total number of Discover credit card tenders<br>$\blacksquare$<br>credited on returns and post-voids.   |
|                   |                    | Total amount of Discover credit card tenders<br>credited on returns and post-voids.                     |
|                   | Net                | Discover In minus Discover Out.                                                                         |
|                   | Counted            | Count entered by the cashier.                                                                           |
|                   | Over/Short         | Counted minus Net.                                                                                      |
| <b>Diners</b>     | In                 | Total number of Diners credit card tenders<br>$\blacksquare$<br>collected for payment.                  |
|                   |                    | Total amount of Diners credit card tenders.<br>$\blacksquare$                                           |
|                   | Out                | Total number of Diners credit card tenders<br>■<br>credited on returns and post-voids.                  |
|                   |                    | Total amount of Diners credit card tenders<br>п<br>credited on returns and post-voids.                  |
|                   | Net                | Diners In minus Diners Out.                                                                             |
|                   | Counted            | Count entered by the cashier.                                                                           |
|                   | Over/Short         | Counted minus Net.                                                                                      |

*Table A–3 (Cont.) Tender Summary*

| <b>Tender</b> | <b>Report Line</b> | <b>Description</b>                                                                                |
|---------------|--------------------|---------------------------------------------------------------------------------------------------|
| <b>ICB</b>    | In                 | Total number of JCB credit card tenders<br>$\blacksquare$<br>collected for payment.               |
|               |                    | Total amount of JCB credit card tenders.<br>$\blacksquare$                                        |
|               | Out                | Total number of JCB credit card tenders credited<br>$\blacksquare$<br>on returns and post-voids.  |
|               |                    | Total amount of JCB credit card tenders credited<br>$\blacksquare$<br>on returns and post-voids.  |
|               | Net                | JCB In minus JCB Out.                                                                             |
|               | Counted            | Count entered by the cashier.                                                                     |
|               | Over/Short         | Counted minus Net.                                                                                |
| House Card    | In                 | Total number of House Card tenders collected<br>$\blacksquare$<br>for payment.                    |
|               |                    | Total amount of House Card tenders.<br>$\blacksquare$                                             |
|               | Out                | Total number of House Card tenders credited<br>$\blacksquare$<br>on returns and post-voids.       |
|               |                    | Total amount of House Card tenders credited<br>$\blacksquare$<br>on returns and post-voids.       |
|               | Net                | House Card In minus House Card Out.                                                               |
|               | Counted            | Count entered by the cashier.                                                                     |
|               | Over/Short         | Counted minus Net.                                                                                |
| Debit         | In                 | Total number of Debit card tenders collected for<br>$\blacksquare$<br>payment.                    |
|               |                    | Total amount of Debit tender.                                                                     |
|               | Out                | Total number of Debit card tenders reversed on<br>٠<br>post-voids.                                |
|               |                    | Total amount of Debit reversed on post-voids<br>Ξ<br>(Void Debit to Cash parameter is set to No). |
|               | Net                | Debit In minus Debit Out.                                                                         |
|               | Counted            | Count entered by the cashier.                                                                     |
|               | Over/Short         | Counted minus Net.                                                                                |

*Table A–3 (Cont.) Tender Summary*

| <b>Tender</b>           | <b>Report Line</b> | <b>Description</b>                                                           |
|-------------------------|--------------------|------------------------------------------------------------------------------|
| Gift Card               | In                 | Total number of Gift Cards tendered or<br>$\blacksquare$<br>redeemed.        |
|                         |                    | Total amount of Gift Cards tendered or<br>redeemed.                          |
|                         | Out                | Total of the following counts:                                               |
|                         |                    | Number of Gift Cards post-voided<br>п                                        |
|                         |                    | Number of Gift Cards issued as change                                        |
|                         |                    | Number of Gift Cards issued as refunds                                       |
|                         |                    | Number of post-voided Gift Card redeems                                      |
|                         |                    | Total of the following amounts:                                              |
|                         |                    | Gift Cards post-voided                                                       |
|                         |                    | Gift Cards issued as change                                                  |
|                         |                    | Gift Cards issued as refunds                                                 |
|                         |                    | Post-voided Gift Card redeems                                                |
|                         | Net                | Gift Card In minus Gift Card Out.                                            |
|                         | Counted            | Count entered by the cashier.                                                |
|                         | Over/Short         | Counted minus Net.                                                           |
| Gift Certificate        | In                 | Total number of Gift Certificates tendered or<br>$\blacksquare$<br>redeemed. |
|                         |                    | Total amount of Gift Certificates tendered or<br>redeemed.                   |
|                         | Out                | Total of the following counts:                                               |
|                         |                    | Number of Gift Certificates post-voided                                      |
|                         |                    | Number of Gift Certificates issued as change                                 |
|                         |                    | Number of post-voided Gift Certificate redeems                               |
|                         |                    | Total of the following amounts:                                              |
|                         |                    | Gift Certificates post-voided                                                |
|                         |                    | Gift Certificates issued as change                                           |
|                         |                    | Post-voided Gift Certificate redeems                                         |
|                         | Net                | Gift Certificate In minus Gift Certificate Out.                              |
|                         | Counted            | Count entered by the cashier.                                                |
|                         | Over/Short         | Counted minus Net.                                                           |
| <b>Travelers Checks</b> | In                 | Total number of Traveler's Checks tendered.<br>$\blacksquare$                |
|                         |                    | Total amount of Traveler's Checks tendered.<br>$\blacksquare$                |
|                         | Out                | Total number of Traveler's Checks post-voided.<br>п                          |
|                         |                    | Total amount of Traveler's Checks post-voided.<br>п                          |
|                         | Net                | Travelers Checks In minus Travelers Checks Out.                              |
|                         | Counted            | Count entered by the cashier.                                                |
|                         | Over/Short         | Counted minus Net.                                                           |

*Table A–3 (Cont.) Tender Summary*

*Table A–3 (Cont.) Tender Summary*

| <b>Tender</b>         | <b>Report Line</b> | <b>Description</b>                                                                |
|-----------------------|--------------------|-----------------------------------------------------------------------------------|
| Non-Store Coupon      | In                 | Total number of Non-Store Coupons tendered.<br>$\blacksquare$                     |
|                       |                    | Total face value of Non-Store Coupons<br>tendered.                                |
|                       | Out                | Total number of Non-Store Coupons<br>post-voided.                                 |
|                       |                    | Total face value of Non-Store Coupons<br>post-voided.                             |
|                       | Net                | Non-Store Coupons In minus Non-Store Coupons<br>Out.                              |
|                       | Counted            | Count entered by the cashier.                                                     |
|                       | Over/Short         | Counted minus Net.                                                                |
| <b>Store Credit</b>   | In                 | Total number of Store Credits tendered or<br>$\blacksquare$<br>redeemed.          |
|                       |                    | Total face value of Store Credits tendered or<br>redeemed.                        |
|                       | Out                | Total of the following counts:                                                    |
|                       |                    | Number of Store Credits issued as change<br>п                                     |
|                       |                    | Number of Store Credits issued as refunds<br>$\blacksquare$                       |
|                       |                    | Number of Store Credits post-voided                                               |
|                       |                    | Number of post-voided Store Credits redeemed                                      |
|                       |                    | Total face value of the following amounts:                                        |
|                       |                    | Store Credits issued as change<br>$\blacksquare$                                  |
|                       |                    | Store Credits issued as refunds                                                   |
|                       |                    | Store Credits post-voided                                                         |
|                       |                    | Post-voided Store Credits redeemed                                                |
|                       | Net                | Store Credit In minus Store Credit Out.                                           |
|                       | Counted            | Count entered by the cashier.                                                     |
|                       | Over/Short         | Counted minus Net.                                                                |
| Mall Gift Certificate | <b>In</b>          | Total number of Mall Gift Certificates tendered<br>or redeemed.                   |
|                       |                    | Total amount of Mall Gift Certificates tendered<br>$\blacksquare$<br>or redeemed. |
|                       | Out                | Total of the following counts:                                                    |
|                       |                    | Number of Mall Gift Certificates post-voided<br>$\blacksquare$                    |
|                       |                    | Number of Mall Gift Certificates redeemed and<br>٠<br>then post-voided            |
|                       |                    | Total of the following amounts:                                                   |
|                       |                    | Mall Gift Certificates post-voided<br>$\blacksquare$                              |
|                       |                    | Mall Gift Certificates redeemed and then<br>post-voided                           |
|                       | Net                | Mall Gift Certificate In minus Mall Gift Certificate<br>Out.                      |
|                       | Counted            | Count entered by the cashier.                                                     |
|                       | Over/Short         | Counted minus Net.                                                                |

| <b>Tender</b>                      | <b>Report Line</b> | <b>Description</b>                                                                       |
|------------------------------------|--------------------|------------------------------------------------------------------------------------------|
| PO Tender                          | In                 | Total of the following counts:                                                           |
|                                    |                    | Number of purchase order tenders<br>$\blacksquare$                                       |
|                                    |                    | Number of Mall Gift Certificates, used as<br>п<br>purchase orders, collected for payment |
|                                    |                    | Total of the following amounts:                                                          |
|                                    |                    | Purchase order tenders<br>п                                                              |
|                                    |                    | Mall Gift Certificates, used as purchase orders,<br>collected for payment                |
|                                    | Out                | Total of the following counts:                                                           |
|                                    |                    | Number of purchase order tenders post-voided<br>п                                        |
|                                    |                    | Number of Mall Gift Certificates, used as<br>purchase orders, post-voided                |
|                                    |                    | Total of the following amounts:                                                          |
|                                    |                    | Purchase order tenders post-voided<br>Ξ                                                  |
|                                    |                    | Mall Gift Certificates, used as purchase orders,<br>п<br>post-voided                     |
|                                    | Net                | PO Tender In minus PO Tender Out.                                                        |
|                                    | Counted            | Count entered by the cashier.                                                            |
|                                    | Over/Short         | Counted minus Net.                                                                       |
| Money Order                        | In                 | Total number of Money Orders collected for<br>Ξ<br>payment.                              |
|                                    |                    | Total amount of Money Orders collected for<br>п<br>payment.                              |
|                                    | Out                | Total number of Money Orders post-voided.<br>Е                                           |
|                                    |                    | Total amount of Money Orders post-voided.<br>п                                           |
|                                    | Net                | Money Order In minus Money Order Out.                                                    |
|                                    | Counted            | Count entered by the cashier.                                                            |
|                                    | Over/Short         | Counted minus Net.                                                                       |
| Cash (alternate<br>currency label) | In                 | Total amount of the alternate currency cash<br>tendered.                                 |
|                                    | Out                | Total amount of the alternate currency cash picked<br>up and post-voided.                |
|                                    | Net                | Cash (alternate currency label) In minus Cash<br>(alternate currency label) Out.         |
|                                    | Counted            | Count entered by the cashier.                                                            |
|                                    | Over/Short         | Counted minus Net.                                                                       |

*Table A–3 (Cont.) Tender Summary*

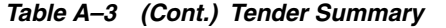

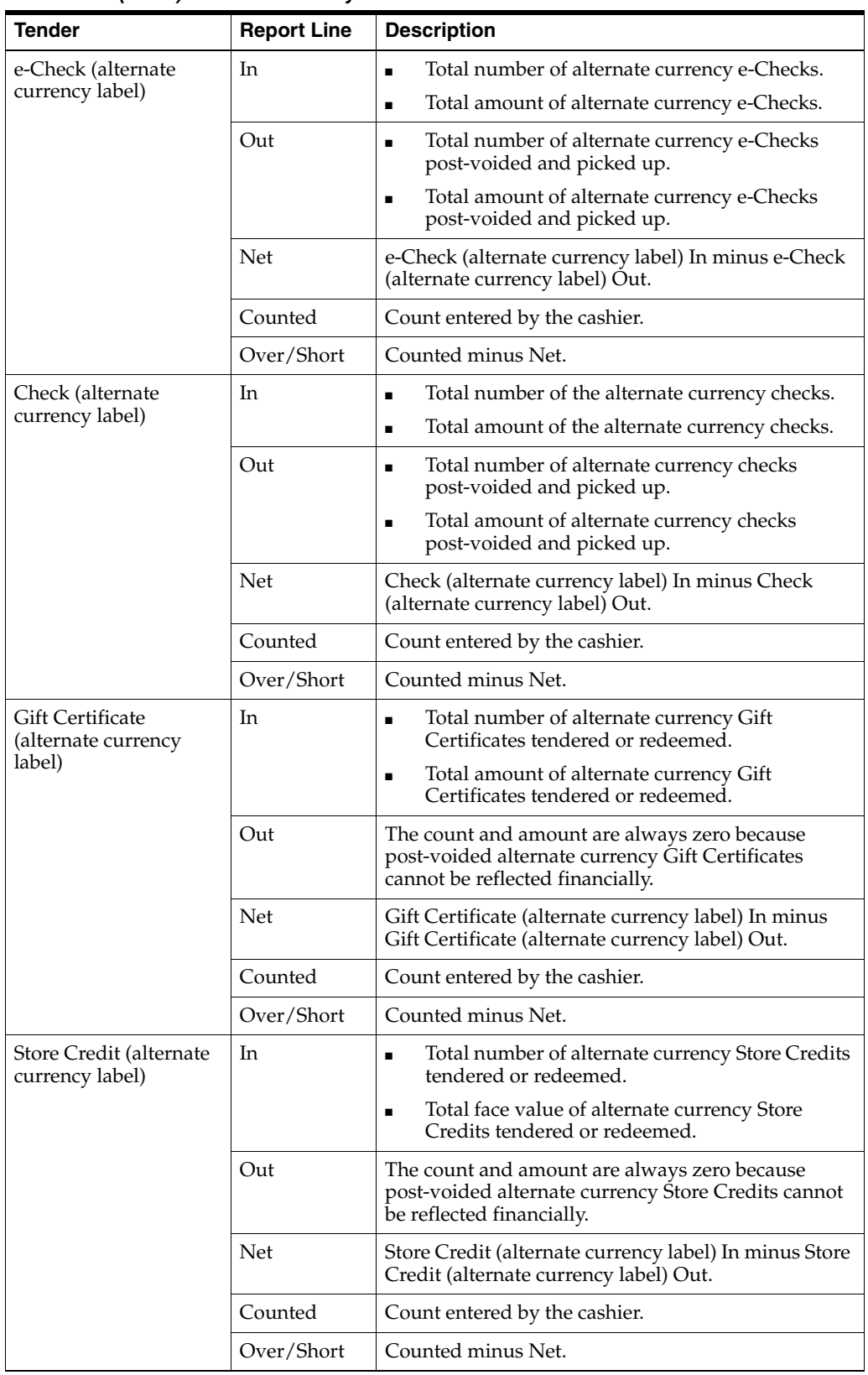

| <b>Tender</b>                             | <b>Report Line</b> | <b>Description</b>                                                                                                    |
|-------------------------------------------|--------------------|----------------------------------------------------------------------------------------------------|
| Trav Checks (alternate<br>currency label) | In                 | Total number of alternate currency Traveler's<br>$\blacksquare$<br>Checks tendered.                                                                                          |
|                                           |                    | Total amount of alternate currency Traveler's<br>$\blacksquare$<br>Checks tendered.                                                                                          |
|                                           | Out                | The count and amount are always zero because<br>post-voided alternate currency Traveler's Checks<br>cannot be reflected financially.                                         |
|                                           | Net                | Trav Checks (alternate currency label) In minus Trav<br>Checks (alternate currency label) Out.                                                                               |
|                                           | Counted            | Count entered by the cashier.                                                                                                    |
|                                           | Over/Short         | Counted minus Net.                                                                                                    |
| Gift Certificate (USD)                    | In                 | Total number of Gift Certificates in United<br>$\blacksquare$<br>States Dollars tendered or redeemed when<br>United States Dollars is not the base or alternate<br>currency. |
|                                           |                    | Total amount of Gift Certificates in United<br>$\blacksquare$<br>States Dollars tendered or redeemed when<br>United States Dollars is not the base or alternate<br>currency. |
|                                           | Out                | The count and amount are always zero because<br>post-voided Gift Certificates, which are not in the<br>base currency, cannot be reflected financially.                       |
|                                           | Net                | Gift Certificate (USD) In minus Gift Certificate<br>(USD) Out.                                                                                                    |
|                                           | Counted            | Count entered by the cashier.                                                                                                    |
|                                           | Over/Short         | Counted minus Net.                                                                                                    |
| Store Credit (USD)                        | In                 | Total number of Store Credits in United States<br>$\blacksquare$<br>Dollars tendered or redeemed when United<br>States Dollars is not the base or alternate<br>currency.     |
|                                           |                    | Total face value of Store Credits in United States<br>$\blacksquare$<br>Dollars tendered or redeemed when United<br>States Dollars is not the base or alternate<br>currency. |
|                                           | Out                | The count and amount are always zero because<br>post-voided Store Credits, which are not in the base<br>currency, cannot be reflected financially.                           |
|                                           | Net                | Store Credit (USD) In minus Store Credit (USD) Out.                                                                                                    |
|                                           | Counted            | Count entered by the cashier.                                                                                                    |
|                                           | Over/Short         | Counted minus Net.                                                                                                    |

*Table A–3 (Cont.) Tender Summary*

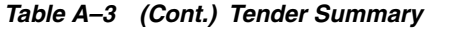

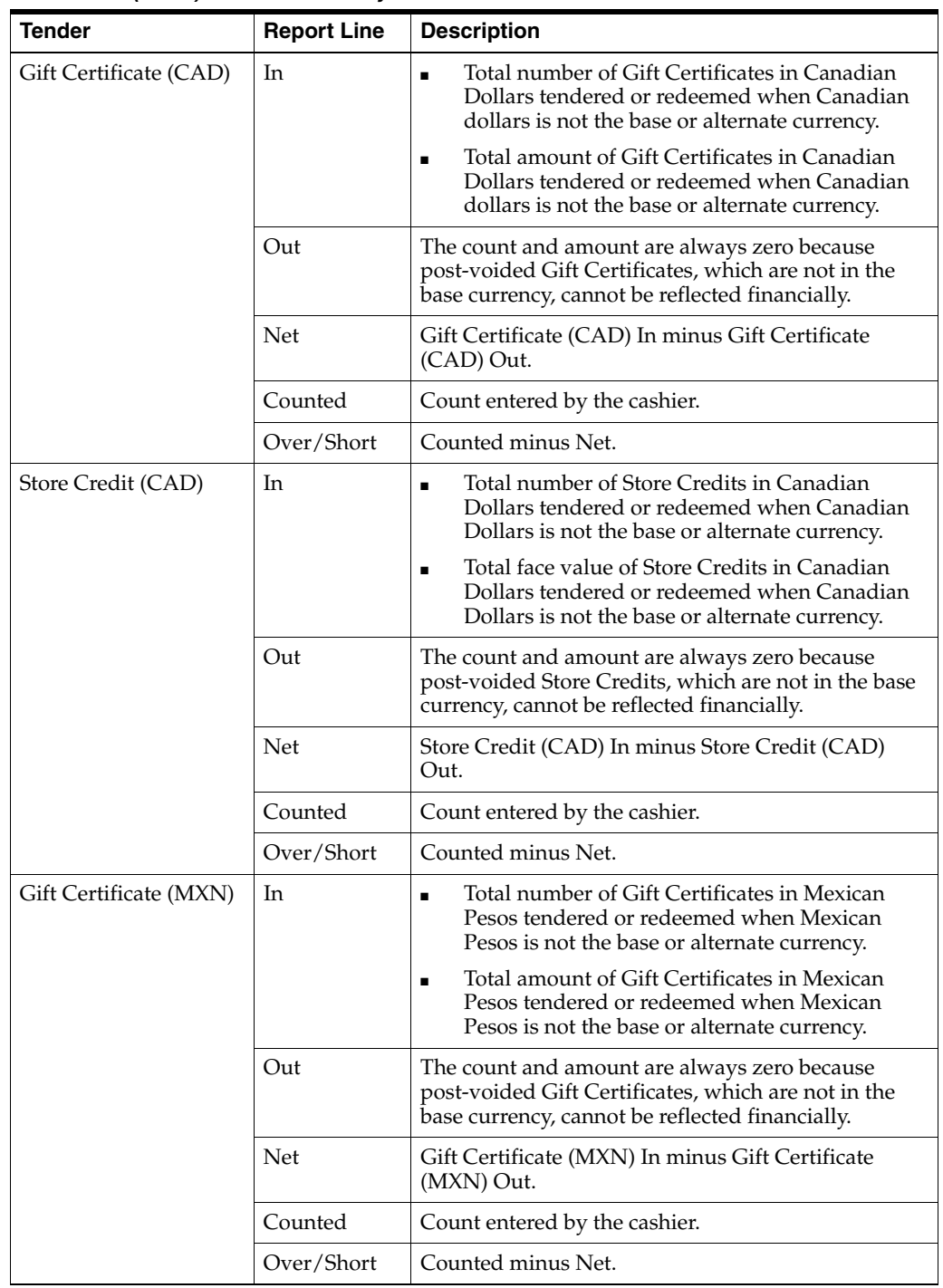

| <b>Tender</b>          | <b>Report Line</b> | <b>Description</b>                                                                                                    |
|------------------------|--------------------|----------------------------------------------------------------------------------------------------|
| Store Credit (MXN)     | In                 | Total number of Store Credits in Mexican Pesos<br>$\blacksquare$<br>tendered or redeemed when Mexican Pesos is<br>not the base or alternate currency.                        |
|                        |                    | Total face value of Store Credits in Mexican<br>$\blacksquare$<br>Pesos tendered or redeemed when Mexican<br>Pesos is not the base or alternate currency.                    |
|                        | Out                | The count and amount are always zero because<br>post-voided Store Credits, which are not in the base<br>currency, cannot be reflected financially.                           |
|                        | Net                | Store Credit (MXN) In minus Store Credit (MXN)<br>Out.                                                                                                    |
|                        | Counted            | Count entered by the cashier.                                                                                                    |
|                        | Over/Short         | Counted minus Net.                                                                                                    |
| Gift Certificate (GBP) | In                 | Total number of Gift Certificates in United<br>$\blacksquare$<br>Kingdom Pounds tendered or redeemed when<br>United Kingdom Pounds is not the base or<br>alternate currency. |
|                        |                    | Total amount of Gift Certificates in United<br>$\blacksquare$<br>Kingdom Pounds tendered or redeemed when<br>United Kingdom Pounds is not the base or<br>alternate currency. |
|                        | Out                | The count and amount are always zero because<br>post-voided Gift Certificates, which are not in the<br>base currency, cannot be reflected financially.                       |
|                        | Net                | Gift Certificate (GBP) In minus Gift Certificate (GBP)<br>Out.                                                                                                    |
|                        | Counted            | Count entered by the cashier.                                                                                                    |
|                        | Over/Short         | Counted minus Net.                                                                                                    |
| Store Credit (GBP)     | In                 | Total number of Store Credits in United<br>$\blacksquare$<br>Kingdom Pounds tendered or redeemed when<br>United Kingdom Pounds is not the base or<br>alternate currency.     |
|                        |                    | Total face value of Store Credits in United<br>$\blacksquare$<br>Kingdom Pounds tendered or redeemed when<br>United Kingdom Pounds is not the base or<br>alternate currency. |
|                        | Out                | The count and amount are always zero because<br>post-voided Store Credits, which are not in the base<br>currency, cannot be reflected financially.                           |
|                        | Net                | Store Credit (GBP) In minus Store Credit (GBP) Out.                                                                                                    |
|                        | Counted            | Count entered by the cashier.                                                                                                    |
|                        | Over/Short         | Counted minus Net.                                                                                                    |

*Table A–3 (Cont.) Tender Summary*

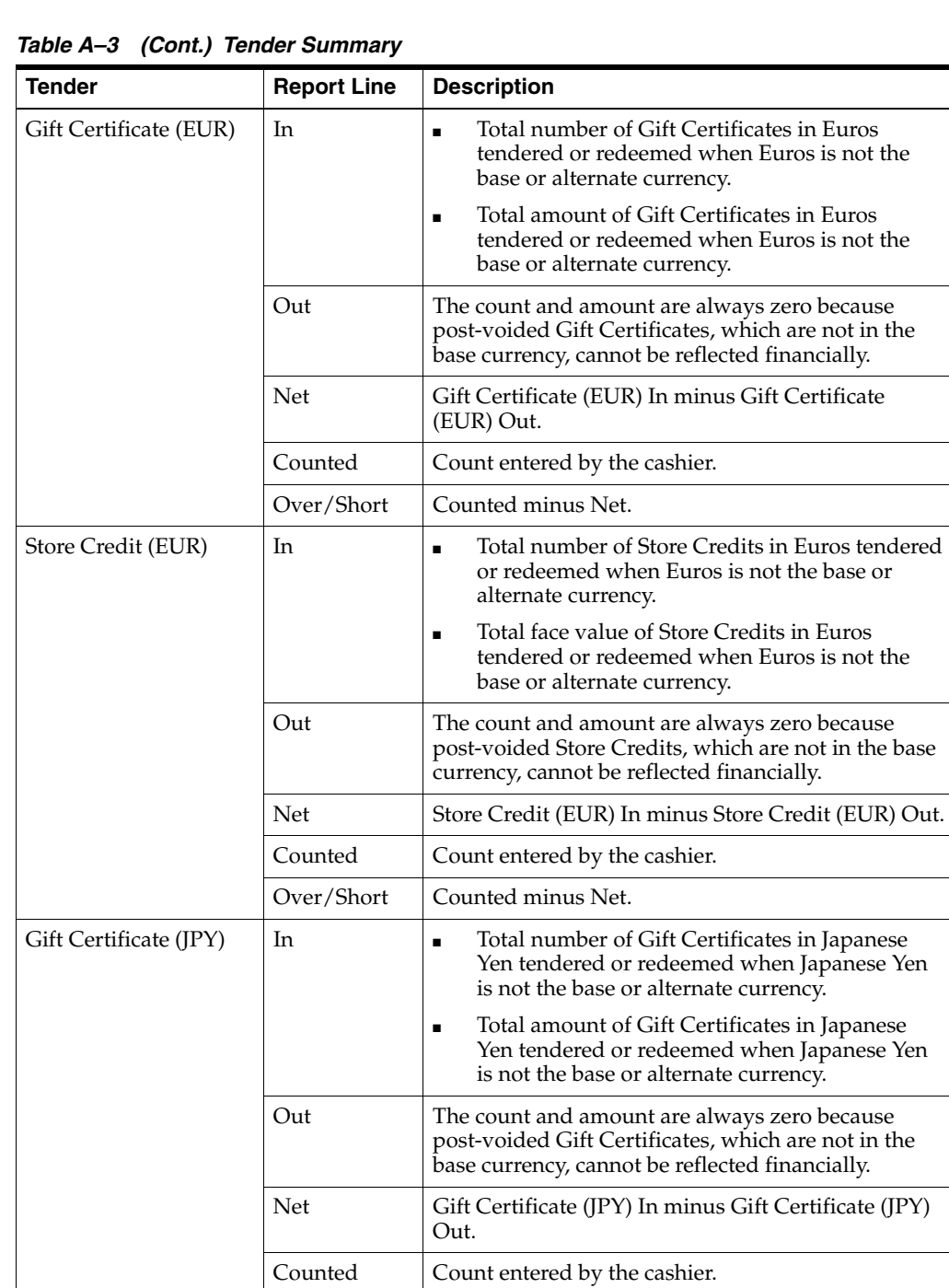

Over/Short Counted minus Net.

| <b>Tender</b>                                                                          | <b>Report Line</b> | <b>Description</b>                                                                                                    |
|----------------------------------------------------------------------------------------|--------------------|----------------------------------------------------------------------------------------------------|
| Store Credit (JPY)                                                                     | In                 | Total number of Store Credits in Japanese Yen<br>$\blacksquare$<br>tendered or redeemed when Japanese Yen is not<br>the base or alternate currency.     |
|                                                                                        |                    | Total face value of Store Credits in Japanese Yen<br>$\blacksquare$<br>tendered or redeemed when Japanese Yen is not<br>the base or alternate currency. |
|                                                                                        | Out                | The count and amount are always zero because<br>post-voided Store Credits, which are not in the base<br>currency, cannot be reflected financially.      |
|                                                                                        | <b>Net</b>         | Store Credit (JPY) In minus Store Credit (JPY) Out.                                                                                                    |
|                                                                                        | Counted            | Count entered by the cashier.                                                                                                    |
|                                                                                        | Over/Short         | Counted minus Net.                                                                                                    |
| <b>Totals</b>                                                                          | In                 | Total amount of all tenders in the base currency for<br>this column.                                                                                    |
|                                                                                        | Out                | Total amount of all tenders in the base currency for<br>this column.                                                                                    |
|                                                                                        | <b>Net</b>         | Totals In minus Totals Out.                                                                                                    |
|                                                                                        | Counted            | Total count entered by the cashier of all tenders in<br>the base currency entered by the cashier.                                                       |
|                                                                                        | Over/Short         | Counted minus Net.                                                                                                    |
| Totals (alternate<br>currency label)                                                   | In                 | Total amount of all tenders in the alternate currency<br>for this column.                                                                               |
| <b>Note:</b> A Totals line is<br>included for each<br>alternate currency<br>collected. | Out                | Total amount of all tenders in the alternate currency<br>for this column.                                                                               |
|                                                                                        | Net                | Totals (alternate currency label) In minus Totals<br>(alternate currency label) Out.                                                                    |
|                                                                                        | Counted            | Total count entered by the cashier of all tenders in<br>the alternate currency entered by the cashier.                                                  |
|                                                                                        | Over/Short         | Counted minus Net.                                                                                                    |

*Table A–3 (Cont.) Tender Summary*

### **Transaction Summary**

Note the following about this section:

- The amounts in this section are based on transaction information and not item information.
- With the exception of the Sales Tax line, the amounts are based on the net amount and do not include tax.
- Float is not included in any amounts.
- Sales Tax is not included in the Net Transaction Taxable or Net Transaction Non-Taxable lines.
- Taxable transactions with non-taxable items are included in the Net Transaction Taxable line. Items with tax overridden to zero are considered non-taxable items.
- Tax-exempt transactions are considered non-taxable transactions and are included in the Net Transaction Non-Taxable line.
- The till pickup of an alternate currency includes any of the following tenders that are accepted for that alternate currency—cash, check, and Traveler's Check. For example, for Canadian currency, Canadian cash, Canadian checks, and Canadian Traveler's Checks are included in a till pickup.
- For any report lines other than Till Pickup, the amount for an alternate currency is converted to local currency and included in the amount shown.

[Table A–4](#page-178-0) describes the content of the Transaction Summary section.

<span id="page-178-0"></span>

| <b>Report Line</b>                                 | <b>Description</b>                                                                                                    |
|----------------------------------------------------|----------------------------------------------------------------------------------------------------|
| Net Trans. Taxable                                 | Amount of sale taxable transactions minus returns and<br>post-voids. Includes taxable layaway completions and order<br>pickups.         |
|                                                    | <b>Note:</b> In a VAT environment, this calculation includes VAT,<br>but does not include shipping charges and shipping charge<br>VAT.  |
| Net Trans. Non-Taxable                             | Amount of sale non-taxable transactions minus returns and<br>post-voids. Includes non-taxable layaway completions and<br>order pickups. |
|                                                    | Note: In a VAT environment, this calculation does not<br>include shipping charges and shipping charge VAT.                              |
| Sales Tax                                          | Total tax collected minus returns and post-voids.                                                                                       |
| Note: In a VAT environment,<br>this line is blank. |                                                                                                    |
| <b>Till Pickup</b>                                 | Total amount of till pickups in the base currency.                                                                                      |
| Till Pickup (alternate currency<br>label)          | Total amount of till pickups for each alternate currency<br>where till pickups occurred.                                                |
| Till Loan                                          | Total amount of till loans.                                                                                                    |
| Till Pay In                                        | Total amount of till pay ins.                                                                                                    |
| Till Pay Out                                       | Total amount of till pay outs.                                                                                                    |
| House Acct. Payment                                | Total amount of house account payments.                                                                                                 |
| Layaway New                                        | Total amount of new layaway deposits and new layaway<br>fees minus post-voids.                                                          |

*Table A–4 Transaction Summary*

| <b>Report Line</b>     | <b>Description</b>                                                                                  |
|------------------------|----------------------------------------------------------------------------------------------------|
| Layaway Pickup         | Total amount of layaway completions minus post-voids.                                               |
| Layaway Payment        | Total amount of layaway payments minus post-voids.                                                  |
| Layaway Delete         | Total amount of layaway deletes minus post-voids. This<br>amount displays as a negative value.      |
|                        | Layaway Delete includes layaway payments that are<br>refunded minus the creation and deletion fees. |
| Special Order New      | Total amount of order deposits minus order cancels and<br>post-voids.                               |
| Special Order Complete | Total amount of order completions minus order cancels and<br>post-voids.                            |
| Special Order Cancel   | Total amount of order cancels minus post-voids.                                                     |
| Special Order Partial  | Total amount of order partials minus order cancels and<br>post-voids.                               |

*Table A–4 (Cont.) Transaction Summary*

# <span id="page-179-0"></span>**House Account Enrollment Summary**

This section contains the count of house account enrollments. [Table A–5](#page-179-0) describes the content.

*Table A–5 House Account Enrollment Summary*

| <b>Report Line</b> | <b>Description</b>                                       |
|--------------------|----------------------------------------------------------|
| Approved           | Number of house account applications that were approved. |
| Declined           | Number of house account applications that were declined. |
# <span id="page-180-1"></span>**Statistical Summary**

Note the following about this section:

- With the exception of the post-voids, the amounts are based on item information and not transaction information.
- With the exception of the Post Void Transaction line, the amounts are based on net dollars and do not include tax.
- Returns include Mail Bank Check data.
- Only the Line Item Delete and Item Discount lines include returns.
- On all amounts, post-voids net out but returns might not if the transaction is a partial return or if there is a fee associated with the item being returned.
- Alterations are included in the Non-merchandise amount.

[Table A–6](#page-180-0) describes the content of the Statistical Summary section.

| <b>Report Line</b>            | <b>Description</b>                                                                                                    |
|-------------------------------|----------------------------------------------------------------------------------------------------|
| <b>Gift Cards Issued</b>      | Total amount of Gift Cards issued minus post-voids.                                                                                |
| Gift Cards Reloaded           | Total amount of Gift Cards reloaded minus post-voids.                                                                              |
| Gift Cards Credit             | Total amount of Gift Cards credited minus post-voids.                                                                              |
| Gift Cards Redeemed           | Total amount of Gift Cards redeemed minus post-voids.                                                                              |
| Gift Certs. Issued            | Total amount of Gift Certificates issued minus post-voids.                                                                         |
| Gift Certs. Redeemed          | Total amount of Gift Certificates redeemed minus<br>post-voids.                                                                    |
| <b>Store Credits Issued</b>   | Total amount of Store Credits issued minus post-voids.                                                                             |
| <b>Store Credits Redeemed</b> | Total amount of Store Credits redeemed minus post-voids.                                                                           |
| Item Empl. Disc.              | Total amount of item-level employee discounts applied to<br>sale items minus discounted employee returned items and<br>post-voids. |
| Trans. Empl. Disc.            | Total amount of transaction-level employee discounts.                                                                              |
| Trans, Disc.                  | Total amount of transaction-level discounts applied to sale<br>items minus discounted return items and post-voids.                 |
|                               | Note: Employee discounts are not included in this amount.                                                                          |
| Item Disc.                    | Total amount of item-level discounts.                                                                                              |
|                               | Note: Employee discounts are not included in this amount.                                                                          |
| Item Markdown                 | Total amount of markdowns minus post-voids.                                                                                        |
| Post Void Trans.              | Total amount of post-voided transactions.                                                                                          |
| Non-Merchandise               | Total amount of non-merchandise items minus post-voids.                                                                            |
| Line Item Delete              | Total amount of deleted items.                                                                                                    |
|                               | The amount does not include items deleted from a cancelled<br>transaction.                                                         |
| Layaway Fee                   | Total amount of layaway fees minus post-voids.                                                                                     |
| Layaway Delete Fee            | Total amount of layaway delete fees minus post-voids.                                                                              |

<span id="page-180-0"></span>*Table A–6 Statistical Summary*

| <b>Report Line</b>      | <b>Description</b>                                                                                                    |
|-------------------------|----------------------------------------------------------------------------------------------------|
| Restocking Fee          | Total amount of restocking fees minus post-voids. This<br>amount includes restocking fees for non-taxable items and<br>order cancels with items that include restocking fees. |
| <b>Shipping Charges</b> | Total amount of shipping charges minus post-voids.<br><b>Note:</b> In a VAT environment, this amount includes VAT.                                                            |

*Table A–6 (Cont.) Statistical Summary*

# <span id="page-181-1"></span>**Count Summary**

Note the following about this section:

- This section contains only counts. It is based on transaction and item counts.
- The counts are always positive.
- On all counts, post-voids net out but returns might not if a transaction is a partial return or if there is a fee associated with the item being returned.

[Table A–7](#page-181-0) describes the content of the Count Summary section.

<span id="page-181-0"></span>*Table A–7 Count Summary*

| <b>Report Line</b>     | <b>Description</b>                                                                           |
|------------------------|----------------------------------------------------------------------------------------------|
| <b>Price Overrides</b> | Total number of items with price overrides.                                                  |
| Price Adjustments      | Total number of items with price adjustments. This is a<br>return and sale of the same item. |
| Cancelled Trans.       | Total number of cancelled transactions.                                                      |
| No Sales               | Total number of no-sale transactions.                                                        |
| Post Voids             | Total number of post-void transactions.                                                      |

# <span id="page-182-1"></span>**Tax Summary**

Note the following about this section:

- Several tax jurisdictions and tax rates under those jurisdictions may apply to a store, but only those jurisdictions and rates that have been applied during the dates covered in the report appear in this section.
- The amounts in this section are based on item information and not transaction information.
- For the taxable and nontaxable sales amounts, post-voids net out but returns might not if the transaction is a partial return or if there is a fee associated with the item being returned.
- All tax information is for the current till, register, or store for the current business day.
- The sale of a Gift Card or Gift Certificate is not a sale, but is an exchange of tender. Therefore, these transactions are not included in the non-sales taxable amount.

[Table A–8](#page-182-0) describes the content of the Tax Summary section. [Table A–9](#page-183-0) describes the content in a VAT environment. The jurisdictions and tax names shown in these tables within the <> signs are replaced with the actual jurisdiction and tax names when the report is generated.

| <b>Report Line</b>                 | <b>Description</b>                                                                                                    |
|------------------------------------|----------------------------------------------------------------------------------------------------|
| Sales Taxable                      | Total amount of taxable items sold minus post-voids,<br>restocking fees, and returns (tax not included). The amount<br>includes the extended prices of items when a layaway or<br>order is picked up.                                                                                                    |
| Sales Nontaxable                   | Total amount of nontaxable items sold minus returns,<br>restocking fees, and post-voids. The amount includes the<br>extended prices of items when a layaway or order is picked<br>up. Items sold does not include the sale of Gift Cards and<br>Gift Certificates.                                                                                                    |
| Manual Tax                         | Total amount of tax applied using tax override.                                                                                                    |
| <jurisdiction 1=""></jurisdiction> | Name of the first local tax jurisdiction.                                                                                                    |
| $<$ Tax 1>                         | Total amount of locale currency < Tax 1 > under locale<br>$\le$ Jurisdiction 1>. $\le$ Tax 1> is the name of the tax.                                                                                                    |
| $<$ Tax 2 $>$                      | Total amount of locale currency <tax 2=""> under locale<br/><math>\alpha</math> / <math>\alpha</math> / <math>\alpha</math></tax> |
| <iurisdiction 2=""></iurisdiction> | Name of the second local tax jurisdiction.                                                                                                    |
| $<$ Tax 1 $>$                      | Total amount of locale currency <tax 1=""> under locale<br/><math>\le</math>Jurisdiction 2&gt;. <math>\le</math>Tax 1&gt; is the name of the tax.</tax>                                                                                                    |
| $<$ Tax 2>                         | Total amount of locale currency < Tax 2> under locale<br>$\le$ Iurisdiction 2>. $\le$ Tax 2> is the name of the tax.                                                                                                    |
| $<$ Tax 3>                         | Total amount of locale currency <tax 3=""> under locale<br/><math>\le</math>Jurisdiction 2&gt;. <math>\le</math>Tax 3&gt; is the name of the tax.</tax>                                                                                                    |
| <b>Total Sales Tax</b>             | Total amount of locale tax collected minus returns and<br>post-voids.                                                                                                    |
| <b>Total Shipping Tax</b>          | Total amount of locale shipping tax collected minus returns<br>and post-voids. If this value is zero, this line does not appear<br>in the report.                                                                                                    |

<span id="page-182-0"></span>*Table A–8 Tax Summary*

| <b>Report Line</b>                 | <b>Description</b>                                                                                                    |
|------------------------------------|----------------------------------------------------------------------------------------------------|
| Sales Taxable                      | Total amount of taxable items sold minus post-voids,<br>restocking fees, and returns (tax not included). The amount<br>includes the extended prices of items when a layaway or<br>order is picked up. This calculation includes VAT.                               |
| Sales Nontaxable                   | Total amount of nontaxable items sold minus returns,<br>restocking fees, and post-voids. The amount includes the<br>extended prices of items when a layaway or order is picked<br>up. Items sold does not include the sale of Gift Cards and<br>Gift Certificates. |
| <jurisdiction 1=""></jurisdiction> | Name of the first local tax jurisdiction.                                                                                                    |
| $<$ VAT A $>$                      | Total amount of locale currency <vat a=""> under locale<br/><jurisdiction 1="">. <vat a=""> is the name of the VAT. The<br/>amount includes Shipping Charge VAT, if applicable.</vat></jurisdiction></vat>                                                         |
| $<$ VAT B $>$                      | Total amount of locale currency <vat b=""> under locale<br/><jurisdiction 1="">. <vat b=""> is the name of the VAT. The<br/>amount includes Shipping Charge VAT, if applicable.</vat></jurisdiction></vat>                                                         |
| <jurisdiction 2=""></jurisdiction> | Name of the second local tax jurisdiction.                                                                                                    |
| $<$ VAT A $>$                      | Total amount of locale currency <vat a=""> under locale<br/><math>\le</math>Jurisdiction 2&gt;. <math>\le</math>VAT A&gt; is the name of the VAT. The<br/>amount includes Shipping Charge VAT, if applicable.</vat>                                                |
| $<$ VAT B $>$                      | Total amount of locale currency <vat b=""> under locale<br/><jurisdiction 2="">. <vat b=""> is the name of the VAT. The<br/>amount includes Shipping Charge VAT, if applicable.</vat></jurisdiction></vat>                                                         |
| $<$ VAT C $>$                      | Total amount of locale currency <vat c=""> under locale<br/><jurisdiction 2="">. <vat c=""> is the name of the VAT. The<br/>amount includes Shipping Charge VAT, if applicable.</vat></jurisdiction></vat>                                                         |
| <b>Total VAT</b>                   | Total amount of VAT collected minus returns and<br>post-voids. The amount includes Shipping Charge VAT.                                                                                                    |

<span id="page-183-0"></span>*Table A–9 Tax Summary in a VAT Environment*

**Note:** The Total Shipping Tax line is not included in a VAT environment. This tax is included in the amount for the Shipping Charges line in the Statistical Summary section.

# **Glossary**

#### **Automatic Related Item**

Related item automatically added to a transaction when the primary item is added.

#### **Balance Due**

Amount of money the customer owes the retailer.

#### **Basket**

Collection of items with an identifiable number scanned in Oracle Retail Store Inventory Management that can be retrieved at the Point-of-Service register.

#### **Buddy Store**

Store within a transfer zone in Oracle Retail Store Inventory Management to which the retailer often transfers items.

#### **Business Date**

Duration between the opening of a store and the subsequent closing of the store.

#### **Cancelled Transaction**

Transaction that is cancelled by a cashier while the transaction is still in progress.

#### **Deletion Fee**

Fee applied if a customer selects to delete a layaway before completion.

#### **Down Payment**

Percentage amount that is required to hold merchandise for a customer. This payment is applied to the cost of the items on the layaway, and is partially refundable if the items are returned, less any applied fees.

#### **Electronic Journal (EJournal)**

Journal used to record the steps that created a transaction or an entry at the time it occurred.

#### **Employee ID**

ID an employee enters when logging in.

#### **Gift Card**

Process of issuing a gift card to a customer as a sale, or as a refund tender in a return or exchange transaction.

### **Gift Card Credit**

Value has been added to any card (whether it's a brand new one or one that is reloaded with value) as a result of a return where a balance is due to the customer.

#### **Grace Period**

Number of days after a password expires before the user is locked out from logging in.

### **Hard Totals**

Device containing summary financial information, store status, and transaction information that is locally available to the register. A set of hard totals is kept for each till, each register, and the store.

### **Home Store**

Store where a user is currently logged in.

#### **Issue**

Process of issuing a gift card to a customer as a sale, or as a refund tender in a return or exchange transaction.

### **Layaway**

Holding of merchandise while the customer pays for it in installments.

### **layaway fee**

Amount that the customer is charged for the holding of the merchandise for layaway.

### **Negative Balance Due**

Amount of money the retailer owes the customer.

### **No Sale Transaction**

Situation where the cash drawer is opened for a non-financial transaction.

### **Operating Fund**

Amount of money kept on hand in the store during a business day. The operating fund includes till float amounts.

### **Optional Related Item**

Related item that the customer has the option to add to a transaction when the primary item is added.

#### **Optional Pick-one Related Item**

Related item that the customer has the option to add to a transaction when the primary item is added. Only one of the available related items can be added.

### **Parameter**

Name value pairs used to control flow in an application and set allowed values for data.

#### **Parameter Group**

Set of parameters grouped together by category.

### **Password Policy**

Set of criteria used to prevent unauthorized user access to the application.

### **PAT Cash**

Combination of and use of specific tender types, considered to be cash according to IRS Form 8300 (form used to report cash payments over 10,000 received in a trade or business after December 31, 2001), which are then used to tender in a single transaction.

#### **Post-void**

Cancellation of a transaction after it has been completed.

#### **Preferred Language**

Language that is associated with a user or customer and used when the user logs in or the customer is linked to a transaction.

#### **Pricing Group**

Group associated to specific price promotions and discount rules.

#### **Primary Item**

An item that has a set of related items or fees associated with it.

#### **Reason Code**

Specifies the possible conditions why a process was executed.

#### **Regular Employee**

Permanent employee.

### **Related Item**

Item or fee associated with a primary item.

#### **Redeem**

Process of redeeming a gift card for the full value of the gift card.

#### **Reentry Mode**

Mode of register operation that provides the ability to enter information for transactions that were completed manually while the register was offline.

#### **Reload**

Process of adding monetary value to an existing gift card. Reloading a gift card can be done as its own transaction or as a refund in a return or exchange transaction.

#### **Role**

A named collection of functions. When an employee is assigned a role, that employee has access to the functions associated with the role.

#### **Service Alert**

Pickup orders and email communications that need an action initiated.

#### **Suspended Transaction**

Transaction that is saved for later completion before being tendered.

#### **Temporary Employee**

Employee whose status is determined by the number of days valid.

### **Tax Certificate Number**

Number provided for sales tax exemption issued separately by the state where doing business.

### **Tax ID**

Federal identifier assigned by a national government. For example, in the United States, the TIN is assigned by the IRS for reporting purposes (even if it is a tax exempt organization).

### **Temporary Password**

Password randomly generated by the system for new employees, new temporary employees or when an operator selects to reset a password.

### **Tender**

Monetary medium exchanged for goods and services, such as cash, gift card, or credit card.

### **Till**

Physical storage box containing money with separate places for each currency type, and which can be put into or taken out of a physical register drawer.

### **Training Mode**

Mode of register operation that provides the ability to train sales associates on certain Point-of-Service functions without affecting business information.

### **Transaction ID**

Composite key of multiple individual attributes, such as store ID, register ID, and transaction number, that create a unique identifier for a transaction.

### **Transfer Zone**

Set of locations where item transfers are allowed.

### **Unit of Measure**

How an item is measured.

# **Index**

# **A**

[administration options, 1-10](#page-29-0) [age restricted sales, 3-6](#page-47-0) [alterations, 3-47](#page-88-0) [application, 1-1](#page-20-0) [main options, 1-10](#page-29-1) [starting, 1-2](#page-21-0) [status, 1-5](#page-24-0) *[See](#page-20-1)* user interface

# **B**

[birth date, 3-6](#page-47-0) [browser, 1-11](#page-30-0) [business date](#page-35-0) [confirming later date, 2-2](#page-35-0) [setting, 2-2](#page-35-0)

# **C**

[cash](#page-51-0) [issuing change, 3-10](#page-51-0) [PAT compliance, 3-9](#page-50-0) [tendering, 3-10](#page-51-0) [cash drawer warnings, 3-9](#page-50-1) [checks](#page-51-0) [authorization results](#page-52-0) [offline, 3-12](#page-53-0) [positive ID, 3-12](#page-53-1) [request approved, 3-11](#page-52-1) [request declined, 3-11](#page-52-2) [request referred, 3-12](#page-53-2) [request soft declined, 3-12](#page-53-3) [time-out, 3-12](#page-53-4) [tendering, 3-11](#page-52-3) [clock in/out, 2-8](#page-41-0) [coupons, 3-17](#page-58-0) [credit cards](#page-53-5) [authorization results](#page-55-0) [offline, 3-15](#page-56-0) [positive ID, 3-15](#page-56-1) [request approved, 3-14](#page-55-1) [request denied, 3-15](#page-56-2) [request referred, 3-15](#page-56-3) [time-out, 3-15](#page-56-4)

[signature capture, 3-12](#page-53-5) [signature verification, 3-12](#page-53-5) [tendering, 3-12](#page-53-5) [customer information](#page-108-0) [adding, 4-4](#page-111-0) [creating layaways, 3-50](#page-91-0) [deleting, 4-4](#page-111-1) [editing, 4-4](#page-111-2) [linking to transactions, 4-5](#page-112-0) [orders, 3-56](#page-97-0) [PAT compliance, 3-9](#page-50-0) [redeem, 3-64](#page-105-0) [returns, 3-23](#page-64-0) [searching, 4-2](#page-109-0) [send, 3-44](#page-85-0) [customer options, 4-1](#page-108-0)

# **D**

[daily operations, 2-1](#page-34-0) [Daily Ops](#page-34-0) [daily operations wizard, 2-4](#page-37-0) [end of day, 2-7](#page-40-0) [register close, 2-7](#page-40-1) [register open, 2-2](#page-35-1) [start of day, 2-2](#page-35-0) [till options, 2-3](#page-36-0) [damage discount, 5-5](#page-118-0) [data updates, 1-13](#page-32-0) [debit cards, 3-12](#page-53-5) [discounts](#page-117-0) *[See](#page-117-0)* manual discounts

# **E**

[EJournal, 1-10](#page-29-0) e-mail [messages, 8-6](#page-137-0) [receipts, 3-8](#page-49-0) [employee discount, 5-5](#page-118-1) [employee options](#page-146-0) [add employee, 10-4](#page-149-0) [change employee information, 10-4](#page-149-1) [find employee, 10-2](#page-147-0) [eReceipts, 3-8](#page-49-0)

[foreign currency, 3-20](#page-61-0) [fulfillment, 8-1](#page-132-0) [cancelling orders, 8-5](#page-136-0) [e-mail messages, 8-6](#page-137-1) [filling orders, 8-3](#page-134-0) [orders, 8-2](#page-133-0) [pick up orders, 8-4](#page-135-0) [printing pick list, 8-3](#page-134-1) [viewing orders, 8-5](#page-136-1)

### **G**

[getting started, 1-2](#page-21-1) [gift cards, 3-3](#page-44-0) [redeeming, 3-64](#page-105-1) [reloading, 3-4](#page-45-0) [selling, 3-3](#page-44-1) [tendering, 3-16](#page-57-0) [gift certificates, 3-3](#page-44-0) [redeeming, 3-65](#page-106-0) [selling, 3-5](#page-46-0) [tendering, 3-16](#page-57-1) [gift receipts, 3-6](#page-47-1) [linking item to gift registry, 3-5](#page-46-1) [requesting, 3-6,](#page-47-1) [3-44,](#page-85-1) [3-50](#page-91-1) [gift registry, 3-5](#page-46-2)

### **H**

[hardware status, 7-3](#page-128-0) [house accounts, 6-1](#page-120-0) [enrolling, 6-3](#page-122-0) [inquiry, 6-2](#page-121-0) [options, 6-1](#page-120-1) [payment, 6-5](#page-124-0) [reference number inquiry, 6-4](#page-123-0) [temporary pass, 6-4](#page-123-1)

### **I**

Furnerign fulfillment content for eign fulfillment cance e-man fillin order pick print wiew of pick print view view dependent print term of the selling fift carried and inquired for the selling fift cance inquired for the [inventory inquiry, 9-1](#page-138-0) [inventory details, 9-6](#page-143-0) [inventory results, 9-6](#page-143-0) [store info, 9-6](#page-143-0) [item baskets, 3-61](#page-102-0) [item level messages, 1-9](#page-28-0) [item lookup, 3-33](#page-74-0) [items](#page-75-0) [adding serial number, 3-43](#page-84-0) [alterations, 3-47](#page-88-0) [changing](#page-82-0) [quantity, 3-41](#page-82-0) [tax, 3-41](#page-82-1) [delivery, 3-49](#page-90-0) [gift receipts, 3-44,](#page-85-2) [3-50](#page-91-2) [IMEI number, 1-8](#page-27-0) [inquiry options, 3-36](#page-77-0) [gift card, 3-40](#page-81-0) [gift code, 3-41](#page-82-2)

[price, 3-37](#page-78-0) *[See also](#page-138-1)* inventory inquiry [issuing gift receipts, 3-44,](#page-85-1) [3-50](#page-91-1) [item basket, 3-61](#page-102-0) [item level messages, 1-9](#page-28-0) [linking](#page-82-3) [gift registry, 3-5](#page-46-1) [sales associate, 3-41](#page-82-3) [look up, 3-33](#page-74-0) [options, 3-34](#page-75-0) [overriding tax, 3-42](#page-83-0) [pickup, 3-48](#page-89-0) [send, 3-44](#page-85-0) [serial number, 1-8,](#page-27-0) [3-43](#page-84-0) [services, 3-43](#page-84-1) [viewing kit components, 3-46](#page-87-0)

# **K**

[keys](#page-25-0) [Backspace, 1-8](#page-27-1) [Delete, 1-8](#page-27-2) [Enter, 1-7,](#page-26-0) [1-12](#page-31-0) [Esc, 1-6,](#page-25-1) [1-7,](#page-26-1) [1-12](#page-31-1) [F1, 1-6,](#page-25-2) [1-12,](#page-31-2) [1-13](#page-32-1) [F11, 1-6](#page-25-3) [F12, 1-6,](#page-25-4) [1-12,](#page-31-3) [1-13](#page-32-2) [Page Up/Page Down, 1-8](#page-27-3) [spacebar, 1-8](#page-27-4) [Tab/Shift-Tab, 1-8](#page-27-5) [up/down arrows, 1-8](#page-27-6)

# **L**

[language support, 1-9](#page-28-1) [layaways, 3-50](#page-91-3) [creating, 3-50](#page-91-0) [deleting, 3-53](#page-94-0) [finding existing layaway, 3-52](#page-93-0) [payments, 3-50](#page-91-0) [linking](#page-46-1) [customers to transactions, 4-5](#page-112-0) [item to gift registry, 3-5](#page-46-1) [sales associates to transactions, 4-6](#page-113-0) [when required, 4-5](#page-112-1) [locale support, 1-9](#page-28-2) [login, 1-2](#page-21-2) [logout, 1-2](#page-21-3)

### **M**

[main options, 1-10](#page-29-1) [administration, 1-10](#page-29-0) [browser, 1-11](#page-30-0) [clock in/out, 2-8](#page-41-0) [daily ops, 2-1](#page-34-0) [fulfillment, 8-1](#page-132-0) [inventory inquiry, 9-1](#page-138-2) POS *[See](#page-43-0)* transactions [training mode, 11-1](#page-152-0)

[mall certificates, 3-19](#page-60-0) [manager options, 7-1](#page-126-0) [register status, 7-3](#page-128-1) [reports, 7-2](#page-127-0) [associate productivity, 7-2](#page-127-1) [department sales, 7-2](#page-127-2) [hourly productivity, 7-2](#page-127-3) [order status, 7-2](#page-127-4) [orders summary, 7-2](#page-127-5) [queued transactions, 7-2](#page-127-6) [summary, 7-2](#page-127-7) [suspended transactions, 7-2](#page-127-8) [system status, 7-3](#page-128-0) [till status, 7-5](#page-130-0) [manual discounts, 5-4](#page-117-0) [damage discount, 5-5](#page-118-0) [employee, 5-5](#page-118-1) [item, 5-5](#page-118-2) [transaction, 5-4](#page-117-1) [markdowns, 5-3](#page-116-0) [money orders,](#page-61-2) [3-20](#page-61-1) [PAT compliance, 3-9](#page-50-0) [tendering, 3-20](#page-61-1)

### **N**

[no sale, 3-66](#page-107-0)

# **O**

[orders, 3-55](#page-96-0) [cancelling, 3-60](#page-101-0) [creating, 3-56](#page-97-0) [filling, 3-59](#page-100-0) [modifying, 3-58](#page-99-0) [picking up, 3-60](#page-101-1) [printing pick list, 3-58](#page-99-1) [viewing, 3-60](#page-101-2) *[See also](#page-132-0)* fulfillment

# **P**

[passwords, 1-2](#page-21-4) [changing, 1-2](#page-21-5) [login, 1-2](#page-21-6) [resetting, 10-4](#page-149-1) [PAT \(patriot act\)](#page-50-0) [compliance, 3-9](#page-50-0) [tendering](#page-50-0) [cash, 3-10](#page-51-0) [foreign currency, 3-20](#page-61-0) [money orders, 3-20](#page-61-1) [traveler's checks, 3-17](#page-58-1) [patriot act](#page-50-0) *[See](#page-50-0)* PAT [pin numbers, 3-12](#page-53-5) [POS](#page-43-0) *[See](#page-43-0)* transactions [post void, 3-53](#page-94-1) [price adjustments, 5-6](#page-119-0) [price override, 5-2](#page-115-0)

[pricing options, 5-1](#page-114-0) [manual discounts, 5-4](#page-117-0) [markdowns, 5-3](#page-116-0) [price adjustments, 5-6](#page-119-0) [price override, 5-2](#page-115-0) [purchase orders, 3-19](#page-60-1)

# **R**

[receipts](#page-102-1) [e-mail, 3-8](#page-49-0) [gift, 3-5](#page-46-1) [reprinting, 3-61](#page-102-1) [redeem, 3-64](#page-105-0) [gift cards, 3-64](#page-105-1) [gift certificates, 3-65](#page-106-0) [refund options, 3-64](#page-105-1) [store credit, 3-66](#page-107-1) [re-entry mode, 11-4](#page-155-0) [functionality, 11-5](#page-156-0) [registers](#page-35-1) [closing, 2-7](#page-40-1) [data updates, 1-13](#page-32-0) [no sale, 3-66](#page-107-0) [opening, 2-2](#page-35-1) [starting Point-of-Service, 1-2](#page-21-0) [status, 7-3](#page-128-1) [related items, 3-7](#page-48-0) [reports, 7-2](#page-127-0) *[See](#page-127-0)* manager options [store closing,](#page-158-0) [2-4](#page-37-1) [summary, A-1](#page-158-0) [reset totals, 1-10](#page-29-2) [returns](#page-63-0) [with gift receipt, 3-32](#page-73-0) [with receipt, 3-23](#page-64-0) [without receipt, 3-26](#page-67-0) [customer search options, 3-28](#page-69-0) [item number, 3-26](#page-67-1) [searching by check number, 3-30](#page-71-0) [searching by credit card number, 3-30,](#page-71-1) [3-32](#page-73-1) [searching by customer ID, 3-27](#page-68-0) [searching by debit card number, 3-30,](#page-71-1) [3-32](#page-73-1) [searching by purchase date, 3-29](#page-70-0) [searching by store number, 3-29](#page-70-1) [searching for transaction, 3-27](#page-68-1) [role options](#page-150-0) [add a role, 10-6](#page-151-0) [find and edit a role, 10-5](#page-150-1)

# **S**

[security options, 1-10](#page-29-0) [send item, 3-44](#page-85-0) [shipping method, 3-44](#page-85-0) [signatures](#page-53-5) [capturing, 3-12](#page-53-5) [verifying, 3-12](#page-53-5) [store credit](#page-59-0) [redeeming, 3-66](#page-107-1)

[tendering, 3-18](#page-59-0) [stores](#page-35-2) [closing, 2-4](#page-37-2) [reports, 2-4](#page-37-1) [summary reports, A-1](#page-158-0) [summary reports example, A-2](#page-159-0) [end of day, 2-4,](#page-37-2) [2-7](#page-40-0) [opening, 2-2](#page-35-2) [start of day, 2-2](#page-35-0) summary reports [content description, A-6](#page-163-0) [example, A-2](#page-159-0) [header, A-2](#page-159-1) [overview, A-1](#page-158-0) sections [count summary, A-24](#page-181-1) [house account enrollment summary, A-22](#page-179-0) [statistical summary, A-23](#page-180-1) [tax summary, A-25](#page-182-1) [tender summary, A-8](#page-165-0) [transaction summary, A-21](#page-178-0) [store safe information, A-7](#page-164-0) [till float information, A-7](#page-164-0)

# **T**

[tenders](#page-49-1) [cash, 3-10](#page-51-0) [checks, 3-11](#page-52-3) [coupons, 3-17](#page-58-0) [credit cards, 3-12](#page-53-5) [debit cards, 3-12](#page-53-5) [foreign currency, 3-20](#page-61-0) [gift cards, 3-16](#page-57-0) [gift certificates, 3-16](#page-57-1) [mall certificates, 3-19](#page-60-0) [money orders, 3-20](#page-61-2) [purchase orders, 3-19](#page-60-1) [store credit, 3-18](#page-59-0) [traveler's checks, 3-17](#page-58-1) [tills](#page-36-0) [closing, 2-6](#page-39-0) [functions, 3-62](#page-103-0) [loan, 3-63](#page-104-0) [log off, 3-63](#page-104-1) [opening, 2-3](#page-36-0) [options, 2-3](#page-36-0) [pay-in, 3-63](#page-104-2) [pay-out, 3-63](#page-104-3) [payroll pay-out, 3-63](#page-104-4) [pickup, 3-62](#page-103-1) [reconciling, 2-5](#page-38-0) [resuming, 2-4](#page-37-3) [status, 7-5](#page-130-0) [suspending, 2-4](#page-37-4) [training mode, 11-1](#page-152-0) [functionality, 11-3](#page-154-0) [parameter settings, 11-3](#page-154-1) [security, 11-3](#page-154-1) [transaction re-entry mode, 11-4](#page-155-0)

[functionality, 11-5](#page-156-0) [transactions, 3-1](#page-42-0) [age restrictions, 3-6](#page-47-0) [cancelling suspended transaction, 3-55](#page-96-1) [house account enrollment, 6-3](#page-122-1) [item basket, 3-61](#page-102-0) [linking](#page-112-0) [customers, 4-5](#page-112-0) [sales associates, 4-6](#page-113-0) [when required, 4-5](#page-112-1) [options, 3-49](#page-90-1) [patriot act compliance, 3-9](#page-50-0) [post void, 3-53](#page-94-1) [related items, 3-7](#page-48-0) [retrieving suspended transaction, 3-55](#page-96-2) [sell item screen, 3-2](#page-43-0) [suspending, 3-54](#page-95-0) [tendering, 3-8](#page-49-1) [cash, 3-10](#page-51-0) [checks, 3-11](#page-52-3) [coupons, 3-17](#page-58-0) [credit cards, 3-12](#page-53-5) [debit cards, 3-12](#page-53-5) [foreign currency, 3-20](#page-61-0) [gift cards, 3-16](#page-57-0) [gift certificates, 3-16](#page-57-1) [mall certificates, 3-19](#page-60-0) [money orders, 3-20](#page-61-2) [purchase orders, 3-19](#page-60-1) [store credit, 3-18](#page-59-0) [traveler's checks, 3-17](#page-58-1) [traveler's checks, 3-17](#page-58-1) [PAT compliance, 3-9](#page-50-0) [tendering, 3-17](#page-58-1)

# **U**

[user interface](#page-23-0) [navigation, 1-6](#page-25-5) [global buttons and keys, 1-6](#page-25-0) [local buttons and keys, 1-7](#page-26-2) [other keys, 1-8](#page-27-7) [screen regions, 1-4](#page-23-1)

# **V**

[value added tax, 1-9,](#page-28-3) [A-2](#page-159-2) [VAT \(value added tax\), 1-9,](#page-28-3) [A-2](#page-159-2)

# **W**

[web browser, 1-11](#page-30-1)